# GlassFish ESB v2.1 **HL7 Processor Demonstration**

Michael.Czapski@sun.com December, 2008 Version 1.1, Updated September 2009 for GlassFish ESB v2.1

### **Table of Contents**

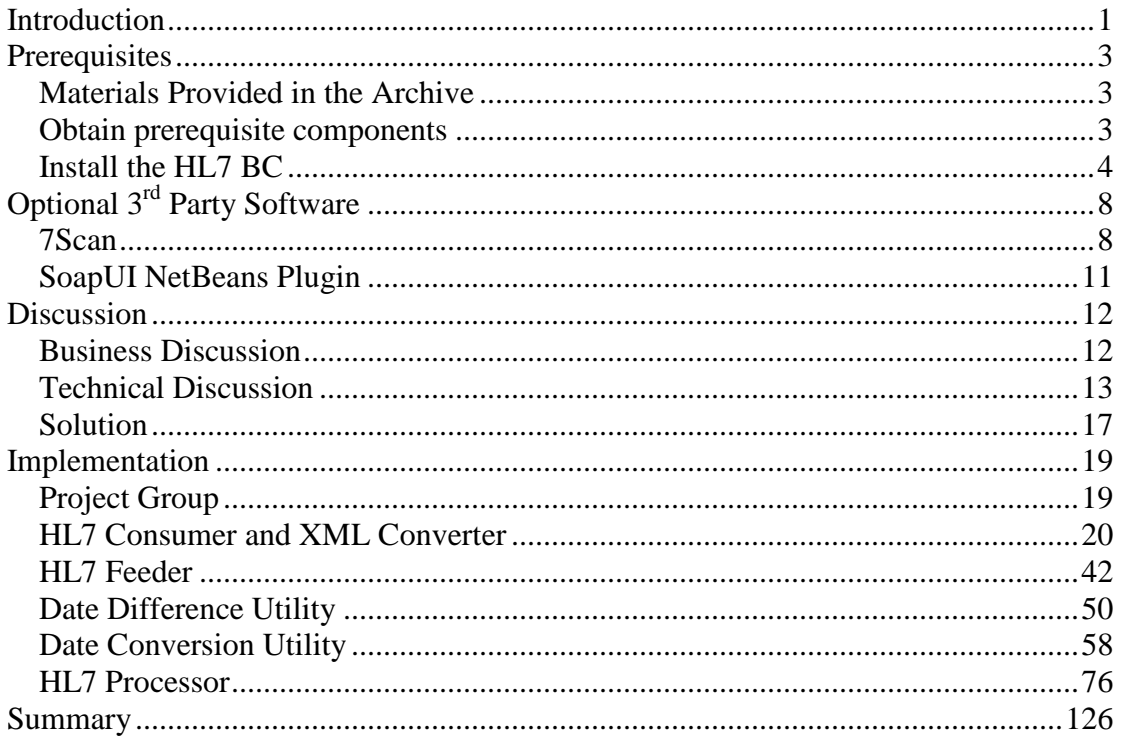

## **Introduction**

This Note walks the reader through development of a GlassFish ESB-based solution that addresses a Healthcare-related business problem. The Note elaborates on the healthcare background necessary to get a notion of what is being done and why, and provides detailed steps required to implement and exercise the solution to the business problem.

This Note is an update to an earlier not, in which I used Java CAPS 6 Update 1 to implement the solution. In this update GlassFish ESB v2.1 is used instead.

We will use the HL7 Binding Component, the File Binding Component, the JMS Binding Component, the SOAP/HTTP Binding Component, the BPEL 2.0 Service Engine, the Java EE Service Engine, the HL7 Encoder and EJB-based Web Services in a JBI-based solution.

In the process we will create XML Schema Documents (XSDs), Web Services Description Language Documents (WSDLs), a BPEL 2.0 Business Process, an EJBbased "Implementation First" web service, an EJB- and WSDL-based "Interface First" web service, a bunch of Composite Applications, BPLE 2.0 mapping, BPEL

2.0-based Web Service orchestration, on-the-fly conversion of HL7 version 2.3.1 delimited messages to their XML equivalents. We will get a pretty good exposure to what GlassFish ESB components look like, how they work and how they can be used to create real business solutions. Above all, we will develop and test a solution that is more sophisticated then the customary "Hello World" examples but not so complex as to take too long to build and become too hard to comprehend by a novice user.

The particular business problem and the particular solution came about because once upon a time there was intent to build a series of related OpenESB projects – HL7 Processor, MDM Processor and IEP Processor - that would:

- receive HL7 v2.x delimited messages
- convert HL7 v2.x messages to their equivalent XML format
- split message stream into ADT A01s, ADT A03s and other
- convert A01s to an abbreviated Custom Patient XML format
- convert A03s to an abbreviated Custom Discharge format
- send Custom Patients to a JMS Queue for processing by a MDM solution
- send Custom Discharges to a JMS Queue for processing by an IEM solution
- have the MDM process Custom Patients into a Master Patient Index
- have the IEP process Custom Discharges to flag excessive length of stay

The HL7 BC did not make it into GlassFish ESB v2.1 but is available as a Beta component and is expected to be supported in the next release of the GlassFish ESB and Java CAPS 6. It is available from the OpenESB site and can be installed into the GlassFish ESB installation as an unsupported component. This is what we will do for this Note.

**Note** that I use Australian English spelling and my own spelling errors and speech mannerisms. You may find it strange since the former differs from the US English spelling and the latter may be not altogether English since I am not a native English speaker. Do the best you can with that  $- I$  do.  $\odot$ 

### **Prerequisites**

This Note assumes the use of the GlassFish ESB v2.1.

#### **Materials Provided in the Archive**

*This Note should be accompanied by an archive containing supplementary material you can use to save yourself the trouble of downloading component and, above all else, containing test files with HL7 delimited records. These will be used later to test our projects.* 

*The archive is named 00\_HL7Processor\_example\_final.zip and contains the following objects (not that project directories, containing projects developed in the Note, are not recoursed into):* 

Listing archive: 00 HL7Processor example final.zip

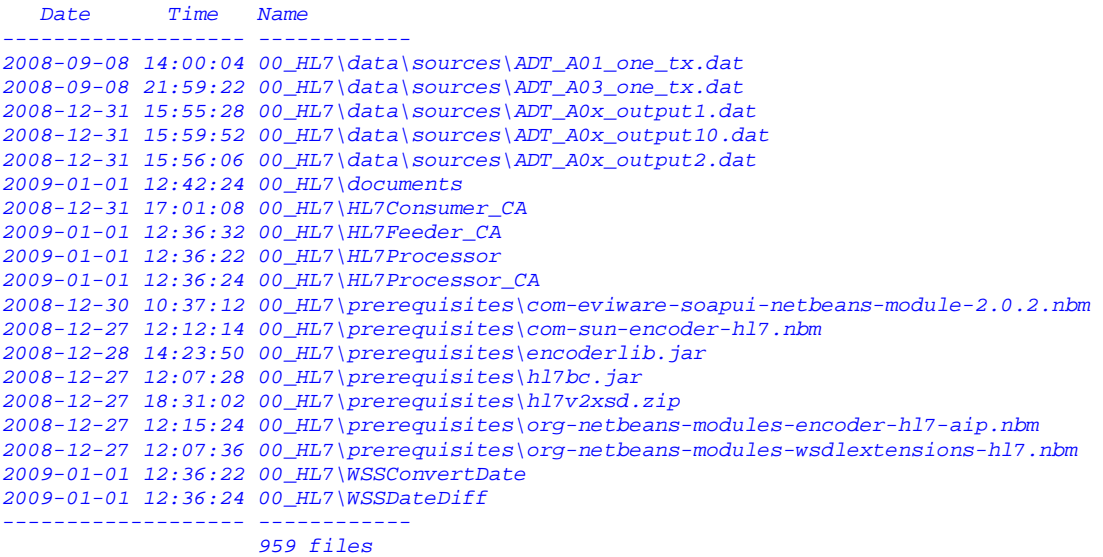

*Note, in particular, that the prerequisite objects to be downloaded from the OpenESB site are already in the archive and that sample data is available in the data/sources directory.* 

#### **Obtain prerequisite components**

The GalssFish ESB v2.1 distribution does not include the HL7 Binding Component. The HL7 Encoder is included in the distribution and preinstalled. To make the HL7 BC available it needs to be downloaded from the OpenESB site and installed.

Obtain and install the HL7 Binding Component and the HL7 version 2.x XML Schema Definition archive into your GlassFish ESB v2.1. Both will be used in the development of the solution. How and why will be explained as we go along

The HL7 Binding Component is available at http://download.java.net/jbi/binaries/inst allers/single-component/v2.1/nightly/latest/hl7bc-component-installer.jar Download the installer to a convenient directory.

The HL7 version 2.x XML Schema Documents can be downloaded from the HL7 Encoder page at the OpenESB site: http://wiki.openesb.java.net/attach/HL7BC/HL7v2XSDs.zip. Download the XML Schemas and unzip the archive to a convenient directory.

**Note** that if you are modifying your supported GlassFish ESB v2.1 environment by installing unsupported components it behoves you to back up the entire installation beforehand. If you get into trouble with your modified environment, Sun Support may be unwilling to spend the time helping you out unless you can reproduce the issue in a completely supported environment, so you may need to restore from the backup.

If you can't download it, hl7bc-component-installer.jar is available in the prerequisites directory.

#### **Install the HL7 BC**

To perform installation of the HL7 Binding Component start the GlassFish Application Server that is bundled with the GlassFish ESB v2.1.

Open a command window in the directory to which you downloaded the HL7 BC installer and issue the following command, using your version og JDK instead of mine, if they are different:

c:\jdk1.6.0\_16\bin\java -jar hl7bc-component-installer.jar

Component Installer  $\vert x \vert$ **Welcome - Component Installer Steps** 1. Welcome - Component **Installer** Welcome to the HL7 Binding Component Installer  $2.$ License Agreement 3. Glassfish Location 4. Netbeans Location 5. Component Information The installer will install the following design and runtime bits. Click Customize to select runtime and/or designtime to install. 6. Installation Processing 7. Summary of Installation **Runtime Component Build: 090829** Version: 2.7 Codeline: main **Design Tooling Build: 090831 2** Codeline: soa-dev65 Customize... Next > <Back Einish Cancel

A Java-based GUI installer application will walk you through the process.

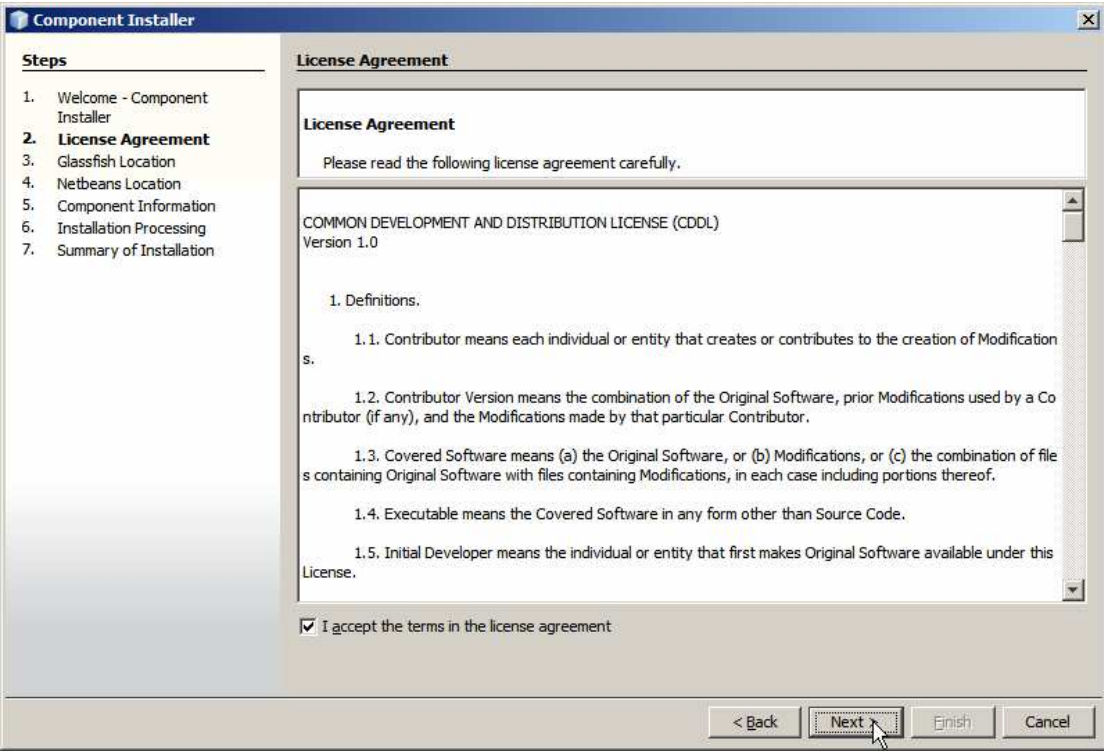

Make sure to provide the correct data for this window.

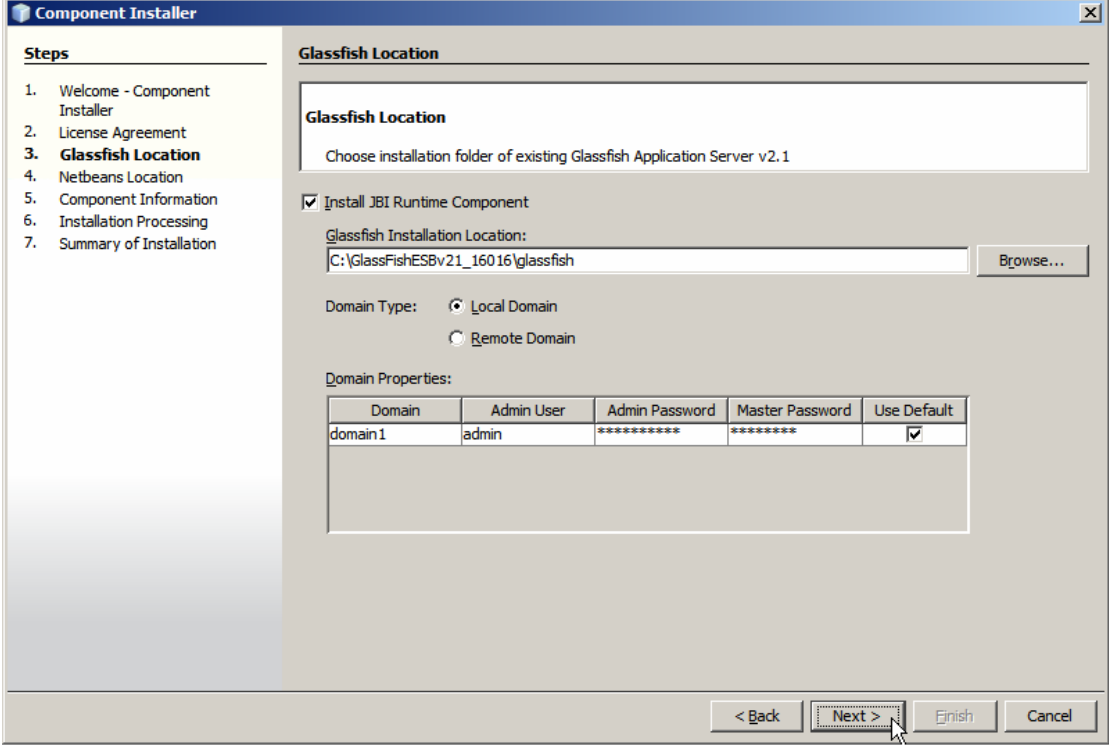

Make sure to provide correct data for this window as well.

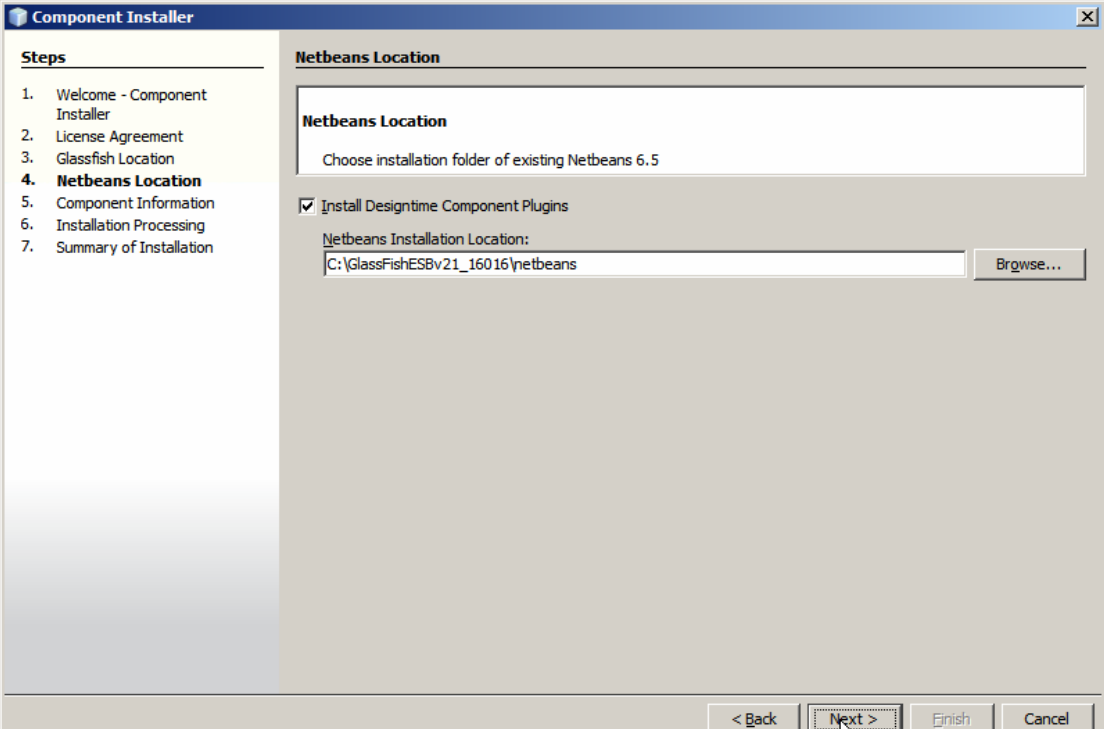

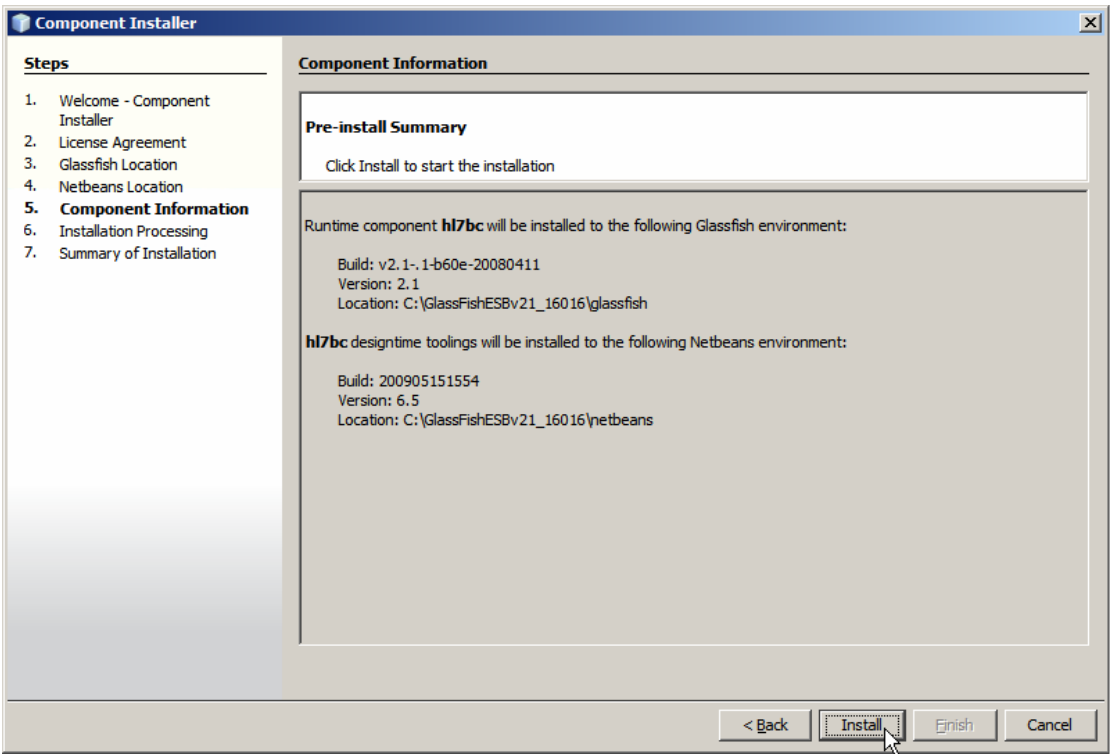

You will get feedback as the installation progresses.

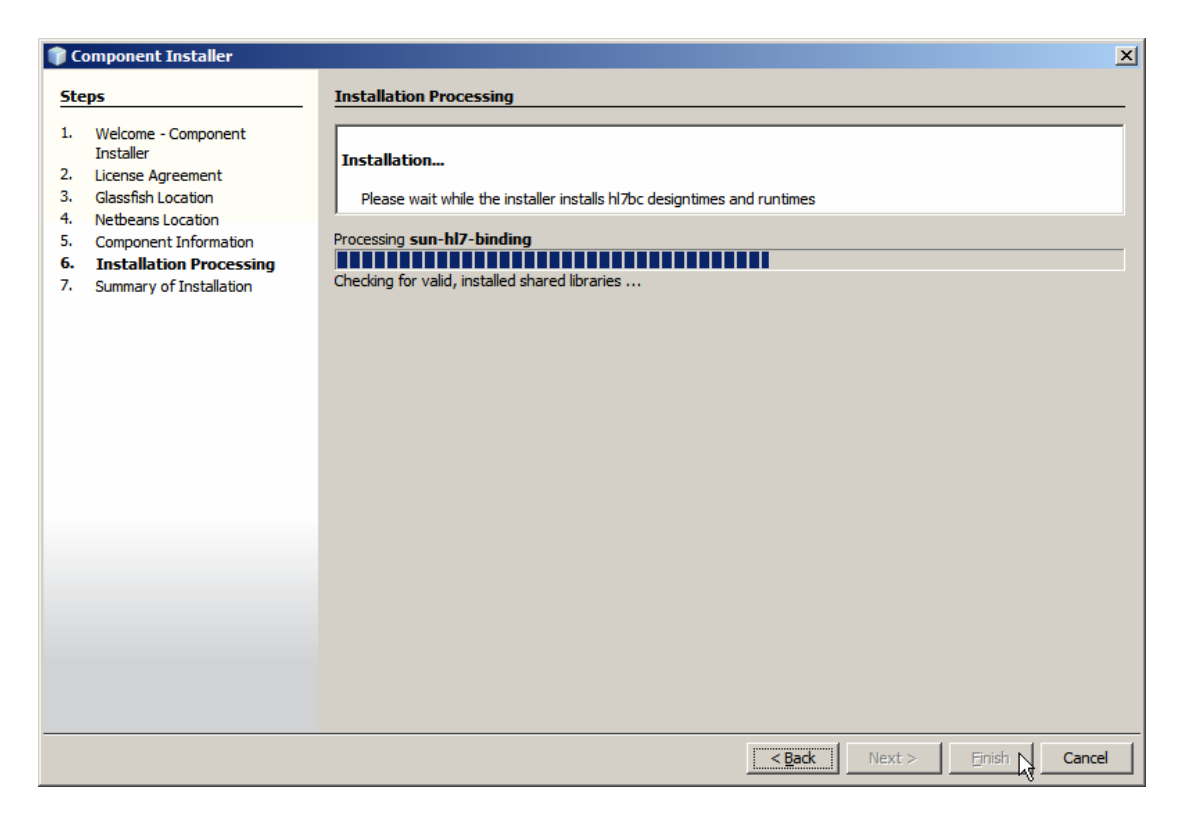

Click Finish when done.

Once you start the GalssFish Application Server and the NetBeans IDE the HL7 BC will be available.

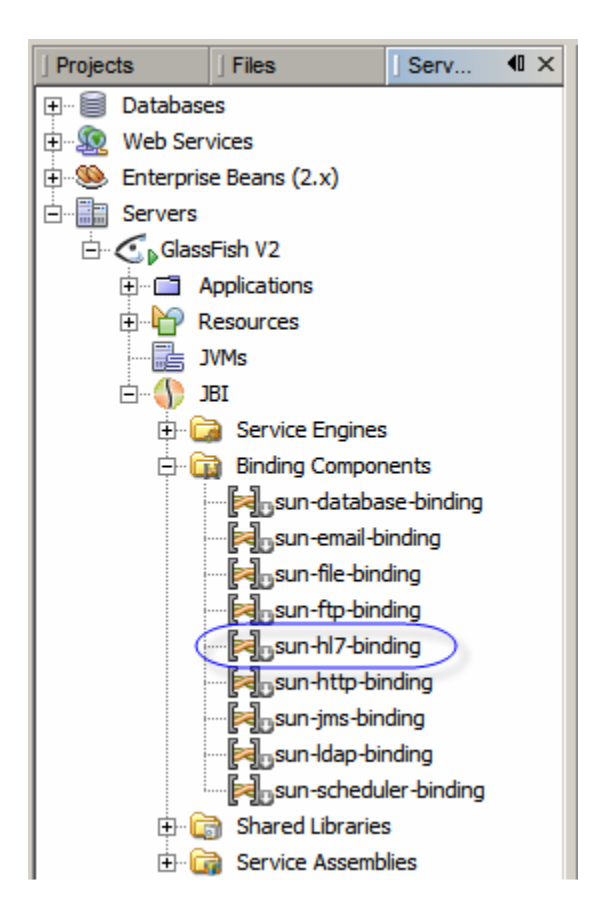

## **Optional 3rd Party Software**

### **7Scan**

There are a number of  $3<sup>rd</sup>$  party software solutions that aid in dealing with HL7. One handy solution is the 7Scan solution, http://www.7scan.com/. While one can use it to create and parse HL7 messages, which is handy, one can also use it as a sender or a receiver of HL7 messages, supporting the MLLP protocol and HL7 Acknowledgments over TCP/IP. I used it to send test messages to the HL7Consumer listener, developed later. At the time of this writing a 20 day trial download was available. I actually have a licensed copy so I did not download and install the trial. I assume the trial works the same way as a licensed copy does.

**Note** that I am not associated with the company which develops and sells 7Scan. I don't know if it is good, bad or indifferent, amongst the many HL7 tools. I use it occasionally and it works well enough for me. You don't have to use it. If you have a tool you like use that if it helps you.

If you don't have a HL7 tool to use we will develop a JBI-based HL7 feeder project later anyway.

Assuming you have a copy of the 7Scan tool you can configure a HL7 sender. Start the 7Scan and load a HL7 message or a batch of messages – there are a number in the prerequisites/sources directory. Click the Build Tcp/ip icon and configure the sender.

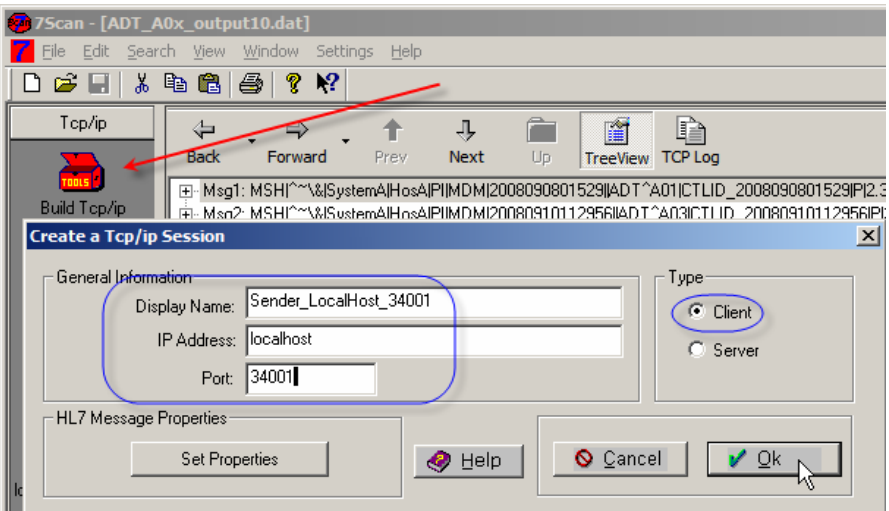

**Figure 0-1 Configuring 7Scan as a HL7 sender** 

Click the Send Properties button to confirm or change MLLP delimiters. The default ones are:

- Start Block Character (Start Char): 11 (dec) ==  $0x0B$  (hex)
- End Block Character (1<sup>st</sup> End Chars): 28 (dec) ==  $0x1C$  (hex)
- End Data Character ( $2<sup>nd</sup>$  End Chars): 13 (dec) == 0x0D (hex)

It is important to make sure the client and the listener use the same set of characters.

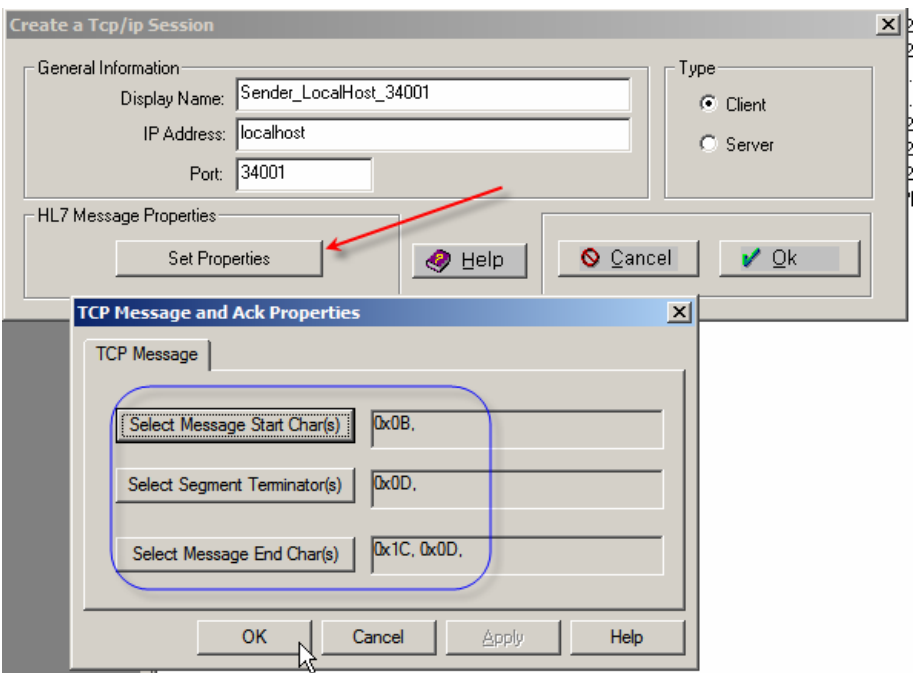

**Figure 0-2 Configuring/confirming MLLP data block delimiters** 

Click the newly created Sender to make it connect to the remote listener – this assumes that there is a remote HL7 listener on the nominated host listening on the nominated port.

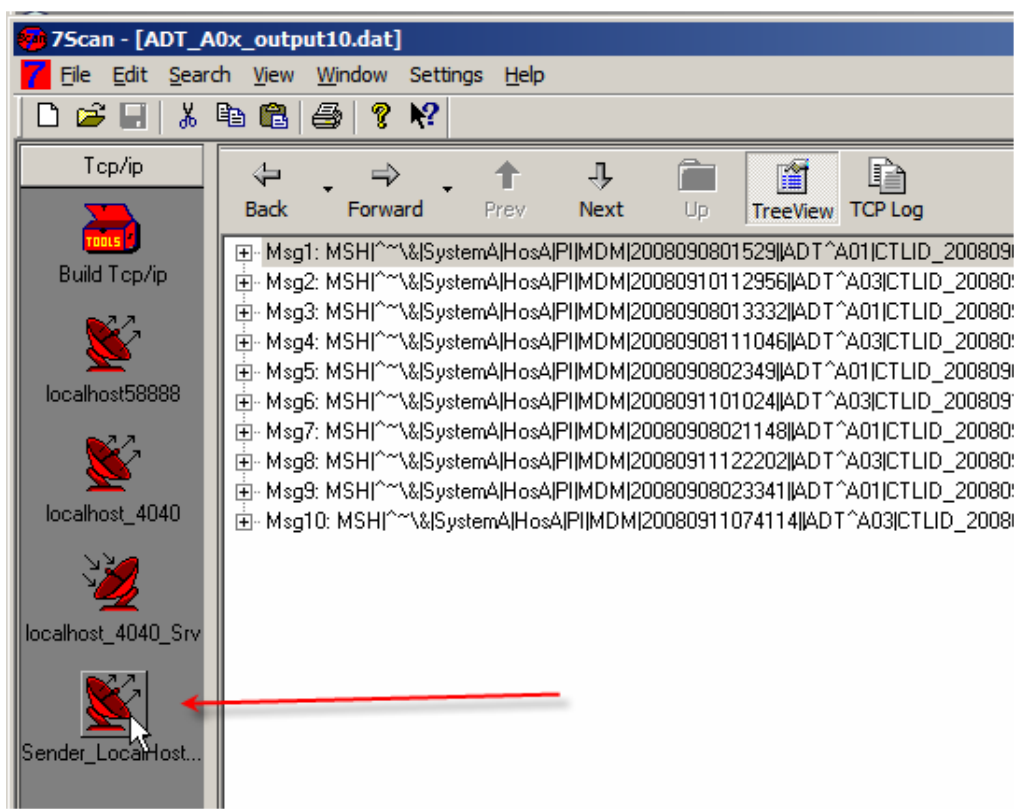

**Figure 0-3 Cause the sender to connect to the listener** 

Once the sender is connected its icon will change colour. Right-click on one of the HL7 messages and choose Send One or Send Multiple from the context menu, to send a single selected message or multiple messages from the set of messages in the 7Scan window.

| Top/ip             | 嗿<br>li≧<br>⇚<br>⇩                                                                                                    |
|--------------------|----------------------------------------------------------------------------------------------------|
| r<br>Tools         | <b>Back</b><br><b>Next</b><br>Up.<br><b>TCP Log</b><br>Forward<br>Prev<br><b>TreeView</b>                                                                                                    |
| Build Tep/ip       | ⊞∝Msq1: MSH ^^'\& SystemA HosA PI MDM 2008090801529  ADT^A01 CTLID_2008090801529 P 2_<br>由- Msg2: MSH ^~\& SystemA HosA PI MDM 20080910112956  ADT^A03 CTLID_20080910112956 F                  |
|                    | 由-- Msq3: MSHI^~\& SystemA HosA PI MDM 20080908013332  ADT^A01 CTLID_20080908013332 F<br>由←Msq4: MSH ^*\& SystemA HosA PI MDM 20080908111046  ADT^A03 CTLID_20080908111046 F                   |
| localhost58888     | Ė⊩ Msg5: MSH ^~∿& SystemA НоsА PI MDM 2008090802349  ADT^A01 CTLID_2008090802349 P 2 <br>Msg6: MSH ^~\\$ISuetemAlHoeAlPlIMDMI2008091101024  ADT^A03 CTLID_2008091101024 P 2<br>Fŀ<br>Edit Msg8 |
|                    | 由· Msg7: MSHI^~\<br>08021148  ADT^A01 CTLID 20080908021148 F<br>Print Msg8<br>Msg8: MSHI^~\<br>11122202  ADT^A03 CTLID_20080911122202 F<br>$\overline{+}$<br>Cut Msq8                          |
| localhost 4040     | - Msq9: MSHI^≃\ <br>D8023341  ADT^A01 CTLID 20080908023341 F<br>$\overline{+}$<br>亩⊢Msq10: MSH ^* <br>011074114  ADT^A03 CTLID 20080911074114<br>Send Msq8                                     |
|                    | Send Multiple Messages                                                                                                    |
| localhost 4040 Srv | Cancel                                                                                                    |
|                    |                                                                                                    |
| Sender_LocalHost   |                                                                                                    |

**Figure 0-4 Choose to send multiple messages** 

If you choose to send multiple messages you will have an opportunity to send all messages in the window or selected range of messages.

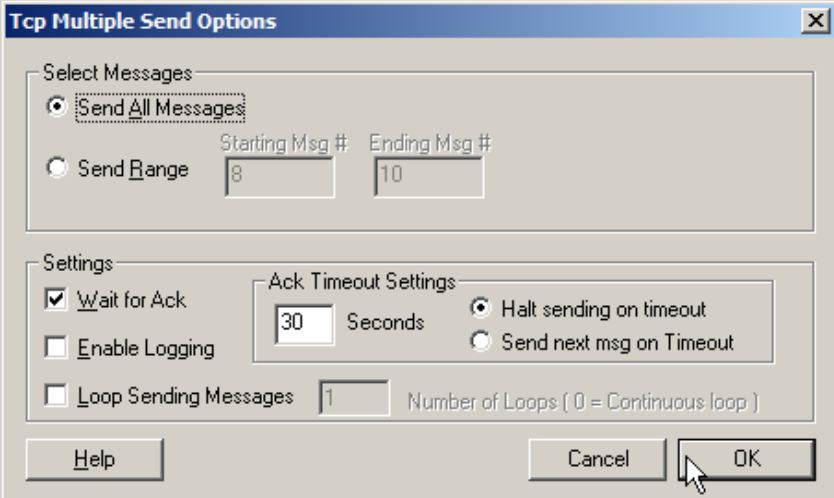

**Figure 0-5 Choosing to send all messages** 

If all is well, and the messages were sent and acknowledged successfully, you will see a confirmation dialog box.

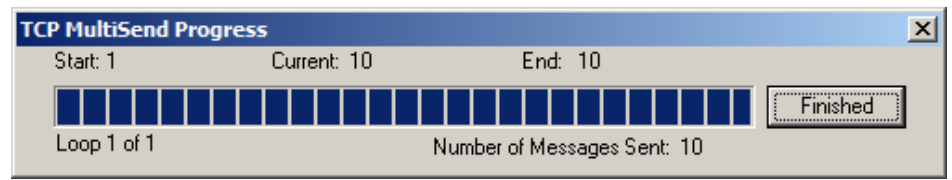

**Figure 0-6 Confirmation of successful message send.**

The server.log, if your HL7Consumer project is the listener, will show successful receipt and acknowledgment of each message.

### **SoapUI NetBeans Plugin**

Install SoapUI Plugin. It no longer appears in the list of plugins so it has to be manually downloaded from, for example, http://www.soapui.org/netbeans/, more specifically, http://sourceforge.net/projects/soapui/files/soapui-netbeansplugin/3.0/com-eviware-soapui-netbeans-module-3.0.nbm/download.

If you don't do this you will not be able to use SopaUI as a web service testing tool.

If you don't have access there is a copy of the plugin module, com-eviware-soapuinetbeans-module-3.0.nbm, in the prerequisites directory. Install it from the prerequisites directory using the "Downloaded" Tab in the Plugins Manager.

### **Discussion**

During development of this example we will build a Healthcare solution that processes HL7 version 2.3.1 delimited messages. Anyone who works or worked in healthcare in recent years will be able to relate to the subject. For these who have not, the following sections discuss the subject and the GlassFish ESB solution implemented in this Note.

### **Business Discussion**

Anyone above the arbitrarily chosen age of 10, in the more affluent parts of the World where Hospitals are available for these who need specialist medical care and, alas in many cases, who can afford it, will have an intuitive grasp of the most basic administrative process in a Hospital – the admission and discharge process.

Patients are admitted, stay in a Hospital for a greater or lesser length of time and are discharged.

Whilst in a Hospital patients must be fed, tested, medicated and generally looked after as required by their condition and course of treatment. In order to do this properly different parts of the hospital organization must know that the patient has been admitted, where the patient is (ward, room, bed), what are the basic patient details in terms of gender, age and dietary requirements, where to send medical staff to collect specimen for analysis and where to send results of analysis, which doctors look after the patient, etc., etc..

Some hospitals might have an interest in knowing whether the patient has been already registered in that or another associated hospital, in one or more of the hospital information systems, possibly with a different identifier. Knowing patient identifiers in different systems allows the hospital to get a true picture of the patients it is dealing with, collect information about the same individual from different systems into the socalled Single Patient View and do a number of other things that are aided by the knowledge of all identifiers associated with a single individual. The discipline that deals with that is generally called Master Data Management and, in the case of a hospital, aims at building a Master Patient Index.

Once the patient's stay in the Hospital is over the patient is discharged. At and after discharge other things must happen to complete the process. Any outstanding results must be looked at and, possibly, forwarded to the doctor who will look after the patient from that point. In countries without socialized medicine bills must be prepared and sent for payment. In hospitals which care about quality and statistics, patient stay information must be analysed to determine if quality measures are effective, etc., etc..

Some of the hospitals in some countries are interested in things like patient's length of stay. Knowing how long a patient with a particular condition remained in the hospital can be illuminating from the clinical care and management stand point. For example in certain countries healthcare is subsidized by the tax paying public. The subsidy is sometimes calculated on the basis of the number and the severity of cases treated and does not vary with the length of time patients stayed in the hospital on the assumption

that severity of the condition is the determinant of the length of stay required to treat the condition. Whole science sprang around working out how much it costs to treat patients with certain conditions and the subsidy aims to cover these costs. In this kind of system hospital administrators would be vitally interested in knowing whether patients are kept in the hospital longer then statistically necessary to treat the condition and if so, to investigate the reasons and take corrective action. The assumption is that the shorter the length of stay the more money is left in the kitty after the patient is discharged and, conversely, if the patient stays longer then statistically necessary the hospital is out of pocket on that patient. In other cases a length of stay significantly in excess of statistical average for the patient type may indicate that complications occurred and patient had to be retained longer to deal with their effects. Hopefully rare, but not unheard of , are cases of medical instruments being left in patient's body cavities, post operative complications or infections. These things warrant investigation to determine if surgical procedures or hygiene are lax, or if there is a major outbreak of antibiotic resistant bacterial infection in the hospital.

In short, amongst other things, hospitals need to know that patients are admitted and that patients are discharged. Admission events are of interest because they are used to populate the Master Patient Index. Discharge events are of interest because they are used to calculate the length of stay and compare it to the average length of stay.

### **Technical Discussion**

To capture admission events, discharge events and other kinds of information hospitals deploy Hospital Information Systems. To cut the long story short let's assume that the hospital uses the HL7 version 2.3.1 messages to convey information about various administrative events between its various hospital systems, which might include laboratory systems, radiology and imaging systems, dietary systems and others.

HL7 is a well established healthcare messaging standard. See www.hl7.org for details, though in the tradition of old fashioned standards bodies HL7 organization charges for its standards so you may not be able to get hold of the standards documents without paying for them. It is a pity since requiring people to pay for standards makes them hard to get therefore does not promote standardization.

HL7 version 2.3.1 is a variant of the HL7 delimited message standard. It is important to note, for these people who are under the impression that there was no World before XML, that delimited HL7 messages have been in use for over 20 years in healthcare institutions around the world and are still going strongly. Most hospital systems that use HL7 and that are older then about 5 years, will use the delimited HL7 messages. Newer systems are likely to use the XML version of the HL7 2.x messages or HL7 version 3 which is all XML, however grossly over engineered and disastrous for the environment that is.

It is not the purpose of this Note to teach anyone about healthcare or HL7. For these interested in minimal background information here are a few links. Bear in mind that the HL7 Organization is the first and the last word on the matter.

See http://www.ringholm.de/docs/00210\_en\_HL7\_ADT\_messages.htm for a discussion of ADT (Admission, Discharge, Transfer) events in HL7.

See http://www.otechimg.com/pdf/B-112\_ch1.pdf for a brief discussion of HL7 v2 and a sample message. Here http://www.srdc.metu.edu.tr/webpage/seminars/Healthcare/HL7.ppt#282,33,Patient% 20Care%20Scenarios is another overview. And here https://knol.google.com/k/jaffa-brown/hl7-adt-messageoverview/3g15mgyrpfb21/3# is another.

Here, http://www.hosinc.com/Products/Interfaces/interface\_documentation.htm, is a discussion of a "HL7 interface" with several examples of messages.

For our purposes we will be dealing with a HL7 version 2.3.1 ADT A01 (Admission) and ADT A03 (Discharge) messages.

A sample ADT A01 message might look like this:

```
MSH|^~\&|SystemA|HosA|PI|MDM|20080908111907||ADT^A01|CTLID_2008090811
1907|P|2.3.1|||AL|NE\r
EVN|A01|20080908111907|||JavaCAPS6^^^^^^^USERS\r
PID|1||A000010^^^HosA^MR^HosA||Kessel^Abigail^^^^^||19460101123045|M|
||7 South 3rd Circle^^Downham Market^England - 
Norfolk^20^UK^||||||||A20080908111907\r
PV1|1|I|^^^|I|||GOO^Goodlace^Andrew^^^^^^^^^^MAIN|||EMR|||||||||V2008
0908111907^^^^VISIT|||||||||||||||||||||||||20080908111907\r
```
A sample ADT A03 message might look like this:

```
MSH|^~\&|SystemA|HosA|PI|MDM|20080911033024||ADT^A03|CTLID_2008091103
3024|P|2.3.1|||AL|NE\r
EVN|A03|20080911033024|||JavaCAPS6^^^^^^^USERS\r
PID|1||A000010^^^HosA^MR^HosA||Kessel^Abigail^^^^^||19460101123045|M|
||7 South 3rd Circle^^Downham Market^England - 
Norfolk^30828^UK^||||||||A20080908111907\r
PV1|1|I|^^^|I|||GOO^Goodlace^Andrew^^^^^^^^^^MAIN|||EMR|||||||||V2008
0908111907^^^^VISIT|||||||||||||||||DISH DISP|disch
loc|||||||20080908111907|20080913033024\r
```
Each line ending with \r is called a Segment. Each segment starts with Segment ID. The Message Header (MSH) segment is the first segment in a message. Each message has one. It identifies, amongst other things, the originating system and the intended destination system as well as the Trigger Event (ADT) and Message Type (A01, A03). The Patient Identification (PID) Segment carries patient demographic information. The Patient Visit (PV1) Segment carries patient episode of care information – for us of interest are the admission date and the discharge date.

MSH Segment Attributes for HL7 v 2.3.1 are listed in the table below.

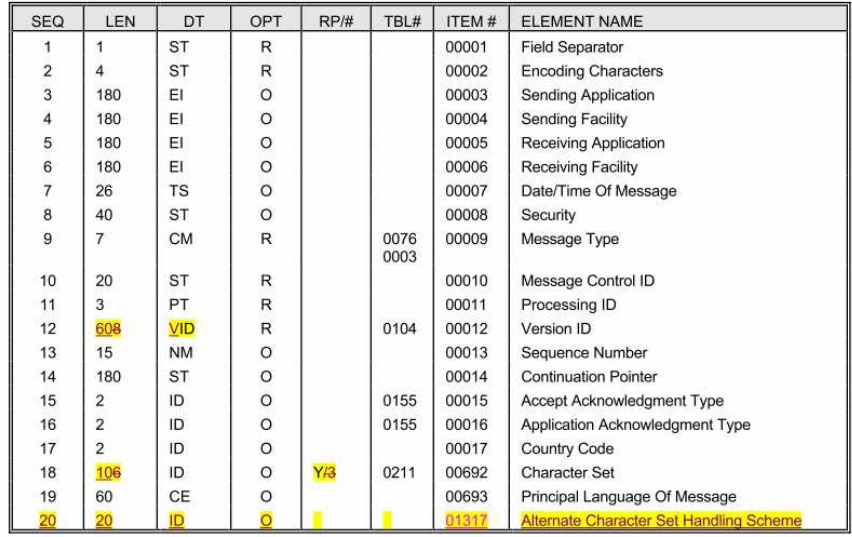

**Figure 0-1 MSH Segment Definition** 

EVN (Event) Segment Attributes for HL7 v2.3.1 are listed in the table below.

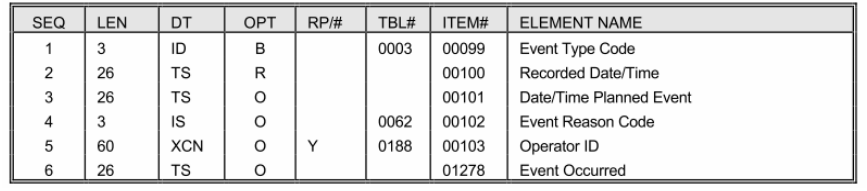

**Figure 0-2 EVN Segment Definition** 

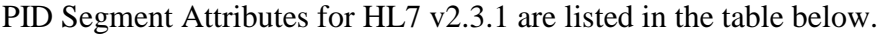

| <b>SEQ</b> | LEN | DT          | OPT       | RP/H | TBL# | ITEM# | <b>ELEMENT NAME</b>               |  |
|------------|-----|-------------|-----------|------|------|-------|-----------------------------------|--|
| 1          | 4   | SI          | $\circ$   |      |      | 00104 | Set ID - PID                      |  |
| 2          | 20  | CX          | <b>BO</b> |      |      | 00105 | Patient ID                        |  |
| 3          | 20  | <b>CX</b>   | R         | Υ    |      | 00106 | Patient Identifier List           |  |
| 4          | 20  | СX          | <b>BO</b> | Υ    |      | 00107 | Alternate Patient ID - PID        |  |
| 5          | 48  | <b>XPN</b>  | R         | Υ    |      | 00108 | <b>Patient Name</b>               |  |
| 6          | 48  | <b>XPN</b>  | $\circ$   | Υ    |      | 00109 | Mother's Maiden Name              |  |
| 7          | 26  | <b>TS</b>   | O         |      |      | 00110 | Date/Time of Birth                |  |
| 8          | 1   | IS          | O         |      | 0001 | 00111 | Sex                               |  |
| 9          | 48  | <b>XPN</b>  | $\circ$   | Υ    |      | 00112 | <b>Patient Alias</b>              |  |
| 10         | 804 | <b>CEIS</b> | $\circ$   | Υ    | 0005 | 00113 | Race                              |  |
| 11         | 106 | XAD         | O         | Υ    |      | 00114 | <b>Patient Address</b>            |  |
| 12         | 4   | IS          | B         |      | 0289 | 00115 | County Code                       |  |
| 13         | 40  | <b>XTN</b>  | O         | Υ    |      | 00116 | Phone Number - Home               |  |
| 14         | 40  | <b>XTN</b>  | O         | Y    |      | 00117 | Phone Number - Business           |  |
| 15         | 60  | CE          | O         |      | 0296 | 00118 | Primary Language                  |  |
| 16         | 804 | <b>CEIS</b> | $\circ$   |      | 0002 | 00119 | <b>Marital Status</b>             |  |
| 17         | 803 | <b>CEIS</b> | O         |      | 0006 | 00120 | Religion                          |  |
| 18         | 20  | CX          | $\circ$   |      |      | 00121 | Patient Account Number            |  |
| 19         | 16  | <b>ST</b>   | <b>BO</b> |      |      | 00122 | SSN Number - Patient              |  |
| 20         | 25  | <b>DLN</b>  | $\circ$   |      |      | 00123 | Driver's License Number - Patient |  |
| 21         | 20  | <b>CX</b>   | $\circ$   | Υ    |      | 00124 | Mother's Identifier               |  |
| 22         | 803 | <b>CEIS</b> | O         | Y    | 0189 | 00125 | <b>Ethnic Group</b>               |  |
| 23         | 60  | <b>ST</b>   | $\circ$   |      |      | 00126 | <b>Birth Place</b>                |  |
| 24         | 1   | ID          | O         |      | 0136 | 00127 | Multiple Birth Indicator          |  |
| 25         | 2   | <b>NM</b>   | O         |      |      | 00128 | <b>Birth Order</b>                |  |
| 26         | 804 | <b>CEIS</b> | $\circ$   | Υ    | 0171 | 00129 | Citizenship                       |  |
| 27         | 60  | CE          | $\circ$   |      | 0172 | 00130 | Veterans Military Status          |  |
| 28         | 80  | CE          | O         |      | 0212 | 00739 | Nationality                       |  |
| 29         | 26  | <b>TS</b>   | O         |      |      | 00740 | Patient Death Date and Time       |  |
| 30         | 1   | ID          | $\circ$   |      | 0136 | 00741 | Patient Death Indicator           |  |

**Figure 0-3 PID Segment Definition** 

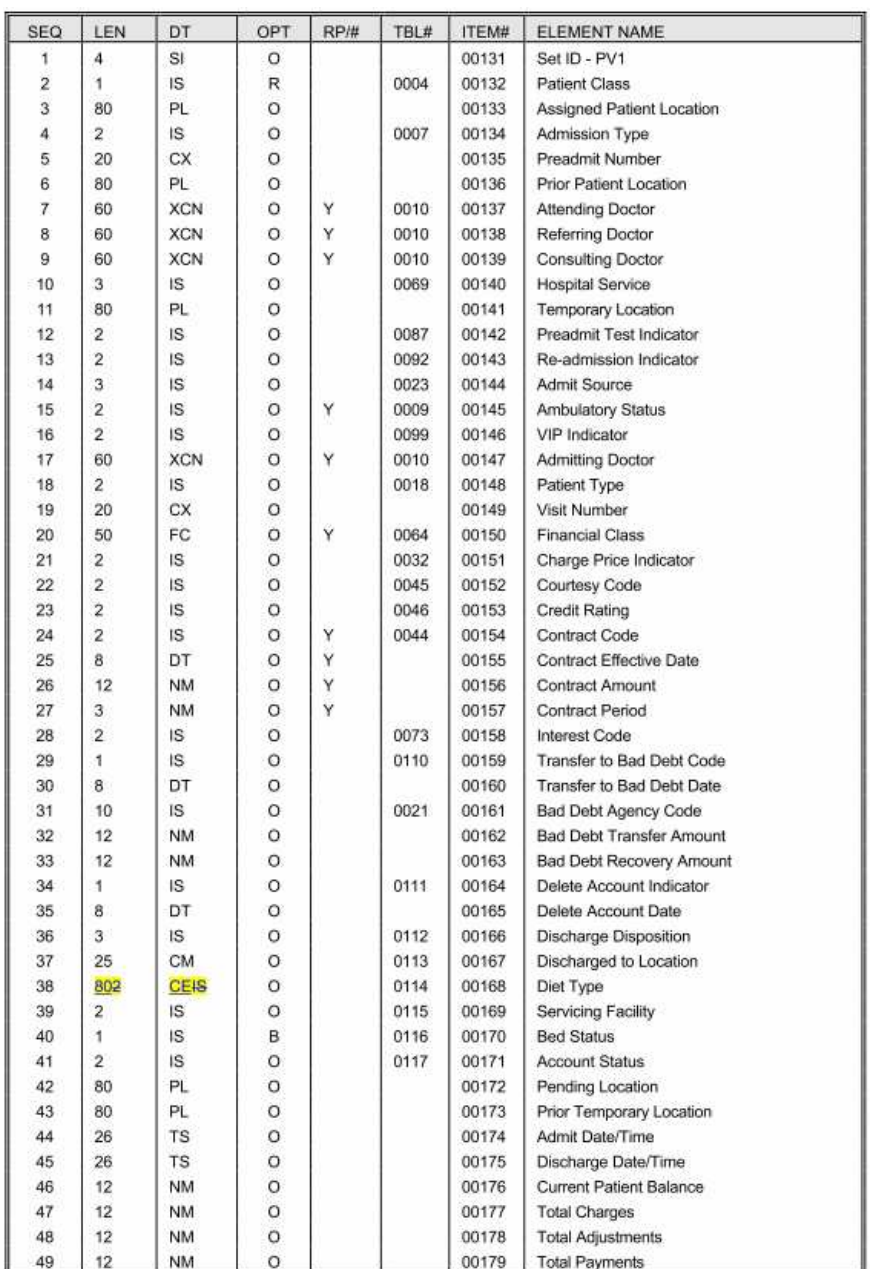

#### PV1 Segment Attributes HL7 v2.3.1 are listed in the table below.

**Figure 0-4 PID Segment Definition** 

To find out what the different columns and entries mean you need to refer to the HL7 version 2.3.1 Standard itself. There is no significance to the colour in the tables. I happened to have a draft copy of Chapter 3 of the HL7 Version 2.3.1 standard, from which the tables came, in which Change Tracking was enabled.

After going on for a while about HL7 delimited message standard we are coming to XML. The HL7 Processor solution we will build will use BPEL 2.0 to implement processing logic. The BPEL Service Engine will need to be given a XML message to deal with and will produce a XML message. HL7 delimited message will need to be converted to their XML equivalents. The HL7 Encoder feature will be used to do the conversion as messages are received by the HL7 Binding Component. Conversion requires the presence of HL7 version 2.3.1 XML Schema Documents. See

Prerequisites section, above, for instruction on where to find these Schema documents.

### **Solution**

As mentioned in the Introduction, the HL7 Processor will:

- receive HL7 v2.x delimited messages using the HL7 BC
- convert HL7 v2.x messages to their equivalent XML format
- split message stream into ADT A01s and ADT A03s
- convert A01s to an abbreviated Custom Patient XML format
- convert A03s to an abbreviated Custom Discharge XML format
- send Custom Patients to a JMS Queue for processing by a MDM solution
- send Custom Discharges to a JMS Queue for processing by an IEM solution

Before we can receive HL7 messages using the HL7 BC we must construct the HL7 sender. This sender will read a file of sample HL7 messages using the File BC and will send them using the HL7 BC. The overall solution architecture is shown below.

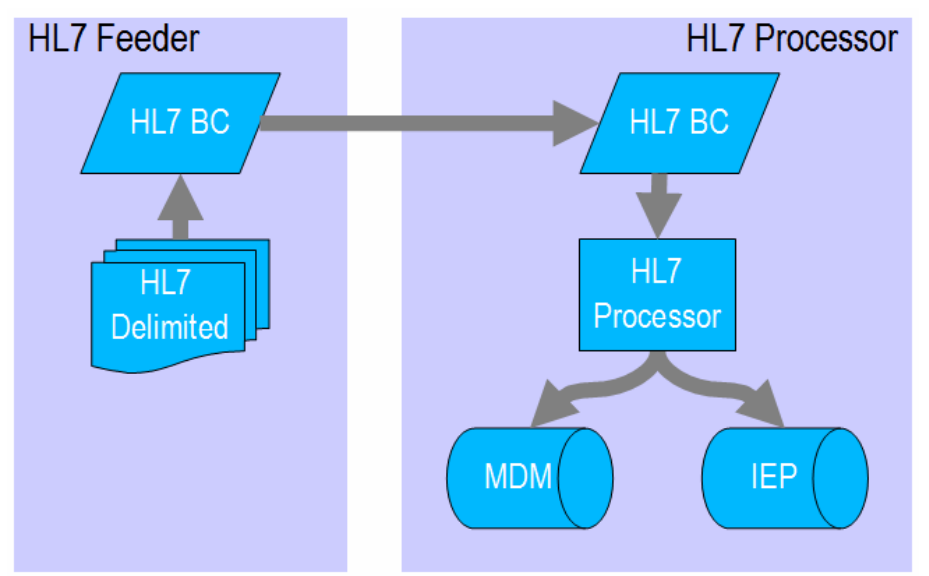

**Figure 0-5 Solution Architecture Schematic** 

To enable us to test the HL7 Feeder we will create an abbreviated HL7 Consumer, which will also be used to explore conversion of HL7 delimited messages into HL7 XML messages, so we can see where and how this is done. The HL7 Consumer will be discarded later as it will be replaced by the HL7 Processor proper.

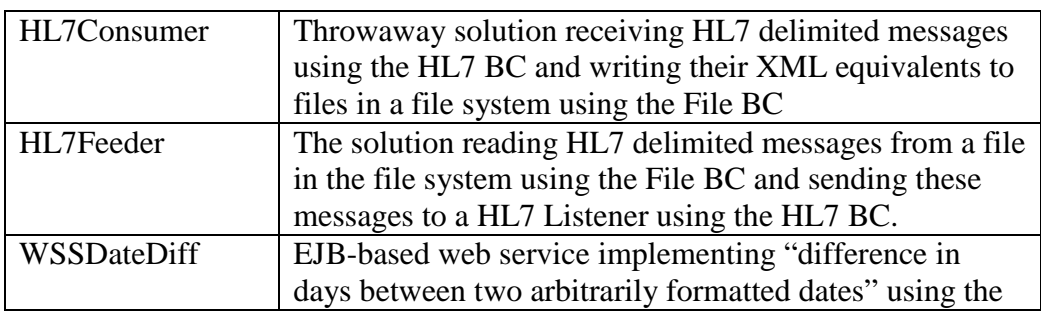

At the end of the process we will have implemented:

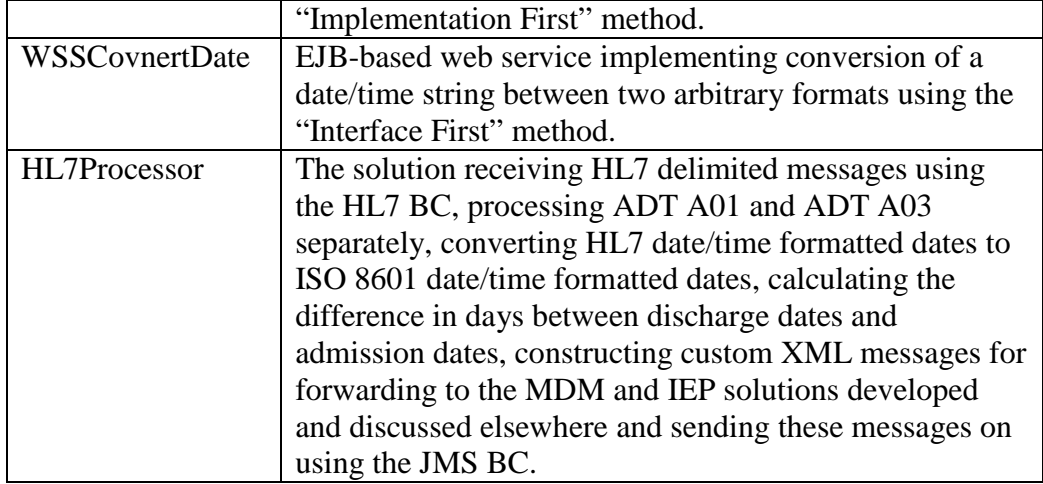

### **Implementation**

#### **Project Group**

All projects developed here will be collected into a Project Group. Let's create the Project Group, HL7ProcessorGroup, using NetBeans Project Group facilities.

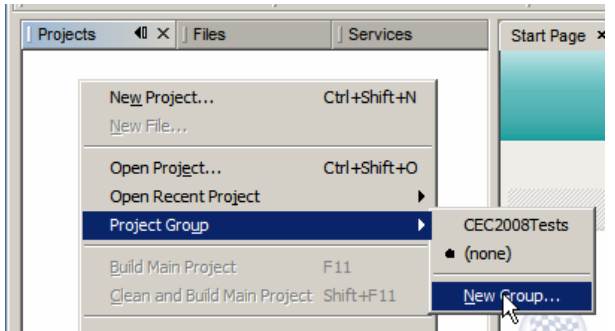

**Figure 0-1 Triggering the New Project Group functionality** 

In the New Group dialogue box select the Folder of Projects option, navigate through the file system to the folder location where projects in this group will be collected, creating subfolders as necessary, and click Open.

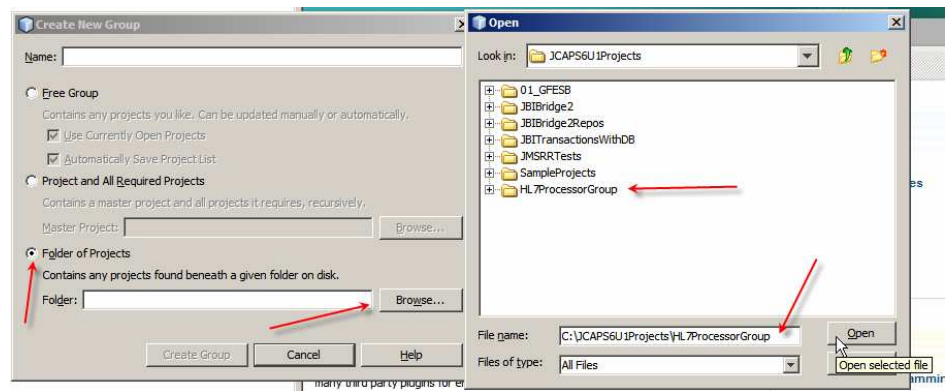

**Figure 0-2 Choosing a folder to contain projects in the Project Group** 

Provide the name for the Project Group and create it.

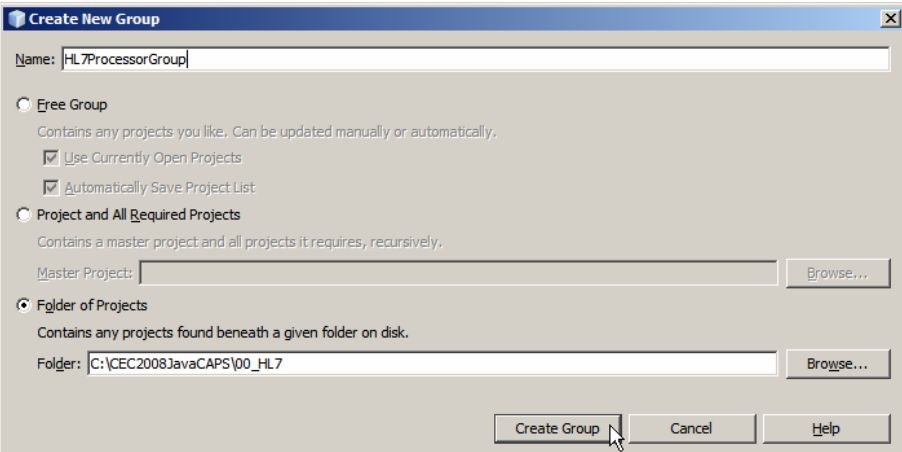

**Figure 0-3 Completing Project Group creation** 

Make sure to choose the project group's folder for new projects, when creating projects in subsequent sections.

### **HL7 Consumer and XML Converter**

To test the HL7 Feeder, which we will develop in the next section, we need a HL7 Consumer, a listener implementation which will listen for TCP connections on a specific port, will accept connections and receive all messages that are sent to it, sending a HL7 ACK back for each. Each message, assumed to be a HL7 message, will be converted from the HL7 Delimited to its HL7 XML format and will be written to a file in the file system.

The purpose of this consumer, which will ultimately be discarded, is to test the HL7 Feeder and to explore HL7 delimited to HL7 XML message conversion.

All conversion logic will be handled by the HL7 Encoder directly in the HL7 BC so no external logic, like Java or BPEL, will be required. Both Binding Components will be added directly to the Composite Application Service Assembly and wired together.

In the HL7ProcessorGroup project group create a new Composite Application project, named HL7Consumer\_CA.

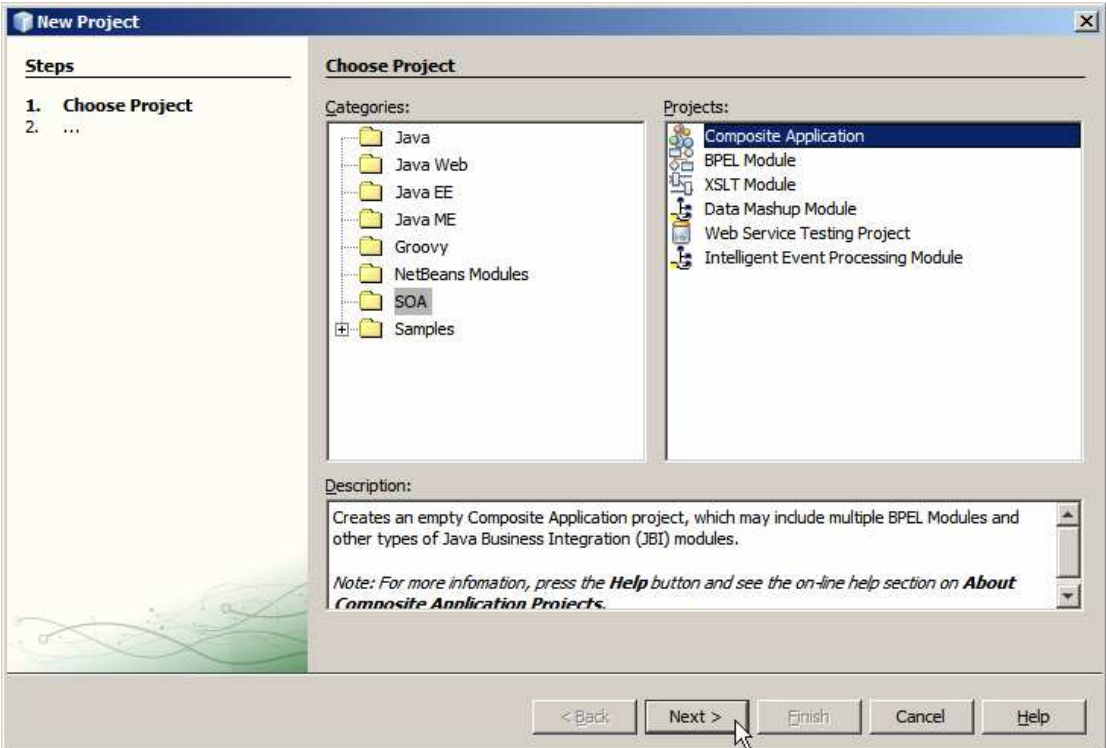

**Figure 0-4 Begin creation of a new Composite Application** 

Make sure to provide the project location that is consistent with the project group's location and to name the project as required.

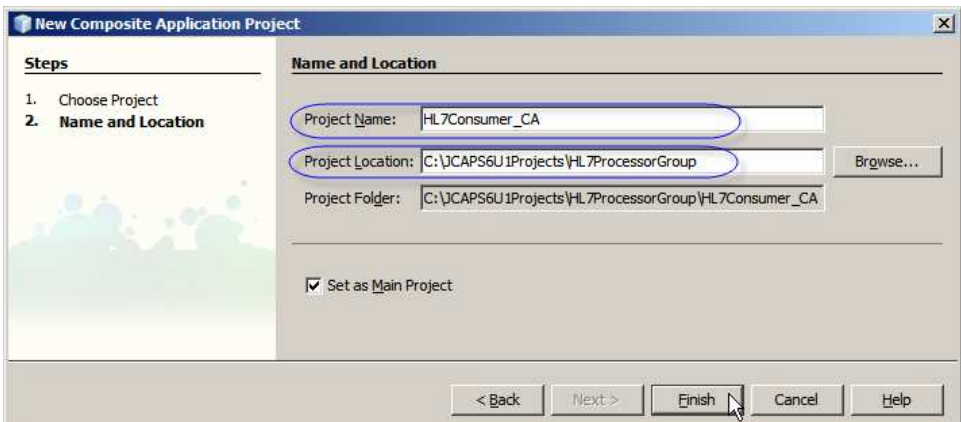

**Figure 0-5 Naming the project and selecting project location** 

Expand the Project Files folder and create a subfolder called HL7v2 using the New- >Other->Other->Folder options.

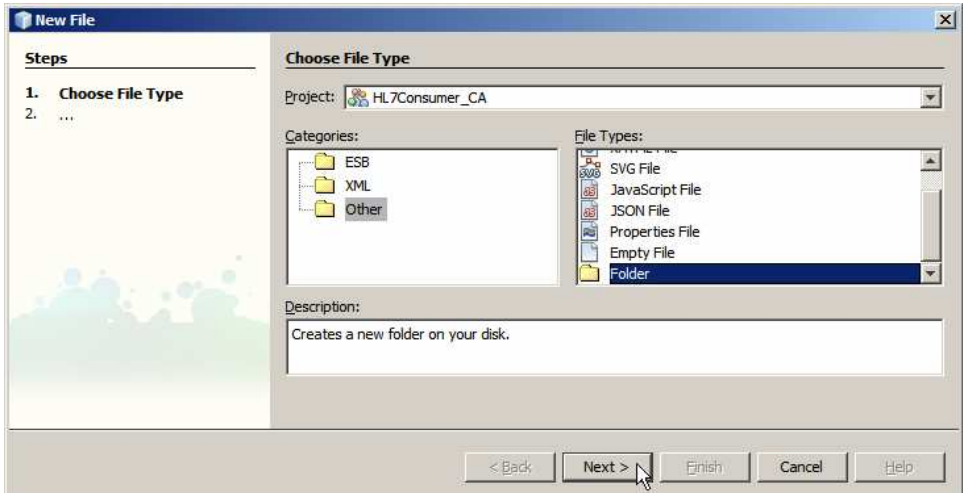

**Figure 0-6 Create a folder inside the Process Files folder** 

Name the new folder HL7v2.

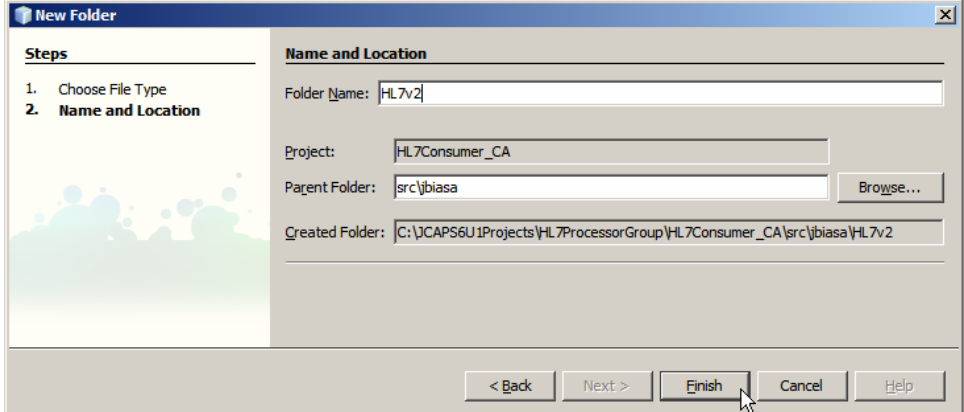

**Figure 0-7 Name the new folder** 

Expand the Process Files folder, right-click on the HL7v2 folder and choose New- >Other->XML->External XML Schema Documents.

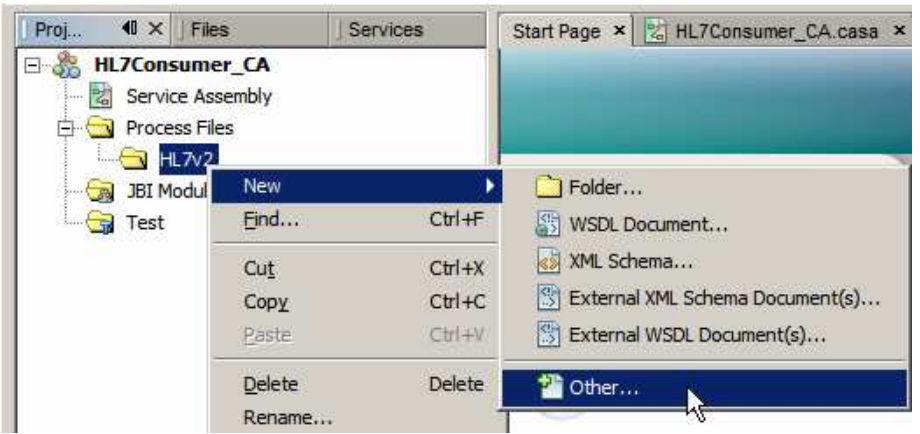

**Figure 0-8 Choose New->Other…**

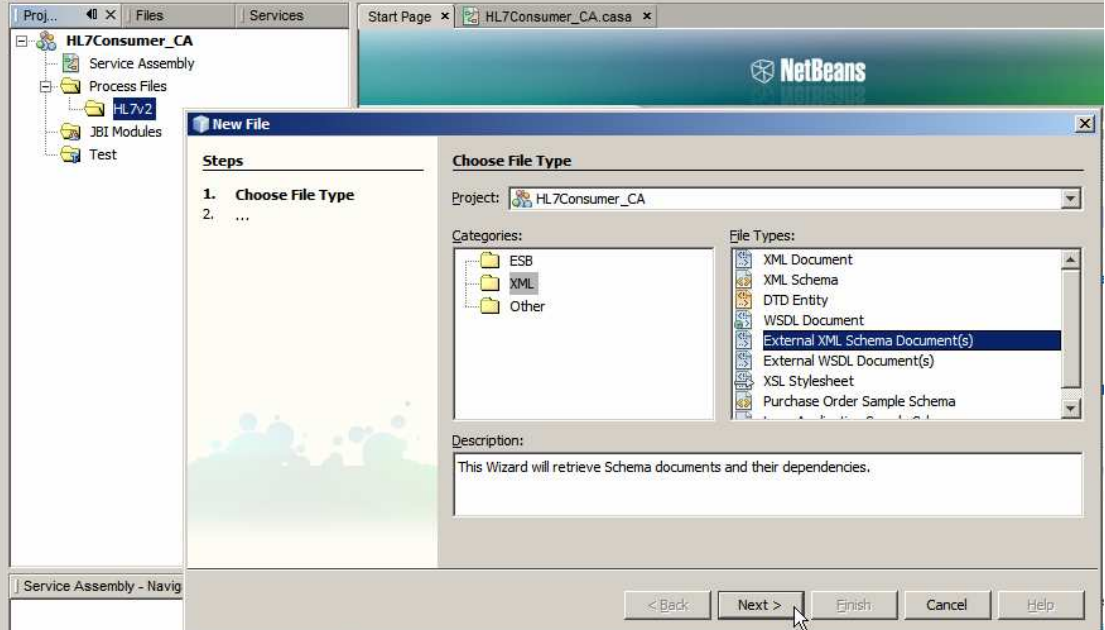

**Figure 0-9 Choose XML->External XML Schema Documents** 

Navigate to the hl7v2/2.3.1 folder containing the HL7 v2.3.1 XML Schema Documents which were extracted from the ZIP archive downloaded earlier, and select the following XSD documents:

- ADT\_A01.xsd
- ADT\_A03.xsd
- datatypes.xsd
- fields.xsd
- segments.xsd

| $\vert x \vert$<br><b>Open</b>                                                                                                    |
|----------------------------------------------------------------------------------------------------|
| 多球圈圈<br>Look in:<br>$\Box$ 2.3.1                                                                                                  |
| CSU_C09.xsd<br>$\blacktriangleright$ EDR_R07.xsd $\blacktriangleright$<br><sup>9</sup> ADT_A50.xsd<br>ADT A24.xsd<br>messages.xsd |
| datatypes.xsd (a) EQQ_Q04.xsd (a) MFK_M01.xsd<br>ADT_A30.xsd   > BAR_P01.xsd                                                      |
| ADT_A38.xsd<br>* DFT_P03.xsd<br><sup>9</sup> ERP_R09.xsd<br><sup>9</sup> BAR_P02.xsd<br>* MFN_M01.xsd                             |
| DOC_T12.xsd   a) fields.xsd<br>ADT_A39.xsd   <sup>99</sup> BAR_P06.xsd<br><sup>39</sup> MFN_M02.xsd                               |
| ADT_A43.xsd   <sup>99</sup> batch.xsd<br>DSR_Q01.xsd   MDM_T01.xsd   MFN_M08.xsd<br>÷                                             |
| 9 ADT_A45.xsd 9 CRM_C01.xsd 9 DSR_Q03.xsd 9 MDM_T02.xsd 9 MFN_M09.xsd                                                             |
| $\blacktriangleright$                                                                                                    |
| htatypes.xsd" "fields.xsd" "messages.xsd" "segments.xsd"<br>File name:<br>Dpen                                                    |
| Files of type:<br>Cancel<br>only XSD files<br>Open selected :                                                                     |

**Figure 0-10 Select specific HL7 v2.3.1 XSD files** 

Click Finish to import all files.

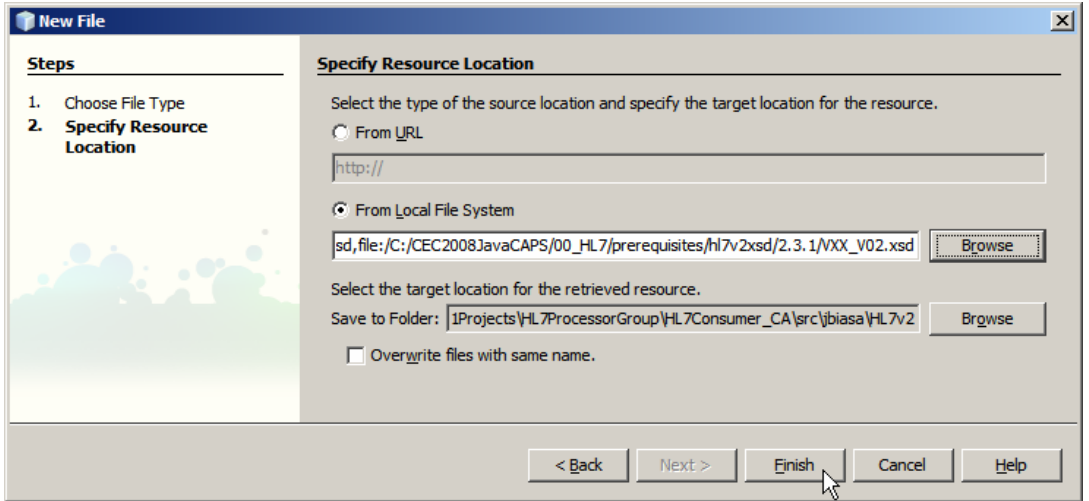

**Figure 0-11 Start the import process** 

Once the import is finished a few files will appear in the HL7v2 folder.

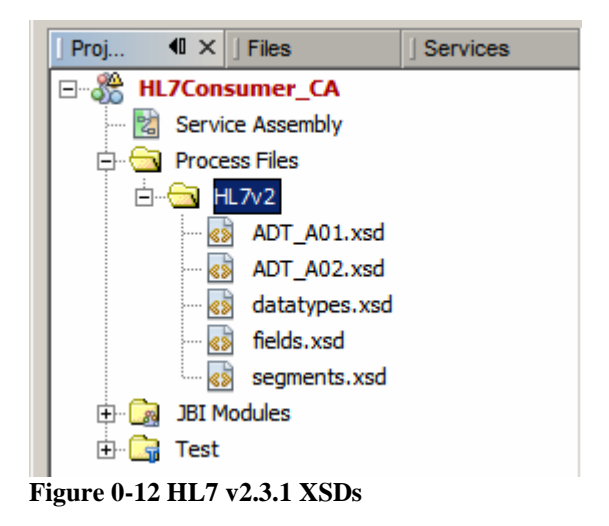

Note that we only imported the ADT A01 (Admission) and ADT A03 (Discharge) XSD files and subsidiary files referenced from them. This is because we will only deal with ADT A01 and ADT A03 messages in this project.

Expand to the Project Files folder in the folder tree under the HL7Consumer\_CA project and choose New->WSDL Document … context menu option.

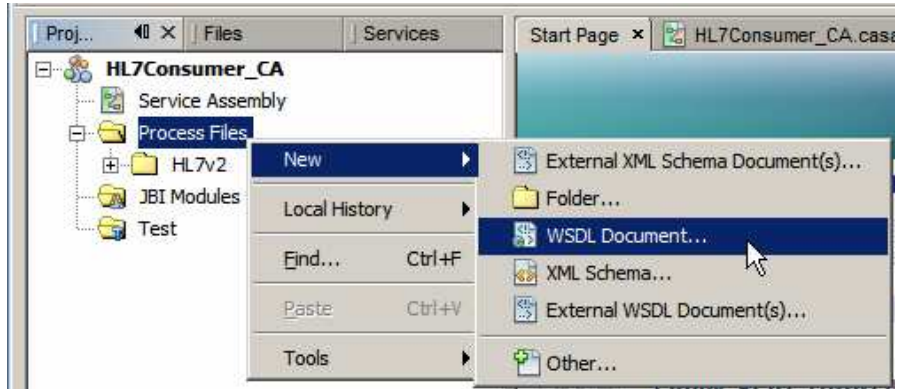

**Figure 0-13 Triggering New WSDL Document wizard functionality** 

The WSDL we will be creating is a placeholder for the HL7 Binding Component properties, as will be seen shortly. A WSDL Wizard allows us to choose the Binding Component which to use, then to configure properties that are specific to this Binding Component.

We will listen for incoming HL7 Version 2 messages. As the HL7 BC receives the messages it will 'decode' them from delimited to XML format and will provide each message to the Normalized Message Router for routing to whatever component is interested in processing them, as defined through the Composite Application Service Assembly, more of which later.

Configure the WSDL / HL7 Binding Component as follows:

- File Name: HL7Consumer\_CA\_A01\_A03Delim\_HL7In
- WSDL Type: Concrete WSDL Document
- Binding: HL7
- Type: HL7 Version 2 Inbound

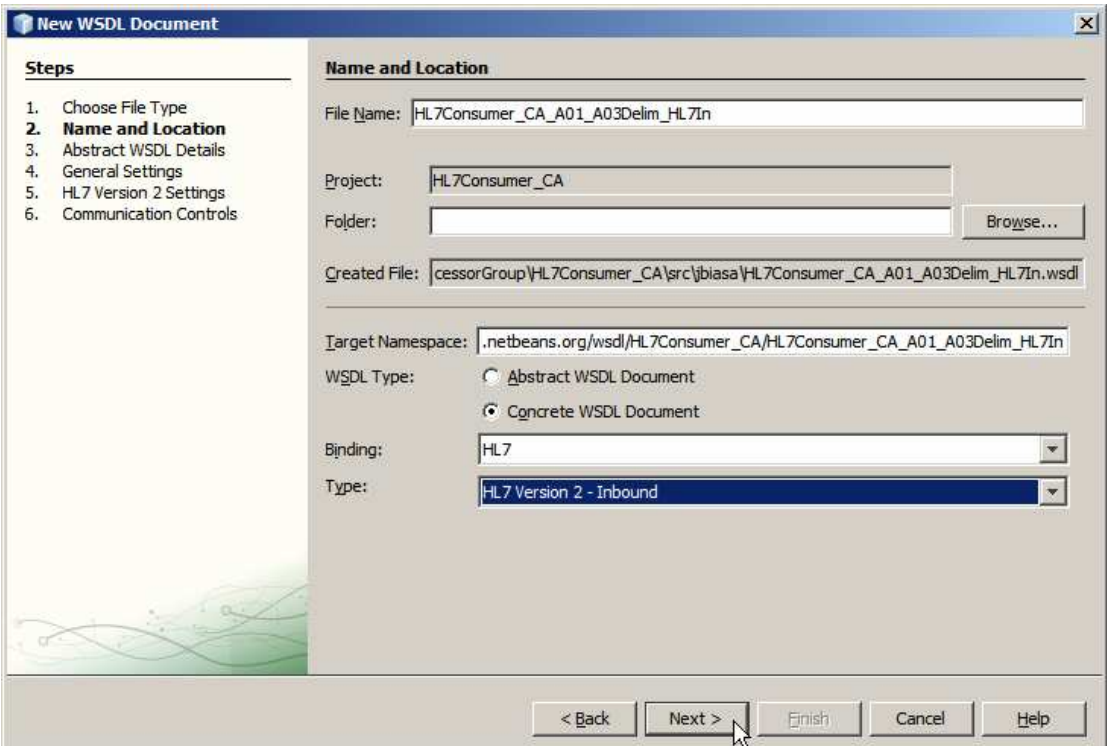

**Figure 0-14 Initial HL7 Inbound configuration dialogue** 

Click Next to get to the next Wizard dialogue box.

This is where things get more interesting. The HL7 BC must be told what kind of messages it is dealing with. The only way at present to tell it is to choose the XML Schema Document that represents the HL7 trigger event and message type. This is why we imported all these XSDs earlier.

Click "Add One-way Operation".

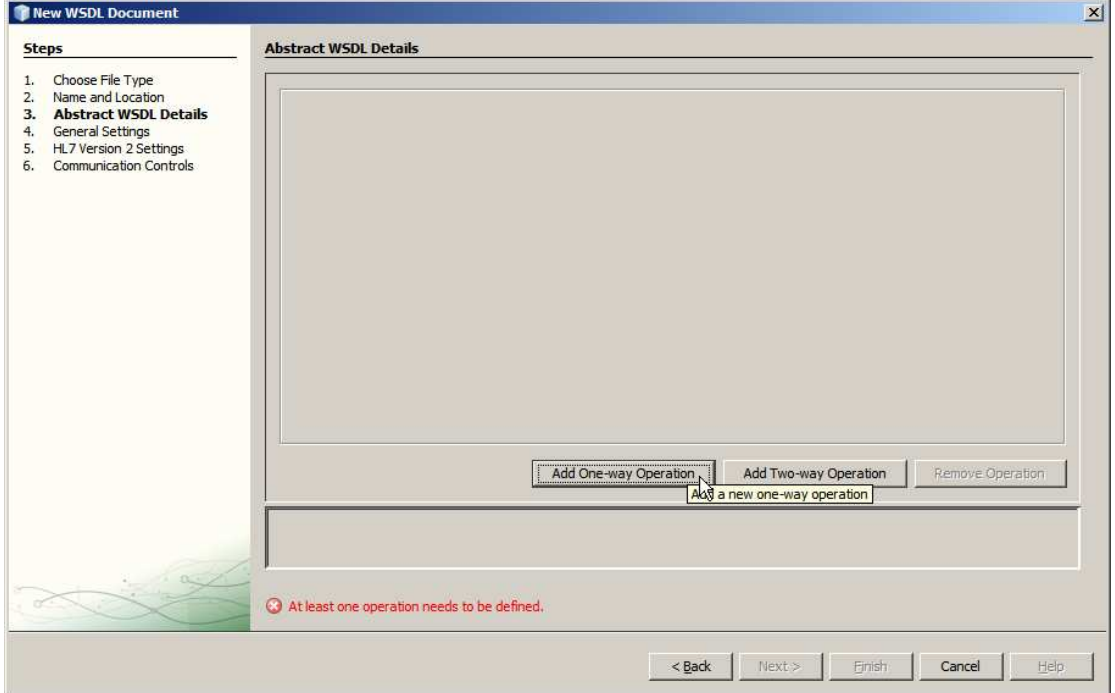

Enter operation name "getA01" and choose ADT\_A01element for the Request Message.

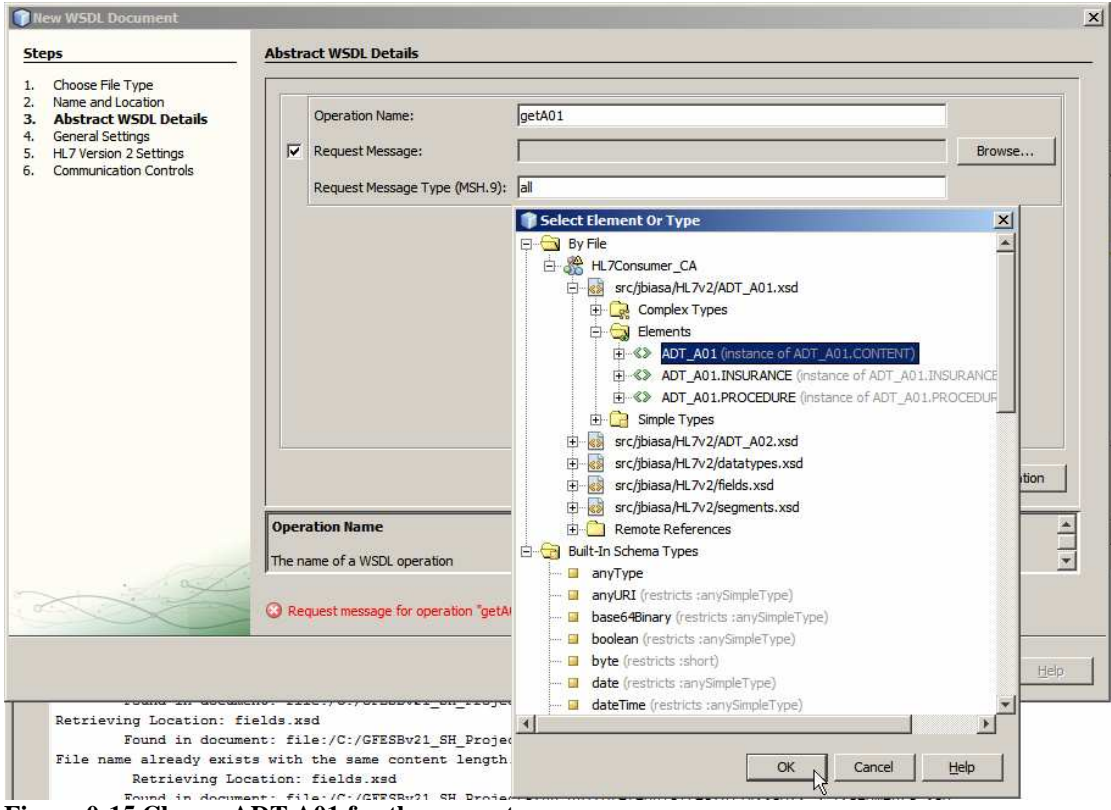

**Figure 0-15 Choose ADT A01 for the request message** 

Enter "ADT^A01" for Request Message Type (MSH-9).

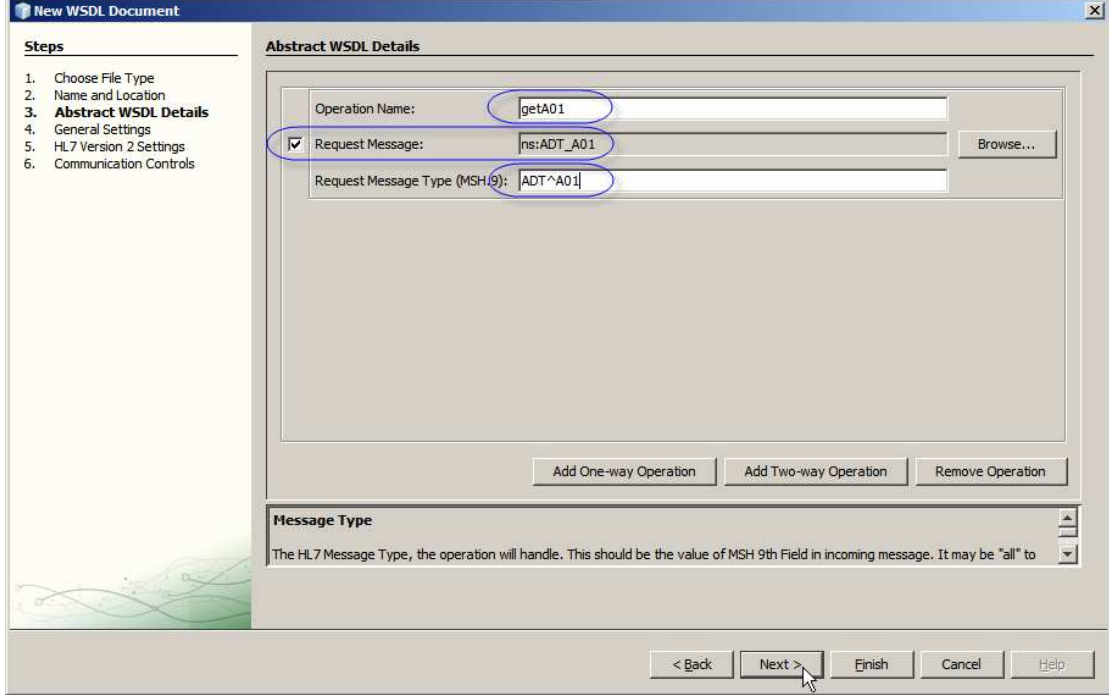

**Figure 0-16 Enter message type** 

Click Next.

Modify the listening port if you need. By default it is 4040. Notice, too, the Start Block, End Block and End Data characters. Recall the brief discussion in the  $3<sup>rd</sup>$  Party Optional Tools section. We are configuring a HL7 Listener. The HL7 client/sender will have to be configured so that its star block, end block and end data characters are identical to what is configured here.

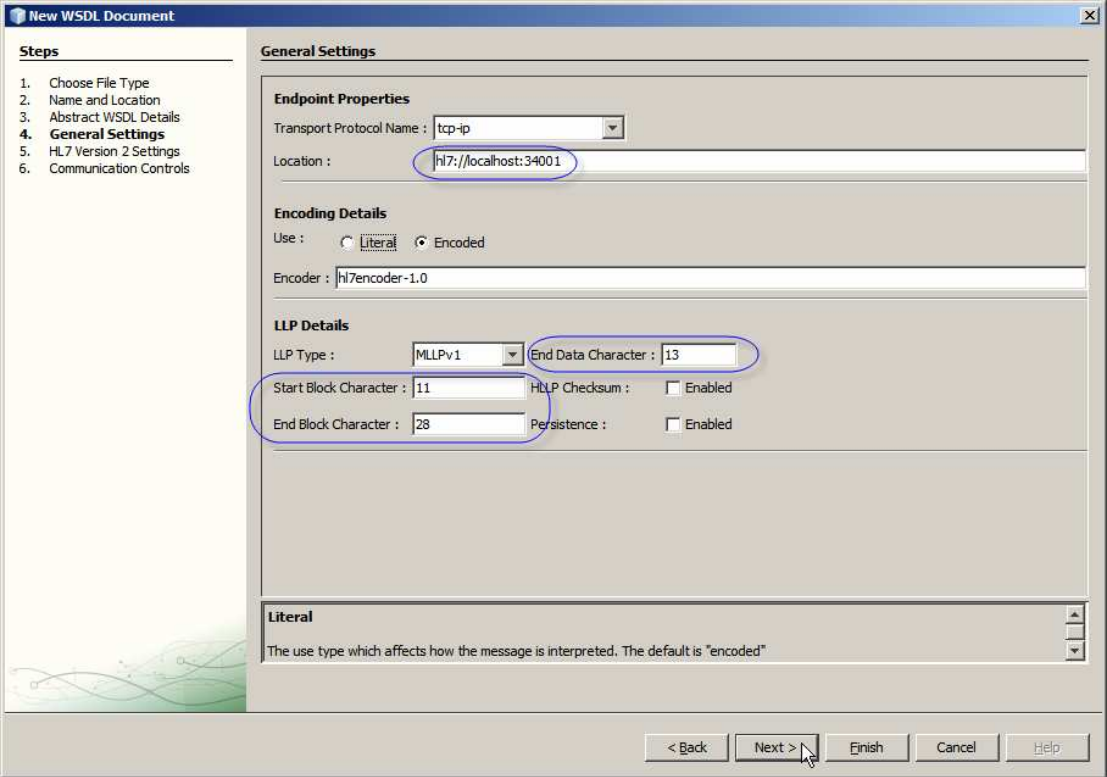

**Figure 0-17 Changing the listening port and confirming MLLP delimiter characters** 

Click Next, accept all defaults in the HL7 Version 2 Settings and click Next again.

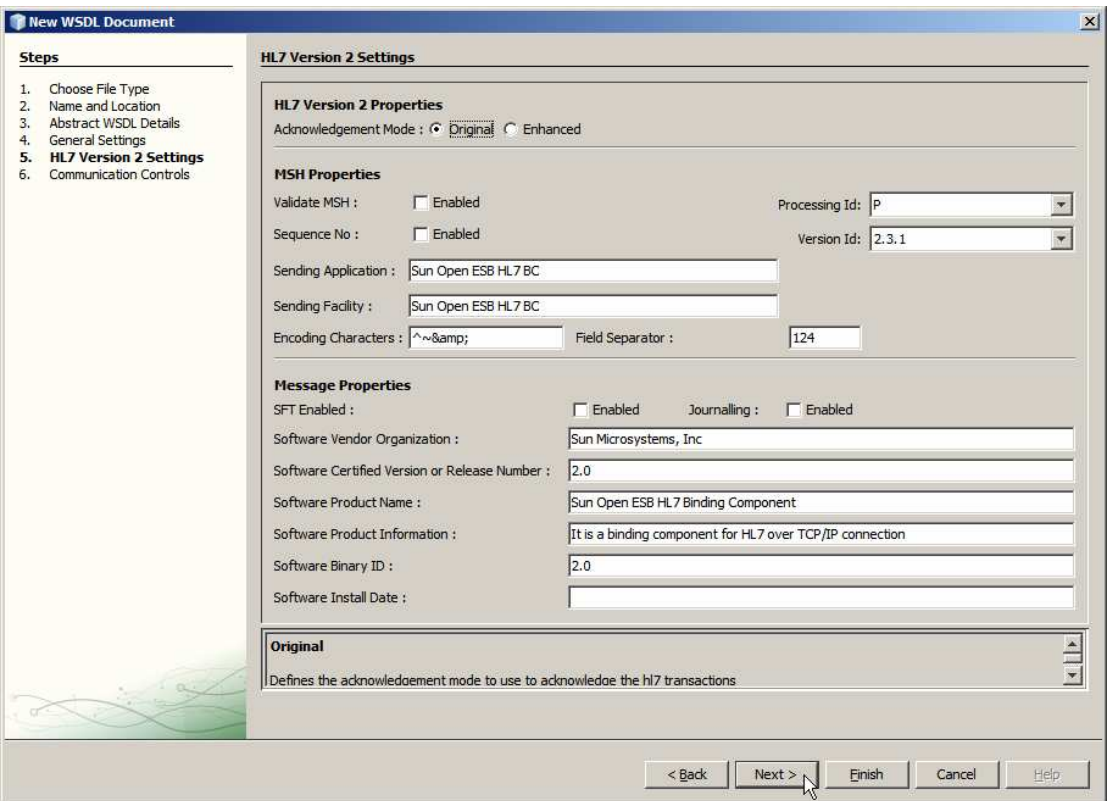

**Figure 0-18 Accept default for the HL7 Version 2 Settings** 

Accept defaults at the Communications Controls and click Finish.

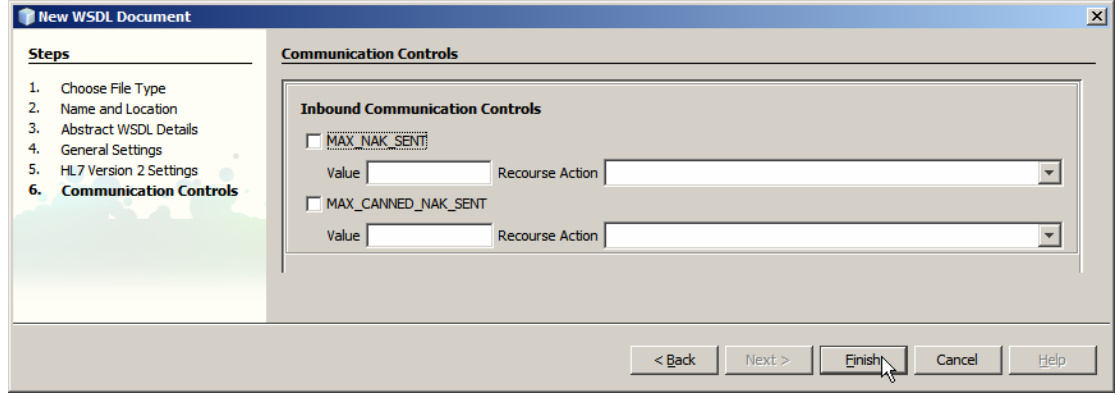

**Figure 0-19 Complete the Wizard.** 

Outcome of this process is a WSDL which defines one operation on one type of HL7 message. It looks similar to what is shown below.

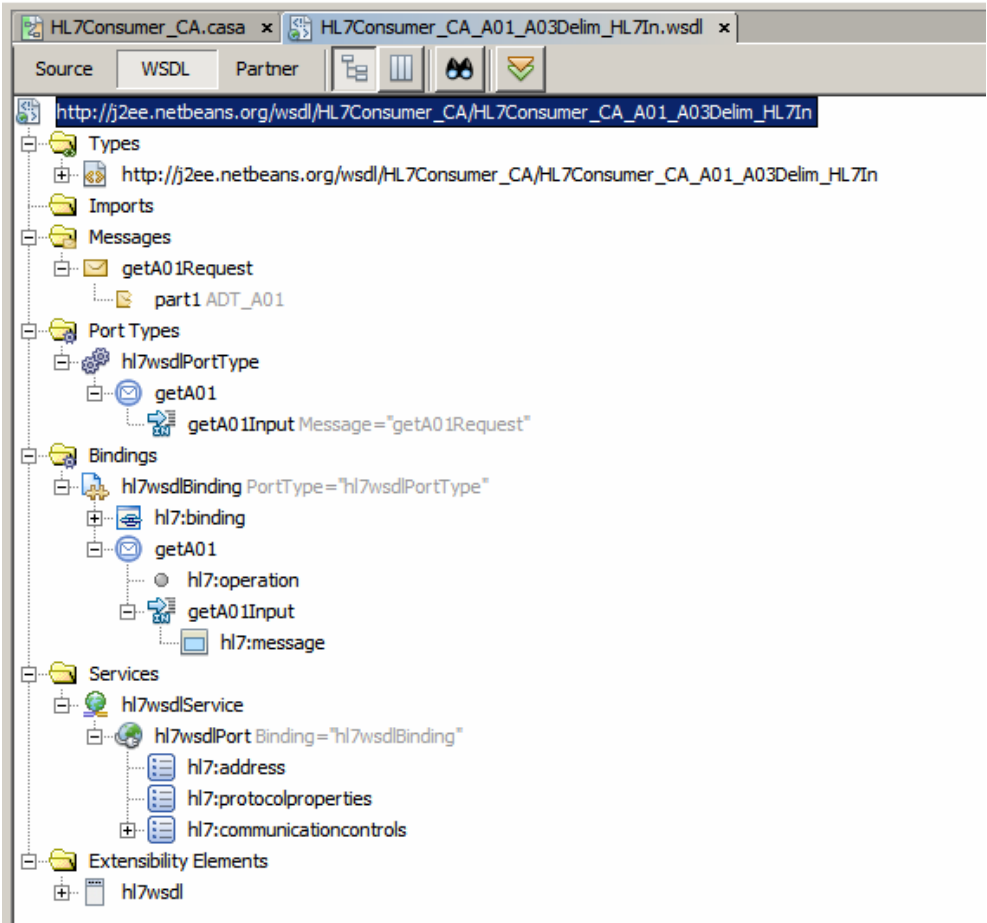

**Figure 0-20 WSDL generated by the HL7 Wizard** 

In order for us to be able to process two different types of HL7 messages, the ADT A01, already configured, and the ADT A03, we need to add a new Message, WSDL Operation and Binding Operation. Alas, this has to be dome through the WSDL editor since at this time there is no Wizard that will assist.

First, let's add a message. Right-click on the Messages node and choose Add Message.

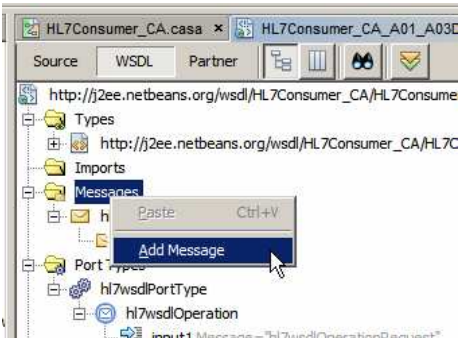

**Figure 0-21 Trigger Add Message functionality** 

Rename the new node to getA03Request by right-clicking it and choosing Refactor- >Rename.

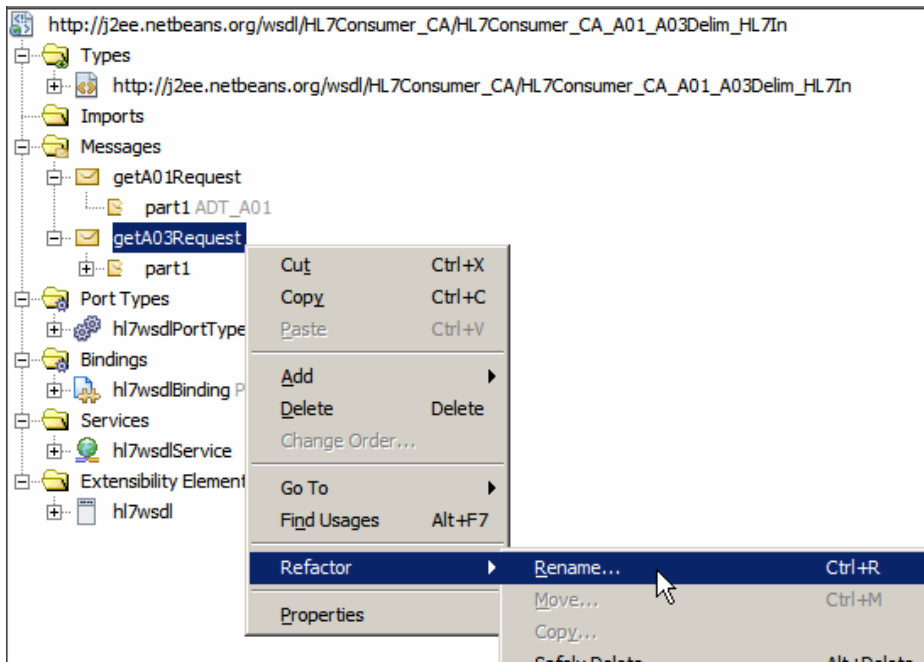

**Figure 0-22 Rename the message** 

Right-click on the part1 node under the getA03Request message and choose Properties.

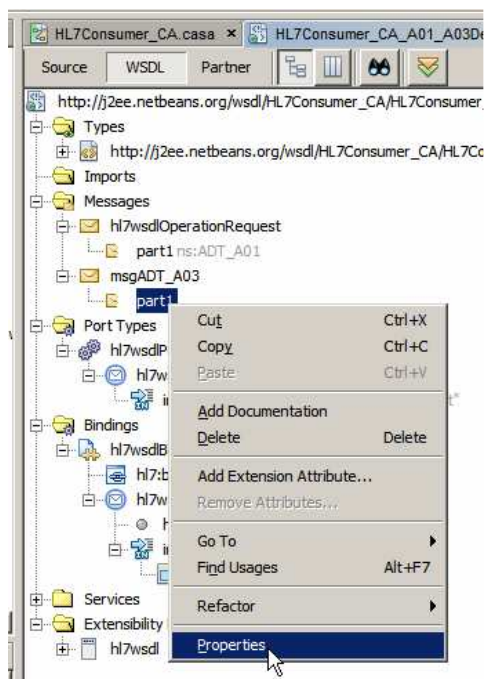

**Figure 0-23 Choose properties to configure part's data type** 

Click the small button with ellipsis in it, alongside the Element or Type data entry box, locate the ADT A03 XSD, select the ADT\_A03 Element, click OK and Close.

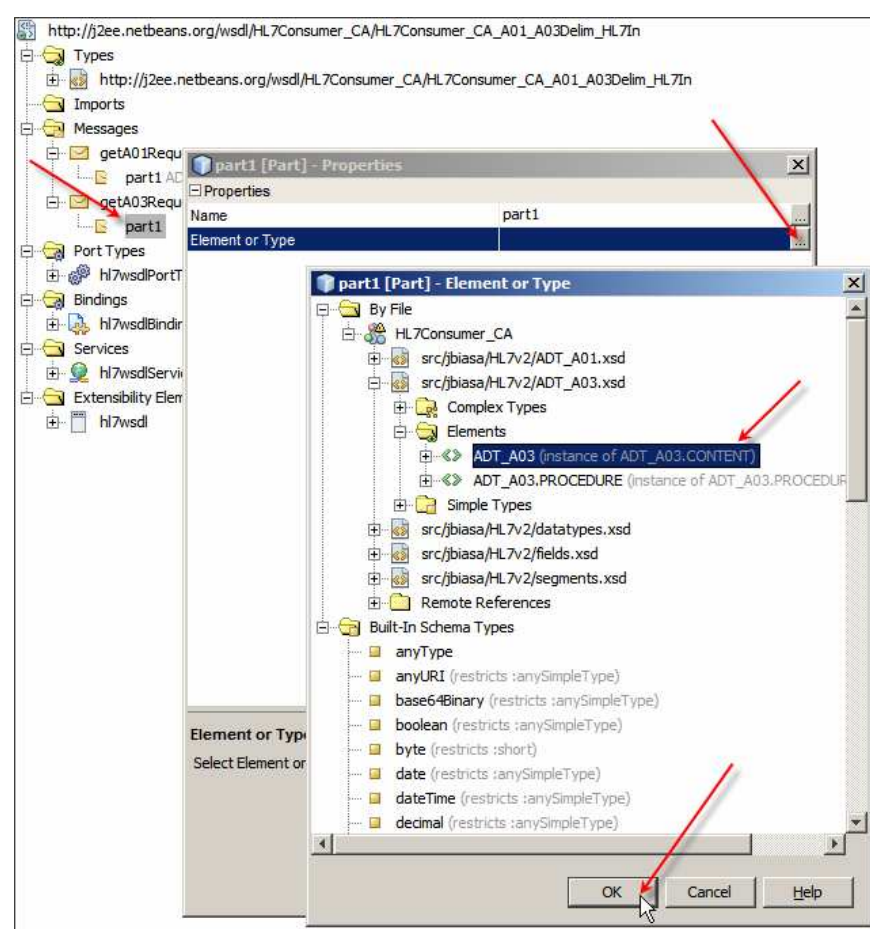

**Figure 0-24 Configure data type for the message part** 

Right-click the hl7wsdlPortType node, choose Add, choose Operation …

| $\Box$ detA03Request<br>i B part1 ns0:ADT A03<br><b>⊟</b> द्वी Port Types<br>hl7wsdlPortType<br>ட் ⊕ீ |                         |               |                          |
|----------------------------------------------------------------------------------------------------|-------------------------|---------------|--------------------------|
| getA01<br>r o                                                                                         | Cut                     | $Ctrl+X$      |                          |
| <b>Bindings</b>                                                                                       | Copy                    | $Ctr1+C$      |                          |
| 由 A hi7wsdiBinding F                                                                                  | Paste                   | $CtrI + V$    |                          |
| Services                                                                                              |                         |               |                          |
| 由 <sup>1</sup> hl7wsdlService                                                                         | Add                     |               | Operation                |
| Extensibility Elemen                                                                                  | <b>Delete</b>           | <b>Delete</b> | Binding and Service Port |
| 中<br>hl7wsdl                                                                                          | Add Extension Attribute |               | Documentation            |

**Figure 0-25 Choose to add new operation to the existing port** 

Name the operation getA03, choose One-Way Operation for Operation Type and select getA03Request message as Input. Click OK to complete the wizard.

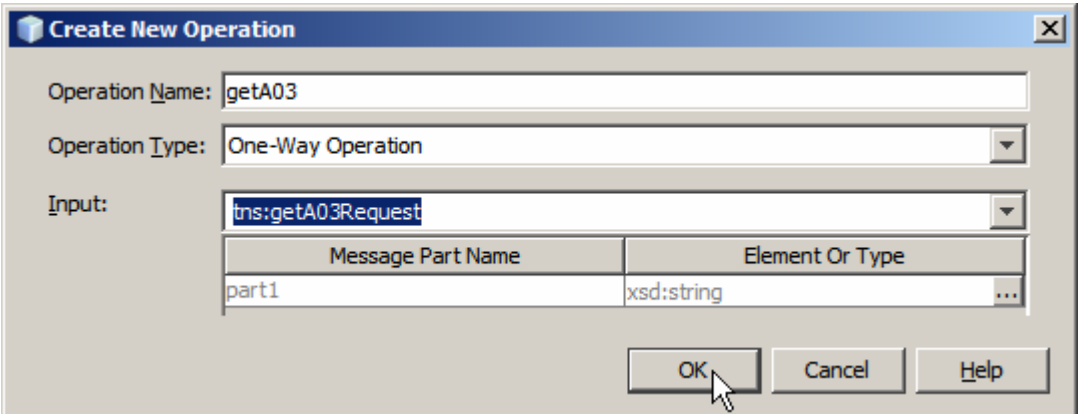

**Figure 0-26 Name and configure new operation** 

Right-click the hl7wsdlBinding node, choose Add, choose Binding Operation.

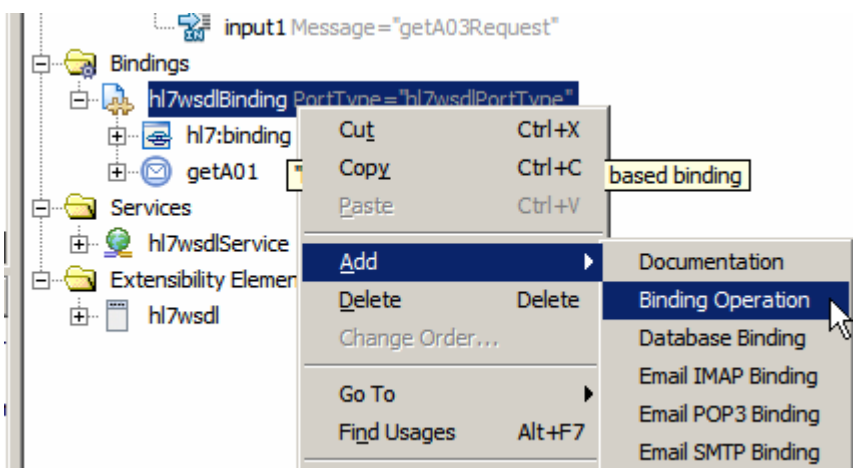

**Figure 0-27 Add new Binding Operation** 

New binding operation with empty input2 node is added.

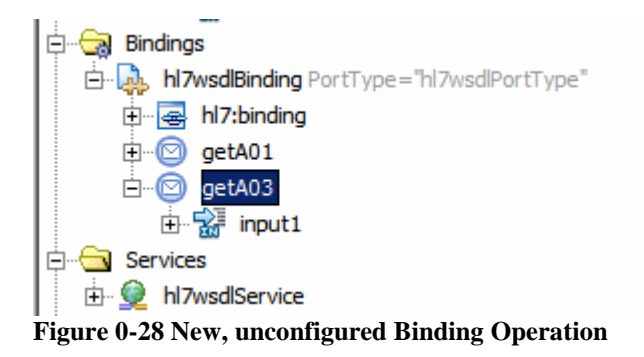

Right-click the input1 node, choose Add, choose HL7 Message.

| Bindings<br>hl7wsdlBinding PortType="hl7wsdlPortType"<br>hl7:binding<br>田 暑<br>getA01<br>中 化<br>getA03<br>A…© |              |               |               |  |  |  |  |
|----------------------------------------------------------------------------------------------------|--------------|---------------|---------------|--|--|--|--|
| <b>Services</b>                                                                                               | Cut          | $Ctr1+X$      |               |  |  |  |  |
| 由 <sup>1</sup> hl7wsdlServic                                                                                  | Copy         | $Ctr1+C$      |               |  |  |  |  |
| <b>Extensibility Elem</b>                                                                                     | Paste        | $CtrI + V$    |               |  |  |  |  |
| 中…<br>hl7wsdl                                                                                                 |              |               |               |  |  |  |  |
|                                                                                                    | Add          |               | Documentation |  |  |  |  |
|                                                                                                    | Delete       | <b>Delete</b> | HL7 Message   |  |  |  |  |
|                                                                                                    | Change Order |               |               |  |  |  |  |

**Figure 0-29 Trigger Add HL7 Message to the Binding Operation functionality** 

Right-click hl7:message and choose Properties.

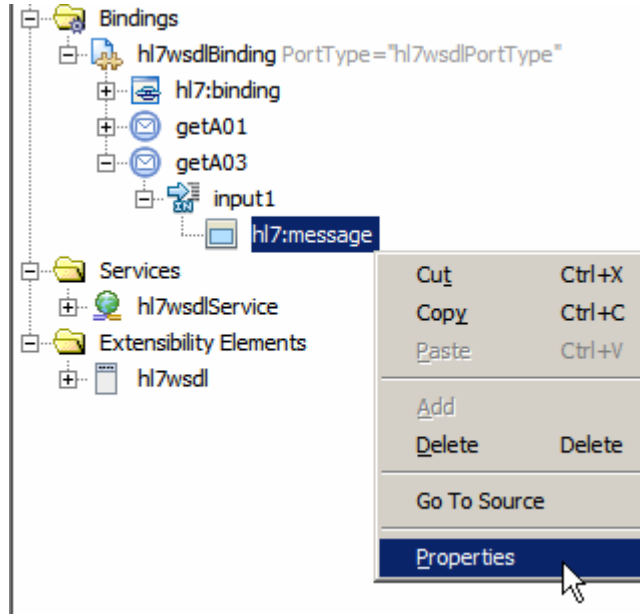

**Figure 0-30 Choose Properties of the hl7:message node** 

Choose **part1** for part, **encoded** for use and enter **hl7encoder-1.0** for encodingStyle.

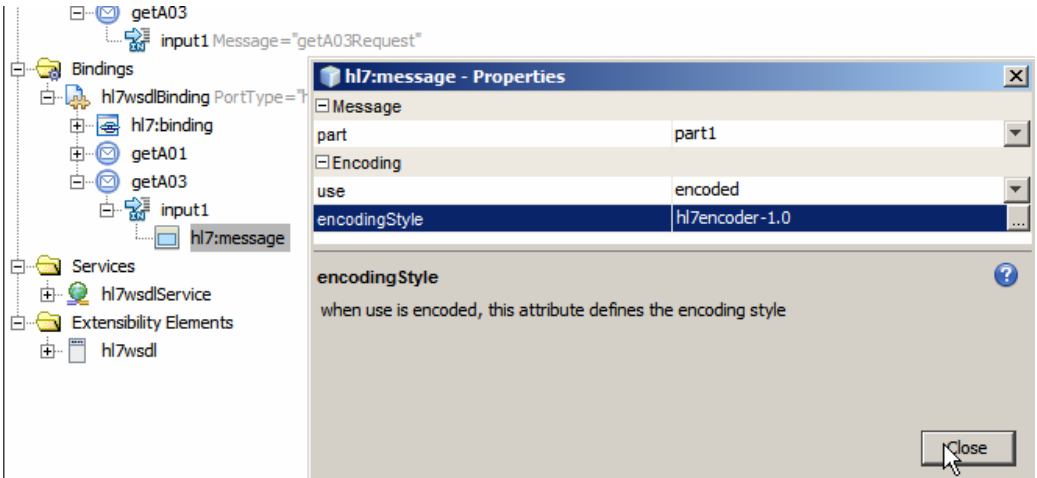

**Figure 0-31 Configure hl7:message properties.** 

Right-click getA03 node, choose Add, choose HL7 Operation.

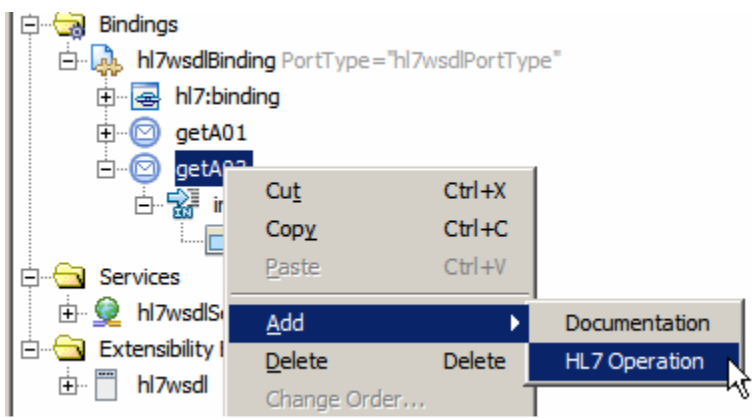

**Figure 0-32 Add HL7 Operation to the Binding Operation** 

Right-click hl7:operation node, choose Properties, enter ADT^A03 into the messageType data entry box and close the dialogue box.

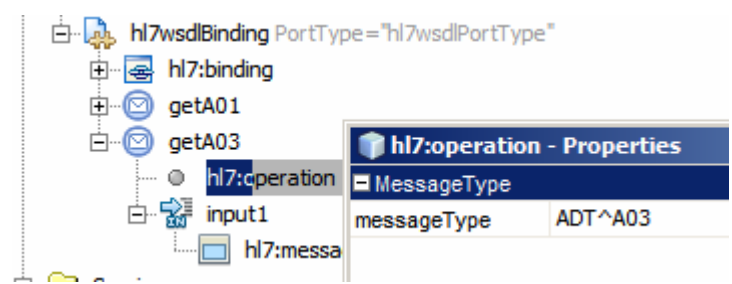

**Figure 0-33 Configure messageType for the opADT\_A03 operation** 

Save the modified WSDL. Now the HL7 BC will accept both ADT^A01 and ADT^A03 message types and will reject all others.

Now that we have a configured HL7 BC we can put together the Service Assembly that will constitute our Composite Application. The Composite Application will receive HL7 A01 and A03 delimited messages, convert them to their equivalent XML forms and write all messages to a file using the File Binding Component.

Let's open the Service Assembly, right-click in the WSDL Port swim line and choose Load WSDL Port…

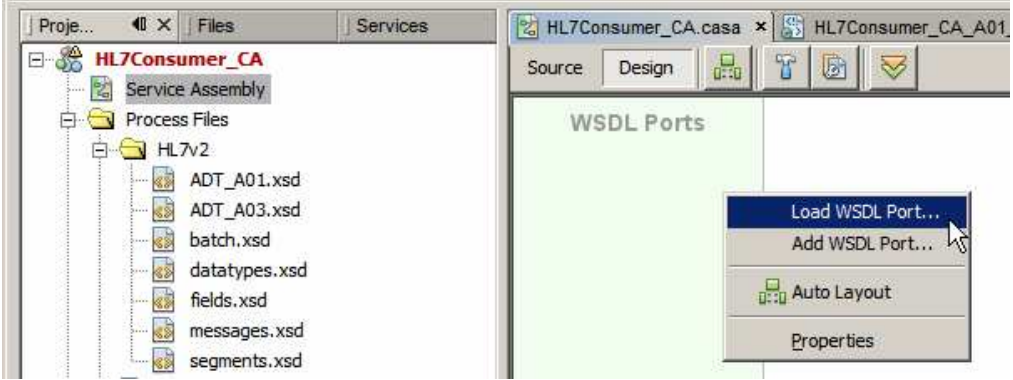

**Figure 0-34 Triggering Add WSDL Port functionality** 

Select the one and the only WSDL Port and click OK.

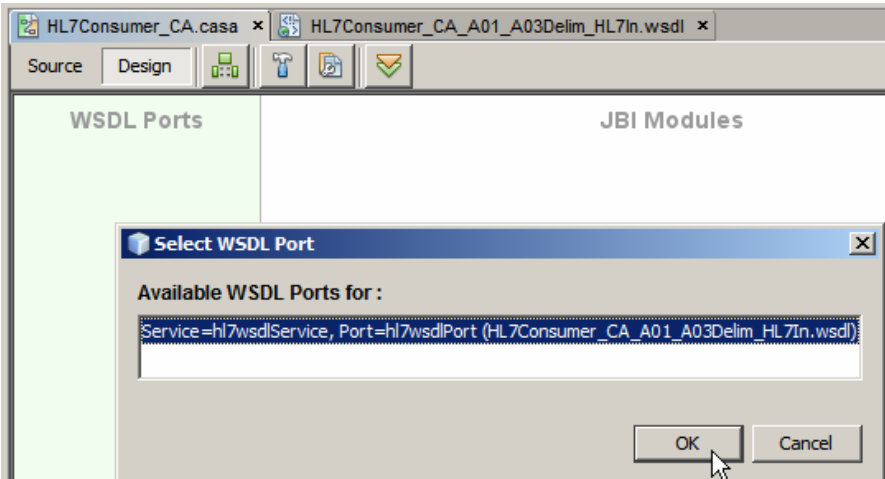

**Figure 0-35 Select the WSDL Port to load** 

From the WSDL Bindings Palette drag the File BC onto the WSDL Ports swim line.

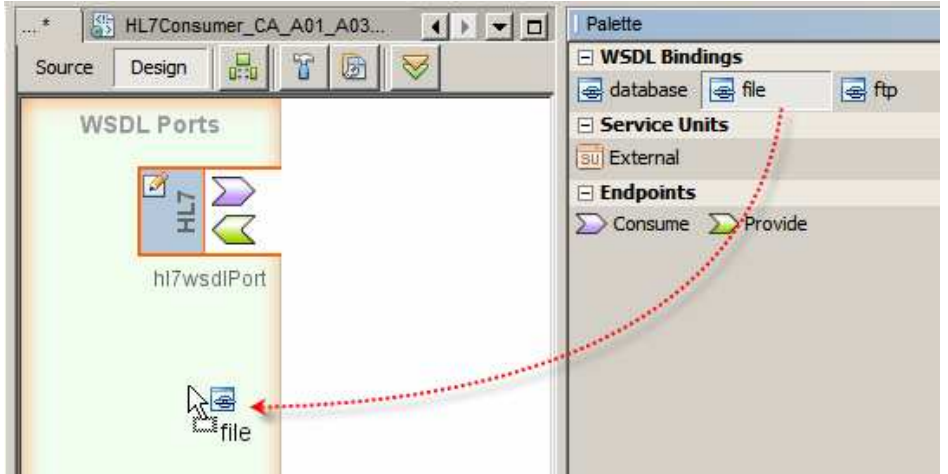

**Figure 0-36 Add File BC to the Service Assembly editor canvas** 

Connect the Consume endpoint of the HL7 BC to the Provide endpoint of the File BC, choose getA01 from the drop down menu that appears and click OK.

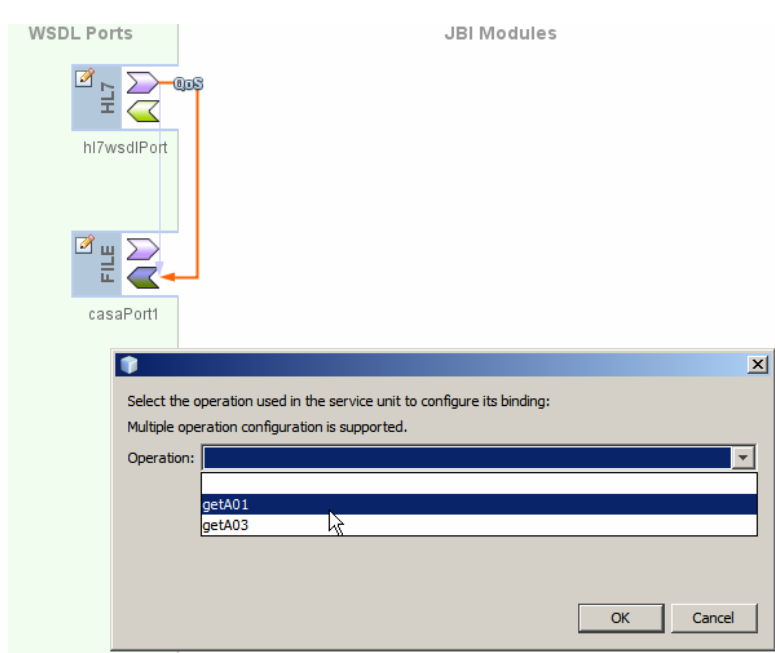

**Figure 0-37 Choose to configure the A01 (hl7wsdlOperation) operation** 

Configure File Name \* (Pattern) to read ADT\_A0x\_output\_%d.xml and an appropriate output directory, to which the file will be written. Choose "" Append to Existing File". Accept defaults for other properties and click OK.

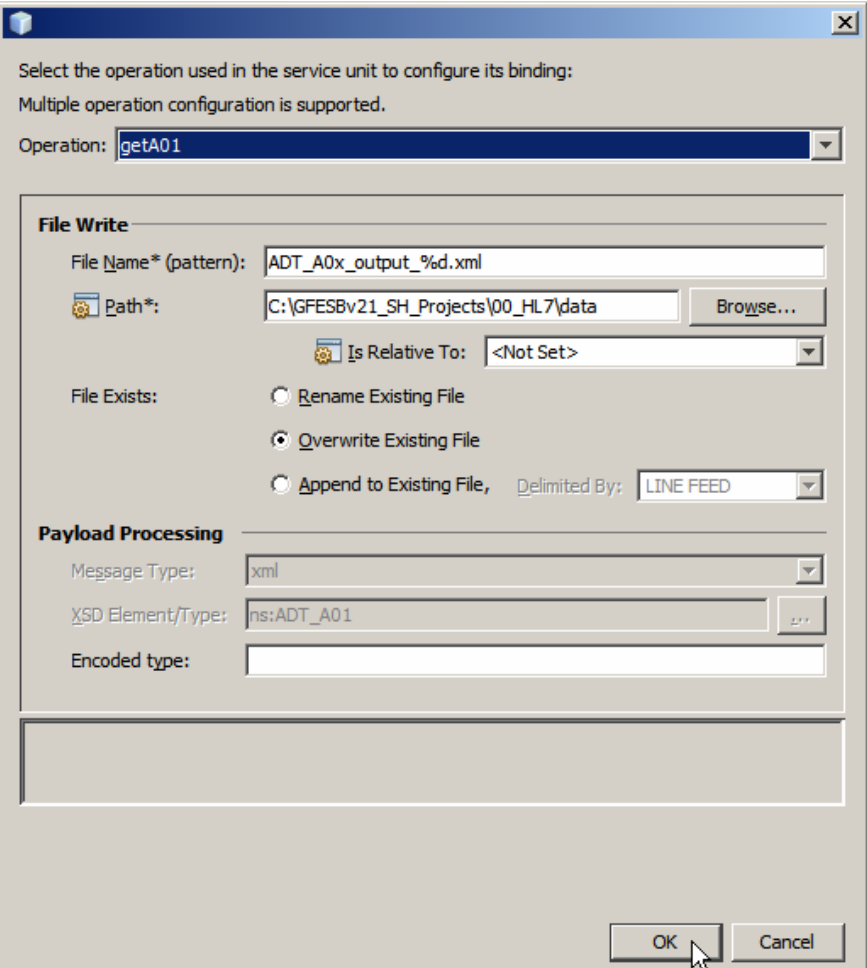

**Figure 0-38 Configure file to which to write A01s**
Click the paper and pencil icon on the File BC, select the getA03 from the drop down and click OK.

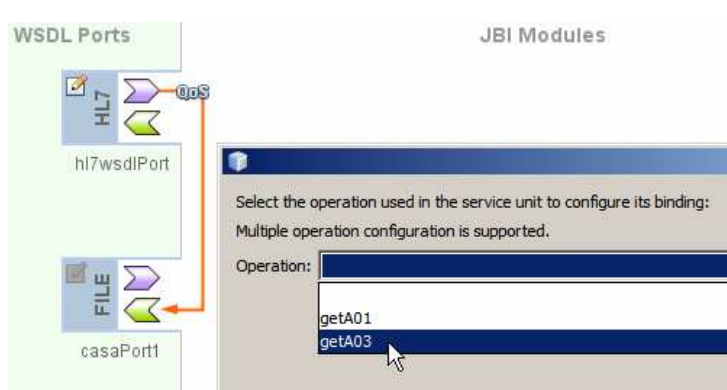

**Figure 0-39 Trigger configuration of the File BC for the ADT A03 operation** 

Make sure to configure the file name, the output directory and all other properties identically to what was configured for the other operation before. This is necessary so that all HL7 messages get written to the same file.

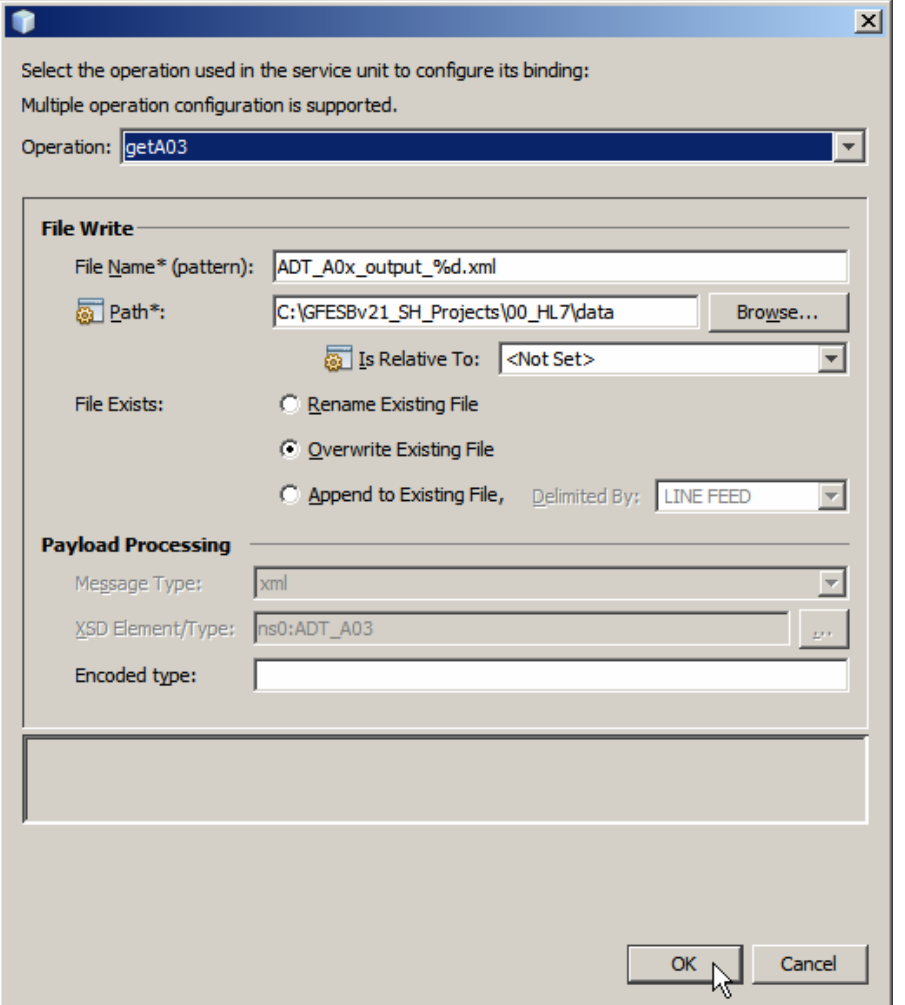

**Figure 0-40 Configure File BC for the opADT\_A03 operation the same as for ADT A01** 

Build and deploy the project.

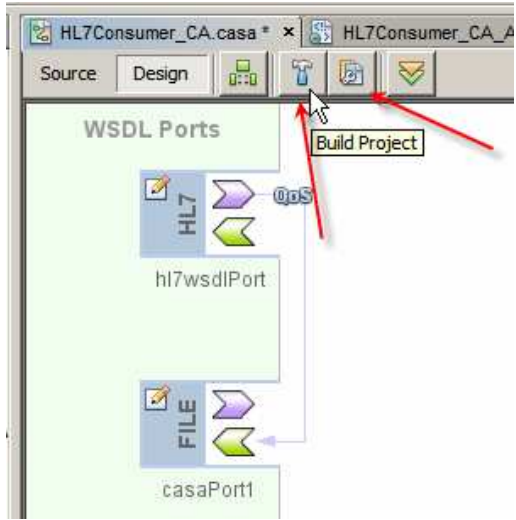

**Figure 0-41 Build and Deploy buttons** 

This is probably one of the World's smallest useful integration solutions. It takes a stream of HL7delimited messages coming over a TCP/IP connection, acknowledges them to the sender and writes their equivalent XML messages to files in the file system.

If you have the 7Scan tool installed and configured to talk to a HL7 listener then you can test the HL7 Consumer project by submitting to it A01 and A03 messages. Section "Optional 3<sup>rd</sup> Party Software" discusses the 7Scan and gives a brief overview of how to configure it as a HL7 sender.

If you don't have 7Scan, or another HL7 client, then proceed to the next section where a HL7 Feeder project will be developed.

If you have 7Scan then continue with this section.

Start 7Scan. Click the Open button.

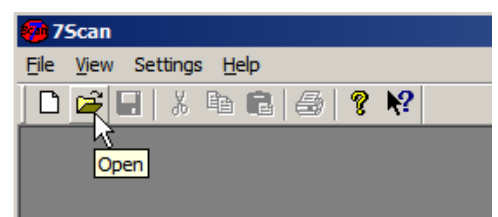

**Figure 0-42 Trigger Open File functionality** 

Navigate to data/sources directory, select the ADT\_A01\_one\_tx.dat file and click open.

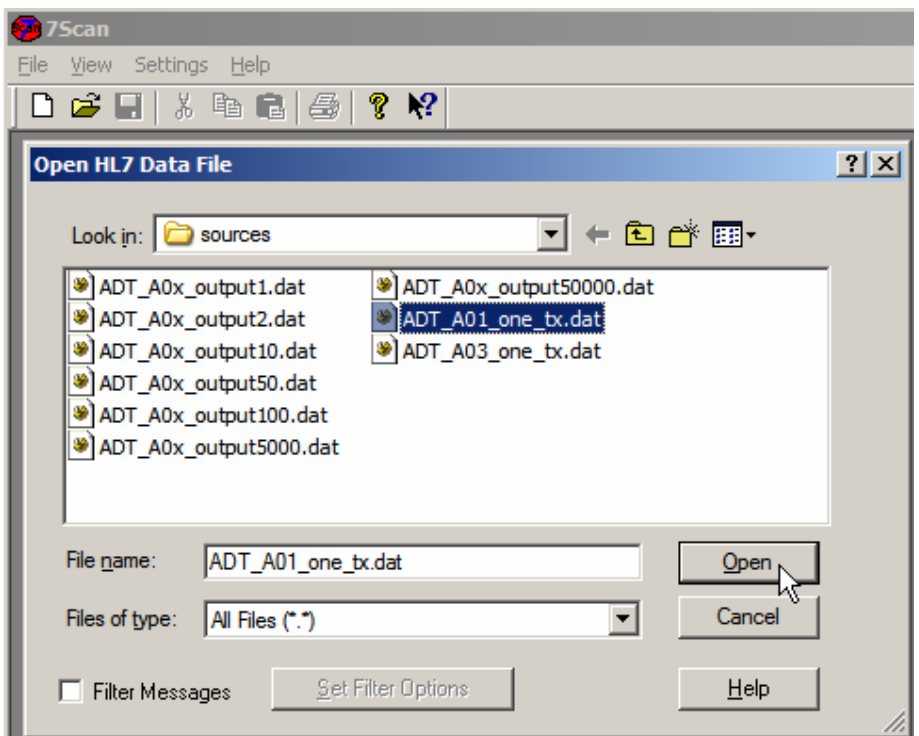

**Figure 0-43 Choose ADT\_A01\_one\_tx.dat to open** 

Click Sender\_LocalHost\_34001 to connect to the listener – this assumes that you created a sender as discussed in "Optional 3<sup>rd</sup> Party Software". If not, create and configure one.

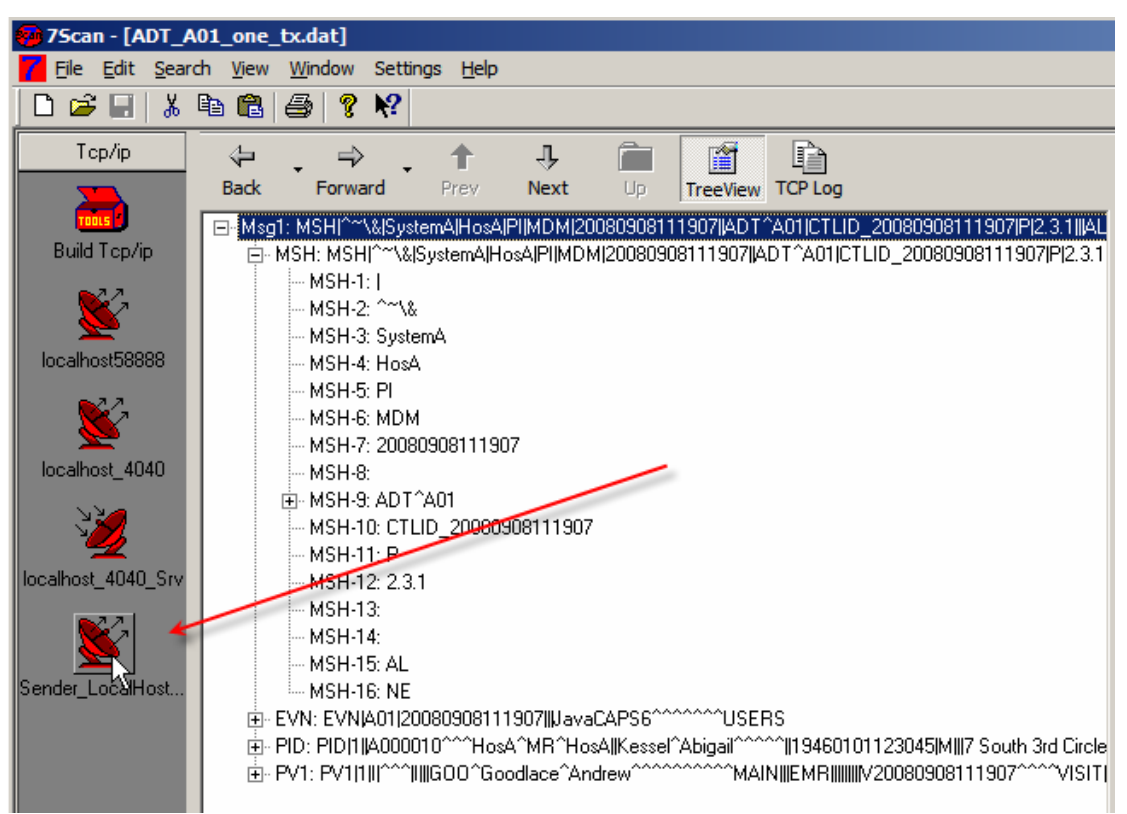

**Figure 0-44 Connect to the listener** 

Right-click on the HL7 message in the window and choose Send Msg1.

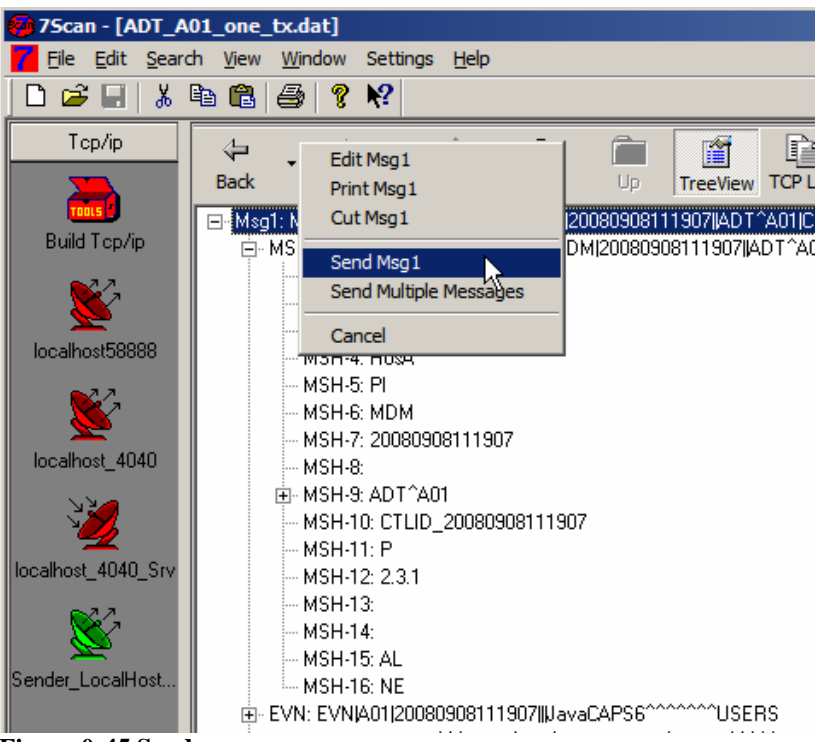

**Figure 0-45 Send a message** 

Click the TCP Log button, observe the HL7 ACK, clear the log and dismiss the dialog box.

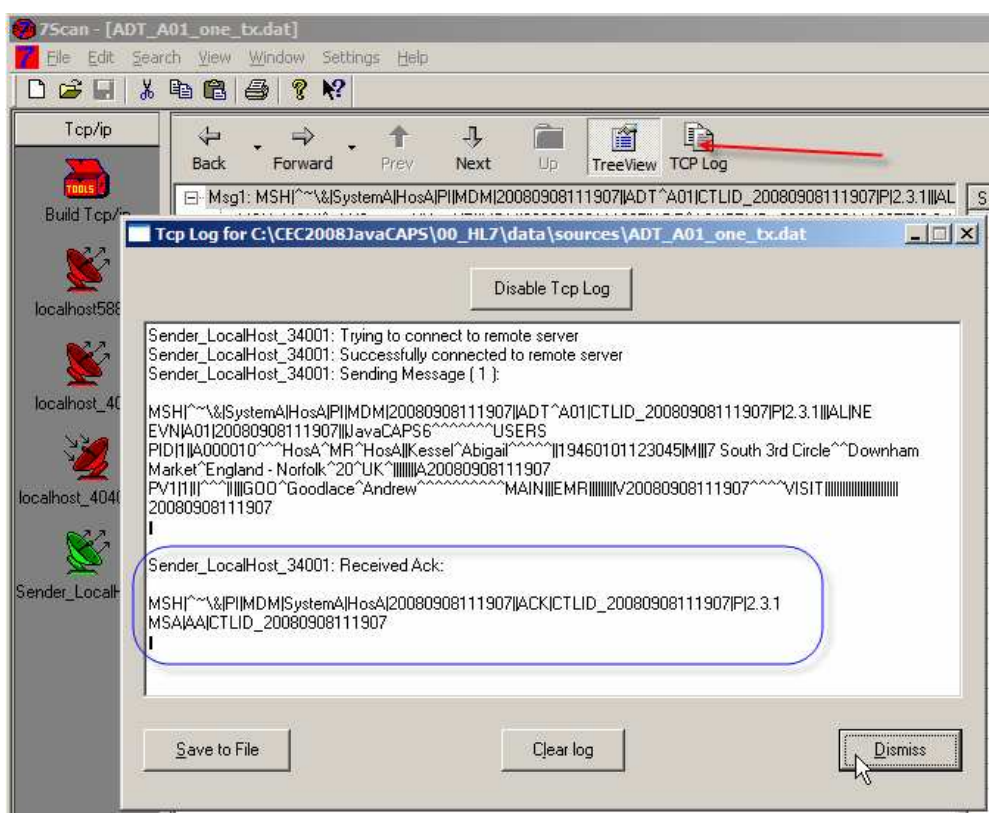

**Figure 0-46 Observe HL7 ACK in the TCP Log** 

Open the ADT\_A03\_one\_tx.dat message, connect the sender and send. Observe the TCP Log to confirm successful send.

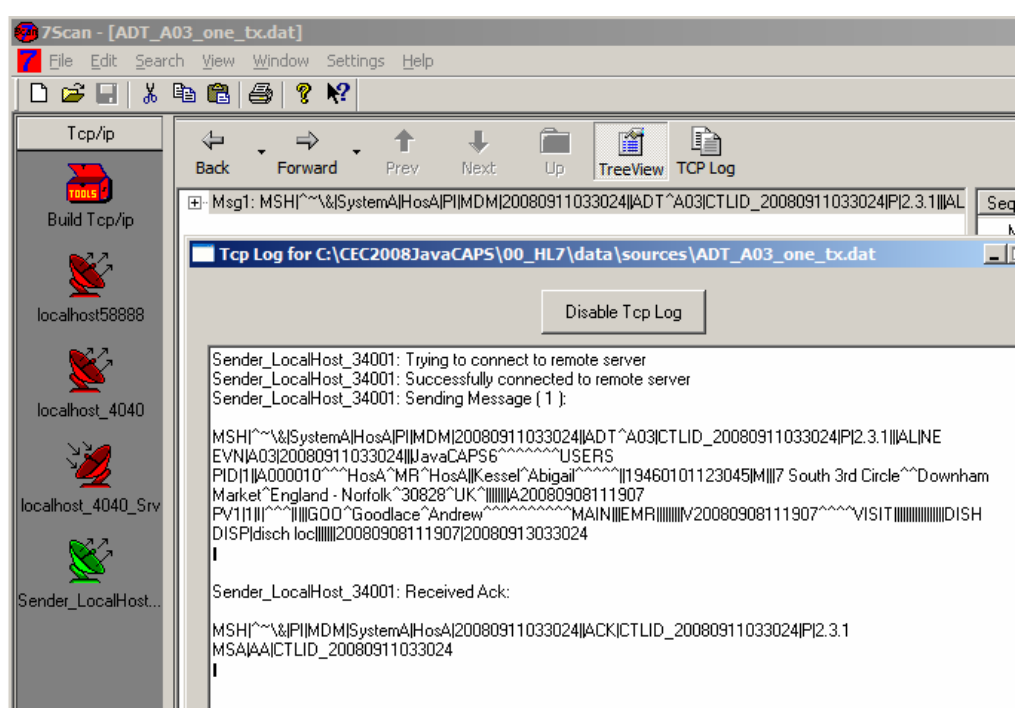

**Figure 0-47 Send an ADT A03 and observe the HL7 ACK**

Navigate to the directory configured as output directory for the File BC and view the two HL7 XML messages in files named ADT\_A0x\_output\_*nn*.xml.

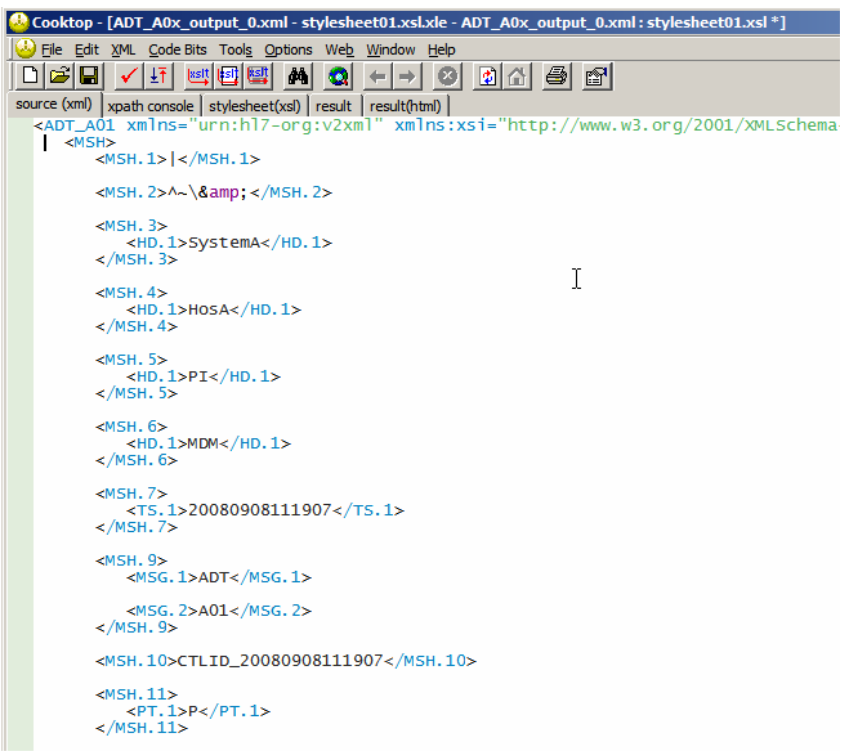

**Figure 0-48 ADT A01** 

```
Cooktop - ADT_A0x_output_1.xml - stylesheet01.xsl.xle - ADT_A0x_output_
 File Edit XML Code Bits Tools Options Web Window Help
C ADT A0x output 1.xml - stylesheet01.xsl.xle - ADT A0x output 1.xml : st
 source (xml) | xpath console | stylesheet(xsl) | result | result(html) |
   <ADT_A03 xmlns="urn:hl7-org:v2xml
                                              xmlns:xsi="http://\timesMSHS
          <MSH. 1>\mid </MSH. 1>
          <MSH. 2>A~\&amp; </MSH. 2>
          <MSH. 3><HD.1>SystemA</HD.1>
          </MSH. 3>
          \langle MSH. 4 \rangle<br>\times Alphabet \times Assembly
          </MSH. 4>
          <MSH. 5>\langle HD.1 > PI \langle HD.1 \rangle\langle/MSH. 5>
          <MSH, 6>HD. 1>MDM</HD. 1>
          </MSH. 6>
          \langleMSH.7><br><TS.1>20080911033024</TS.1>
          \langle/MSH.7>
           <MSH. 9>
              <MSG.1>ADT</MSG.1>
               <MSG. 2>A03</MSG. 2>
           </MSH. 9>
           <MSH.10>CTLID_20080911033024</MSH.10>
```
**Figure 0-49 ADT A03** 

This completes the HL7 Consumer, which we will stop using once we test the HL7 Feeder project, developed next.

# **HL7 Feeder**

The HL7 Feeder project will read a file containing one or more HL7 delimited records, both ADT A01 and ADT A03, and will use the HL7 Binding Component to send them to the HL7 Listener we developed in the previous section.

*Alas, to send HL7 delimited messages out the HL7 BC expects to be fed HL7 XML records that it will 'encode' to delimited format before sending. To feed HL7 XML records to the HL7 BC the File BC will have to 'decode' delimited HL7 records it reads from the file. It would have been more efficient if this double conversation was not required but this is what the HL7 BC does so we must accommodate ourselves to the inevitable until and unless this requirement is relaxed.* 

*It is my understanding that adding functionality which avoids this double conversion is planned for the HL7 BC sometime in 2009.* 

*The conversion logic is handled by the HL7 Encoder invoked directly from the Binding Components. We will add both Binding Components to the Composite Application Service Assembly, wire them together and deploy the result, much as we have done in the previous section.* 

Let's create a new Composite Application project, named HL7Feeder CA. The process should be familiar by now so we will not provide detailed screenshots for some of the steps.

Let's create a folder called HL7v2 inside the Process Files folder. We will import XML Schema Documents we will need for HL7 encoding/decoding into this folder.

In the previous section we used the ADT\_A01 and ADT\_A03 XML Schemas to instruct the HL7 BC to accept and 'decode' both of these transactions. This time we will instruct the HL7 BC to read and send any HL7 version 2 message, whether ADT or otherwise. To do so we must create a 'generic' HL7 Version 2 message XML Schema Document.

Let's import External XML Schema Document ADT A01 and subsidiary schemas into the HL7v2 folder, much as we have done in the previous section. What we need are:

- ADT\_A01.xsd
- datatypes.xsd
- fields.xsd
- segments.xsd

Rename the ADT\_A01.xsd to HL7\_ANY.xsd.

Open the HL7\_ANY.xsd schema and switch to Source mode.

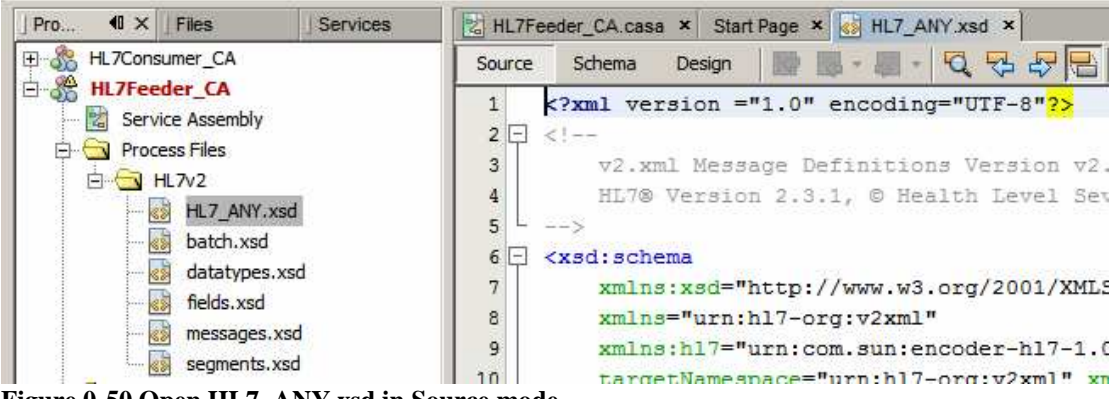

**Figure 0-50 Open HL7\_ANY.xsd in Source mode** 

Replace lines 21 through 69, inclusive, with the following:

```
\leq ! -MESSAGE
-- <xsd:element name="MSG" type="MSG.CONTENT"> 
     <xsd:annotation> 
         <xsd:appinfo source="urn:com.sun:encoder"> 
              <top xmlns="urn:com.sun:encoder">true</top> 
         </xsd:appinfo> 
     </xsd:annotation> 
 </xsd:element> 
 <xsd:complexType name="MSG.CONTENT"> 
     <xsd:sequence> 
         <xsd:element ref="MSH" minOccurs="1" maxOccurs="1"/> 
         <xsd:any processContents="lax"
```

```
namespace="##any" 
                 minOccurs="0" maxOccurs="unbounded"/> 
     </xsd:sequence> 
 </xsd:complexType>
```
The complete XML Schema Document for any HL7 v2 message will look like the following.

```
<?xml version ="1.0" encoding="UTF-8"?> 
<xsd:schema 
     xmlns:xsd="http://www.w3.org/2001/XMLSchema" 
     xmlns="urn:hl7-org:v2xml" 
     xmlns:hl7="urn:com.sun:encoder-hl7-1.0" 
     targetNamespace="urn:hl7-org:v2xml" 
     xmlns:jaxb="http://java.sun.com/xml/ns/jaxb" jaxb:version="2.0"> 
     <!-- include segment definitions for version v2.3.1 --> 
     <xsd:include schemaLocation="segments.xsd"/> 
     <xsd:annotation> 
        <xsd:appinfo source="urn:com.sun:encoder"> 
            <encoding 
                  xmlns="urn:com.sun:encoder" 
                  name="HL7 v2 Encoding" 
                  namespace="urn:com.sun:encoder-hl7-1.0" 
                  style="hl7encoder-1.0"/> 
        </xsd:appinfo> 
     </xsd:annotation> 
    \lt! --
      MESSAGE
    --&> <xsd:element name="MSG" type="MSG.CONTENT"> 
         <xsd:annotation> 
              <xsd:appinfo source="urn:com.sun:encoder"> 
                  <top xmlns="urn:com.sun:encoder">true 
                 \langle /top>
              </xsd:appinfo> 
         </xsd:annotation> 
     </xsd:element> 
     <xsd:complexType name="MSG.CONTENT"> 
         <xsd:sequence> 
              <xsd:element ref="MSH" minOccurs="1" maxOccurs="1"/> 
              <xsd:any processContents="lax" namespace="##any" 
             minOccurs="0" maxOccurs="unbounded"/> 
         </xsd:sequence> 
     </xsd:complexType> 
</xsd:schema>
```
Save the XSD and switch to Schema mode.

Now that the XML Schema is ready we can use it to configure the HL7 BC to process any HL7 version 2 message.

Let's create a new concrete WSDL Document, HL7Feeder\_CA\_HL7\_ANY\_HL7Out, using the HL7 binding of type HL7 Version 2 – Outbound.

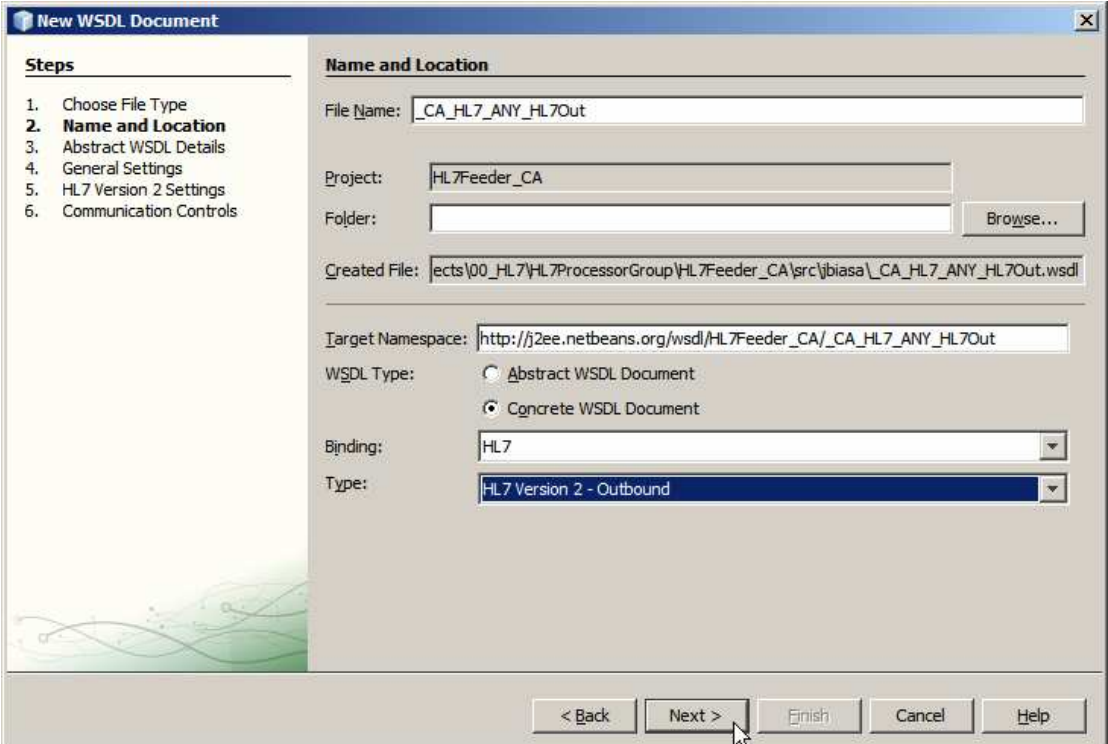

**Figure 0-51 HL7 Outbound Request** 

Click Add One-way Operation.

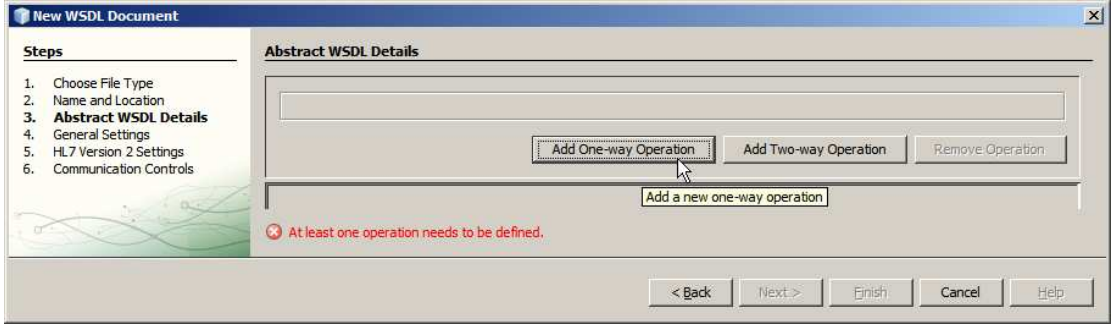

Name operation "getANY", click the radio button next to "Request Message", browse to MSG element and choose it.

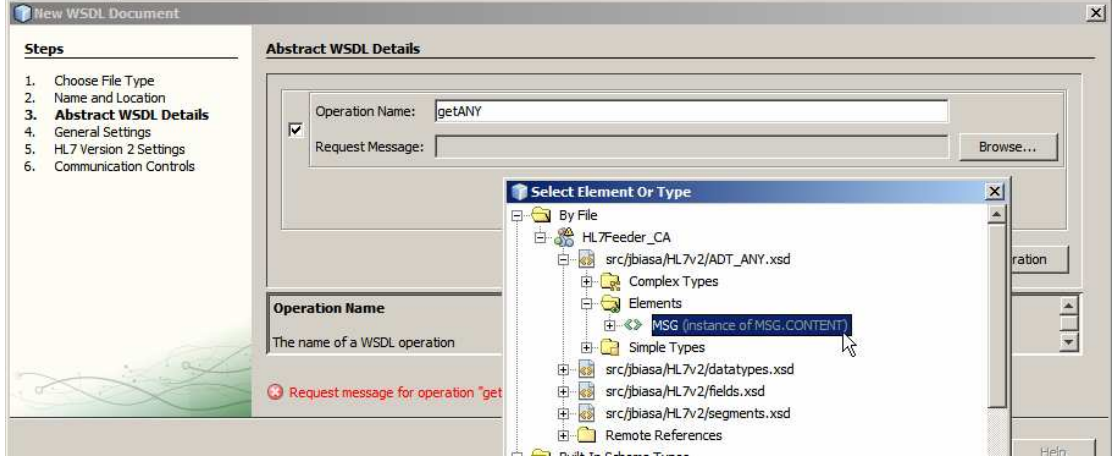

**Figure 0-52 Choose HL7\_ANY MSG Element** 

Make sure to verify that the Listener location is configured as required and the LLP encoding characters are configured to agree with these of the listener to which this BC will connect. Click Finish, leaving remaining settings at their defaults.

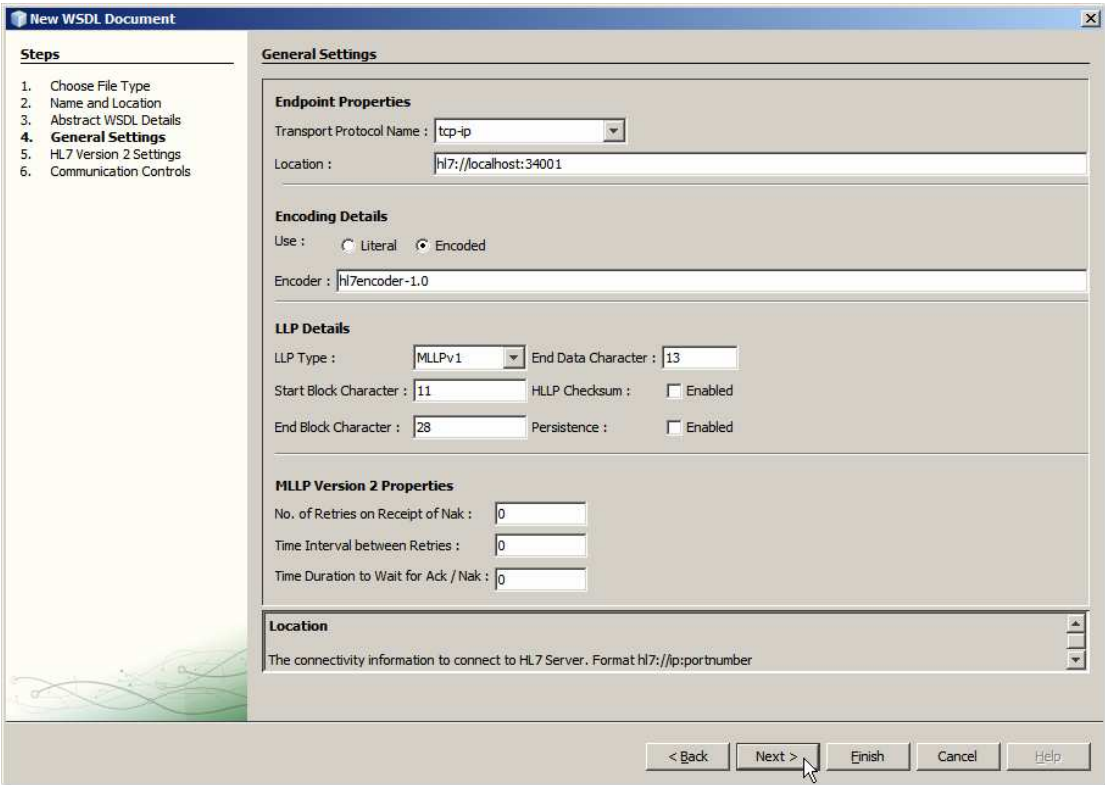

**Figure 0-53 Confirm General Settings** 

Open the Service Assmebly, right-click inside the WSDL Ports swim line, choose Load WSDL Port, choose the one and only WSDL Port and click OK.

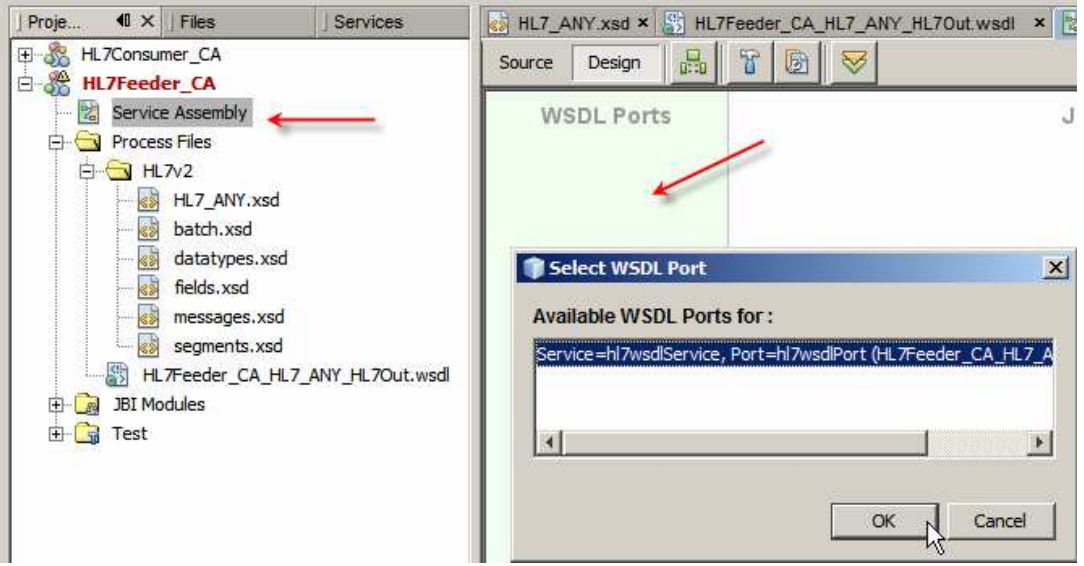

**Figure 0-54 Load WSDL Port into the Service Assembly** 

Drag the File BC from the WSDL Bindings Palette onto the WSDL Ports swim line. Connect the Consume endpoint of the File BC to the Provide endpoint of the HL7 BC, configure File BC properties to read a file named ADT\_A0x\_output%d.dat from the

data directory. Make sure to check the Multiple Records checkbox, specify  $\vert \mathbf{r} \vert \mathbf{r} \vert$  for Delimited By and check the Remove Trailing EOL checkbox. Then click OK.

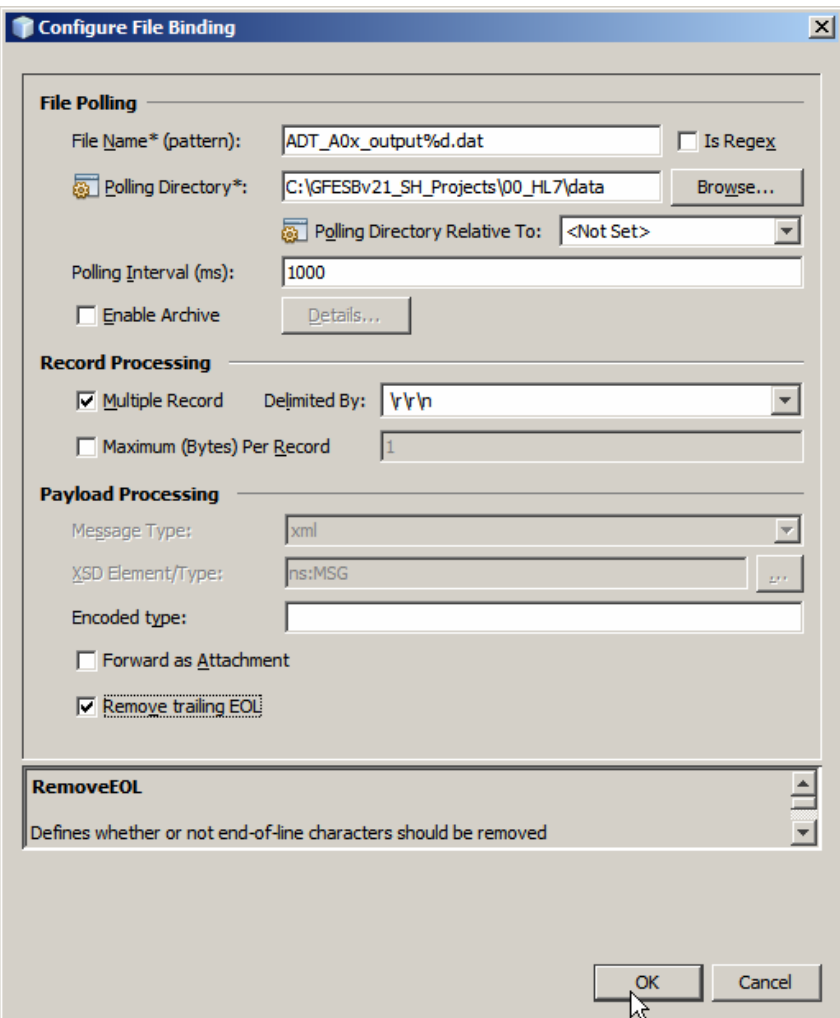

**Figure 0-55 Add File BC to the Service Assembly, connect and configure** 

The CASA editor adds another WSDL to the configuration under Process Files. This WSDL, HL7Feeder\_CA.wsdl, must be modified manually to make it support on-thefly 'decoding' of HL7 delimited messages.

Open the WSDL HL7Feeder\_CA.wsdl, expand Bindings->casaBinding1- >hl7wsdlOperation->input1. Right-click file:message and configure the use property to encoded and the encodingType property to hl7encoder-1.0.

| HL7Feeder CA.wsdl * x<br>dl<br>鶋                                                                                                    | file:message - Properties                                                                                                    |                                                                    |
|----------------------------------------------------------------------------------------------------|----------------------------------------------------------------------------------------------------|--------------------------------------------------------------------|
| Partner                                                                                                    | <b>E</b> Properties                                                                                                    |                                                                    |
| WSDL<br>æ<br>Source<br>l Te<br>翡<br>HL7Feeder CA<br>Imports<br>$-$<br>田 la  /jbiasa/HL7Feeder_CA_HL7_ANY_HL7Out.wsc<br>Messages<br>Port Types<br>⊟<br>dummyCasaPortType<br>Bindings<br>$\mathcal{L}$<br>$-1$<br>casaBinding1 PortType="hs:hl7wsdPortType"<br>Ėŀ<br>file:binding<br>getANY<br>白. | use<br>encodingStyle<br>charset<br>fileType<br>forwardAsAttachment<br>deleteFileOnRead<br>fileName<br>fileNamelsPattern<br>fileNamelsRegex<br>pollingInterval | encoded<br>hl7encoder-1.0<br>ADT_A0x_output%d.dat<br>true.<br>1000 |
| file:operation<br>$\cdots$ $\odot$<br>etANYInput<br>file:message<br>审<br>Services<br>GasaService1<br>Extensibility Elements                                                                                                    | part<br>removeEOL<br>addFOL<br>multipleRecordsPerFile<br>maxBytesPerRecord<br>recordDelimiter<br>archive                                                      | part1<br>true.<br>true<br><b>AAA</b>                               |

**Figure 0-56 Fix the File BC WSDL to support 'decoding' of delimited HL7 messages** 

Switch back to CASA editor, build and deploy the project.

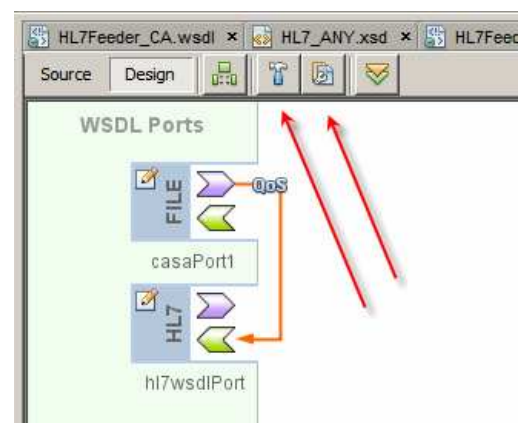

**Figure 0-57 Build and deploy the project** 

Copy the sample file, ADT\_A0x\_output1.dat, from **data/sources** to **data** directory to provide input for the File BC.

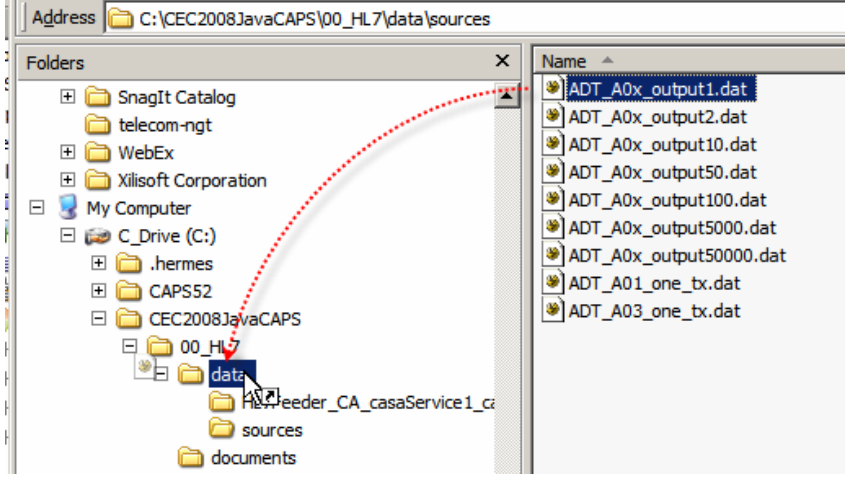

**Figure 0-58 Provide input for the File BC.** 

Observe the output file, ADT\_A0x\_output\_*nn*.xml, produced by the HL7 Consumer we developed in the previous section.

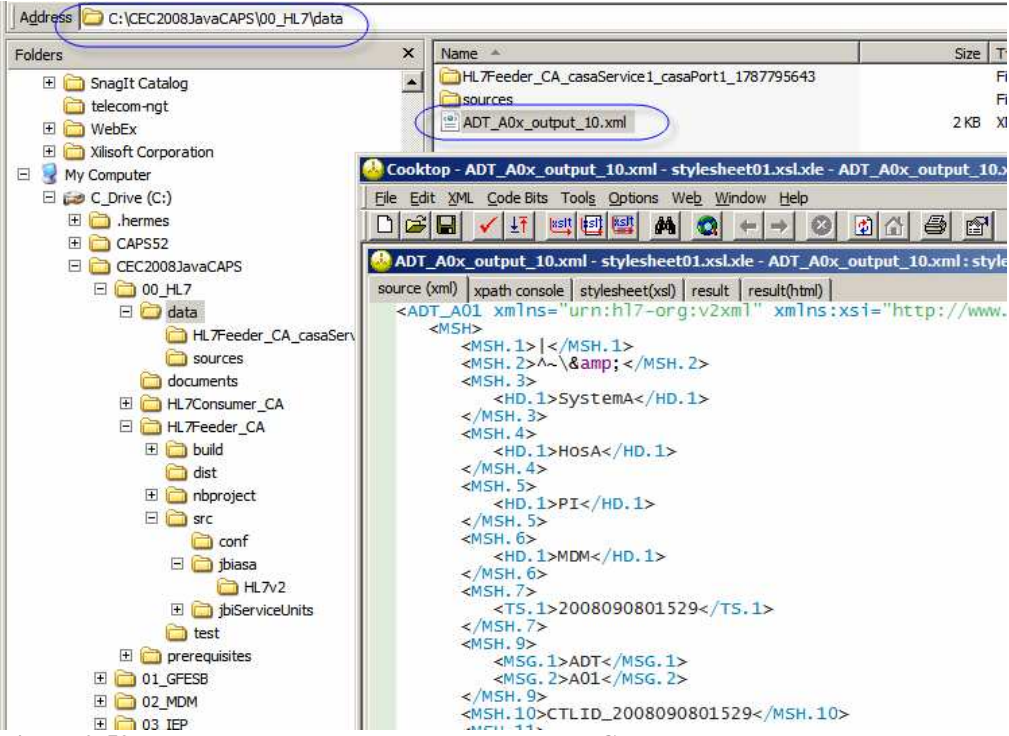

**Figure 0-59 HL7 XML output produced by the HL7 Consumer** 

Clearly, the HL7 Feeder and the HL7 Consumer work together to read HL7 delimited messages from a file, pass them through a pair of HL7 BCs to eventually write the XML versions to an output file.

Now that we have tested with one message manually submitted we need to ensure that the order of message submission is preserved. This is very important in Healthcare. Let's right-click on the link between the BCs in the CASA map and configure the Throttling Extension->Max Concurrency Limit property to 1, build and deploy the project again. This will ensure that messages are sent one at a time.

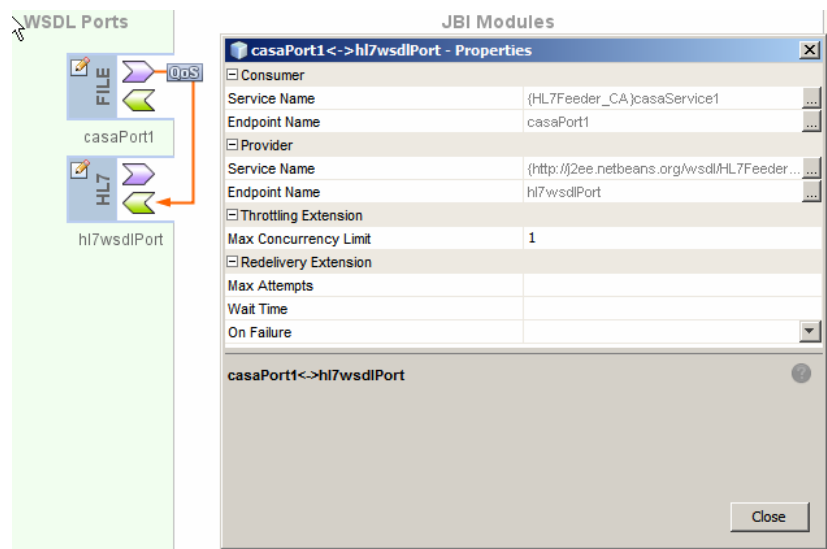

**Figure 0-60 Configuring Max Concurrency Limit** 

Our HL7 Feeder is ready and tested. We can now undeploy the HL7 Consumer so it does not get in a way of the HL7 Processor we will develop shortly.

# **Date Difference Utility**

The HL7 Processor processes ADT A01 (Admission) and ADT A03 (Discharge) messages. The A03 Discharge messages are converted to the Custom Discharge XML format which is the feed to the Intelligent Event Processor-based Excessive Length of Stay solution, discussed in http://blogs.sun.com/javacapsfieldtech/entry/glassfish\_esb \_illustrated\_solution\_development Java CAPS Essentials IEP Lab. In order to provide appropriate data to the IEP solution we need to work out the length of stay in days, based on the difference between the Discharge Date and the Admission Date contained in the ADT A03 Discharge message.

As a generally useful thing we will develop an EJB-based Web Service that will accept two dates and return a difference in days between them. This section walks through the process of developing and testing this utility.

**Note** that there are at least three ways in which a piece of Java logic can be invoked from a BPEL 2.0 process – using a Web Service implementation, much as what we will be doing below, using a POJO Service Engine and using an embedded reference to a Java Class.

Note that we are departing, for a time, the Java Business Integration (JBI) word and are entering into the Java Enterprise world. The two will meet and intersect later when we include the web service we are developing in the JBI Service Assembly of the HL7 Processor Composite Application.

Let's create an JavaEE->EJB Module project called WSSDateDiff.

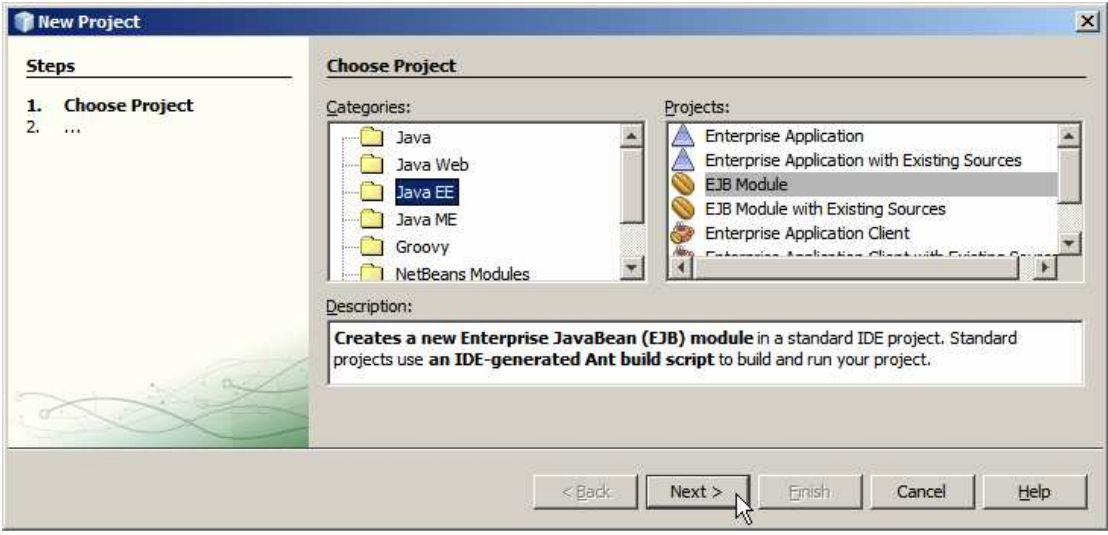

**Figure 0-61 Create EJB Module project** 

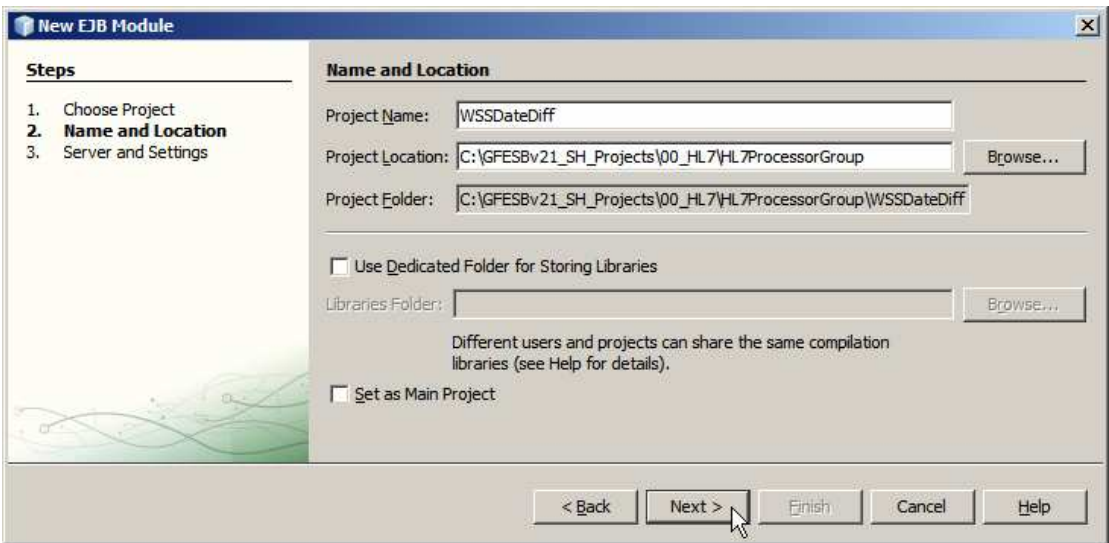

**Figure 0-62 Name the project WSSDateDiff** 

We are developing a Web Service implementation using the "Implementation First" method, that is we will implement the service using Web Service Annotations and the service WSDL will be generated at build time. This is opposite to the "Interface First" method where the WSDL is defined first and the service is built to conform to the WSDL-defined interface specification.

Right-click on the name of the project, WSSDateDiff, choose New, choose Other …, choose Web Service category, choose Web Service and click Next.

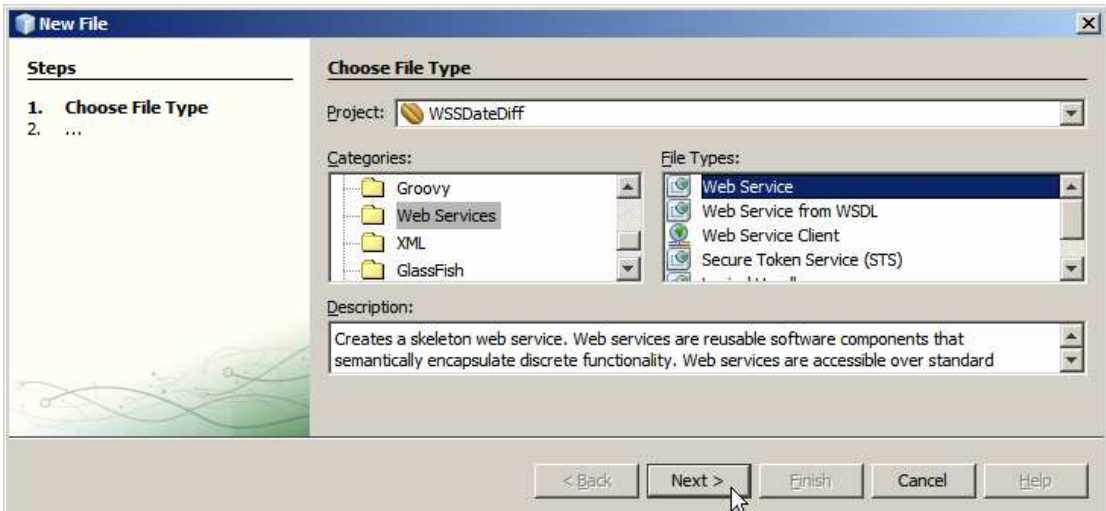

**Figure 0-63 Create a new web service** 

Name this service WSSDateDiff, give the package the name pkg.WSSDateDiff and click Finish.

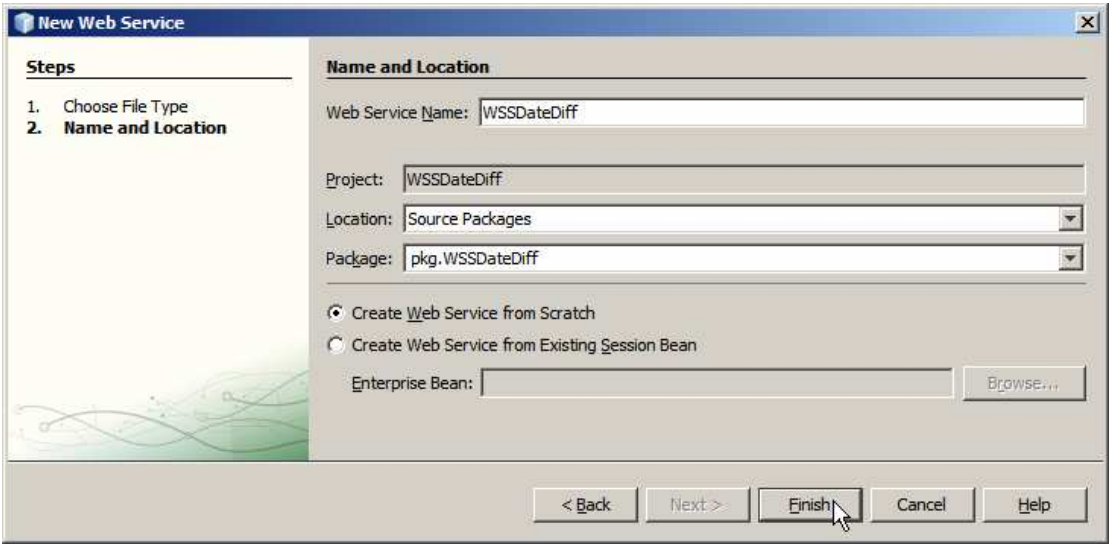

**Figure 0-64 Complete wizard sequence** 

Define the web service interface be defining the method signature. Click Add Operation …, name the operation opDateDiff, change the Return Type to int, add four parameters of type java.lang.String named sEarlierdate, sEarlierDateFormat, sLaterdate, sLaterDateFormat, then click OK.

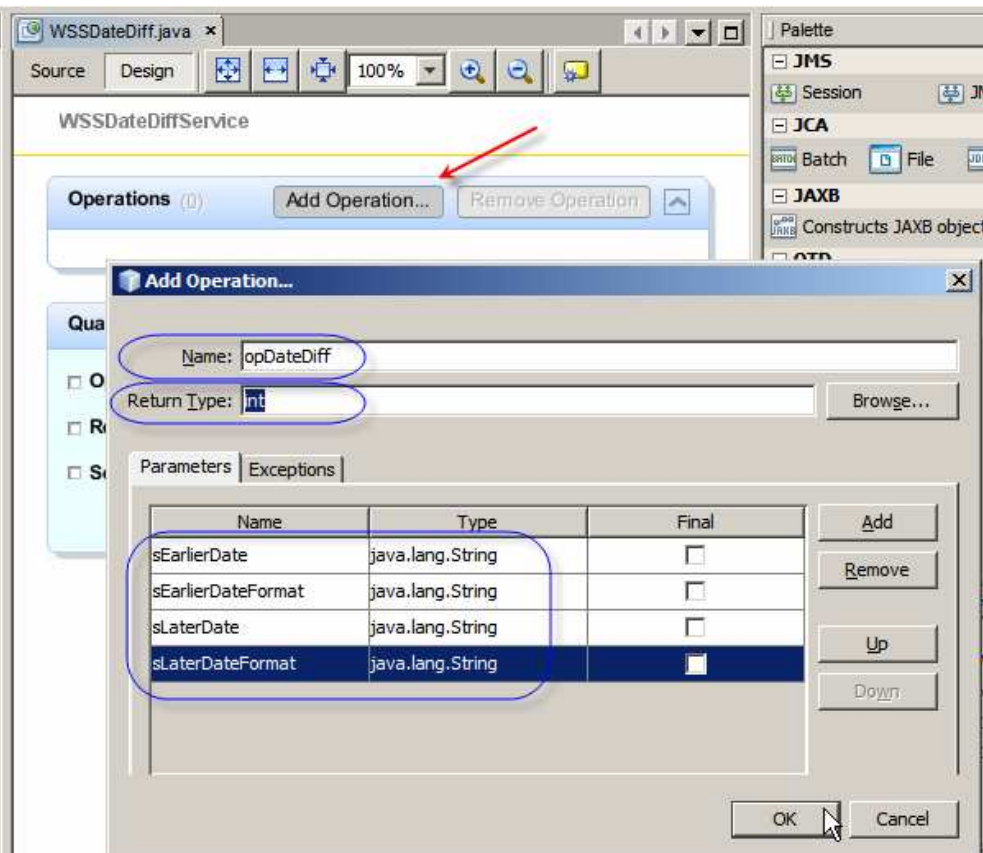

**Figure 0-65 Define web service interface / method signature** 

The Design view should look like that shown below.

| WSSDateDiffService                    |                           |                  |                       |  |
|---------------------------------------|---------------------------|------------------|-----------------------|--|
| <b>Operations</b>                     |                           | Add Operation    | Remove Operation<br>× |  |
|                                       |                           |                  |                       |  |
| p opDateDiff                          |                           |                  |                       |  |
| <b>Parameters</b>                     | Output                    | Faults           | Description           |  |
|                                       |                           |                  | Parameter Type        |  |
| Parameter Name<br><b>sEarlierDate</b> |                           | java.lang.String |                       |  |
|                                       | <b>sEarlierDateFormat</b> |                  | java.lang.String      |  |
| sLaterDate                            |                           | java.lang.String |                       |  |
| <b>sLaterDateFormat</b>               |                           | java.lang.String |                       |  |
|                                       |                           |                  |                       |  |

**Figure 0-66 Web Service interface in Design View** 

Switch to the Source view and add the following immediately before the @WebMethod annotation:

static Object  $o$ Bj = new Object();

### Modify the following

```
String sLaterDateFormat) { 
to read 
       String sLaterDateFormat) throws Exception {
```
Replace

```
 //TODO write your implementation code here:
         return 0; 
With 
         java.text.DateFormat fmtEarlierDT = 
                new java.text.SimpleDateFormat(sEarlierDateFormat);
         java.text.DateFormat fmtLaterDT = 
                 new java.text.SimpleDateFormat(sLaterDateFormat); 
         java.util.Date dtMinuend = null; 
         java.util.Date dtSubtrahend = null; 
         long lDiffInDays = 0; 
         synchronized (oBj) { 
             try { 
                 dtMinuend = fmtLaterDT.parse(sLaterDate); 
                 dtSubtrahend = fmtEarlierDT.parse(sEarlierDate); 
                 long lDiffInMillis = dtMinuend.getTime() 
                            - dtSubtrahend.getTime();
                 long lDiffInSecs = lDiffInMillis / 1000; 
                 long lDiffInMins = lDiffInSecs / 60; 
                 long lDiffInHours = lDiffInMins / 60; 
                 lDiffInDays = (lDiffInHours / 24) + 1; 
             } catch (java.text.ParseException ex) {
                 throw new Exception(ex); 
 } 
         } 
         return (int)lDiffInDays;
```
Build and deploy the project.

To test the project we will use the built-in web service testing functionality.

Expand the Web Services node under the project WSSDateDiff node, right-click the name of the service WSSDateDiff and choose the Test Web Service option.

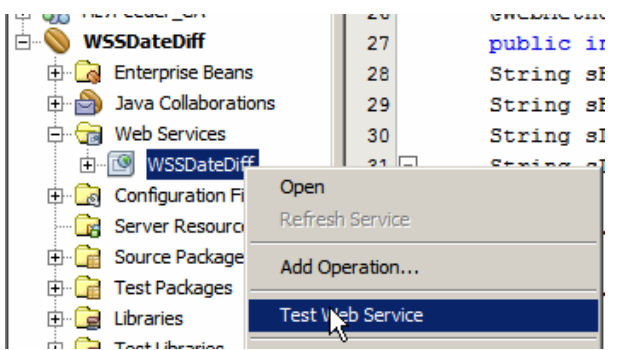

**Figure 0-67 Invoke NetBeans Web Service Testing functionality** 

Once the NetBeans constructs the Web Services client and the Java Server Page to collect service parameter values, it will open a Web Browser window with the HTML form similar to that shown below. Provide dates and formats remembering that they are Earlier Date, Earlier Date Format, Later Date, Later date Format, then click the button labelled opDateDiff.

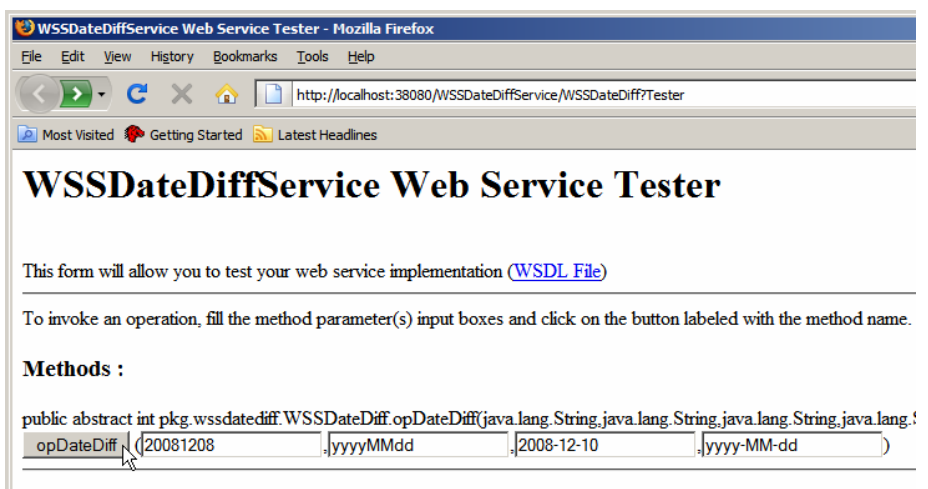

**Figure 0-68 Web Service testing HTML Form** 

Note the (WSDL File) link. Once the service executes the results will be shown on the next web page and will look similar to the following.

### opDateDiff Method invocation

#### Method parameter(s)

Value **Type** java.lang.String 20081208 java.lang.String yyyyMMdd java.lang.String 2008-12-10 java.lang.String yyyy-MM-dd

 $\aleph$ 

#### **Method returned**

 $int: "3"$ 

#### **SOAP Request**

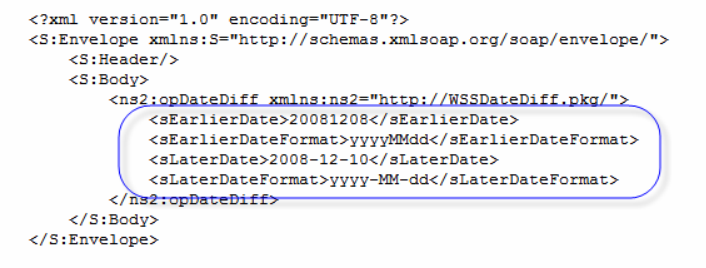

#### **SOAP Response**

```
<?xml version="1.0" encoding="UTF-8"?>
<\!\!S\!:\!\mathsf{Envelope}\;{}\;\mathsf{xmlns}\!:\!\mathsf{S}\!=\!\text{"http://schemas.xmlsoap.org/soap/envelope/")}<S:Body>
         <ns2:opDateDiffResponse xmlns:ns2="http://WSSDateDiff.pkg/">
             ( <return>3</return>
         </ns2:opDateDiffResponse>
     \langle/S:Body>
</S:Envelope>
```
#### **Figure 0-69 Service Test results**

The service functions as expected, producing a difference between two dates in whole days. If the two dates were the same the result would be 0.

Click the Back button in the browser and click the (WSDL File) link to inspect the WSDL interface generated by the build process. This WSDL reference will be used later to provide the interface specification to the BPEL 2.0 process we will be building in a little while.

For the service I just built and deployed the WSDL URL is:

```
http://localhost:28080/WSSDateDiffService/WSSDateDiff?WSDL
```
Leave the service deployed.

If you had the SoapUI NetBeans plugin installed the NetBeans IDE would offer additional web service testing functionality. Let's assume you have SoapUI plugin installed.

Right-click the Web Service WSSDateDiff node and choose Create Web Services Tests.

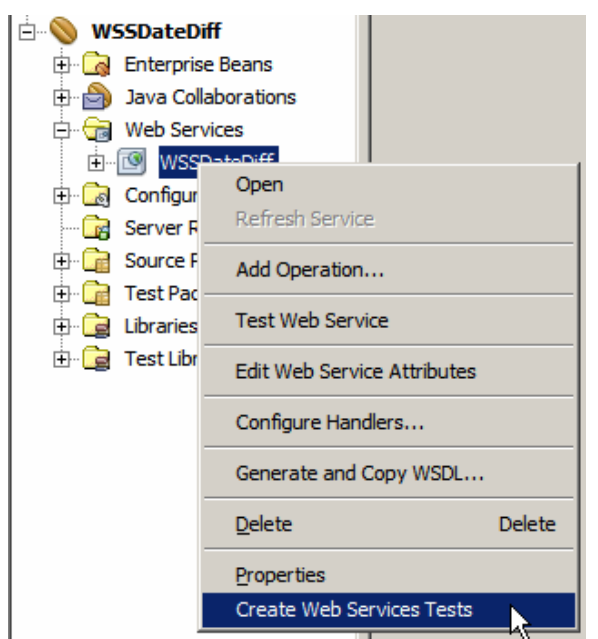

**Figure 0-70 Triggering SoapUI Web Services Tests functionality** 

The SoapUI web service testing project will be created, the WSDL will be loaded and parsed and a dialog box with a variety of options will be shown. Accept all defaults by clicking OK.

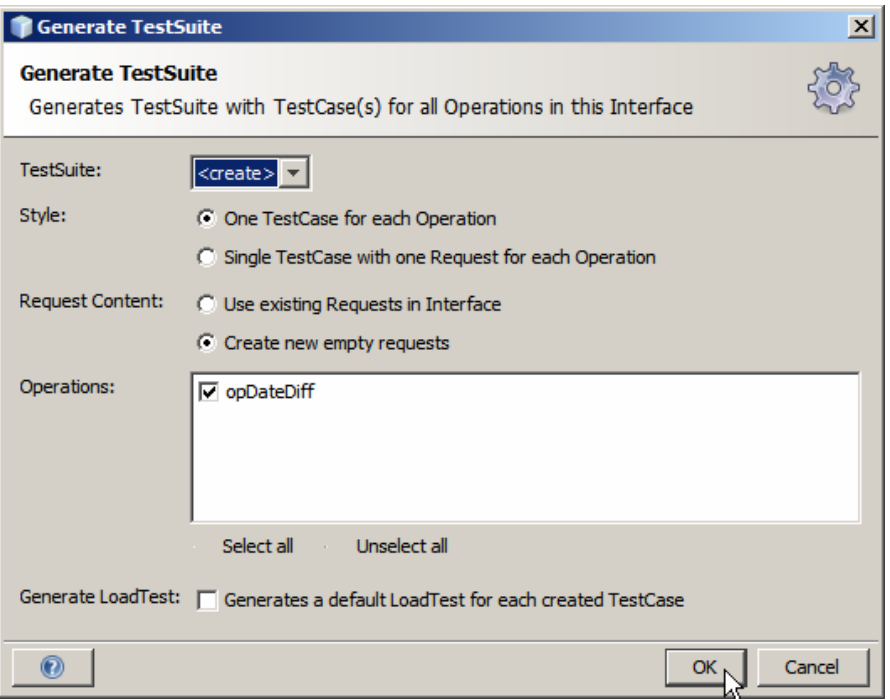

**Figure 0-71 Test suite options** 

Accept the default name for the testing suite or provide one of your own.

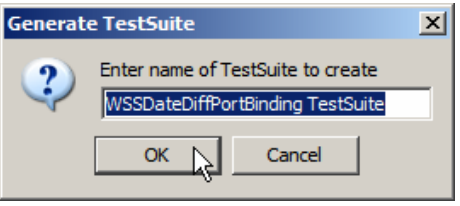

**Figure 0-72 Name the testing suite** 

When the test suite folder tree appears expand it all the way to Request 1. Double click Request 1 and modify the request XML document to provide test data.

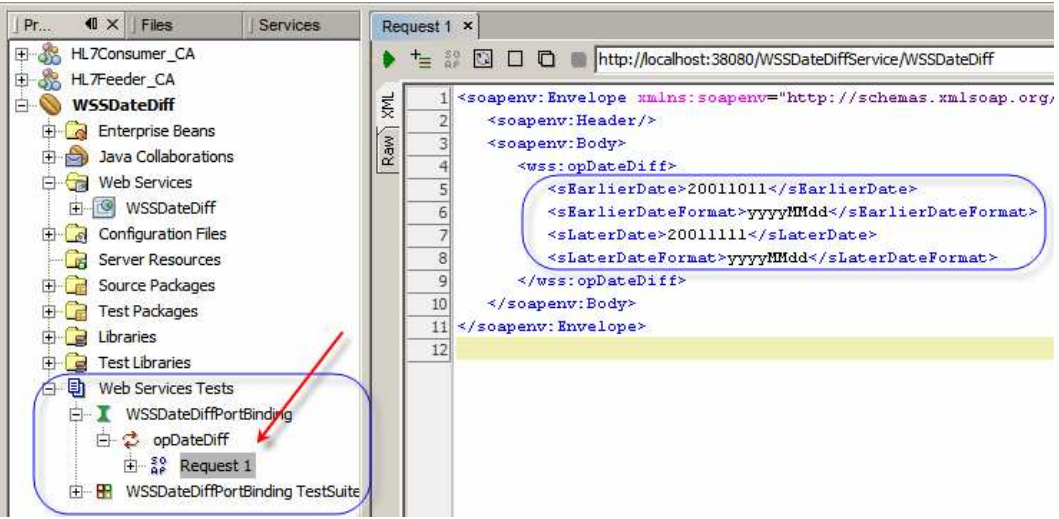

**Figure 0-73 Locate and modify default Request 1 to provide data for testing** 

Submit the request.

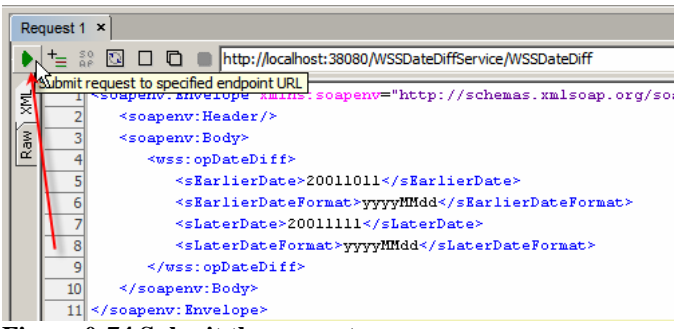

**Figure 0-74 Submit the request** 

Observe the response.

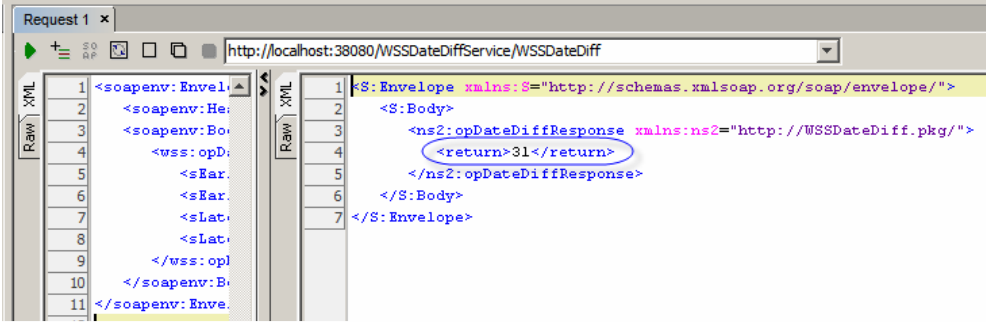

**Figure 0-75 Service Response** 

There are a variety of ways in NetBeans to implement web services. What was shown here is just one way.

There are a variety of ways in NetBeans to create and execute web service tests. What was shown here are just two ways.

The service created in this section is a generic Date Difference web service. It can be used wherever a web service can be invoked and whenever date difference is required.

Looking at the WSDL observe that this is a document/literal web service; therefore it ought to be WS-Interoperability compliant. WS-I compliance is important when creating interoperable web services is important. With properly configured SoapUI Plugin one can check WS-I compliance right inside the NetBeans tool.

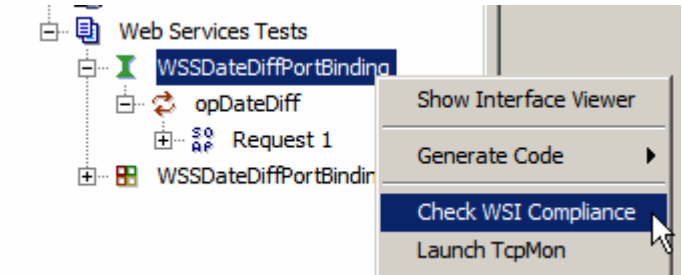

**Figure 0-76 Triggering WS-I compliance checking** 

# **Date Conversion Utility**

By default, HL7 uses the format yyyyMMddhhmmss for the TimeStamp datatype.

## 2.8.44 TS - time stamp

Format: YYYY[MM[DD[HHMM[SS[.S[S[S[S]]]]]]]][+/-ZZZZ]^<degree of precision>

### **Figure 0-77 HL7 Version 2.3.1 TS (Timestamp) data type definition**

Dates in our sample data are of that format.

Custom XML Schemas, which we will define for output from the HL7 Processor for the MDM and the IEP projects, use ISO 8601 date/time formats – xsd:dateTime data type. The format is yyyy-MM-ddThh:mm:ss.SSSS. See, for example, http://en.wikipedia.org/wiki/ISO\_8601. Look for "Combined date/time representation".

The Web Service we will develop in this section provides the generic Date/Time conversion service. To show another way of implementing an EJB-based web service we will use the "Interface First" method, that is we will first create the WSDL document then implement the service which conforms to it.

Note that we are again departing, for a time, from the Java Business Integration (JBI) word and are entering again into the Java Enterprise world. The two will meet and intersect later when we include the web service we are developing in the JBI Service Assembly of the HL7 Processor Composite Application.

Let's create a SOA->BPEL Module project, CommonXML, to contain the XML Schema and WSDL documents for the web service we will be creating shortly. The skeleton commonXML.bpel object can be deleted – it will not be used.

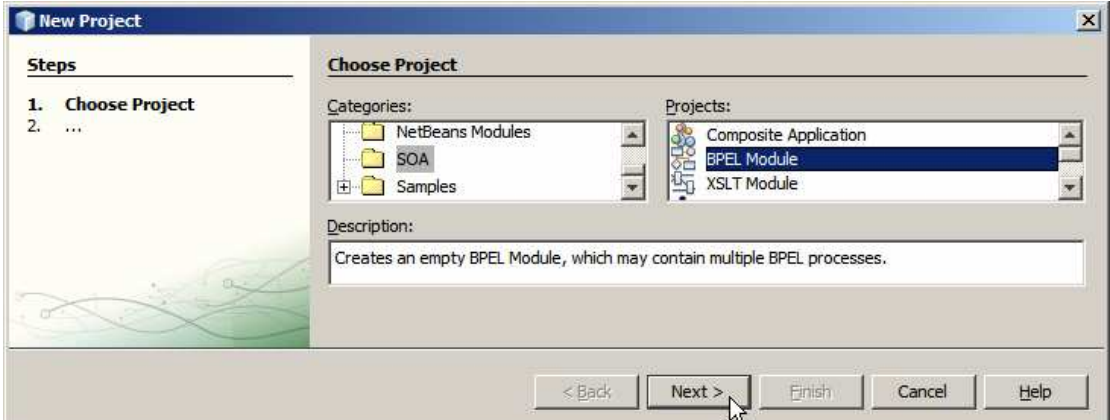

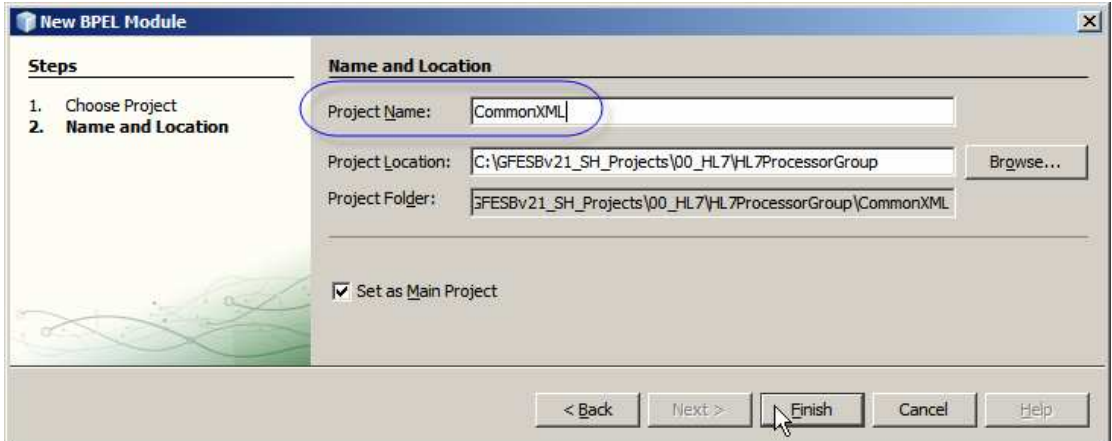

Our web service will accept an input Date/Time String, the format String denoting the format of the input Date/Time and the format String denoting the format of the Date/Time string we wish to be retuned by the service. As can be easily guessed, the web service will return a Data/Time String in the format requested.

It behoves us to create a web service which is interoperable as much as possible. To ensure maximum interoperability we should create a web service which is WS-Interoperability compliant. A WS-I compliant web service, amongst other requirements it must meet, must use a document/literal style. To use document/literal style the WSDL must use XSD Elements for both input, output and fault messages. XSD Elements come from XML Schema Documents.

Let's create an XML Schema Document, ConvertDateMessages.xsd, to represent the request, the response and the fault messages. Let's right-click on the name of the EJB Module project, choose New, choose Other, choose XML, choose XMS Schema.

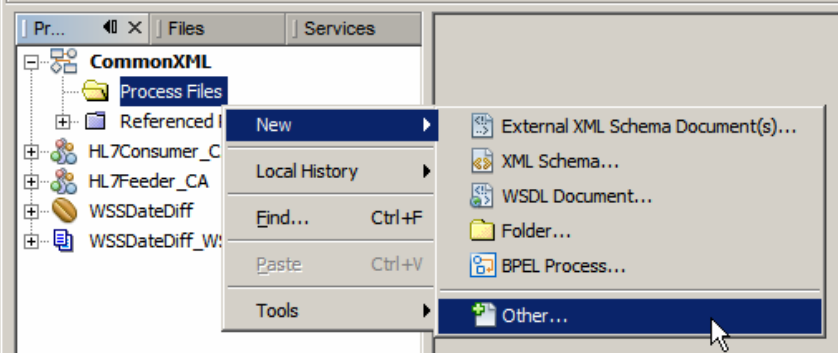

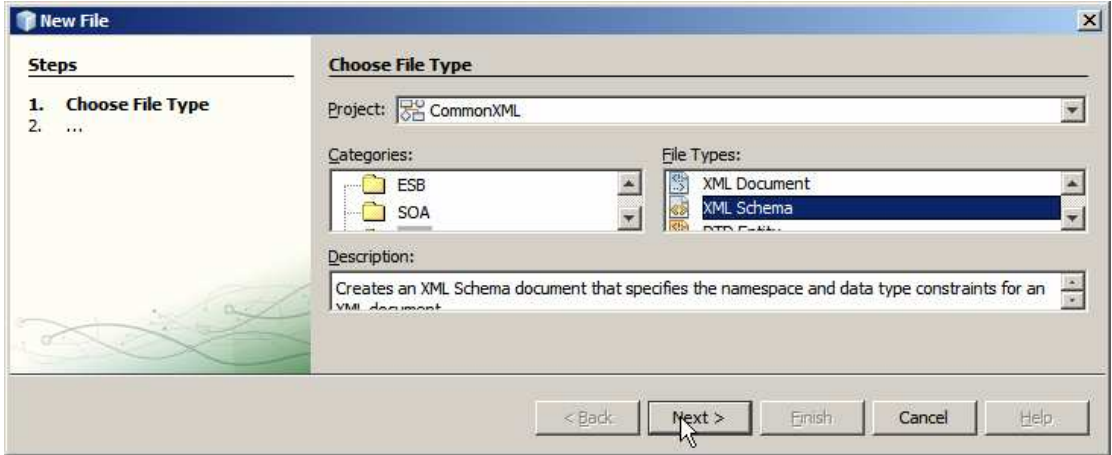

**Figure 0-78 Trigger create new XML Schema functionality** 

Name the Schema ConvertDateMessages and click Finish.

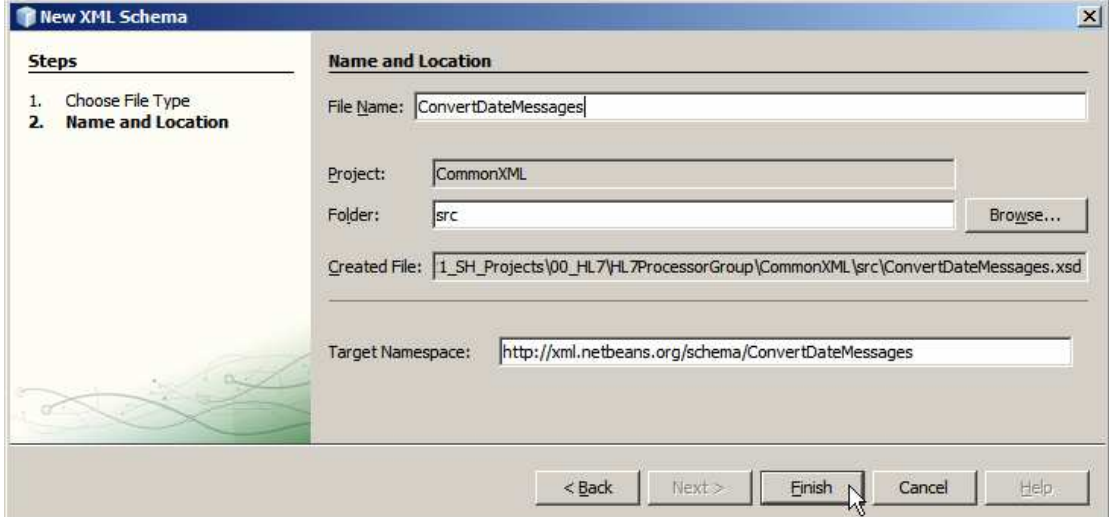

**Figure 0-79 Name the schema** 

Right-click Elements and choose Add Element …

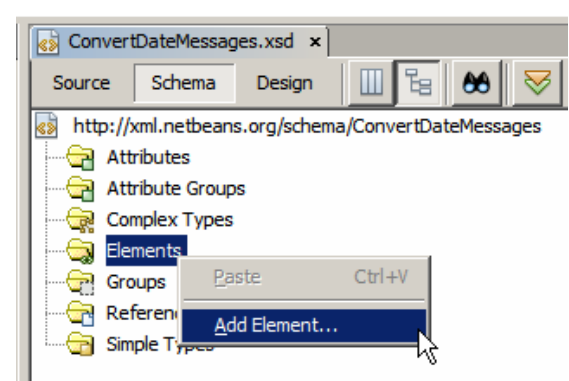

**Figure 0-80 Trigger Add Element** 

Name the Element ConvertDateRequest and click OK to accept other values at defaults.

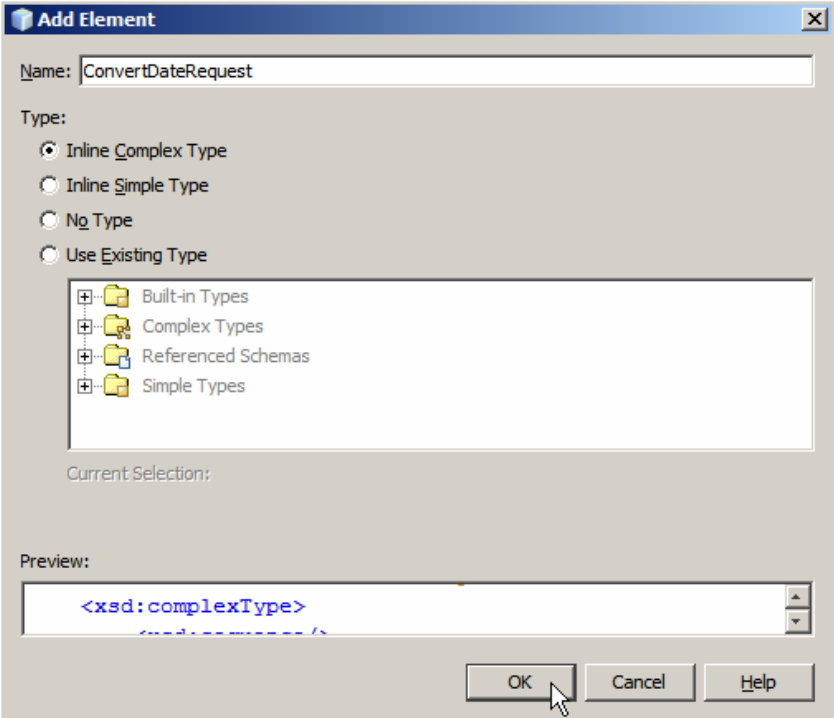

**Figure 0-81 Name the element** 

Right-click on the ConvertdateRequest and choose Add Element. This will add a new element to the ConvertDateRequest complex type.

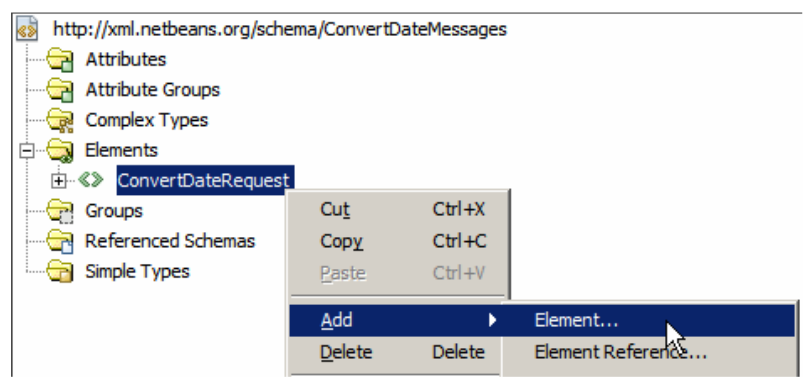

**Figure 0-82 Add element to the complex type** 

Name the Element sDateTimeIn, choose Use Existing Type, choose Built-in Type, choose string and click OK.

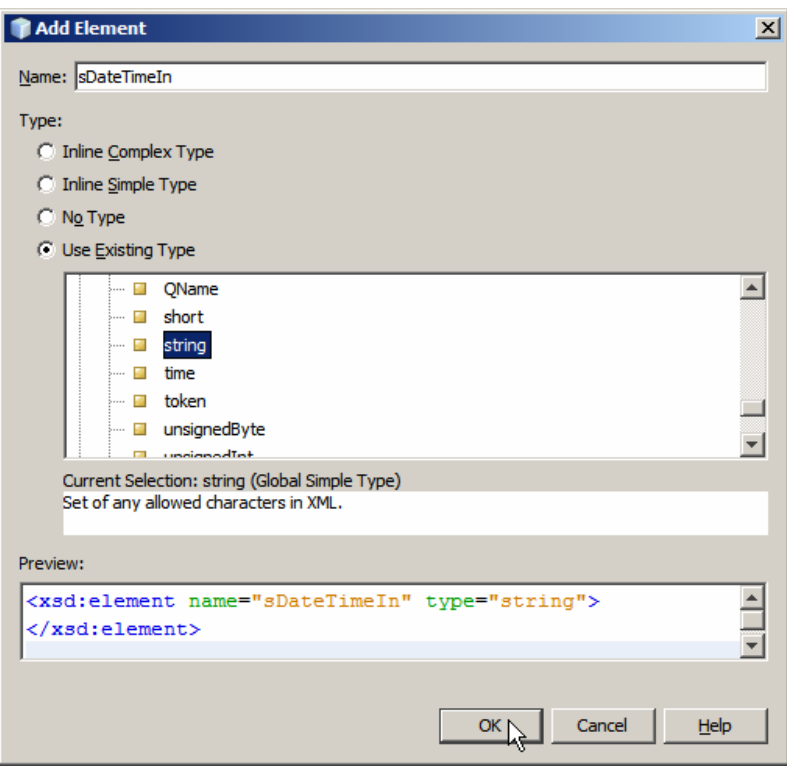

**Figure 0-83 Add a leaf element** 

Using the same method add two more string elements, sDateTimeInFormat and sDateTimeOutFormat.

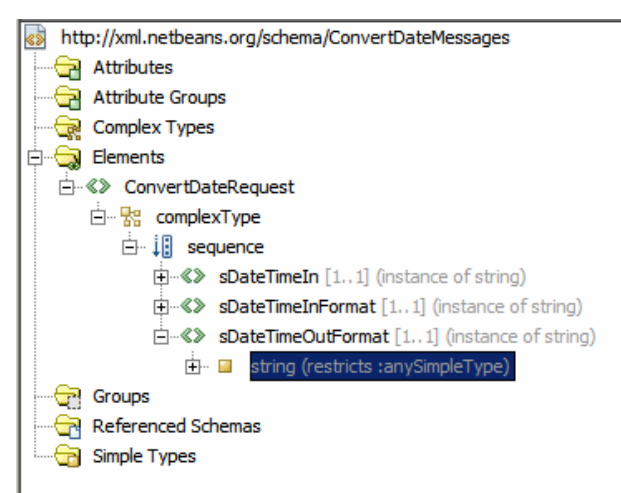

**Figure 0-84 ConvertDatyeRequest defined** 

Right click on the Elements node and add an element named ConvertDateResponse at the same level as the ConvertDateRequest. Leave it as Inline Complex Type (default).

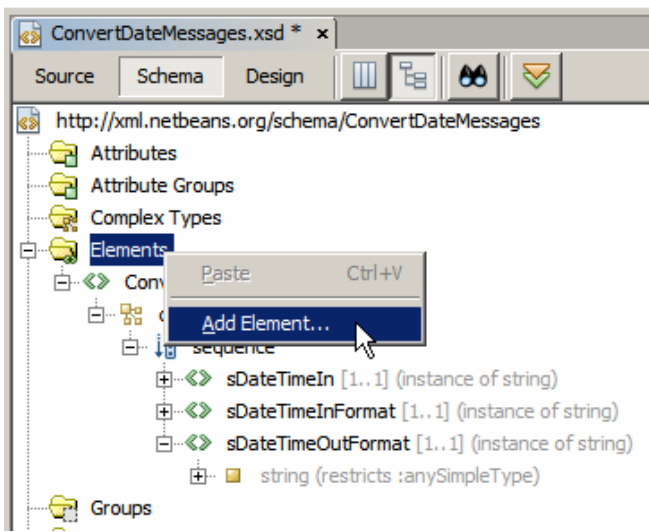

**Figure 0-85 Add an element at the root level** 

Add a child Element to the new element just added.

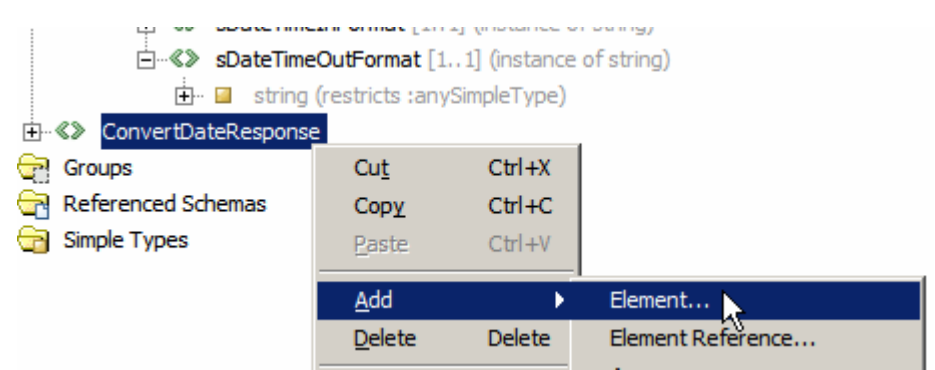

**Figure 0-86 Add element to the complex type** 

Name the new element sDateTimeOut and make it a built-in type of string.

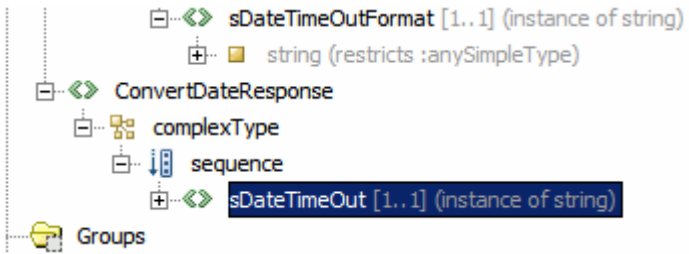

**Figure 0-87 Add new element to the complex type** 

Add another root Element, ConvertDateFault, containing a built-in string type Element sFault, much as we have done for the ConvertDateResponse above.

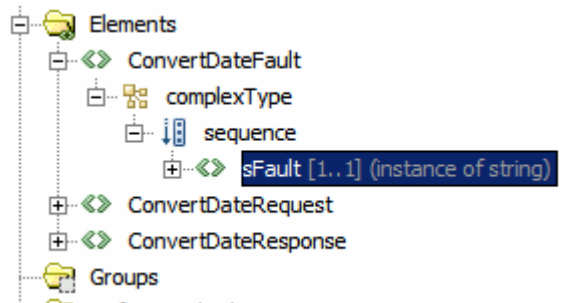

**Figure 0-88 All elements configured** 

Save the new XML Schema Document, switch to Source mode and view the complete XSD. It should look like that shown below.

```
<?xml version="1.0" encoding="UTF-8"?> 
<xsd:schema xmlns:xsd="http://www.w3.org/2001/XMLSchema" 
              targetNamespace="http://xml.netbeans.org/schema/ConvertDateMessages" 
             xmlns:tns="http://xml.netbeans.org/schema/ConvertDateMessages" 
             elementFormDefault="qualified"> 
     <xsd:element name="ConvertDateRequest"> 
         <xsd:complexType> 
              <xsd:sequence> 
                  <xsd:element name="sDateTimeIn" 
                      type="xsd:string"></xsd:element> 
                  <xsd:element name="sDateTimeInFormat" 
                      type="xsd:string"></xsd:element> 
                  <xsd:element name="sDateTimeOutFormat" 
                      type="xsd:string"></xsd:element> 
              </xsd:sequence> 
         </xsd:complexType> 
     </xsd:element> 
     <xsd:element name="ConvertDateResponse"> 
         <xsd:complexType> 
              <xsd:sequence> 
                  <xsd:element name="sDateTimeOut" type="xsd:string"></xsd:element> 
              </xsd:sequence> 
         </xsd:complexType> 
     </xsd:element> 
     <xsd:element name="ConvertDateFault"> 
         <xsd:complexType> 
              <xsd:sequence> 
                  <xsd:element name="sFault" type="xsd:string"></xsd:element> 
              </xsd:sequence> 
         </xsd:complexType> 
     </xsd:element> 
</xsd:schema>
```
Here is what it looks like in the Design view.

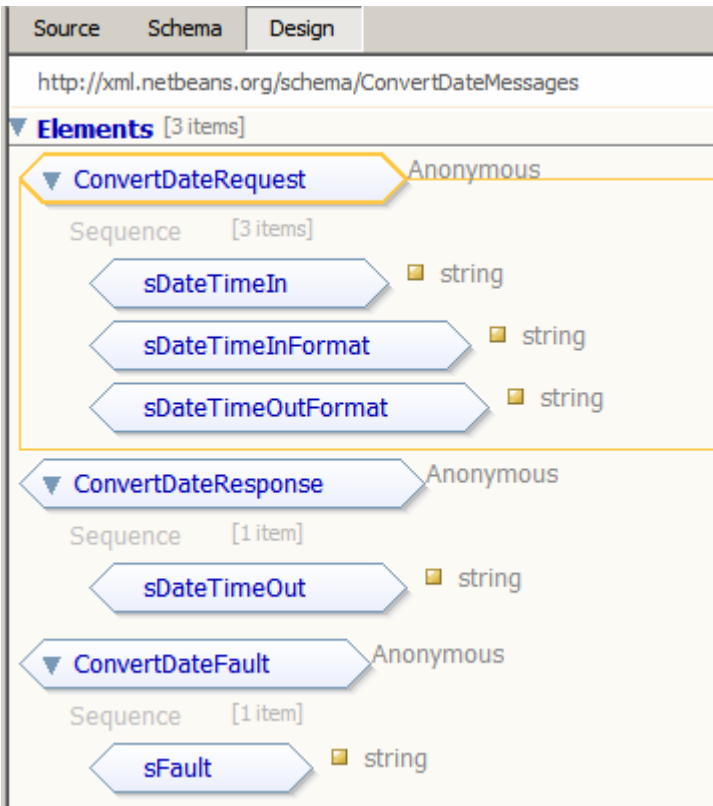

**Figure 0-89 XML Schema in design view** 

Now that we have the XML Schema document to represent our web service request, response and Fault messages we are in a position to define the WSDL that uses these messages. Right-click on the name of the EJB Module, choose New, choose WSDL Document, name the WSDL document WSSConvertDate, make it complex, SOAP, document/literal service WSDL.

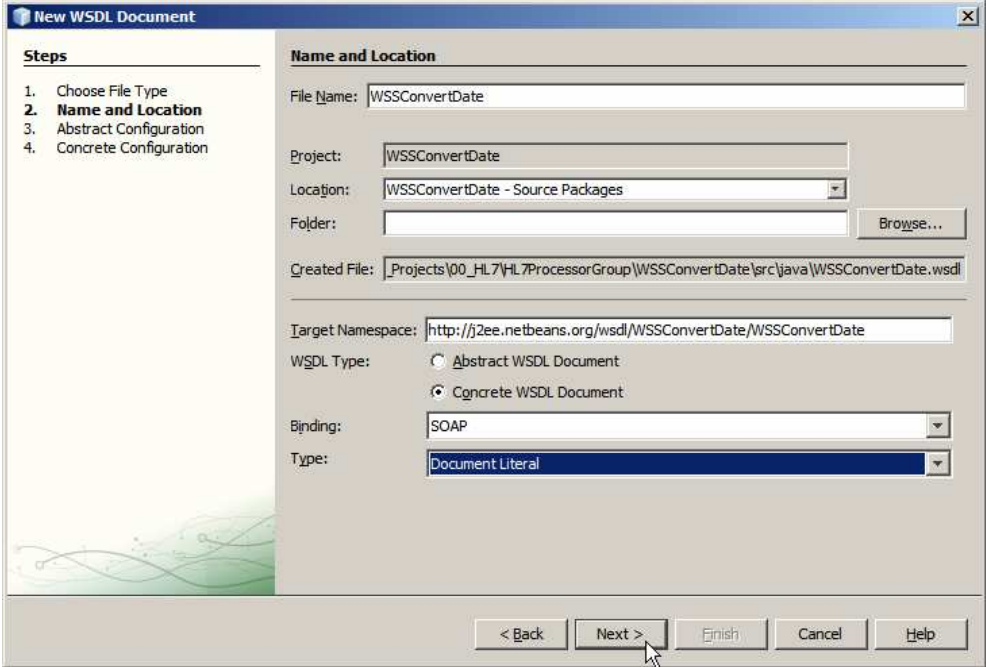

**Figure 0-90 Trigger new WSDL functionality** 

Change the Operation Name to opConvertDate, change Input Message Part Name to msgRequest, click on the ellipsis button, choose the ConvertDateRequest element and click OK.

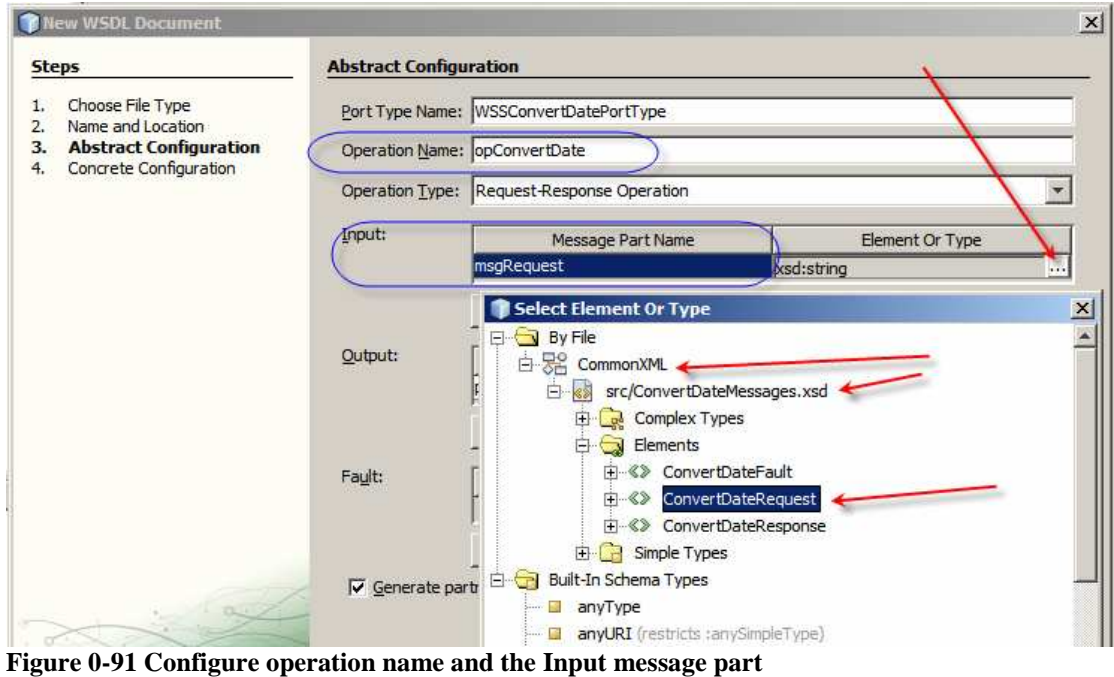

Change the name of the Output Message Part Name to msgResponse, click the ellipsis button, choose the ConvertdateResponse element and click OK.

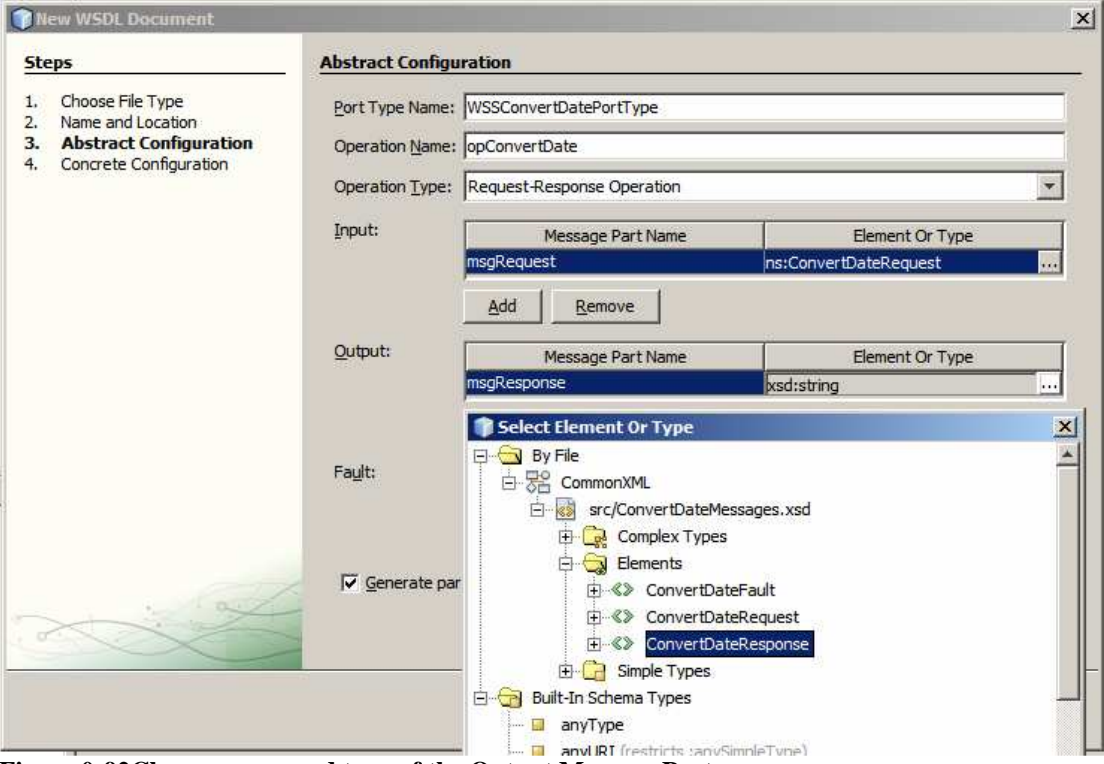

**Figure 0-92Change name and type of the Output Message Part** 

Add a Fault element, sFault, of type ConvertdateFault.

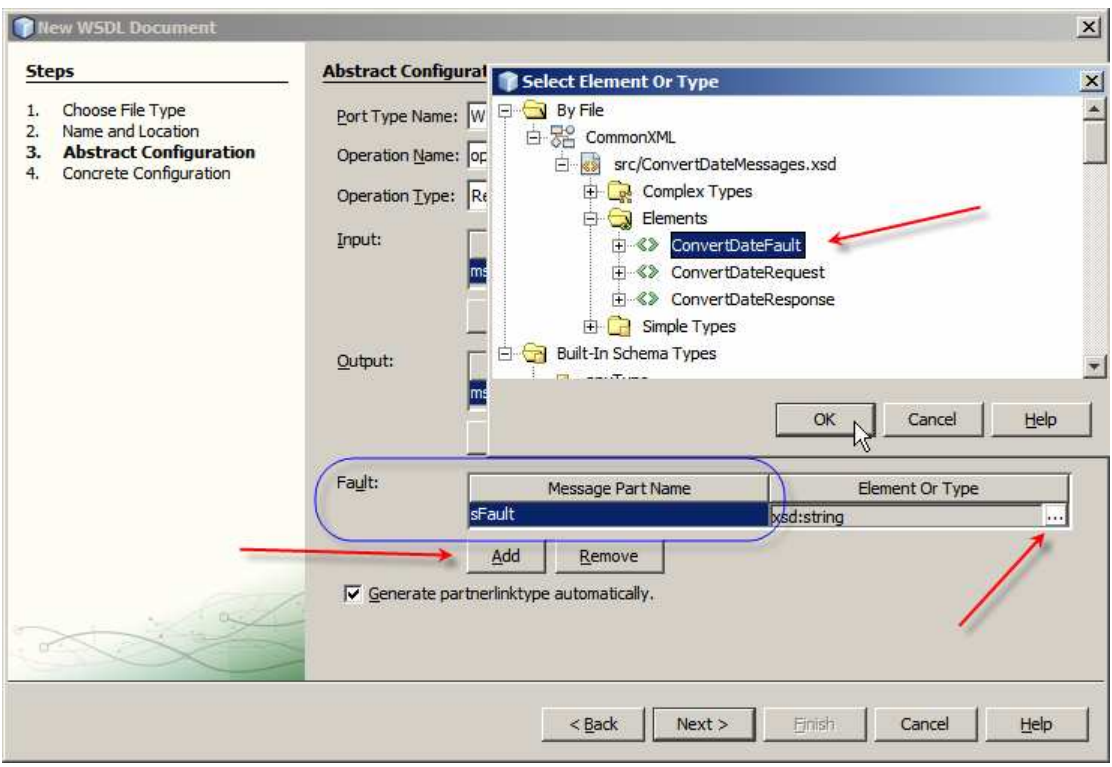

**Figure 0-93 Add xsd:string Fault element** 

With all parts named and typed as required click Next. Leave the default values in the next dialogue box, unless you desire to change them, and click Finish.

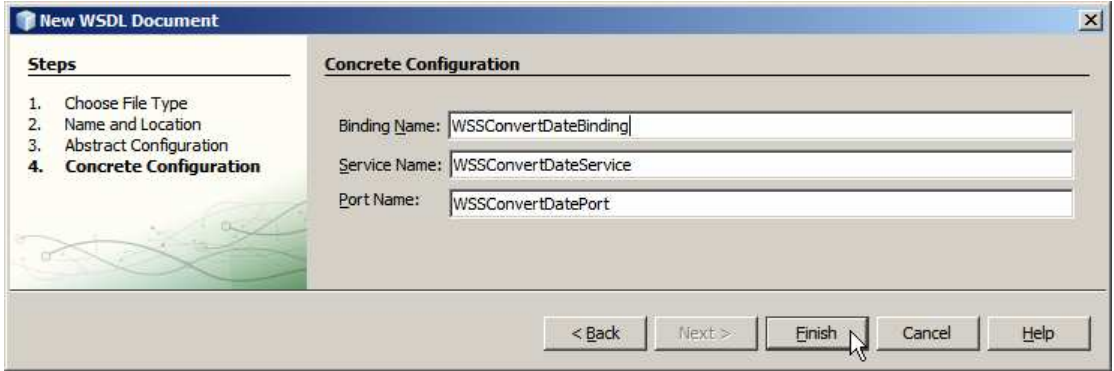

**Figure 0-94 Complete the dialogue** 

Open the WSDL, expand the Services node tree all the way to the soap:address node, right-click on the soap:address node and choose Properties.

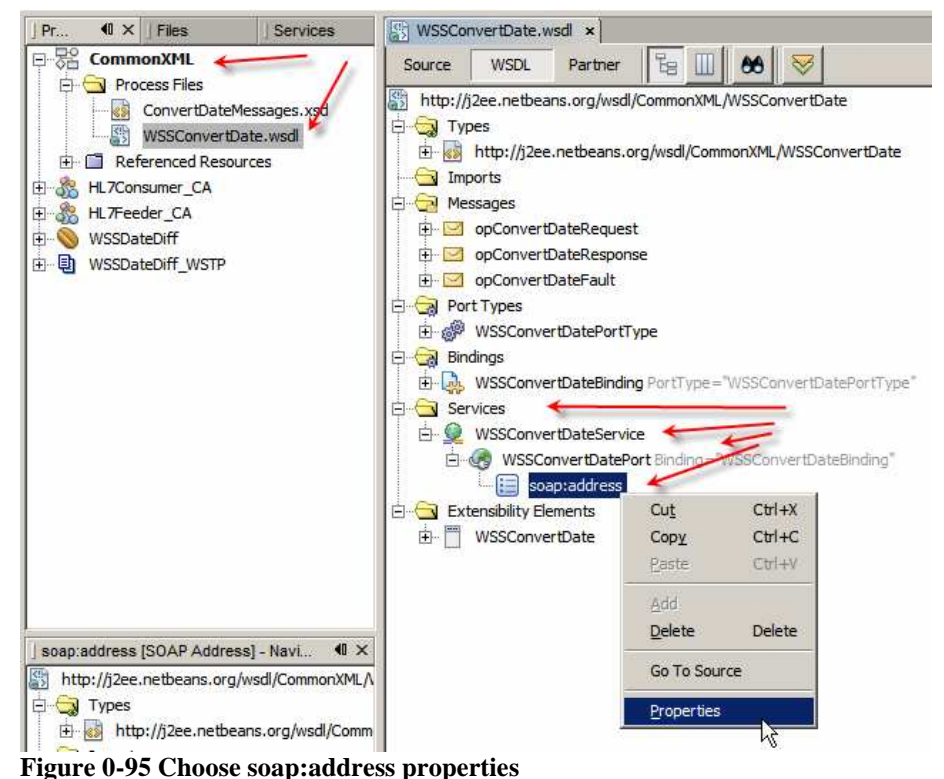

Replace the string \${HttpDefaultPort} with the port number of your web container – by default it will be 8080. For me it is 28080.

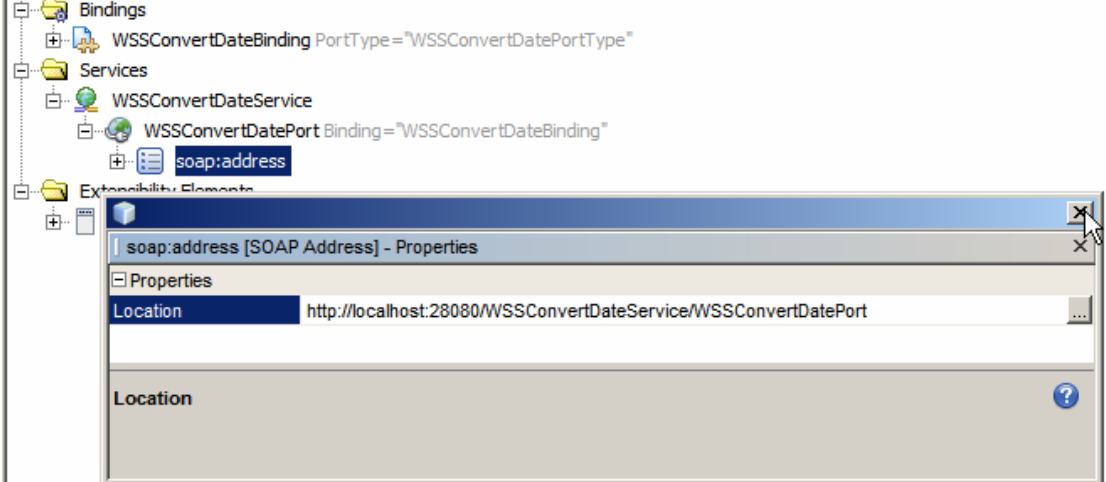

**Figure 0-96 Fix the port number in the endpoint address** 

Now that we have the WSDL that describes our interface, let's create a Java EE->EJB Module project called WSSConvertDate, which will implement the service.

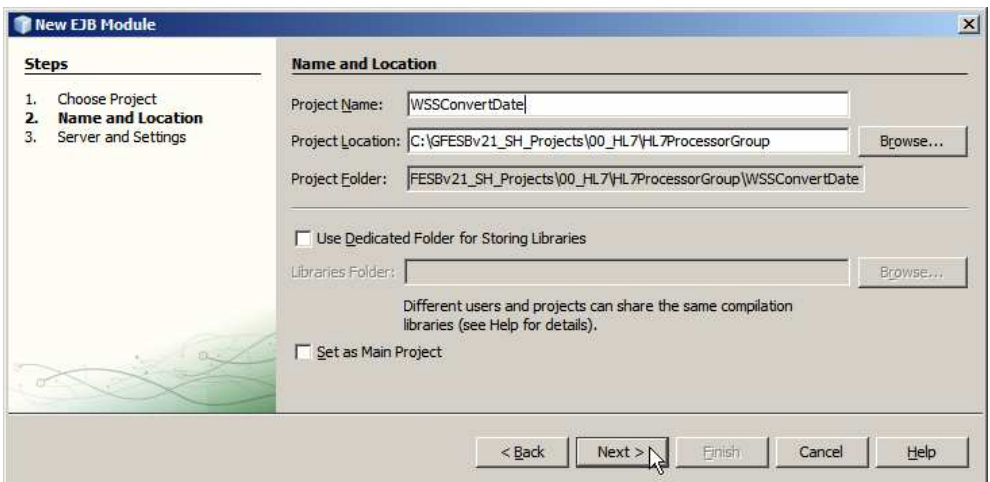

Let's right-click on the name of the EJB Module, choose New, choose Other, choose Web Services, choose Web Service from WSDL …

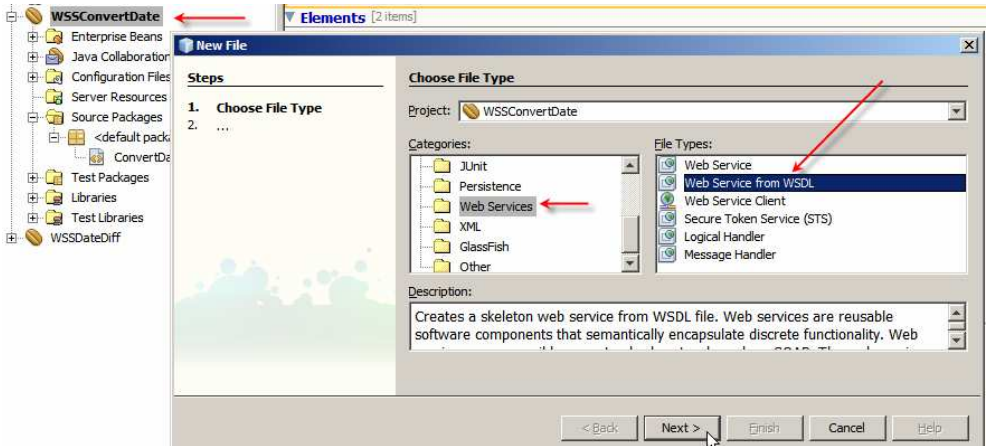

**Figure 0-97 Trigger Create Web Service from WSDL functionality** 

Name the web service WSSConvertDate, give it the package name of pkg.WSSConvertDate, navigate the file system to the location of the WSDL we just created (which will be in the src/java directory of the CommonXML project), choose the WSSConvertDate.wsdl WSDL and click Open.

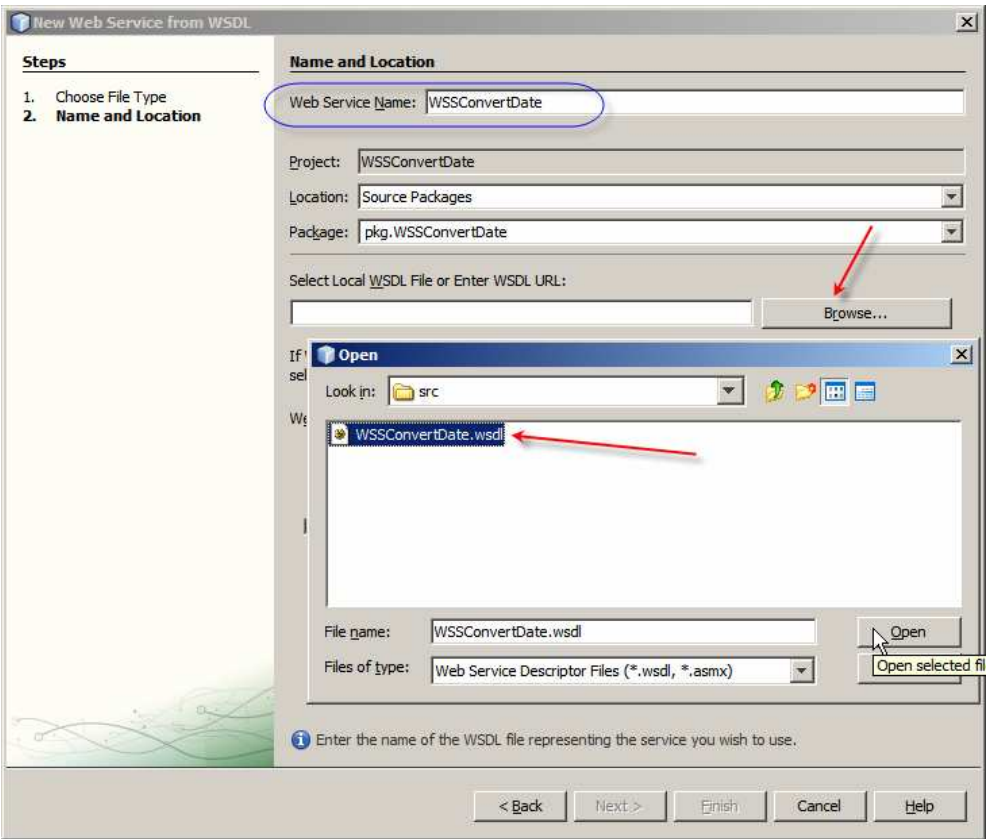

**Figure 0-98 Name the service and choose the WSDL** 

While you were looking for the WSDL file the dialogue box had an error message to the effect that "there is no port in the WSDL file". Depending on the speed of your machine and other factors there may be a noticeable delay as the WSDL file is being parsed before the error message disappears. Be patient and you shall be rewarded. When the error disappears click the Finish button.

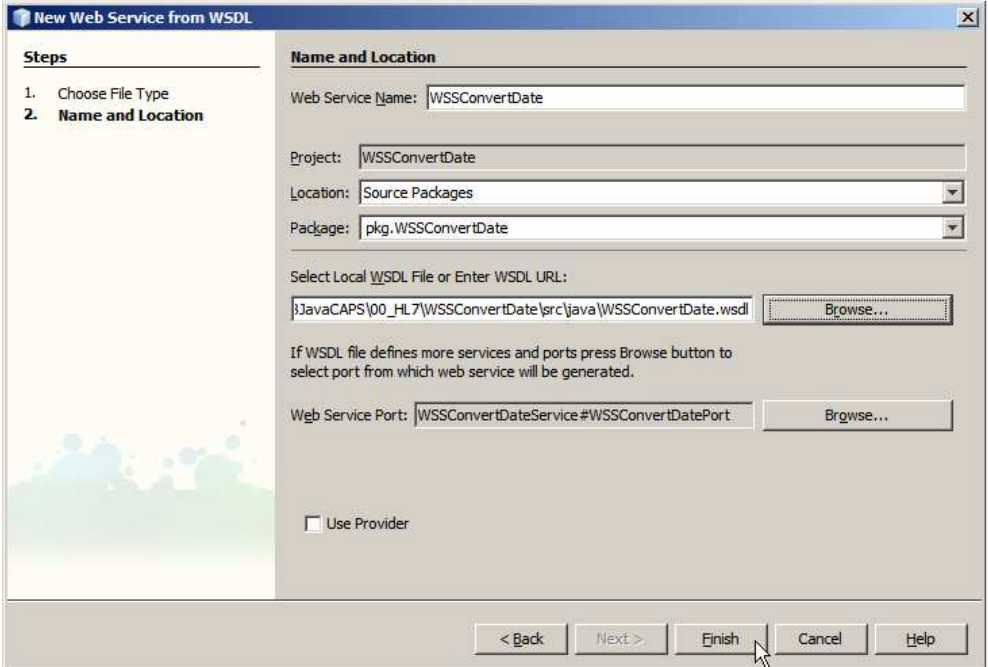

**Figure 0-99 Complete the dialogue** 

The WSDL is parsed, new nodes appear in the node tree and the web service skeleton implementation appears in the web service editor window in the Design mode.

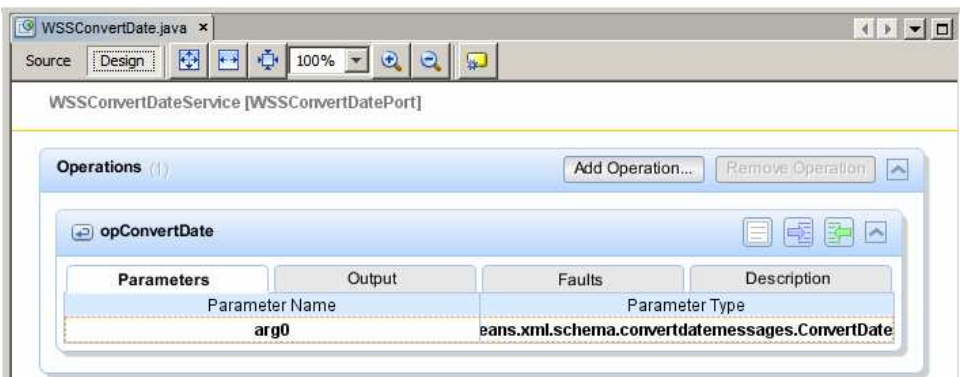

**Figure 0-100 Web Service skeleton in Design view** 

Note the operation name and the data type of the input message as what we specified when creating the WSDL.

Here is the source code of the skeleton implementation reformatted to fit into the margins.

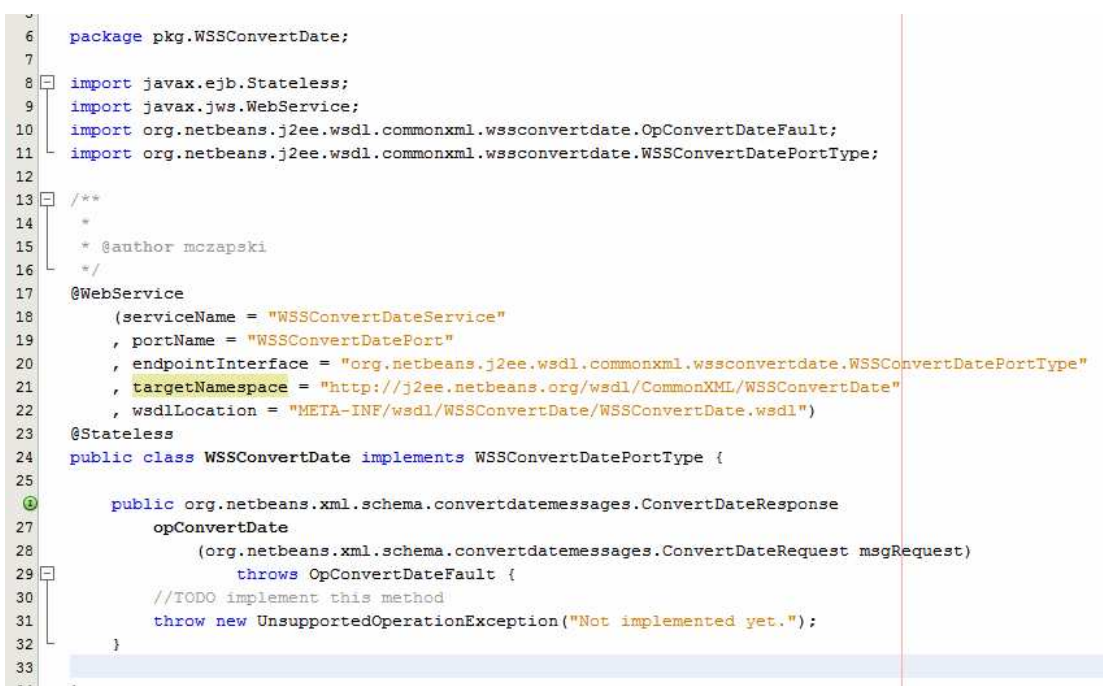

**Figure 0-101 Reformatted skeleton code** 

```
Let's add the following just after the 
      public class WSSConvertDate 
statement to get 
      public class WSSConvertDate 
            static Object oBj = new Object();
```
Let's delete the lines with //TODO and throw new Unsupported… (31 and 32 in the original source) and add the following in their place:

```
java.text.DateFormat fmtIn 
    = new java.text.SimpleDateFormat(msgRequest.getSDateTimeInFormat()); 
java.text.DateFormat fmtOut 
     = new java.text.SimpleDateFormat(msgRequest.getSDateTimeOutFormat()); 
org.netbeans.xml.schema.convertdatemessages.ConvertDateResponse sDT 
     = new org.netbeans.xml.schema.convertdatemessages.ConvertDateResponse(); 
java.util.Date dt = null; 
synchronized(oBj) { 
     try { 
         dt = fmtIn.parse(msgRequest.getSDateTimeIn()); 
         sDT.setSDateTimeOut(fmtOut.format(dt)); 
     } catch (java.text.ParseException ex) { 
         ConvertDateFault flt = new ConvertDateFault(); 
         flt.setSFault(ex.getMessage()); 
         throw new OpConvertDateFault 
                  ("Fault converting from " 
                      + msgRequest.getSDateTimeIn() + " of format " 
                      + msgRequest.getSDateTimeInFormat() + " to format " 
                      + msgRequest.getSDateTimeOutFormat() 
                   ,flt, ex); 
     } 
} 
return sDT;
```
Right-click inside the source window and choose "Fix Imports".

The important part of the code block looks like this:

```
16L */
17@WebService
18
         (serviceName = "WSSConvertDateService"
         portName = "WSSConvertDatePort"
19
         \textit{, endpointInterface = "org.netbeans.j2ee.wsd1.commonxml.wssconvertdate.WSSComputeFlatePortType" }20, targetNamespace = "http://j2ee.netbeans.org/wsdl/CommonXML/WSSConvertDate"
2122ysdlLocation = "META-INF/wadl/WSSConvertDate/WSSConvertDate.wadl")
23AStateless
^{24}public class WSSConvertDate implements WSSConvertDatePortType {
25
26static Object o\overline{B}j = new Object();
27public
 \Omega29org.netbeans.xml.schema.convertdatemessages.ConvertDateResponse
                  opConvertDate
30\overline{31}(org.netbeans.xml.schema.convertdatemessages.ConvertDateRequest msgRequest)
32 \Boxthrows OpConvertDateFault {
33java.text.DateFormat fmtIn =
34
                      new java.text.SimpleDateFormat
35(msgRequest.getSDateTimeInFormat());
36
              java.text.DateFormat fmtOut =
37
                      new java.text.SimpleDateFormat
38
                           (msgRequest.getSDateTimeOutFormat());
39
40org.netbeans.xml.schema.convertdatemessages.ConvertDateResponse sDT =
41new org.netbeans.xml.schema.convertdatemessages.ConvertDateResponse();
42java.util.DataFrame at = null;43Â
              synchronized (oBj) {
45try {
                      dt = fmtIn.parse(msgRequest.getSDateTimeIn());
46
47
                      sDT.setSDateTimeOut(fmtOut.format(dt));
\bf 48} catch (java.text.ParseException ex) {
49
                      ConvertDateFault flt = new ConvertDateFault();
50
                      flt.setSFault(ex.getMessage());
51
                      throw new OpConvertDateFault
{\bf 52}("Fault converting from " + msgRequest.getSDateTimeIn()
53
                               + " of format " + msgRequest.getSDateTimeInFormat()
                               + " to format " + msgRequest.getSDateTimeOutFormat(), flt, ex);
54
55
                  \, ł
56
              \overline{\mathbf{1}}57
              return sDT;
58
```
**Figure 0-102 Completed code block** 

59  $\mathbf{E}$
Let's build and deploy this project.

The Web Service uses a complex message as input. To test the service we need to use the SoapUI Plugin rather then the simple "Test Web Service" option. The simple Test Web Service option will create a Web Service client and will display the JSP in a web browser but there will be a single data entry box for the complex message rather then 3 data entry boxes for each of the fields. We would need to provide an entire properly formatted XML Instance Document, which would get butchered by the browser anyway. It is too much trouble so we will use the SoapUI plugin functionality instead.

Right-click the WSSConvertDateService node under Web Services and choose "Test Web Service".

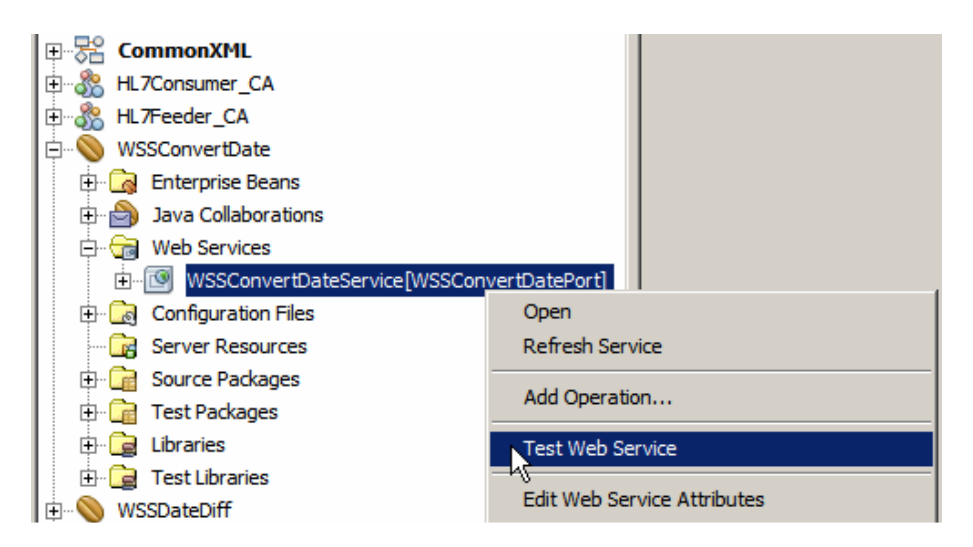

Click the WSDL File link and copy the WSDL URL to the clipboard.

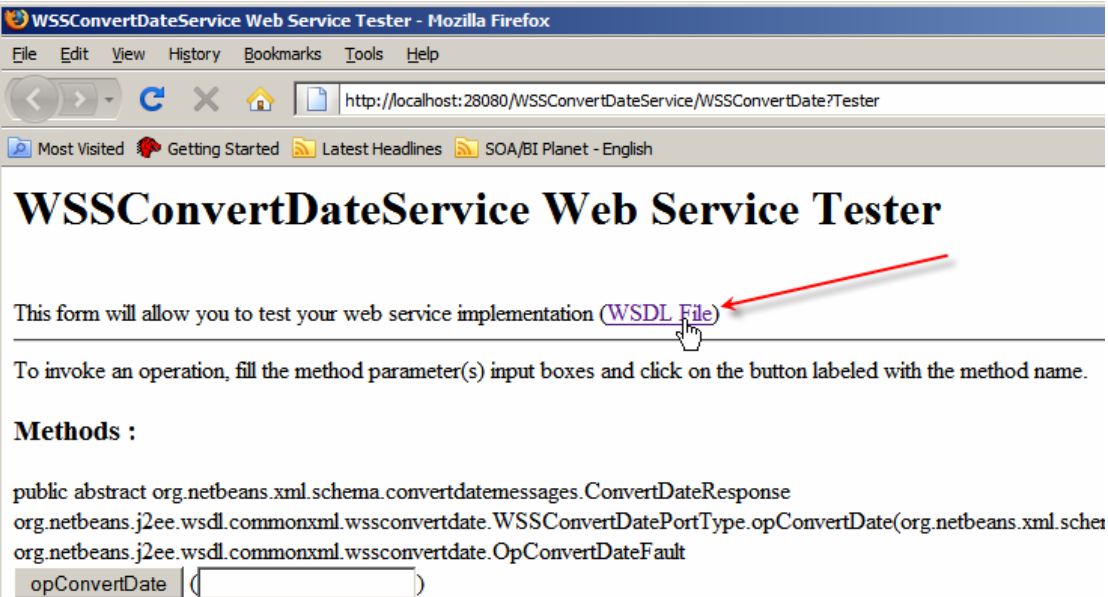

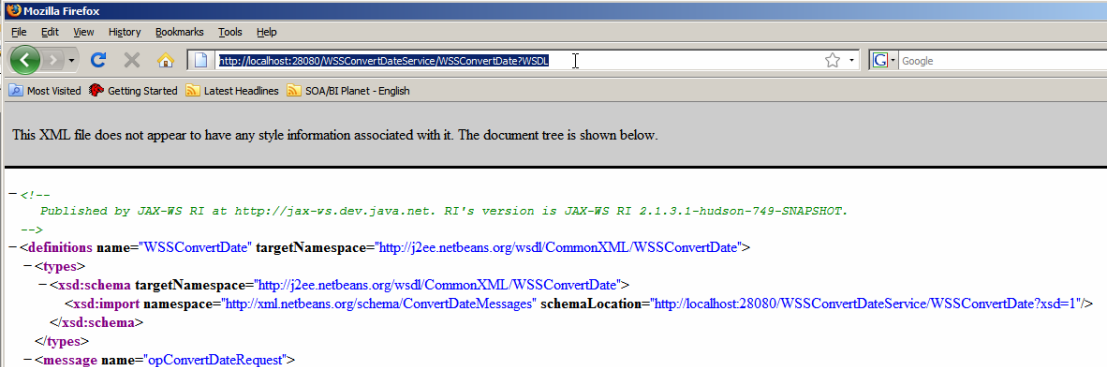

Right-click in an area away from any text in the project explorer pane and choose New Project -> Java EE -> Web Service Testing Project.

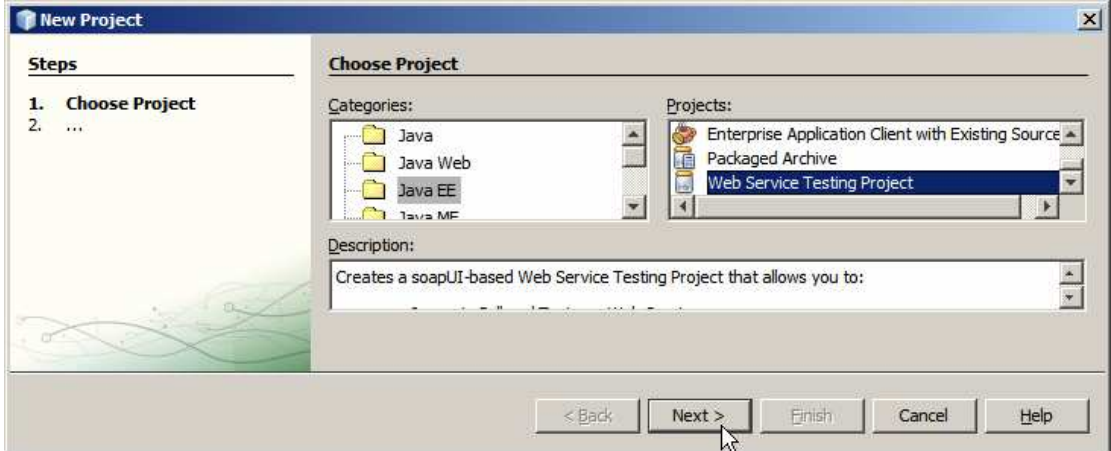

This assumes that you have the SoapUI Plugin installed. If not, the project type will not be there. Name the project WSSConvertDate\_WSTP and provide the web service URL, with ?WSDL appended, as WSDL URL.

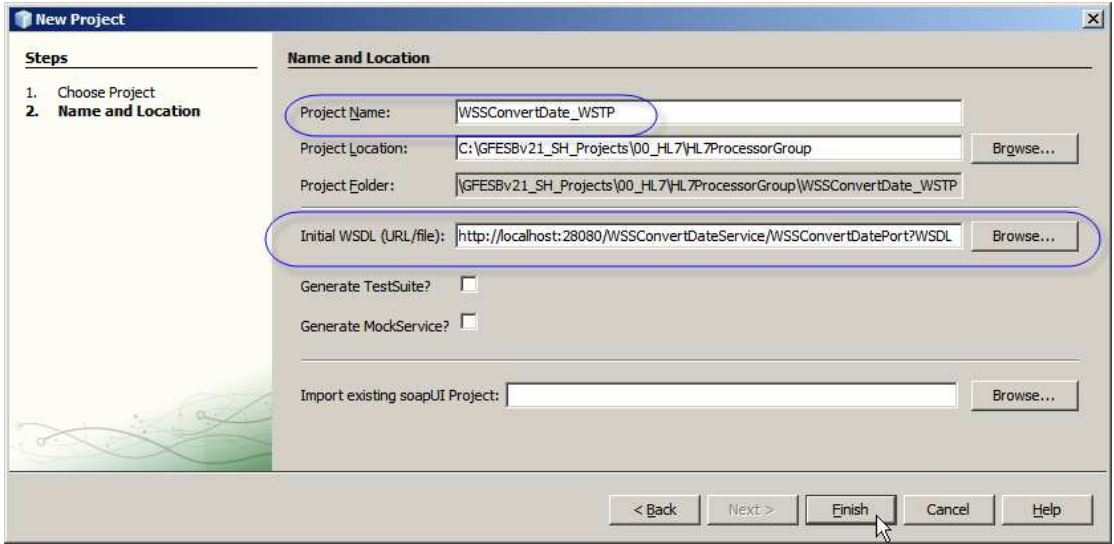

**Figure 0-103 Create web service testing project for testing the service** 

For me it will be:

http://localhost:28080/WSSConvertDateService/WSSConvertDate?WSDL

Expand the node tree under WSSConvertDate\_WSTP, right-click "opConvertDate" and choose "New request" to create a new request.

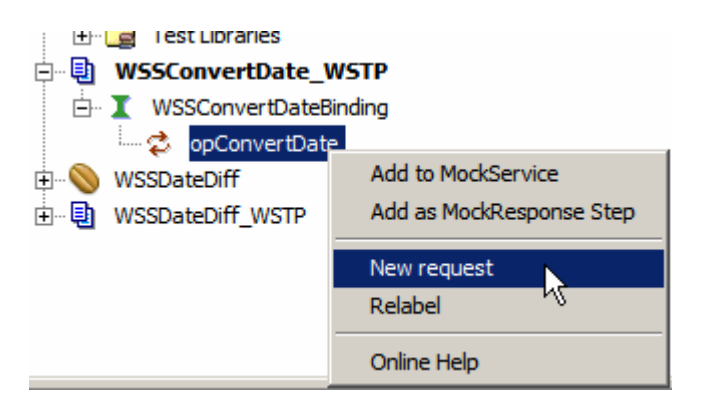

Provide some reasonable values for request fields.

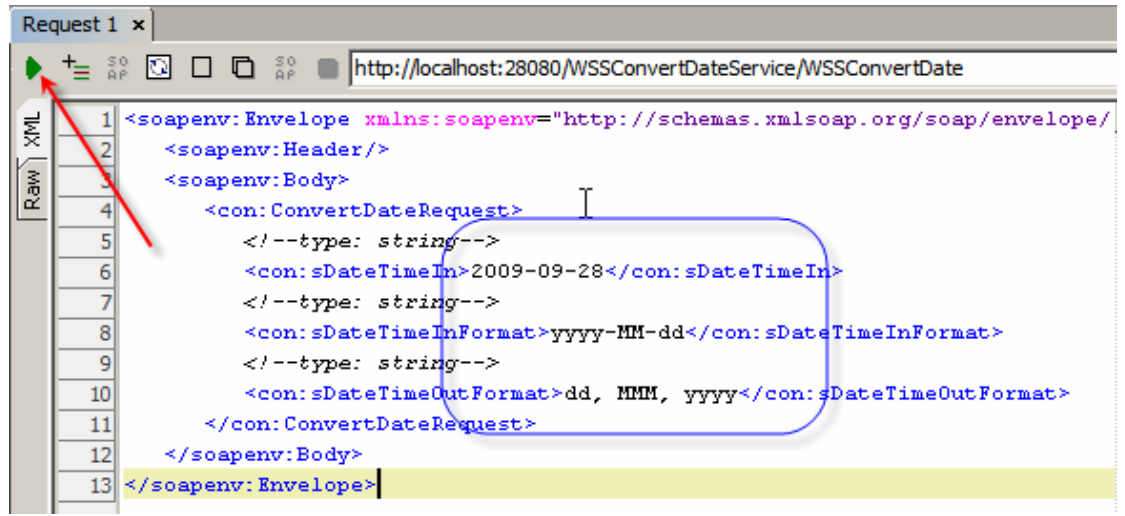

**Figure 0-104 Prepare request message** 

Submit request.

Observe result.

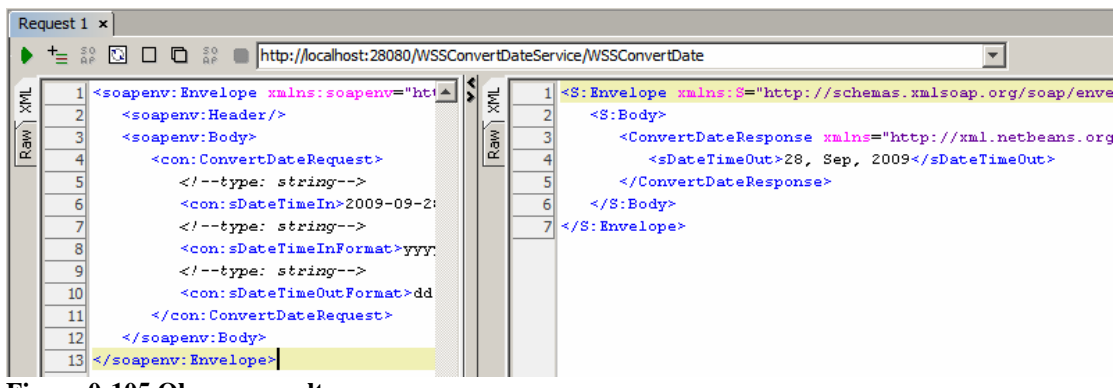

**Figure 0-105 Observe result** 

Break the request by adding some non-numeric characters to the sDateTimeIn value so the date/time in and the format in don't agree. Submit the request and observe the SOAP Fault response.

|                      | Request $1 \times$<br>$\left\  \cdot \right\ $ $\left\  \cdot \right\ $ |                                                                                                    |                                                                                   |     |          |                                                                                                    |  |  |  |
|----------------------|-------------------------------------------------------------------------|----------------------------------------------------------------------------------------------------|-----------------------------------------------------------------------------------|-----|----------|----------------------------------------------------------------------------------------------------|--|--|--|
|                      |                                                                         | <sup>+</sup> $\equiv$ <sup>39</sup> □ □ <sup>39</sup> ■ http://localhost:28080/WSSConvertDateService/WSSConvertDate<br>$\times$ +                                    |                                                                                   |     |          |                                                                                                    |  |  |  |
| $\frac{1}{2}$<br>Raw |                                                                         | <soapenv: "="" envelope="" http:="" schemas.xmlsoap.org="" soap="" soapenv="htt -&lt;br&gt;Жľ&lt;/td&gt;&lt;td&gt;1 &lt; S:Envelope xmlns: S=" xmlns:=""></soapenv:> |                                                                                   |     |          |                                                                                                    |  |  |  |
|                      |                                                                         |                                                                                                    | <soapenv:header></soapenv:header><br><soapenv:body></soapenv:body>                | Raw |          | <s:body><br/><s:fault xmlns:ns3="http://www.w3.org/2003/05/soap-envelope"></s:fault></s:body>                                                                                                    |  |  |  |
|                      |                                                                         |                                                                                                    | <con: convertdaterequest=""><br/><math>\langle</math>/--type: string--&gt;</con:> |     |          | <faultcode>S:Server</faultcode><br><faultstring>Fault converting from 2xxx009-09-28 of format vyvy-MM-dd to</faultstring>                                                                                                    |  |  |  |
|                      |                                                                         |                                                                                                    | <con:sdatetimein>2xxxD09-0;<br/><!----type: string----></con:sdatetimein>         |     |          | <detail><br/><convertdatefault:convertdatefault 2xxx009-09-28"<="" sfault="" xmlns:convertdatefault="http://xml&lt;/td&gt;&lt;td&gt;&lt;/td&gt;&lt;/tr&gt;&lt;tr&gt;&lt;th&gt;&lt;/th&gt;&lt;td&gt;&lt;/td&gt;&lt;td&gt;&lt;/td&gt;&lt;td&gt;&lt;con:sDateTimeInFormat&gt;yyy&lt;br&gt;&lt;/--type: string--&gt;&lt;/td&gt;&lt;td&gt;&lt;/td&gt;&lt;td&gt;&lt;/td&gt;&lt;td&gt;&lt;sFault&gt;Unparseable date: "><br/></convertdatefault:convertdatefault></detail> |  |  |  |
|                      |                                                                         | 10 <sup>1</sup>                                                                                                    | <con:sdatetimeoutformat>dd</con:sdatetimeoutformat>                               |     | 10       | $\leq$ /detail>                                                                                                    |  |  |  |
|                      |                                                                         | 12                                                                                                    | <br>                                                                              |     | $12^{1}$ | $\leq$ /S: Fault><br>$\leq$ /S:Body>                                                                                                    |  |  |  |
|                      |                                                                         |                                                                                                    | 13                                                                                |     |          | 13                                                                                                    |  |  |  |

**Figure 0-106 SOAP Fault with feedback on invalid input date** 

The service created in this section is a generic Date/Time Format Conversion web service. It can be used wherever a web service can be invoked and whenever date/time conversion is required.

## **HL7 Processor**

Finally, we are getting around to developing the HL7 Processor project, which is what we set off to do at the beginning. Let's reproduce the overall solution schematic and expand it a bit to show what is supposed to be built.

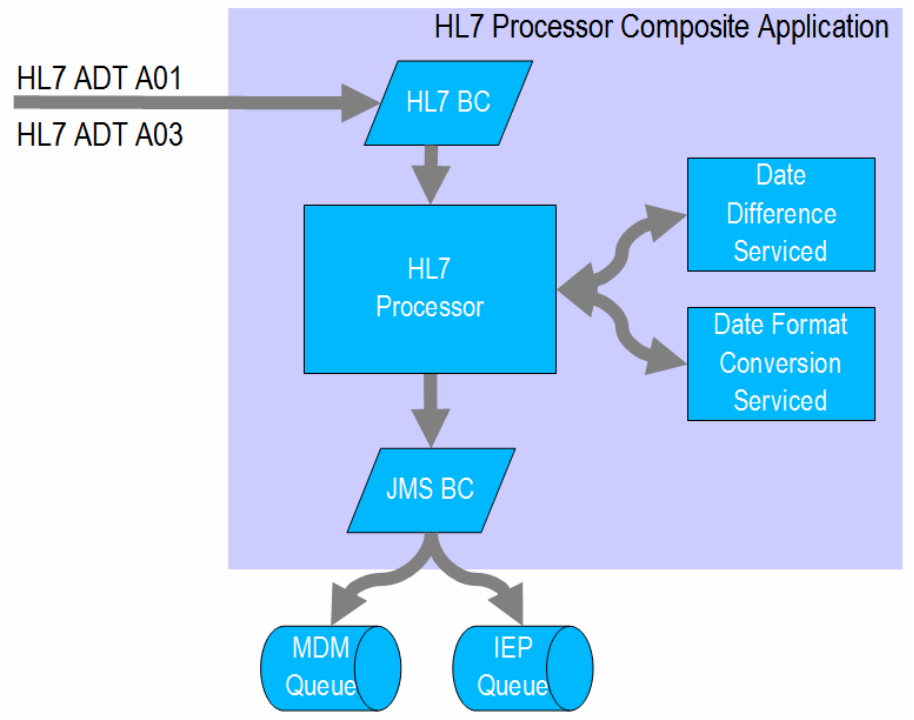

**Figure 0-107 HL7 Processor solution schematic** 

In words, a BPEL 2.0 Business Process will receive streams of messages – A01s and A03s, from the HL7 BC. It will map a subset of the content of A01 messages to a Custom Patient XML structure, converting Date of Birth to the ISO 8601 format, and send the Custom Patient messages to a JMS Queue using the JMS BC. It will map a subset of the content of A03 messages to a Custom Discharge XML structure,

converting Admission Date and Discharge Date to ISO 8601 format and calculating the difference in days between the two, then, it will send the Custom Discharge messages to a JSM Queue using the JMS BC.

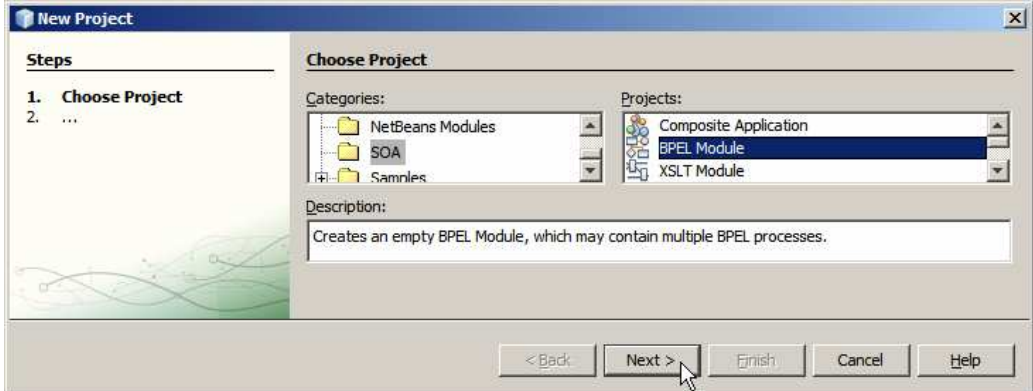

Let's create a New Project -> SOA -> BPEL Module project named HL7Processor.

**Figure 0-108 Create a new BPEL Module project** 

We are receiving a stream of HL7 delimited messages from the HL7 Feeder. These delimited messages must be converted to their XML equivalents in order to allow BPEL 2.0 process access to their individual field values. All conversion logic will be handled by the HL7 Encoder directly in the HL7 BC so no external logic, like Java or BPEL, will be required.

As implemented, the HL7 BC expects a stream of messages defined by the XML Schemas, one for the ADT A01 and one for the ADT A03 message type. This has been discussed and illustrated in section "HL7 Consumer and XML Converter". The following discussion is essentially a reproduction of what was already said there so both the subject and the method should be familiar.

Expand the Project Files folder and create a subfolder called HL7v2 using the New- >Other->Other->Folder options.

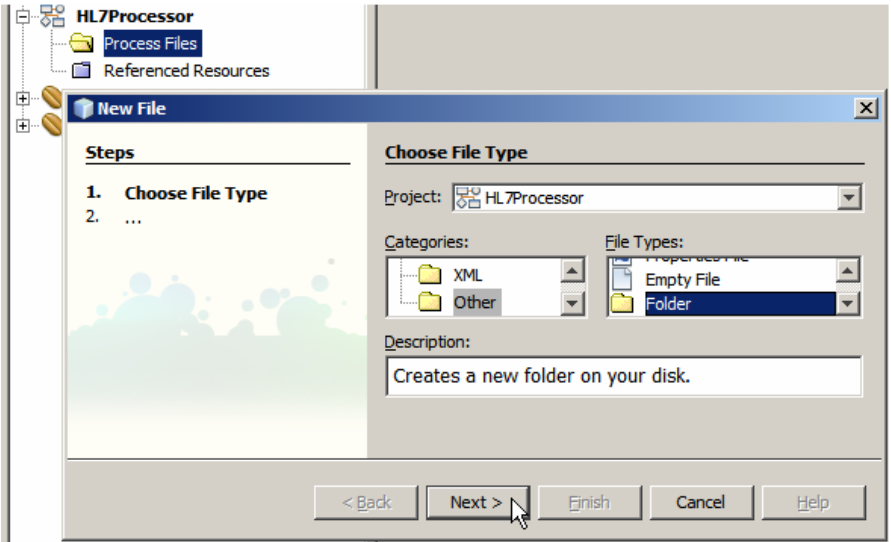

**Figure 0-109 Create a folder inside the Process Files folder** 

Name the new folder HL7v2.

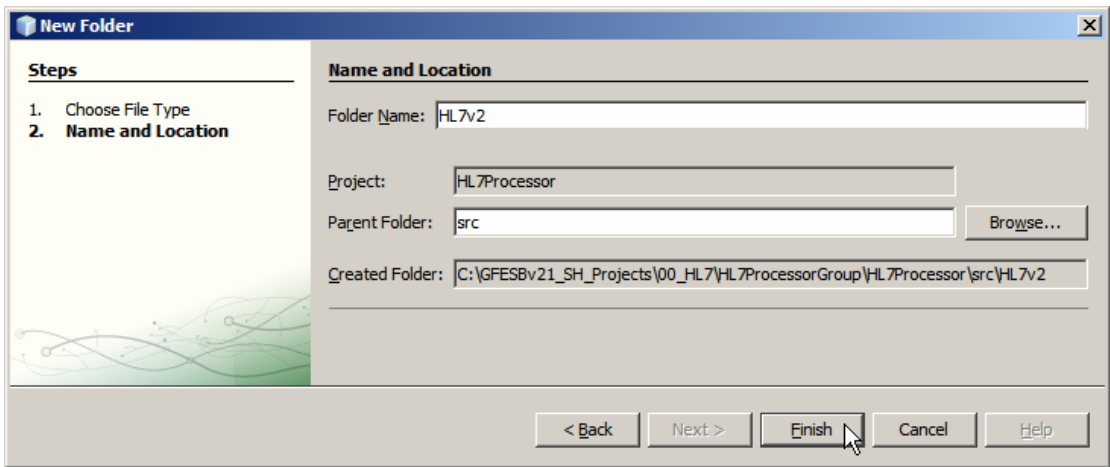

**Figure 0-110 Name the new folder** 

Expand the Process Files folder, right-click on the HL7v2 folder and choose New- >Other->XML->External XML Schema Documents.

Navigate to the hl7v2/2.3.1 folder containing the HL7 v2.3.1 XML Schema Documents which were extracted from the ZIP archive downloaded earlier, and select the following XSD documents:

- ADT\_A01.xsd
- ADT\_A03.xsd
- datatypes.xsd
- fields.xsd
- segments.xsd

Once the import is finished 5 new files will appear in the HL7v2 folder.

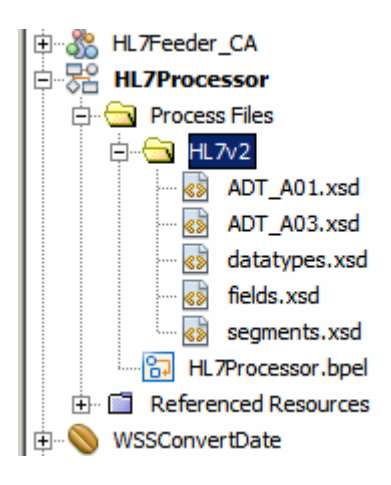

Note that we only imported the ADT A01 (Admission) and ADT A03 (Discharge) XSD files and subsidiary files referenced from them. This is because we will only deal with AT A01 and ADT A03 messages in this project.

Expand to the Project Files folder in the folder tree under the HL7Processor project and choose New->WSDL Document … context menu option. The WSDL we will be creating is a placeholder for the HL7 Binding Component properties, as will be seen

shortly. A WSDL Wizard allows us to choose the Binding Component which to use, then to configure properties that are specific to this Binding Component.

We will listen for incoming HL7 Version 2 messages. As the HL7 BC receives the messages it will 'decode' them from delimited to XML format and will provide each message to the Normalized Message Router for routing to whatever component is interested in processing them, as defined through the Composite Application Service Assembly.

Configure the WSDL / HL7 Binding Component as follows:

- File Name: HL7Processor A01 A03Delim HL7In
- WSDL Type: Concrete WSDL Document
- Binding: HL7
- Type: HL7 Version 2 Inbound

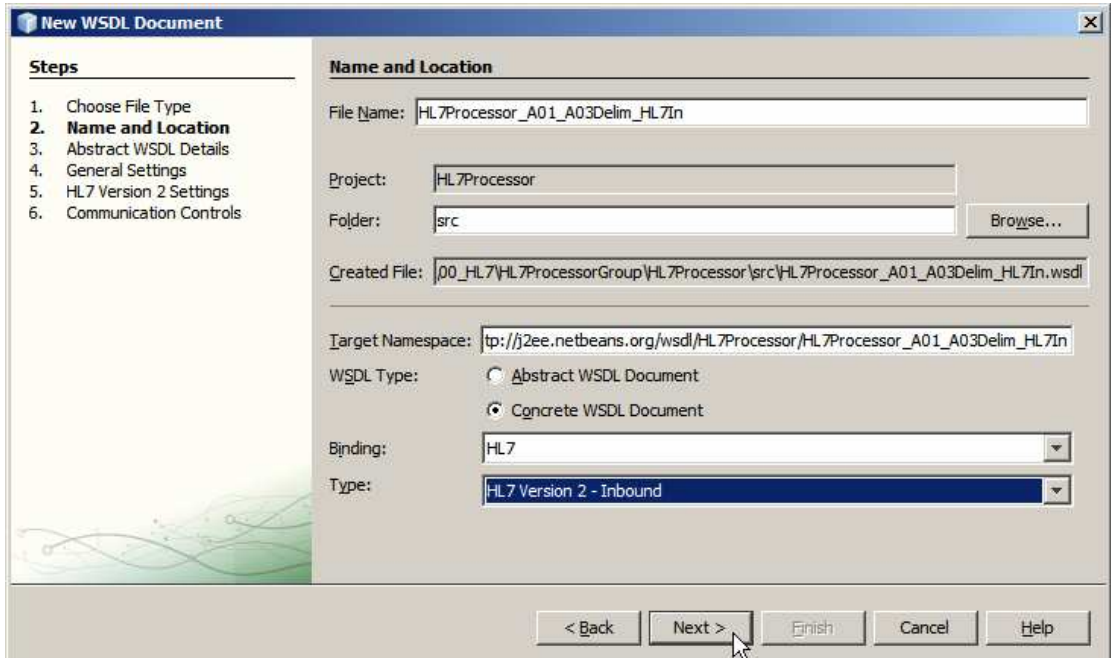

**Figure 0-111 Initial HL7 Inbound configuration dialogue** 

Click Next to get to the next Wizard dialogue box.

Click "Add One-way Operation" button.

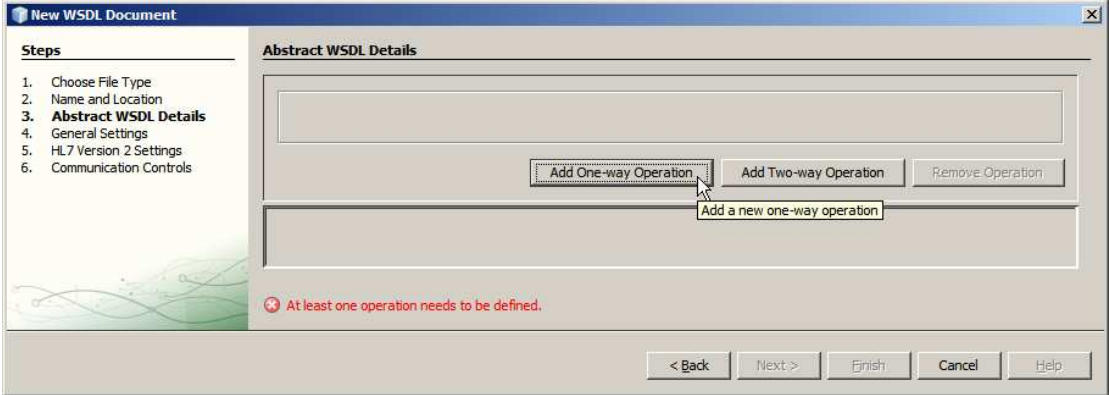

This is where things get more interesting. The HL7 BC must be told what kind of messages it is dealing with. The only way at present to tell it is to choose the XML Schema Document that represents the HL7 trigger event and message type. This is why we imported all these XSDs earlier.

Name the operation getA01. Check the checkbox in front of the text "Request Message", click the Browse button along the Request Message data entry field, navigate to the ADT\_A01.xsd, choose the ADT\_A01 Element and click OK.

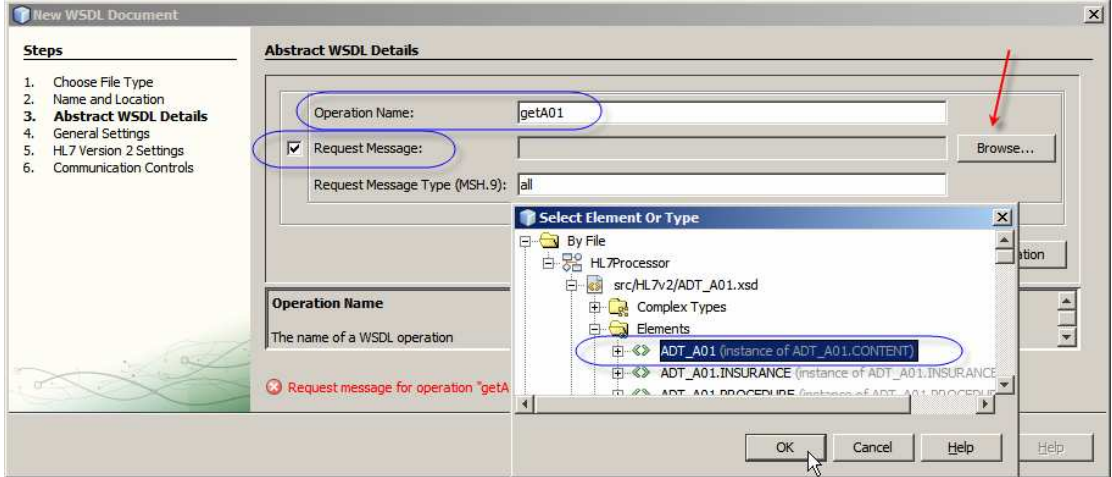

**Figure 0-112 Choose ADT A01 for the request message**

Manually enter "**ADT^A01**" for the message type and click Next.

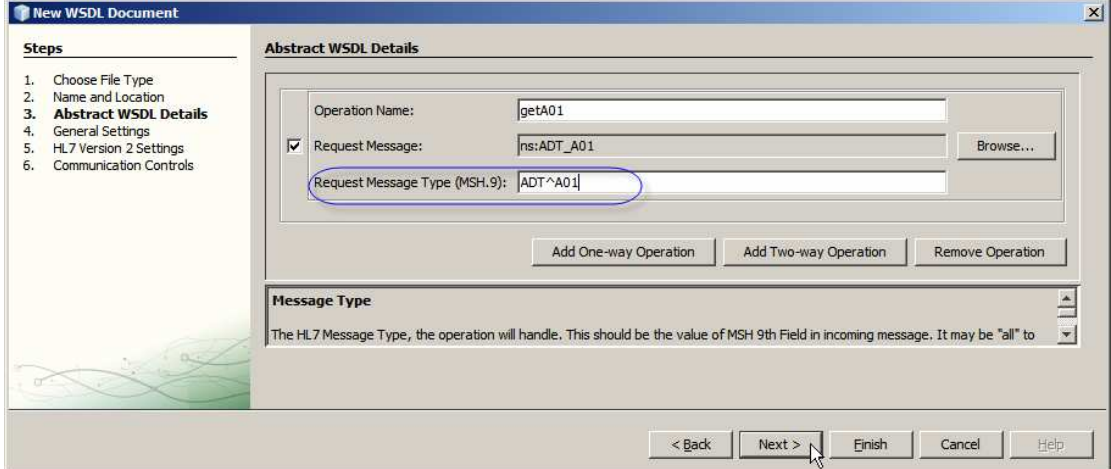

**Figure 0-113 Enter message type** 

Modify the listening port if you need to. By default it is 4040. Notice, too, the Start Block, End Block and End Data characters. Recall the brief discussion in the "7Scan" section. We are configuring a HL7 Listener. The HL7 client/sender will have to be configured so that its star block, end block and end data characters are identical to what is configured here.

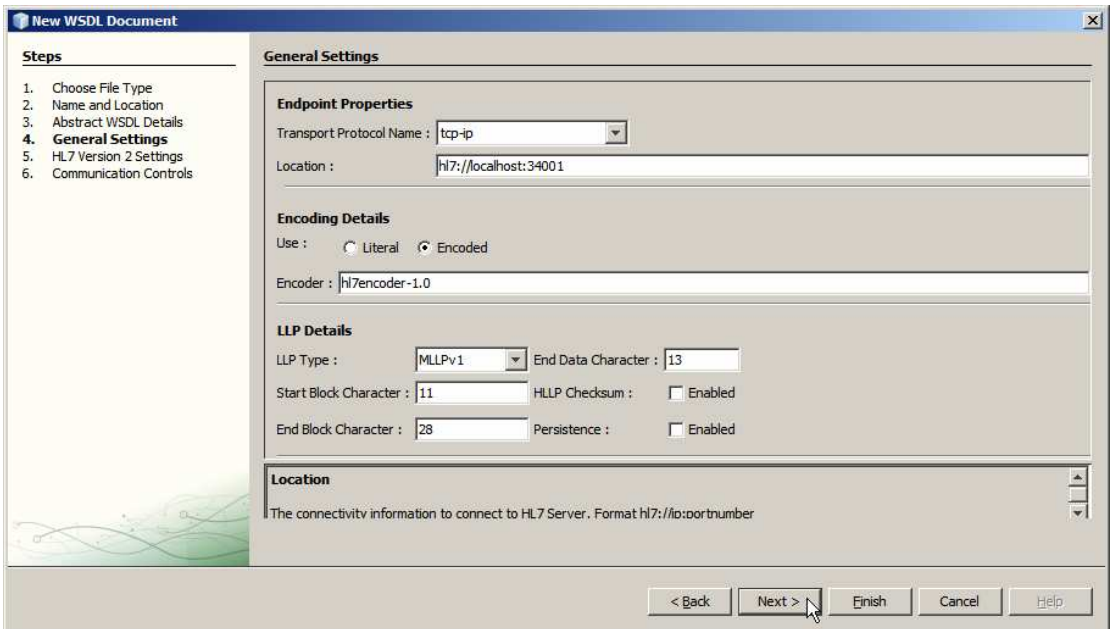

**Figure 0-114 Changing the listening port and confirming MLLP delimiter characters** 

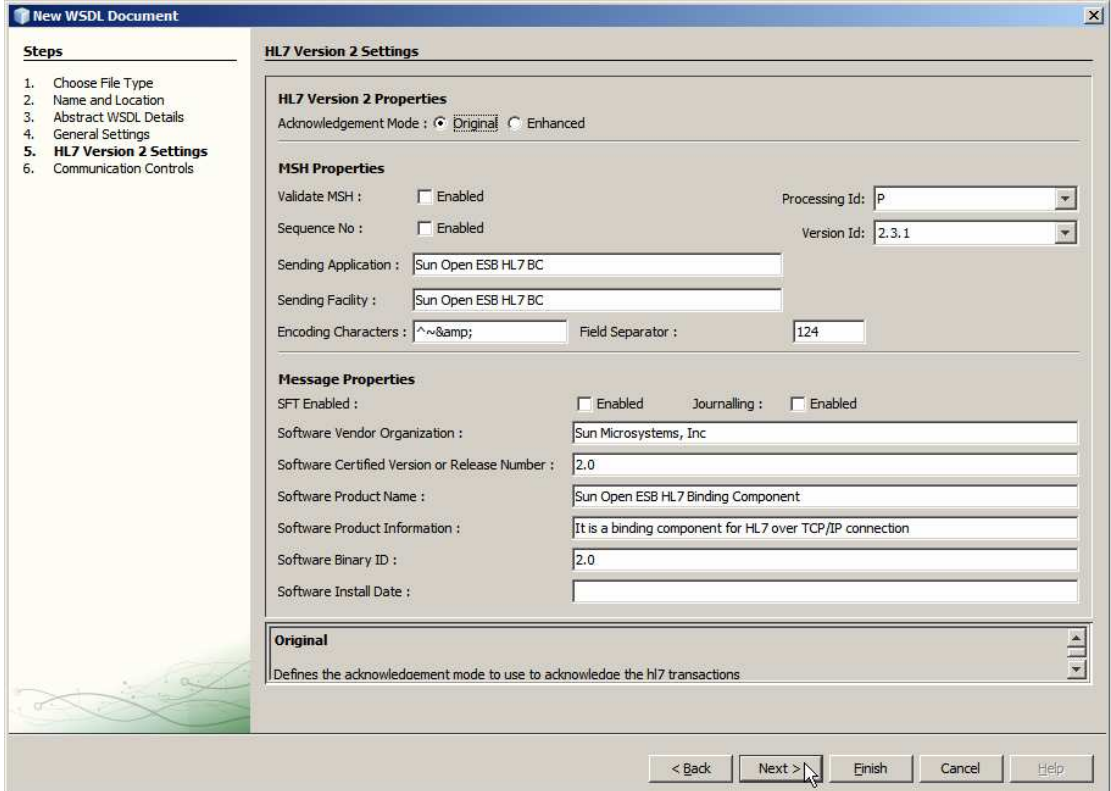

Click Next, accept all defaults in the HL7 Version 2 Settings and click Next again.

**Figure 0-115 Accept default for the HL7 Version 2 Settings** 

Accept defaults at the Communications Controls and click Finish.

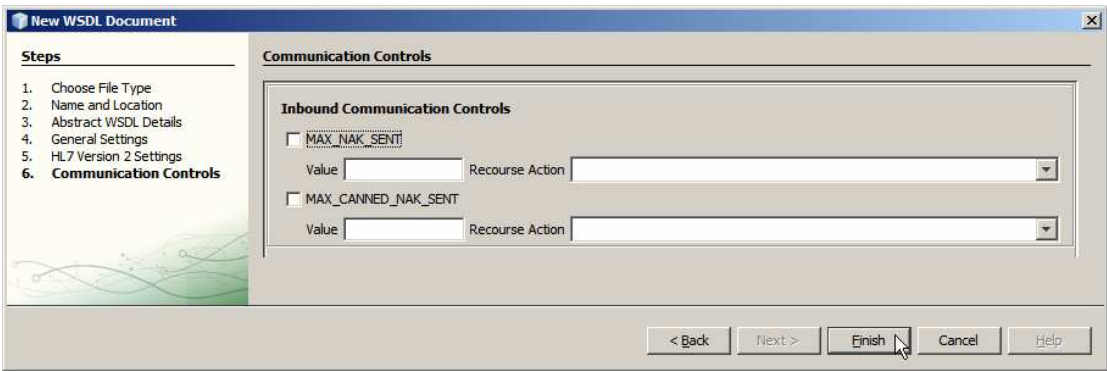

**Figure 0-116 Complete the Wizard.** 

Outcome of this process is a WSDL which defines one operation on one type of HL7 message. It looks similar to what is shown below.

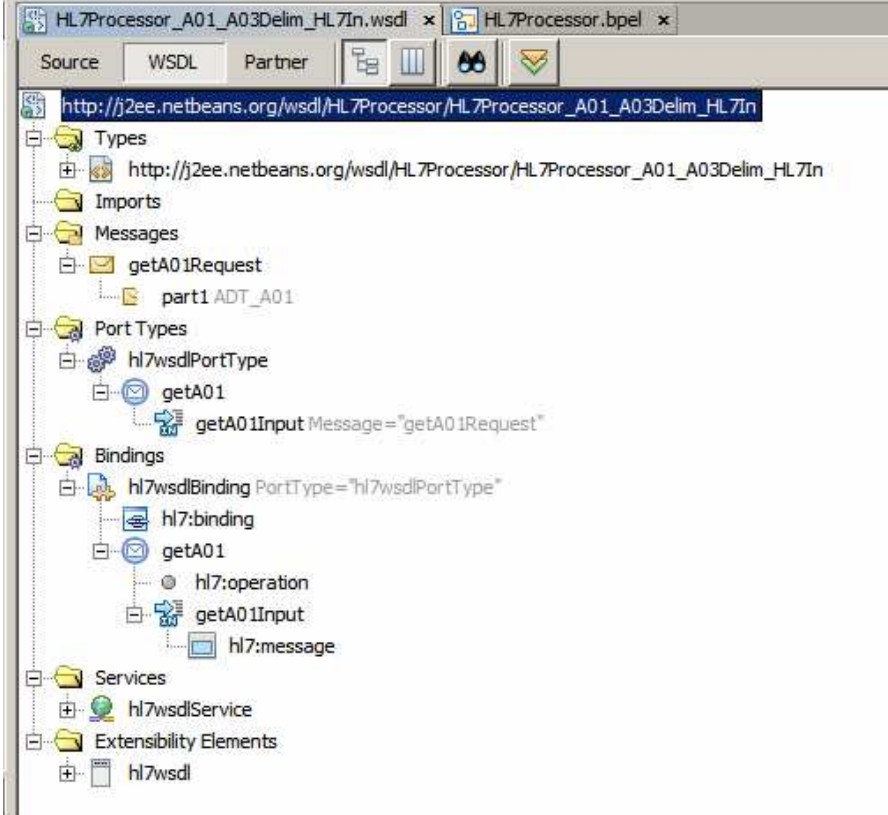

**Figure 0-117 WSDL generated by the HL7 Wizard** 

In order for us to be able to process two different types of HL7 messages, the ADT A01, already configured, and the ADT A03, we need to add a new Message, WSDL Operation and Binding Operation. This has to be done through the WSDL editor since at this time there is no Wizard that will assist.

First, let's add a message. Right-click on the Messages node and choose Add Message.

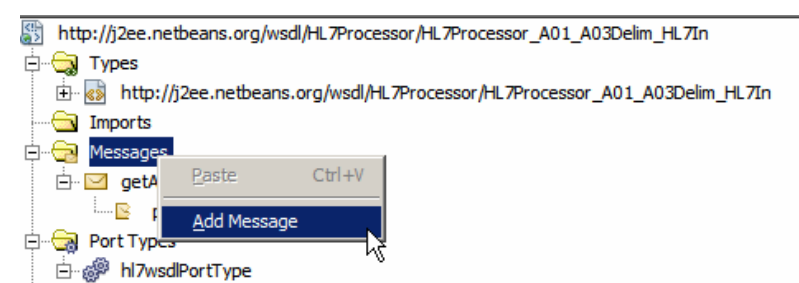

**Figure 0-118 Trigger Add Message functionality** 

Rename the new node to getA03Request by right-clicking it and choosing Refactor- >Rename.

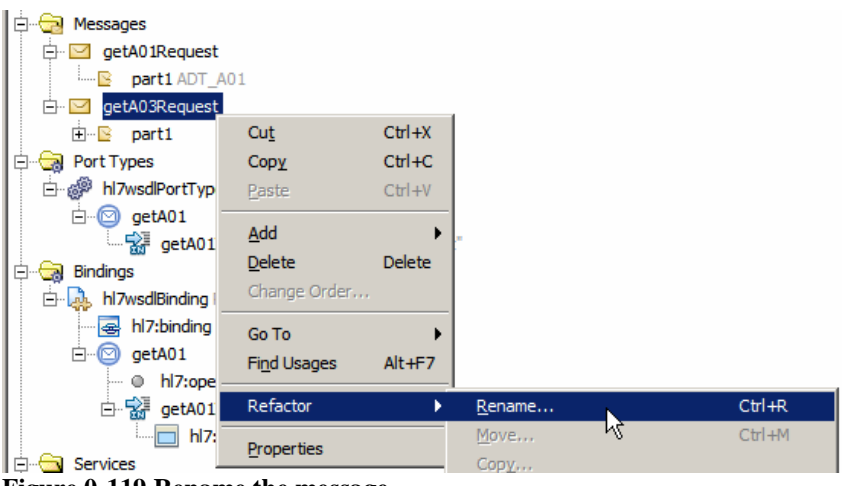

**Figure 0-119 Rename the message** 

Right-click on the part1 node under the getA03Request message and choose Properties. Click the small button with ellipsis in it alongside the Element or Type data entry box, locate the ADT A03 XSD, select the ADT\_A03 Element, click OK and Close.

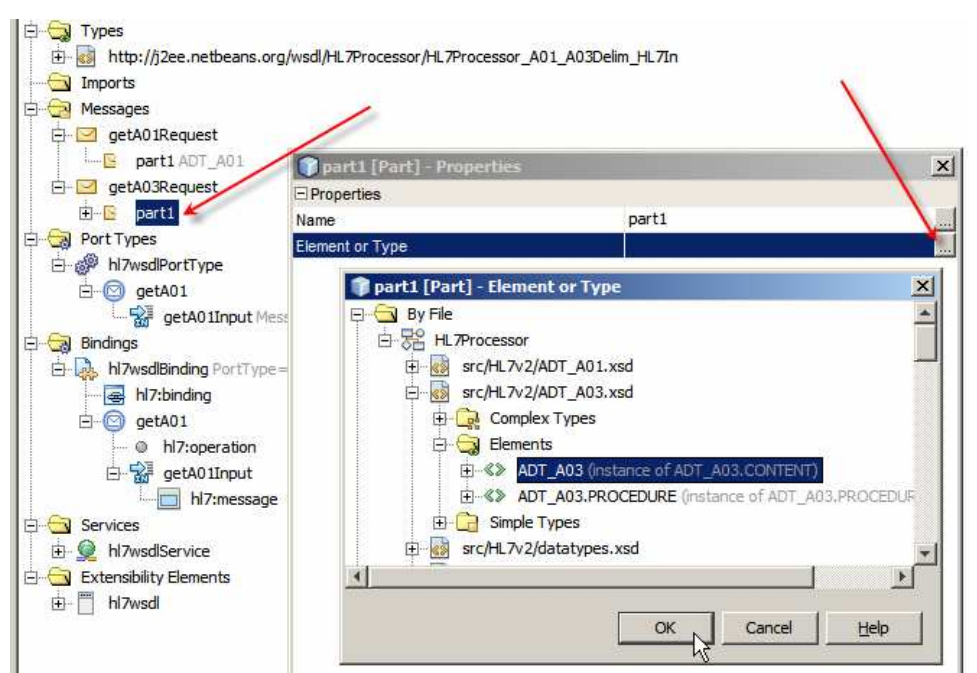

**Figure 0-120 Configure data type for the message part** 

Right-click the hl7wsdlPortType node, choose Add, choose Operation …

| 白 <u>□</u> getA03Request<br>part1 ns0:ADT A03<br>i <mark>13</mark><br>Port Types<br>白碱<br>hl7wsdlPortType<br>≐-ஓீ |                         |                                    |                                       |
|----------------------------------------------------------------------------------------------------|-------------------------|------------------------------------|---------------------------------------|
| getA01<br>Ò…©<br>- Par getA0:<br>Bindings                                                                         | Cut<br>Copy<br>Paste    | $Ctrl+X$<br>$Ctr1+C$<br>$CtrI + V$ |                                       |
| hl7wsdlBinding<br>白城<br>hl7:binding<br>i-a<br>getA01<br>白…                                                        | Add<br><b>Delete</b>    | ٠<br><b>Delete</b>                 | Operation<br>Binding and Service Port |
| hl7:op<br>о<br>.                                                                                                  | Add Extension Attribute |                                    | Documentation                         |

**Figure 0-121 Choose to add new operation to the existing port** 

Name the operation getA03, choose One-Way Operation for Operation Type and select getA03Request message as Input. Click OK to complete the wizard.

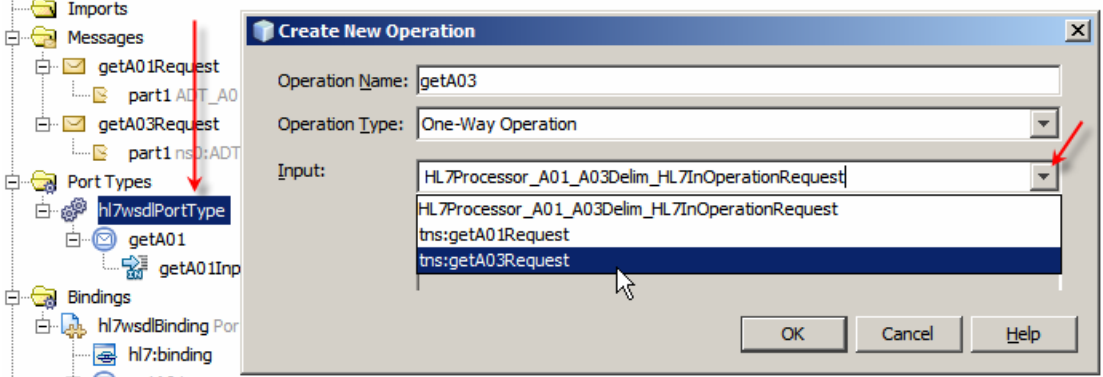

**Figure 0-122 Name and configure new operation** 

Right-click the hl7wsdlBinding node, choose Add, choose Binding Operation.

| - yuunu siyuyuusi<br><b>NATHER LIFTONIA</b><br>ΙN<br>getA03<br>甴<br>由 Simput1 Message="getA03Request"<br><b>Bindings</b> |               |               |                          |  |  |
|----------------------------------------------------------------------------------------------------|---------------|---------------|--------------------------|--|--|
| hl7wsdlBinding PortType="hl7wsdlPortType"                                                                                |               |               |                          |  |  |
| hl7:bindir                                                                                                    | Cut           | $Ctr1+X$      |                          |  |  |
| getA01<br>Fl…                                                                                                    | Copy          | $Ctr1+C$      |                          |  |  |
| $h$ <sub>7:0</sub>                                                                                                    | Paste         | $Ctrl + V$    |                          |  |  |
|                                                                                                    | Add           |               | Documentation            |  |  |
| <b>Services</b>                                                                                                    | <b>Delete</b> | <b>Delete</b> | <b>Binding Operation</b> |  |  |
| hl7wsdlServic<br>中国                                                                                                    | Change Order  |               | Database Binding         |  |  |
| <b>Extensibility Elem</b>                                                                                                | Go To         |               | Email IMAP Binding       |  |  |

**Figure 0-123 Add new Binding Operation** 

New binding operation with empty input1 node is added.

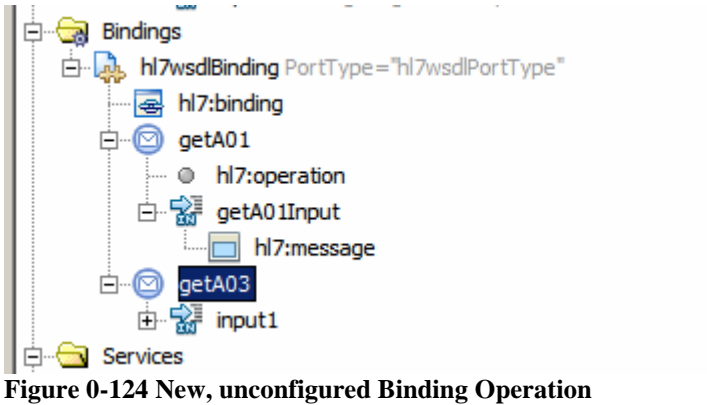

Right-click the input1 node, choose Add, choose HL7 Message.

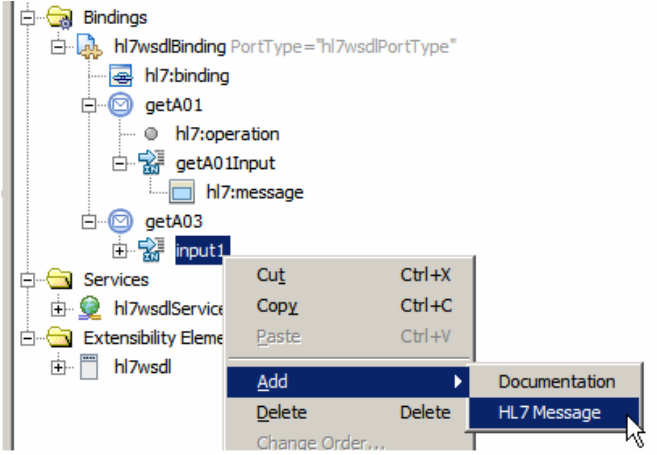

**Figure 0-125 Trigger Add HL7 Message to the Binding Operation functionality** 

Right-click hl7:message and choose Properties. Configure **part1** for part, **encoded** for use and enter **hl7encoder-1.0** for encodingStyle.

|     | <b>TILZ:DIFIGIERJ</b><br>轡     |                           |                |   |  |
|-----|--------------------------------|---------------------------|----------------|---|--|
|     | getA01<br>— …                  |                           |                |   |  |
|     | le hl7:operation<br>5.         |                           |                |   |  |
|     | 白·富 getA01Input<br>hl7:message | Thi7:message - Properties |                | 즤 |  |
|     |                                | Message                   |                |   |  |
|     | getA03<br>一 (二)……              | part                      | part1          |   |  |
|     | 白 Se input1                    | $\Box$ Encoding           |                |   |  |
|     | hl7:message<br>11              | use                       | encoded        |   |  |
| 白~! | Services                       | encodingStyle             | hl7encoder-1.0 |   |  |
|     | 由 <sup>1</sup> hl7wsdlService  |                           |                |   |  |
|     | Extensibility Elements         | <b>Message</b>            |                |   |  |
| 中…  | hl7wsdl                        |                           |                | Q |  |

**Figure 0-126 Configure hl7:message properties.** 

Right-click getA03 node, choose Add, choose HL7 Operation.

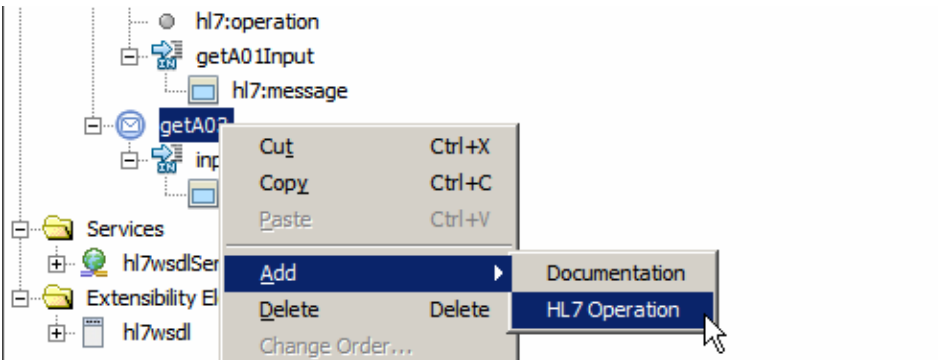

**Figure 0-127 Add HL7 Operation to the Binding Operation** 

Right-click hl7:operation node, choose Properties, enter **ADT^A03** into the messageType data entry box and close the dialogue box.

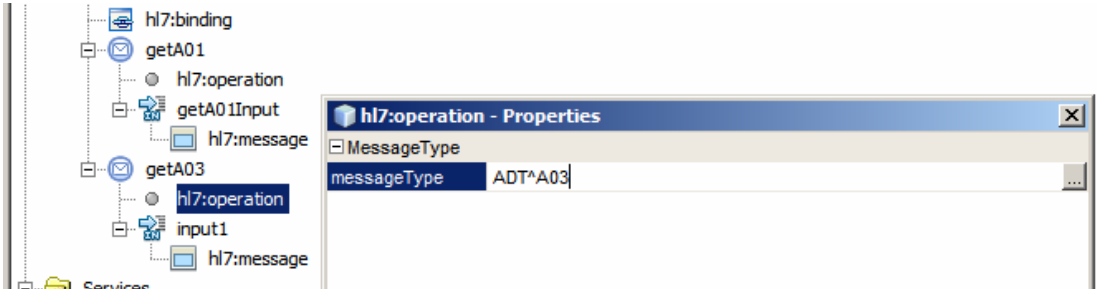

**Figure 0-128 Configure messageType for the opADT\_A03 operation** 

Save the modified WSDL. Now the HL7 BC will accept both ADT^A01 and ADT^A03 message types and will reject all others.

The HL7Processor will receive a stream of HL7 messages using the HL7 BC. It will produce two streams of MDMCustomPatient and IEPCustomDischarge messages to be sent to two different JMS Queues using the JMS BC.

We need to define XML Schemas for the MDMCustomPatient and IEPCustomDischarge XML messages. Rather then going through the process of describing how to do that in the user interface let's create an empty XML Schema definitions and paste the XML code right in.

Let's create the MDMCustomPatient XML Schema Document.

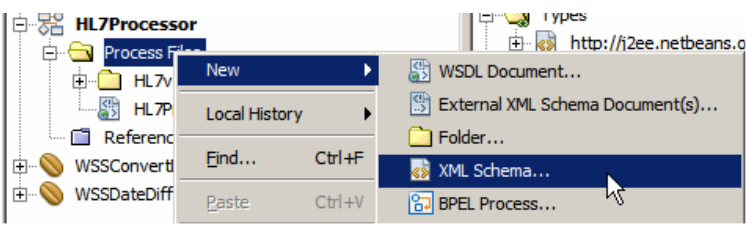

**Figure 0-129 Trigger create xml schema document functionality** 

Name the XML schema MDMCustomPatient.

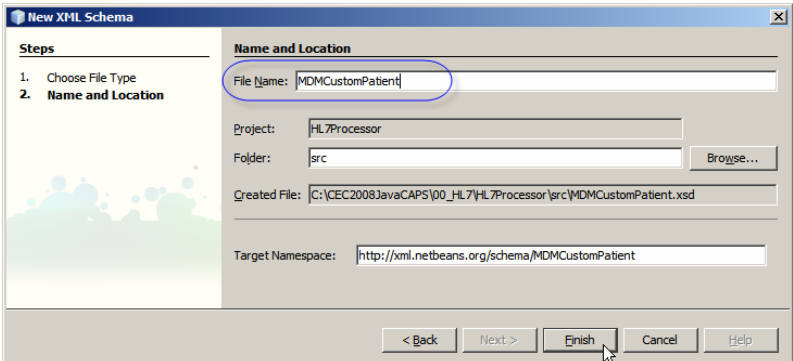

**Figure 0-130 Name the schema** 

Switch to Source mode, select all of the content.

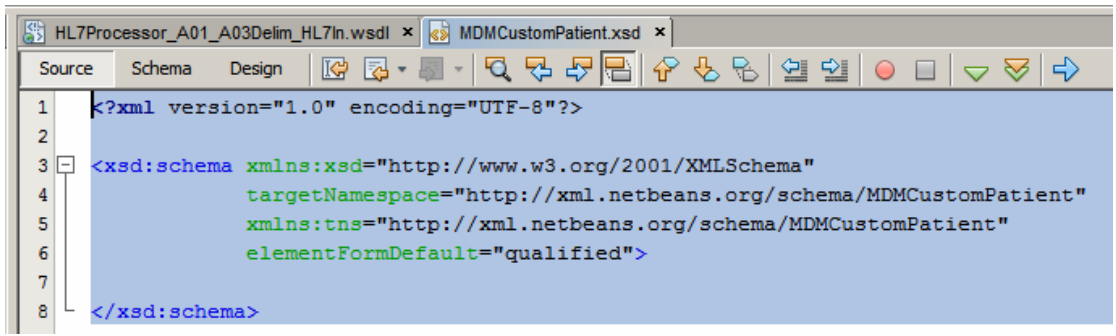

**Figure 0-131 Switch to Source mode and select all content** 

Paste the following XML code in its place.

```
<?xml version="1.0" encoding="UTF-8"?> 
<xsd:schema 
       xmlns:xsd="http://www.w3.org/2001/XMLSchema" 
        targetNamespace="http://xml.netbeans.org/schema/MDMCustomPatient" 
        xmlns:tns="http://xml.netbeans.org/schema/MDMCustomPatient" 
        elementFormDefault="qualified"> 
     <xsd:element name="elMDMCustomPatient"> 
         <xsd:complexType> 
              <xsd:sequence> 
                  <xsd:element name="MSH"> 
                       <xsd:complexType> 
                           <xsd:sequence> 
                               <xsd:element 
                                     name="MSH_3_SENDING_APPLICATION" 
                                     type="xsd:string" 
                                     minOccurs="0" maxOccurs="1" /> 
                                <xsd:element 
                                     name="MSH_4_SENDING_FACILITY" 
                                     type="xsd:string" 
                                     minOccurs="0" maxOccurs="1" /> 
                                <xsd:element 
                                     name="MSH_7_DATE_TIM_OF_MESSAGE_ISO8601" 
                                     type="xsd:dateTime" 
                                     minOccurs="0" maxOccurs="1" /> 
                           </xsd:sequence> 
                       </xsd:complexType> 
                  </xsd:element> 
                  <xsd:element name="EVN"> 
                       <xsd:complexType> 
                           <xsd:sequence> 
                               <xsd:element 
                                     name="EVN_1_TRIGGER_EVENT"
```

```
 type="xsd:string" 
                   minOccurs="0" maxOccurs="1"/> 
              <xsd:element 
                   name="EVN_5_1_OPERATOR_ID" 
                    type="xsd:string" 
                   minOccurs="0" maxOccurs="1"/> 
         </xsd:sequence> 
     </xsd:complexType> 
 </xsd:element> 
 <xsd:element name="PID"> 
     <xsd:complexType> 
         <xsd:sequence> 
              <xsd:element 
                   name="PID_3X_1_ID" 
                   type="xsd:string" 
                   minOccurs="0" maxOccurs="1"/> 
              <xsd:element 
                   name="PID_3X_4_ASSIGNING_AUTHORITY" 
                    type="xsd:string" 
                   minOccurs="0" maxOccurs="1"/> 
              <xsd:element 
                   name="PID_3X_5_ID_TYPE_CODE" 
                   type="xsd:string" 
                   minOccurs="0" maxOccurs="1"/> 
              <xsd:element 
                   name="PID_3X_6_ASSIGNING_FACILITY" 
                    type="xsd:string" 
                   minOccurs="0" maxOccurs="1"/> 
              <xsd:element 
                   name="PID_5_1_PATIENT_NAME_FAMILY" 
                   type="xsd:string" 
                   minOccurs="0" maxOccurs="1"/> 
              <xsd:element 
                  name="PID_5_2_PATIENT_NAME_GIVEN"
                   type="xsd:string" 
                   minOccurs="0" maxOccurs="1"/> 
              <xsd:element 
                   name="PID_5_3_PATIENT_NAME_MIDDLE" 
                    type="xsd:string" 
                   minOccurs="0" maxOccurs="1"/> 
              <xsd:element 
                   name="PID_5_4_PATIENT_NAME_SUFFIX" 
                    type="xsd:string" 
                   minOccurs="0" maxOccurs="1"/> 
              <xsd:element 
                   name="PID_5_5_PATIENT_NAME_PREFIX" 
                   type="xsd:string" 
                   minOccurs="0" maxOccurs="1"/> 
              <xsd:element 
                  name="PID_5_6_PATIENT_NAME_DEGREE"
                   type="xsd:string" 
                   minOccurs="0" maxOccurs="1"/> 
              <xsd:element 
                   name="PID_7_DATE_TIME_OF_BIRTH_ISO8601" 
                   type="xsd:dateTime" 
                   minOccurs="0" maxOccurs="1"/> 
              <xsd:element 
                   name="PID_8_ADMINISTRATIVE_SEX" 
                   type="xsd:string" 
                   minOccurs="0" maxOccurs="1"/> 
              <xsd:element 
                   name="PID_11X_1_PATIENT_ADDRESS_STREET" 
                   type="xsd:string" 
                   minOccurs="0" maxOccurs="1"/> 
              <xsd:element 
           name="PID_11X_2_PATIENT_ADDRESS_OTHER_DESIGNATION" 
                   type="xsd:string" 
                   minOccurs="0" maxOccurs="1"/>
```

```
 <xsd:element 
                                     name="PID_11X_3_PATIENT_ADDRESS_CITY" 
                                      type="xsd:string" 
                                      minOccurs="0" maxOccurs="1"/> 
                                <xsd:element 
                                     name="PID_11X_4_PATIENT_ADDRESS_STATE" 
                                      type="xsd:string" 
                                      minOccurs="0" maxOccurs="1"/> 
                                <xsd:element 
                                     name="PID_11X_5_PATIENT_ADDRESS_POST_CODE" 
                                             type="xsd:string" 
                                             minOccurs="0" maxOccurs="1"/> 
                                <xsd:element 
                                     name="PID_19_MEDICARE_NUMBER" 
                                      type="xsd:string" 
                                      minOccurs="0" maxOccurs="1"/> 
                            </xsd:sequence> 
                       </xsd:complexType> 
                  </xsd:element> 
              </xsd:sequence> 
         </xsd:complexType> 
     </xsd:element> 
</xsd:schema>
```
This is a fairly large body of XML. Creating it in a graphical environment, even assisted by the NetBeans IDE, would take a little while. Describing and illustrating the process in a step-by-step manner would take too many pictures and too many pages.

To make sure the paste operation was correct let's check XML and validate XML.

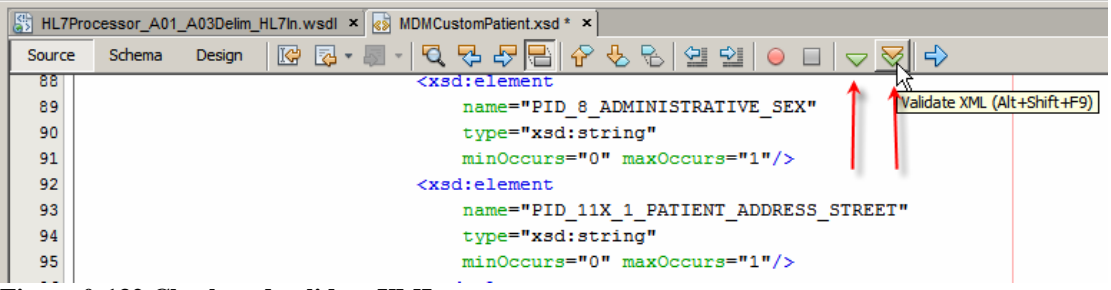

**Figure 0-132 Check and validate XML** 

Let's create the IEPCustomDischarge XML Schema much the same way as the MDMCustomPatient schema before. This time paste the following to replace the XML schema template in the Source window.

```
<?xml version="1.0" encoding="UTF-8"?> 
<xsd:schema 
               xmlns:xsd="http://www.w3.org/2001/XMLSchema" 
     targetNamespace="http://xml.netbeans.org/schema/IEPCustomDischarge" 
     xmlns:tns="http://xml.netbeans.org/schema/IEPCustomDischarge" 
     elementFormDefault="qualified" 
\rightarrow <xsd:element name="elIEPCustomDischarge"> 
     <xsd:complexType> 
         <xsd:sequence> 
         <xsd:element name="MSH"> 
             <xsd:complexType> 
             <xsd:sequence> 
                  <xsd:element name="MSH_3_SENDING_APPLICATION" 
                      type="xsd:string" minOccurs="0" maxOccurs="1" /> 
                  <xsd:element name="MSH_4_SENDING_FACILITY"
```

```
 type="xsd:string" minOccurs="0" maxOccurs="1" /> 
                  <xsd:element name="MSH_7_DATE_TIM_OF_MESSAGE" 
                      type="xsd:string" minOccurs="0" maxOccurs="1" /> 
             </xsd:sequence> 
             </xsd:complexType> 
         </xsd:element> 
         <xsd:element name="PID"> 
             <xsd:complexType> 
             <xsd:sequence> 
                  <xsd:element name="PID_3X_1_ID" 
                      type="xsd:string" minOccurs="0" maxOccurs="1"/> 
                  <xsd:element name="PID_3X_6_ASSIGNING_FACILITY" 
                      type="xsd:string" minOccurs="0" maxOccurs="1"/> 
                  <xsd:element name="PID_5_1_PATIENT_NAME_FAMILY" 
                      type="xsd:string" minOccurs="0" maxOccurs="1"/> 
                  <xsd:element name="PID_5_2_PATIENT_NAME_GIVEN" 
                      type="xsd:string" minOccurs="0" maxOccurs="1"/> 
                  <xsd:element name="PID_7_DATE_TIME_OF_BIRTH" 
                      type="xsd:string" minOccurs="0" maxOccurs="1"/> 
                  <xsd:element name="PID_8_ADMINISTRATIVE_SEX" 
                      type="xsd:string" minOccurs="0" maxOccurs="1"/> 
             </xsd:sequence> 
             </xsd:complexType> 
         </xsd:element> 
         <xsd:element name="PV1"> 
             <xsd:complexType> 
             <xsd:sequence> 
                  <xsd:element name="PV1_19_1_VISIT_NUMBER" 
                      type="xsd:string" minOccurs="0" maxOccurs="1"/> 
                  <xsd:element name="PV1_44_ADMIT_DATE_TIME" 
                     type="xsd:string" minOccurs="0" maxOccurs="1"/> 
                  <xsd:element name="PV1_45_DISCHARGE_DATE_TIME" 
                      type="xsd:string" minOccurs="0" maxOccurs="1"/> 
                  <xsd:element name="LOS" 
                     type="xsd:int"/> 
             </xsd:sequence> 
             </xsd:complexType> 
         </xsd:element> 
         </xsd:sequence> 
     </xsd:complexType> 
     </xsd:element> 
</xsd:schema>
```

```
Check and validate XML.
```
Our two custom XML schemas are ready to be used in mapping and endpoint configuration.

We could create two separate WSDLs to configure the two JMS clients, one for each JMS Queue, or we could create a single two-operation WSDL to configure the single JMS client to send messages to two separate queues on the same JMS Server.

To make the process a bit more challenging we will do the latter. First we will create a WSDL and configure it so the JMS BC sends messages to the MDM queue. This is what we would do anyway if we were configuring the JMS BC to send to just one queue. Once we have that we will add another operation to configure the sender for the IEP queue. This is really not too different from what we have done twice already to configure the HL7 BC to receive two different HL7 message types.

Let's create a new WSDL, HL7Processor\_XML\_JMSOut, a concrete WSDL, using JMS Binding, of type send.

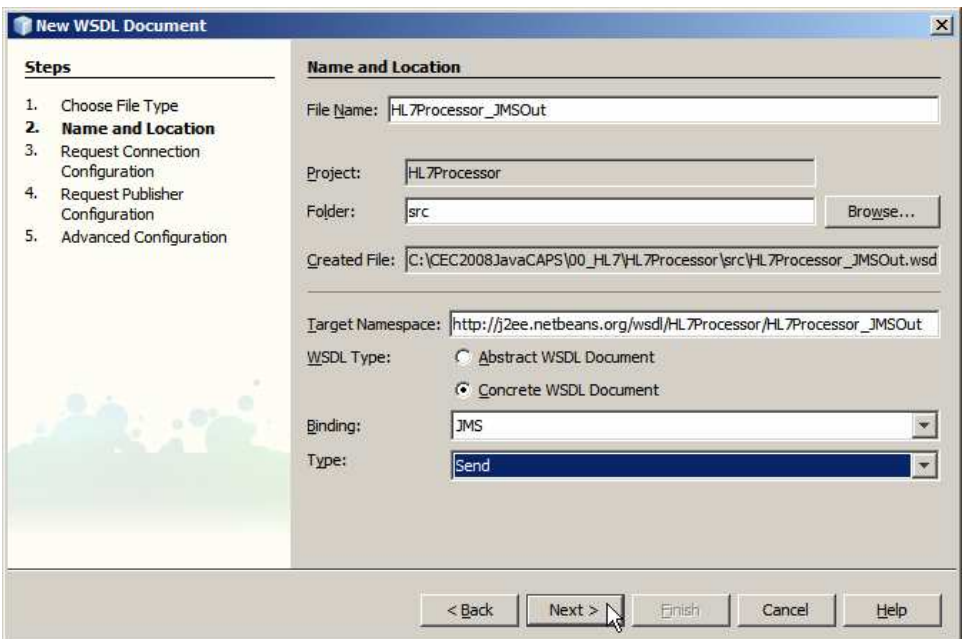

**Figure 0-133 Starting creation of the JMS BC configuration** 

Let's configure the Connection URL to mq://localhost:27676 (you would provide the host and port appropriate to your environment). The URL scheme **mq** indicates that we are using the Java MQ implementation. Provide admin and admin as username and password unless your installer changed them form the defaults. Change Message Type to XML, locate the XML Schema elMDMCustomPatient to use as XSD Element/Type, click OK and Next.

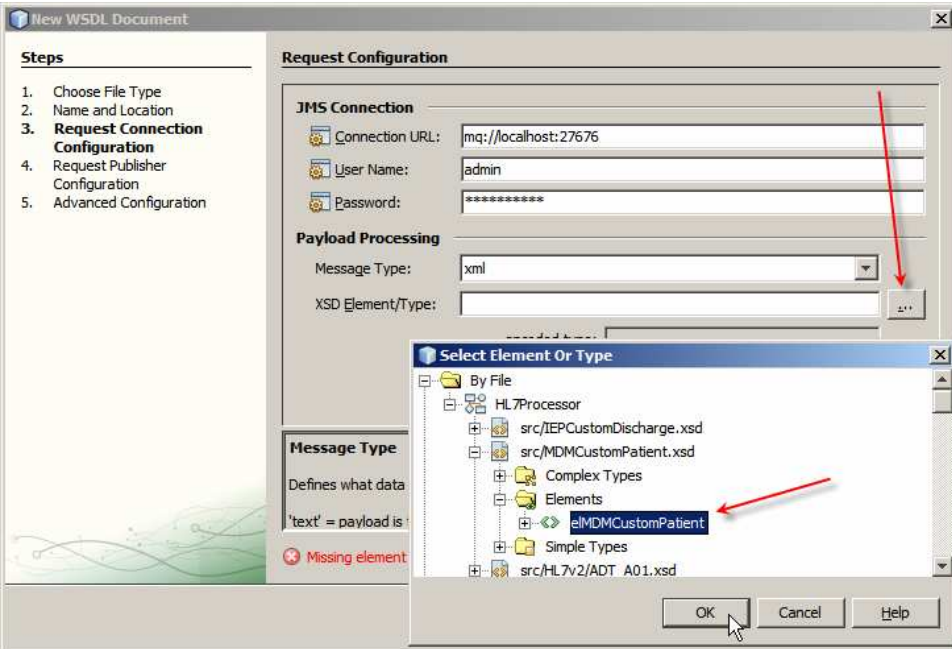

**Figure 0-134 Configure Request** 

Name the Queue qMDM, change Delivery Mode to Non-persistent and click Finish. There is really no need to change delivery mode. Persistent will be fine as well.

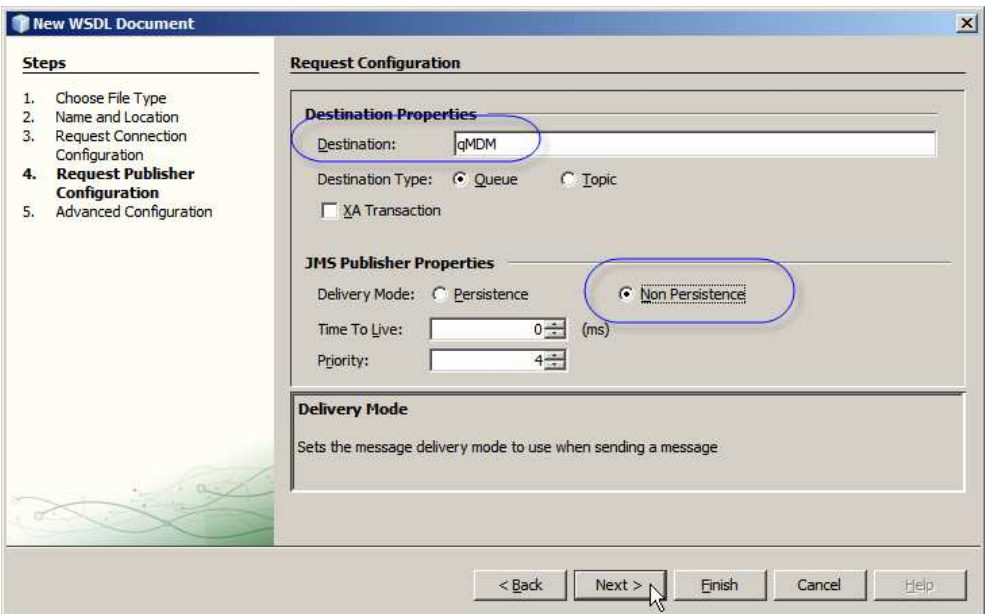

**Figure 0-135 Name the queue and change delivery mode** 

This completes configuration of the JMS BC that will send a single XML message type to a specific queue.

Let's now modify this WSDL to allow the same JMS BC to send a different message type to a different queue on the same JMS Server. We will add a message, an operation to the Port and a Binding operation and message.

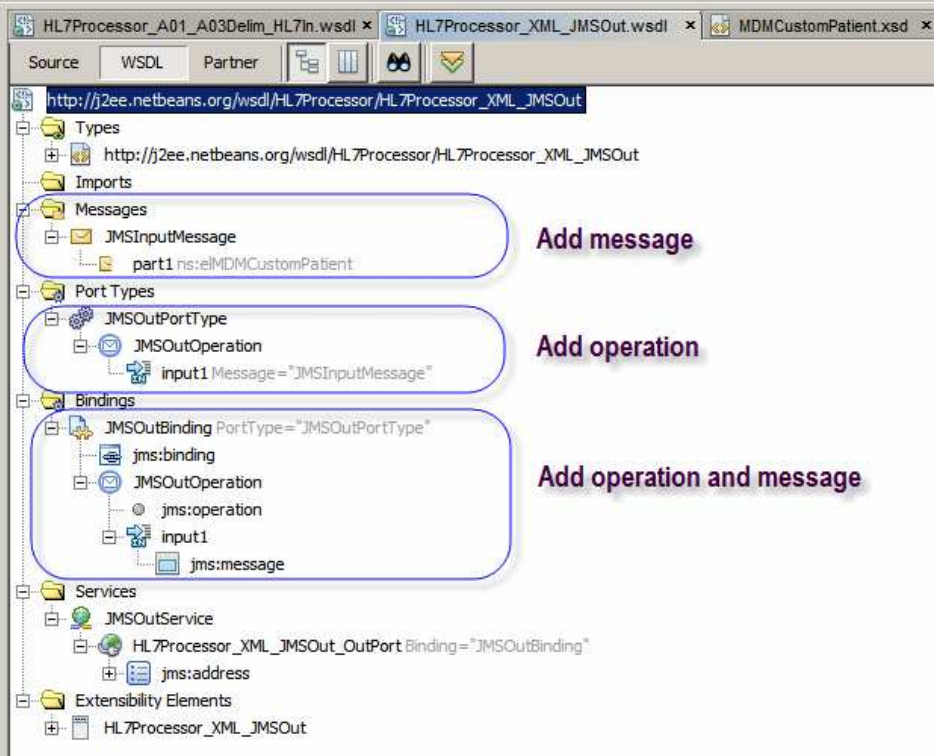

**Figure 0-136 What will be modified** 

Right-click on Messages, choose Add Message, rename message1 to msgToIEP, edit properties of part1 and set the Element or Type property to elIDPCustomDischarge Element.

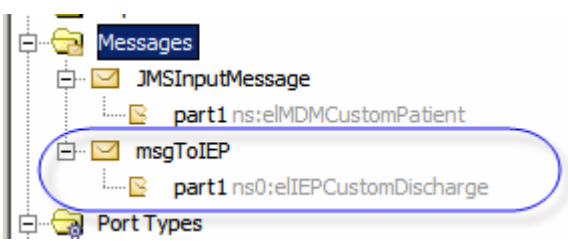

**Figure 0-137 Add message of type elIEPCustomDischarge** 

Right-click on PortTypes->JMSOutPortType, choose Add Operation, change Operation name to opToIEP, change Operation Type to One-Way Operation, choose tns:msgToIEP as Input and click OK.

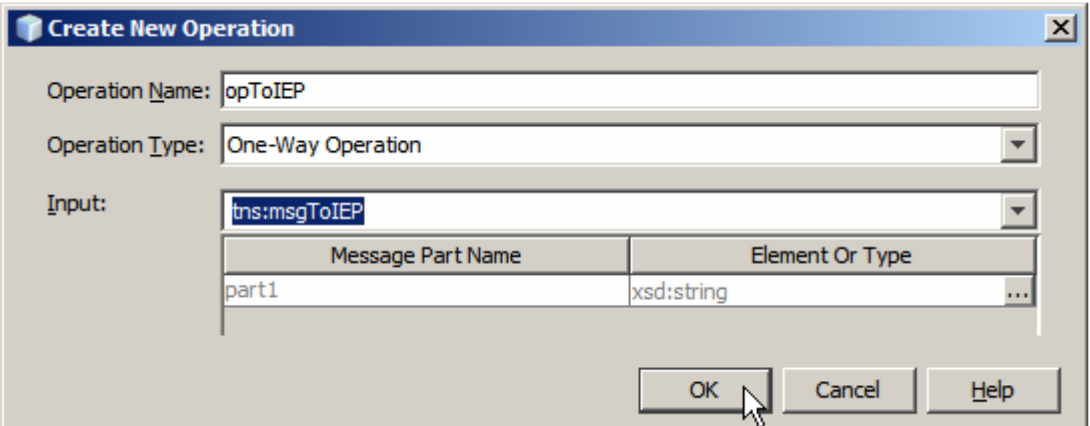

**Figure 0-138 Add operation** 

Right-click on Bindings->JMSOutBinding, choose Add Binding Operation, rightclick on input2 node under the new opToIEP node, choose Add JMS Message, modify jms:message properties so that messageType is TextMessage and textPart is part1.

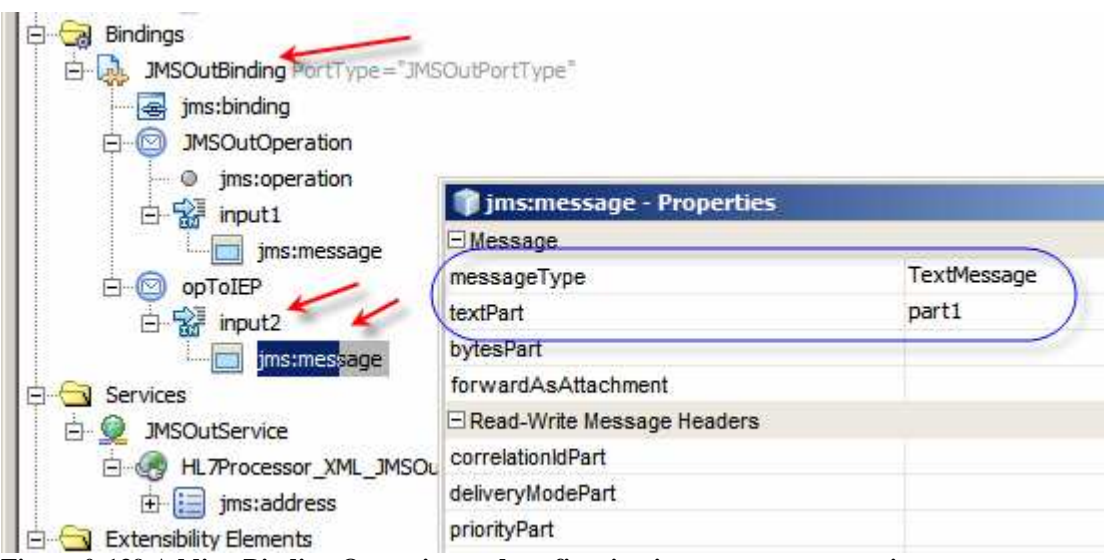

**Figure 0-139 Adding Binding Operation and configuring jms:message properties** 

Right-click opToIEP under the Bindings tree, choose Add, choose JMS Operation, modify jms:operation properties so that destination is qIEP, destinationType is Queue, transaction is NoTransaction, redeliveryHandling is 1:move(same:\$\_DLQ) and deliveryMode is NON\_PERSISTENT.

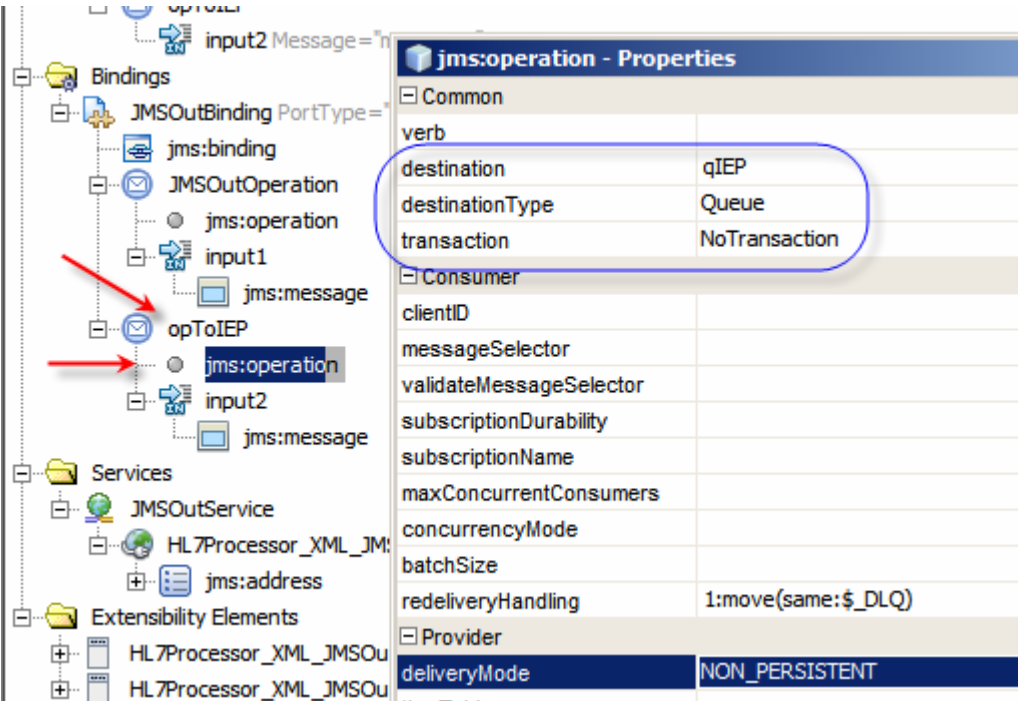

**Figure 0-140 Add jms:operatin to opToIEP and configure its properties** 

Note the redeliveryHandling incantation "1:move(same:\$\_DLQ)". Read this as "Try to deliver the message **1** time. If not successful, **move** the message to a JMS destination of the **same** type, whose name is the same as the original destination name (**\$**) with the string literal **\_DLQ** appended". If you like you can configure the same or different redelivery handling for the other queue - qMDM. Also set Priority to 4 and Timeout to 30000 or so.

Save the WSDL.

We now have the WSDLs for the inbound HL7 BC, outbound JMS BC and the two utility web services – WSSDateDiff and WSSConvertDate. We can finally start designing out BPEL 2.0 business process.

Open this BPEL.

There may be missing data values in our inbound messages. If we map from inbound fields to outbound fields and data is missing we will get an exception. If missing data in optional fields is expected and we are not concerned about this we can configure the BPEL process to ignore missing data and continue mapping regardless. Let's click on the bpHL7Processor process scope and set the Ignore Missing From Data property to Yes.

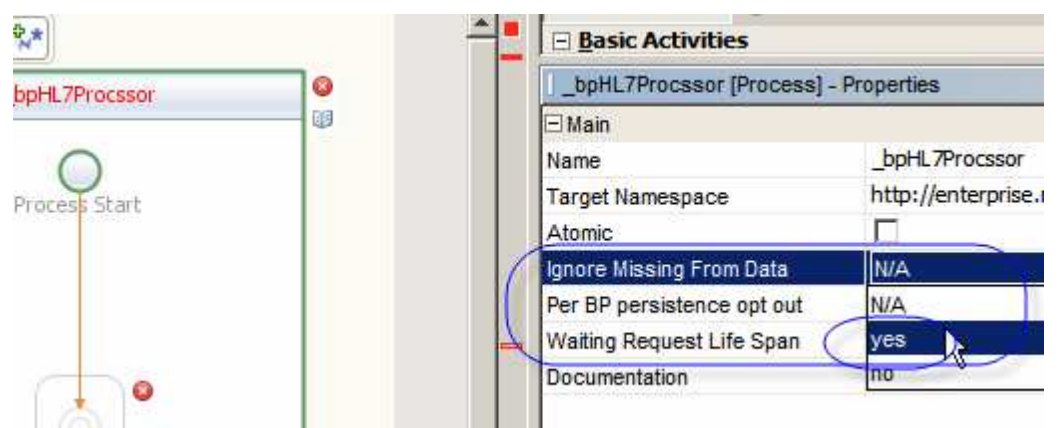

**Figure 0-141 Configure Ignore Missing From Data to Yes** 

Take note of the 'swim lines' where the Inbound/Receive and Outbound/Invoke Binding Component WSDLs will be dropped, as illustrated in the Figure below.

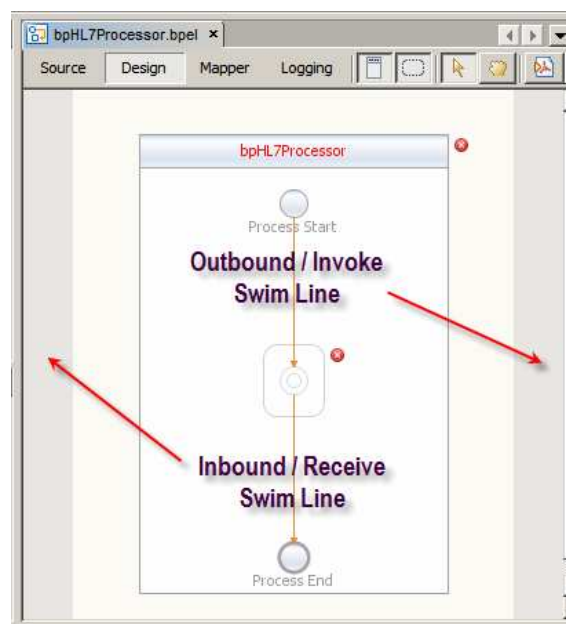

**Figure 0-142 Inbound and Outbound swim lines** 

Drop the HL7Processor\_A01\_A03Delim\_HL7In WSDL onto the target marker in the Inbound/Receive swim line and the HL7Processor\_XML\_JMSOut onto the target marker in the Outbound/Invoke swim line.

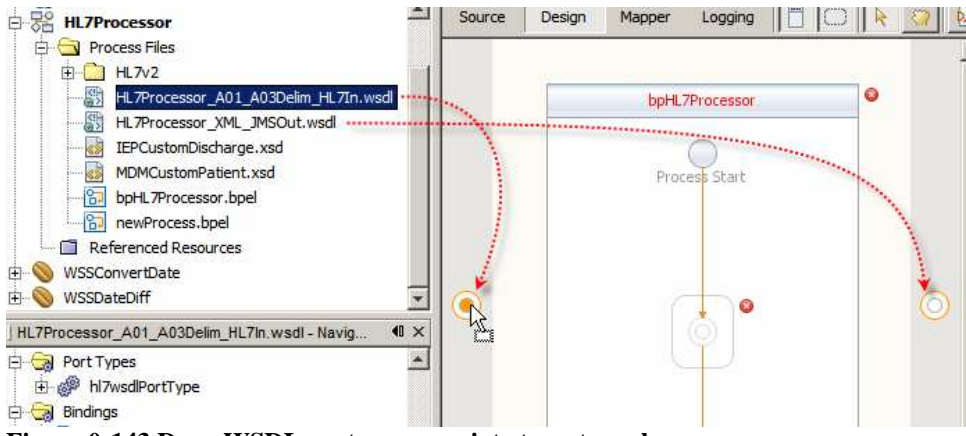

**Figure 0-143 Drop WSDLs onto appropriate target markers** 

Rename Partner Links HL7In and JMSOut respectively.

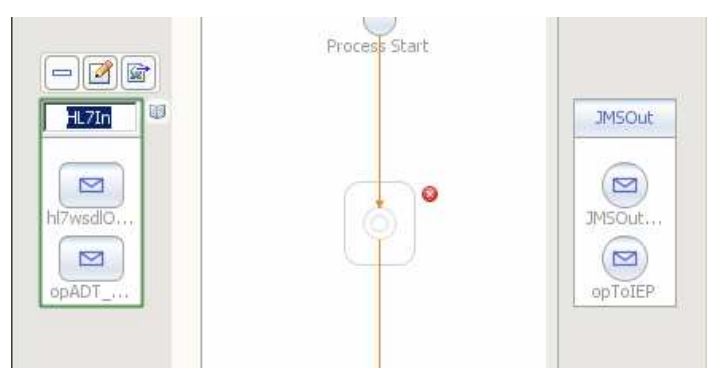

**Figure 0-144 Renamed partner links** 

Note that both partner links have two operations. The HL7 BC has one operation to receive ADT A01 message and the other to receive ADT A03 messages. The JMS BC has one operation to send elMDMCustomPatient messages to qMDM and one to send elIEPCustomDischarge message to qIEP.

To receive two or more message types where the inbound BC exposed more then one operation a BPEL Pick activity is required. The Pick activity can trigger the process when one of its configured receive activities receives a message or when a time expires, if one is configured. In this case we need one of two messages and we don't use the timer. Let's drag the Pick activity from the Structured Activities palette onto the target marker inside the bpHL7Processor scope box.

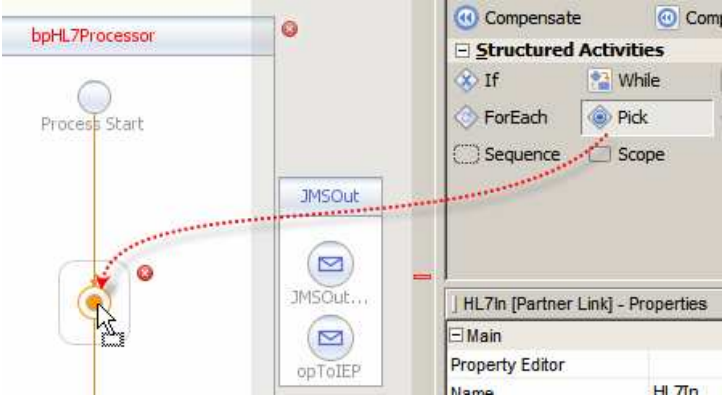

**Figure 0-145 Add Pick activity to the process** 

Make sure to check the Create Instance checkbox so that the process instance gets created regardless of which message arrives.

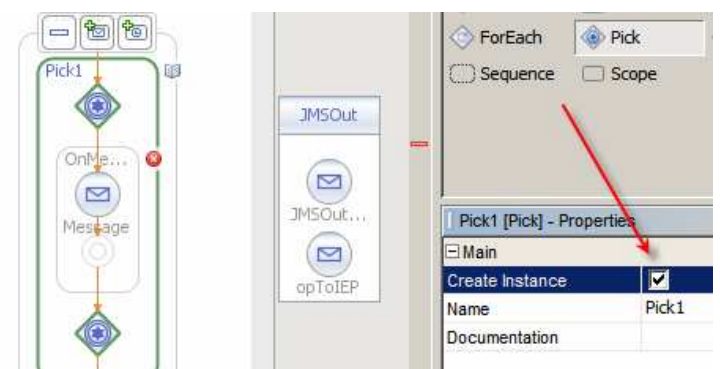

**Figure 0-146 Check the Create Instance checkbox** 

Notice that the Pick1 scope has on OnMessage activity already on the canvas. This is a Receive activity in disguise. We will use that OnMessage activity to receive the A01 message, if any. We need another OnMessage activity. Let's click on the icon with a plus sign and a small envelope, second from the left above the Pick1 scope. These icons don't appear unless the pick activity is 'active'. If it is not, click the Pick1 diamond to make them appear.

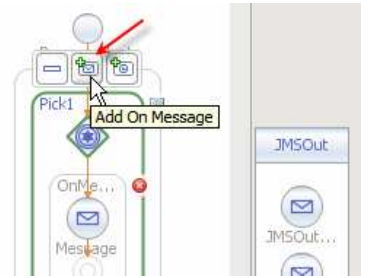

**Figure 0-147 Trigger Add OnMessage functionality** 

Once this is done the process will look like that in the Figure below.

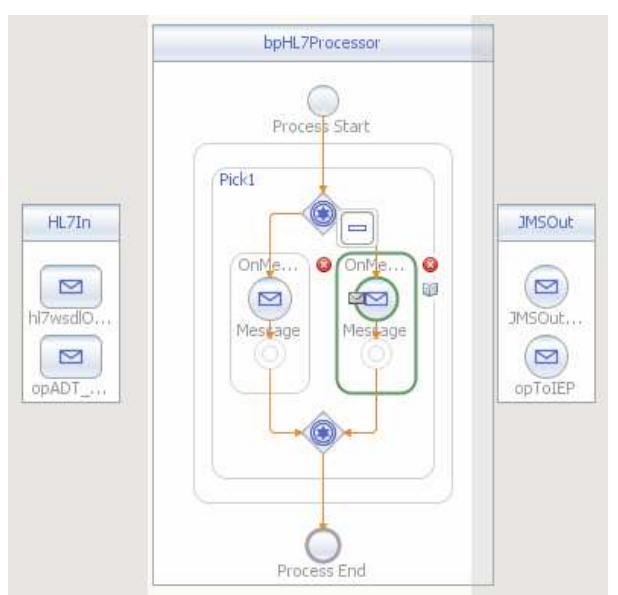

**Figure 0-148 The process with two OnMessage activities in the Pick scope.** 

Select the left hand OnMessage activity by clicking on it and drag from the tiny envelope onto the hl7wsdlOperation operation of the HL7In partner.

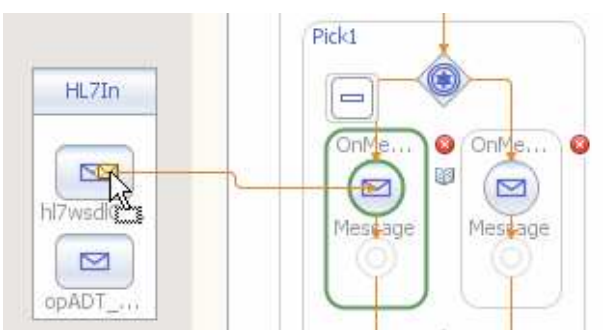

**Figure 0-149 Drag to connect OnMessage to partner operation** 

Double-click on the OnMessage activity connected to the hl7wsdlOperation partner, or right-click on it and choose Edit, to open the property Editor.

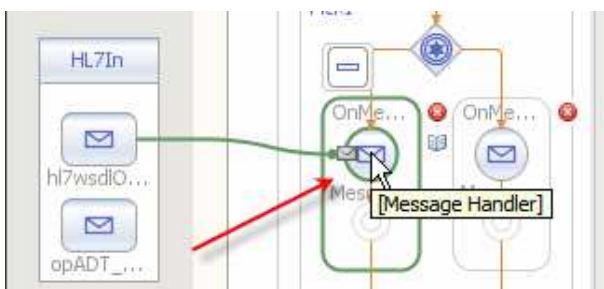

**Figure 0-150 Activate Property Editor for the OnMessage activity** 

When the Property Editor window appears click the Create … button, change the Name property of the New Input Variable, click OK and OK again. This creates a variable (called container in BPEL 1.x) which will have the incoming message content.

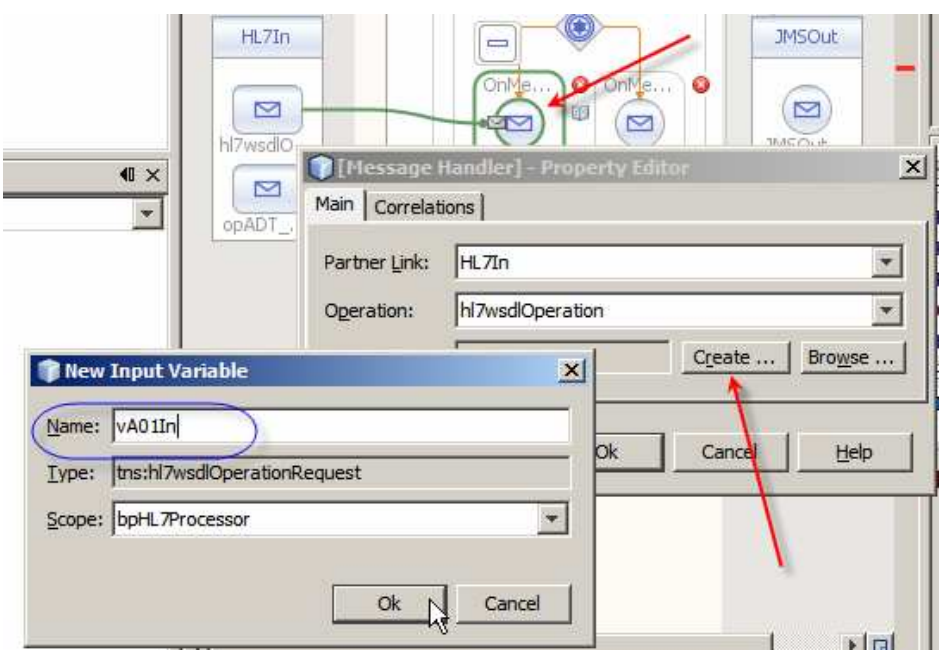

**Figure 0-151 Create Input Variable to contain A01 messages** 

Connect the other OnMessage activity to the opADT\_A03 operation and create an Input Variable vA03In following the steps just described.

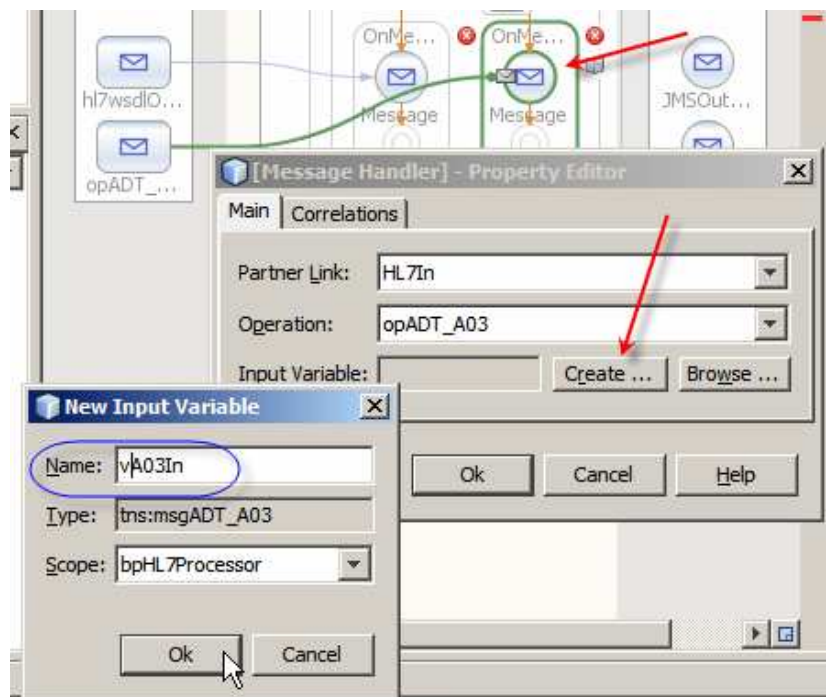

**Figure 0-152 Create input variable for A03 messages**

Add Assign and Invoke activities below both OnMessage activities by dragging them onto the appropriate target markers from the Basic Activities and Web Services palettes.

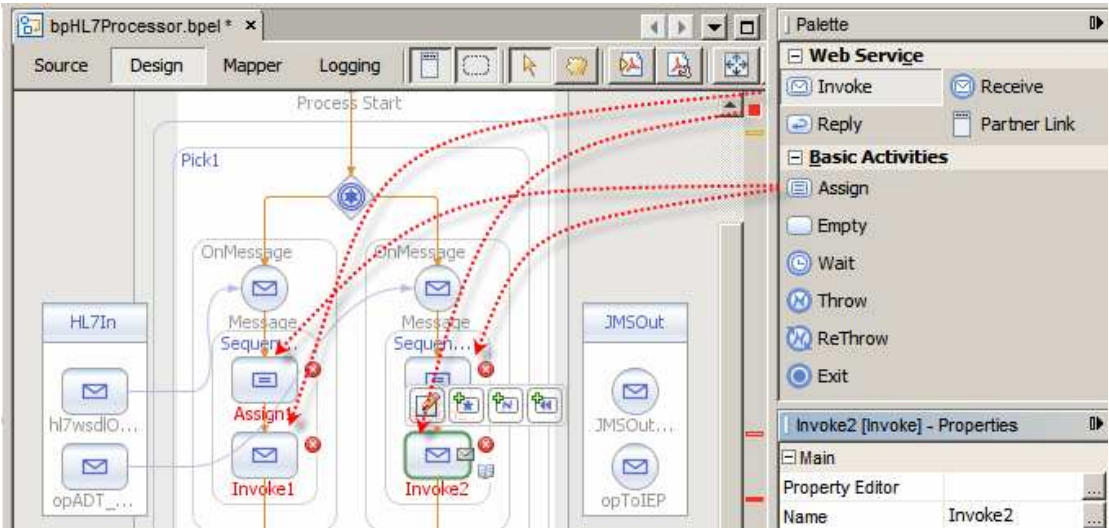

**Figure 0-153 Add Assign and Invoke activities** 

Select Invoke1 activity, connect it to JMSOutOperation of the JMSOut partner, click on the Edit icon and add an Input Variable vMDMOut to hold the MDMCustomPatient message on its way out to the JMS Queue.

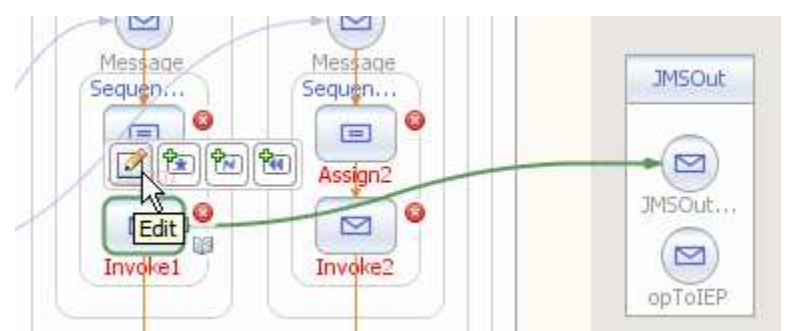

**Figure 0-154 Trigger Property Editor Functionality** 

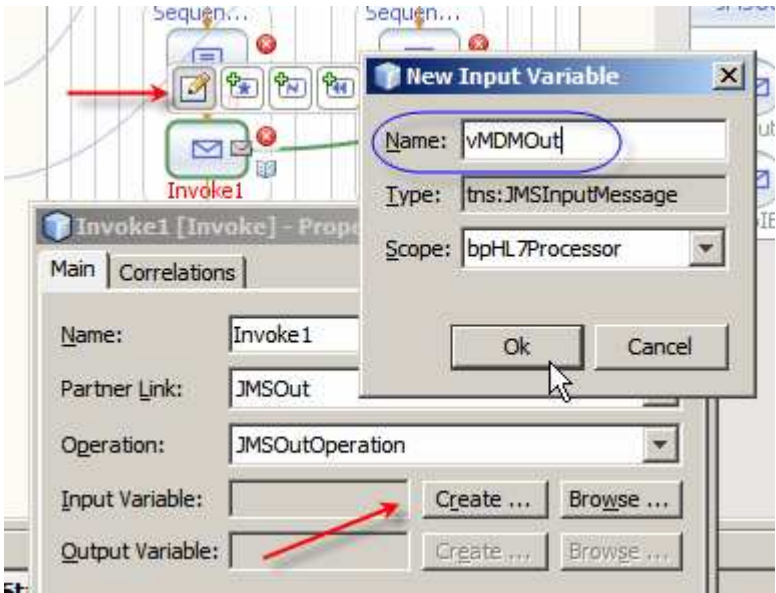

**Figure 0-155 Create Input variable for the Custom Patient message** 

Connect the Invole2 activity to the opToIEP operation and repeat the process of creating an Input Variable vIEPOut to hold the IEPCustomDischarge message.

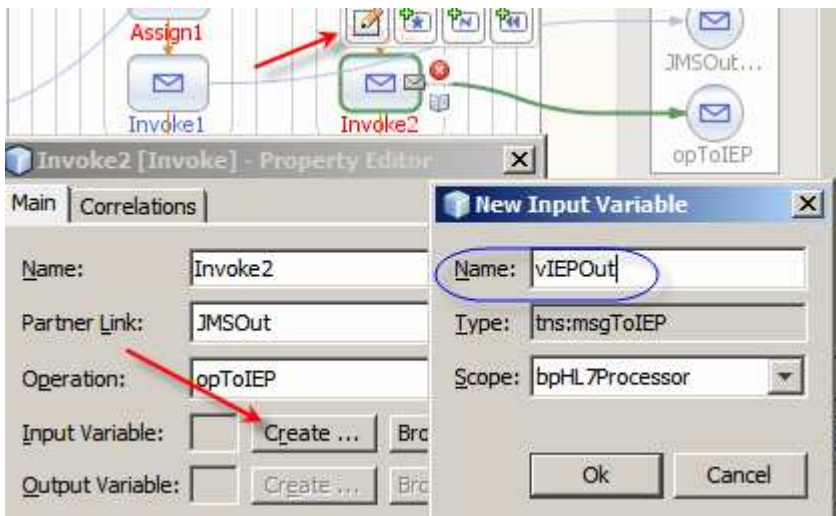

**Figure 0-156 Create an Input Variable for the Custom Discharge message** 

Right-click the Assign1 activity, choose Go To and choose BPEL Mapper. We are going to map these fields of the A01 message to the CustomPatient message which are \_not\_ date/time fields. In HL7-speak these are fields that are not of TS type.

The fields are enumerates in a table below. The date/time fields will have to be converted using the WSSConvertDate service, which we have not yet added to the canvas, but will when the time comes.

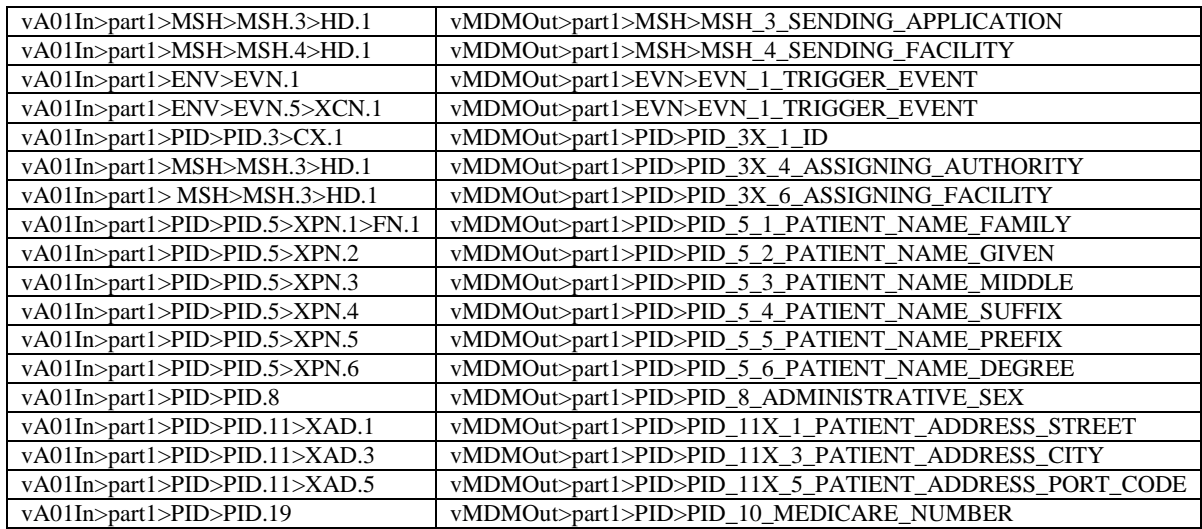

Notice that we did not map the following date/time fields:

- MSH\_7\_DATE\_TIME\_OF\_MESSAGE\_ISO8601
- PID 7 DATE TIM OF BIRTH

We will convert source values for these dates from the HL7 date/time to ISO 8601 date/time format and map later.

We are also not mapping the following fields:

- PID 3X 5 ID TYPE CODE
- PID\_11X\_2\_PATIENT\_ADDRESS\_OTHER\_DESIGNATION
- PID\_11X\_4\_PATIENT\_ADDRESS\_STATE

This is because we are not interested in ID Type, we know our data and we know Address Other Designation never has value in it when messages come from certain system and we know our data and we know that the supposed state codes in the source system are really free text state names and do not map to our state code field. In a more robust solution we would endeavour to address this issue, perhaps by providing state name to code translation table.

Notice, also, names that contain strings like  $3X$  and  $11X$ . The source fields for these are repeating. To keep the mapping simple in this project we are ignoring the fact and, knowing that our data only ever has a single instance of the value anyway, we map just the first repetition. In a more robust solution our target structure would probably have corresponding fields repeating as well and we would map all repetitions.

Here is a fragment of the mapping in the Mapper view.

| bpHL7Processor.bpel * x                                                                                                    | ◀ ▶ ▼ ロ                                        |
|----------------------------------------------------------------------------------------------------|------------------------------------------------|
| Source<br>Design<br>Mapper<br>Logging<br><b>恩Boolean</b><br>String <sup>D</sup> G Node<br>Number 96 Date & Time 87 BPEL<br>Coperator |                                                |
|                                                                                                    |                                                |
| 品-<br>Output<br>All                                                                                                    | $\mathbb{H}^n$ .<br>All<br>Input               |
| TT TYPE<br>LongName                                                                                                    | $MSH$ $89 - 77$<br>$\blacktriangle$            |
| F-C>PID.4                                                                                                    | MSH_3_SENDING_APPLICATION <                    |
| 白 《》PID.5                                                                                                    | MSH_4_SENDING_FACILITY <>                      |
| <b>FI-《》XPN.1</b>                                                                                                    | MSH_7_DATE_TIM_OF_MESSAGE_ISO8601 <>           |
| 中 《》 XPN.2                                                                                                    | $EVN \ll 1$                                    |
| 中 《》 XPN.3<br>$F-S$ XPN.4                                                                                                    | EVN_1_TRIGGER_EVENT <                          |
| 中 《》 XPN.5                                                                                                    | EVN 5 1 OPERATOR ID <>                         |
| 中《》 XPN.6                                                                                                    | PID 《》一                                        |
| 中《》XPN.7                                                                                                    |                                                |
| 中 《》 XPN.8                                                                                                    | $+$ PID_3X_1_ID <                              |
| $\mathbb{F}$ Item<br>F Type                                                                                                    | - PID_3X_4_ASSIGNING_AUTHORITY <               |
| LongName                                                                                                    | PID_3X_5_ID_TYPE_CODE <                        |
| $F-S$ PID.6                                                                                                    | - PID_3X_6_ASSIGNING_FACILITY <                |
| F-C>PID.7                                                                                                    | PID 5 1 PATIENT NAME FAMILY <>                 |
| F- <> PID.8                                                                                                    | >PID_5_2_PATIENT_NAME_GIVEN <>                 |
| F & PID.9                                                                                                    | PID_5_3_PATIENT_NAME_MIDDLE <                  |
| $F - \& PID.10$<br>白 《》PID.11                                                                                                    | PID_5_4_PATIENT_NAME_SUFFIX <                  |
| $H \ll 2$ XAD. 1                                                                                                    |                                                |
| F-8> XAD.2                                                                                                    | PID_5_5_PATIENT_NAME_PREFIX <                  |
| 中《》XAD.3                                                                                                    | PID_5_6_PATIENT_NAME_DEGREE <                  |
| 中 《》 XAD.4                                                                                                    | PID_7_DATE_TIME_OF_BIRTH_ISO8601 <>            |
| 中 《》XAD.5                                                                                                    | - PID_8_ADMINISTRATIVE_SEX <>                  |
| 中 《》XAD.6<br>中 《》XAD.7                                                                                                    | - PID_11X_1_PATIENT_ADDRESS_STREET <>          |
| FI-8> XAD.8                                                                                                    | PID_11X_2_PATIENT_ADDRESS_OTHER_DESIGNATION <> |
| F- <> XAD.9                                                                                                    | >PID_11X_3_PATIENT_ADDRESS_CITY <>             |
| $178$ VAN 10                                                                                                    |                                                |

**Figure 0-157 Fragment of A01 to MDMCustomPatient mapping** 

Switch back to the Design View.

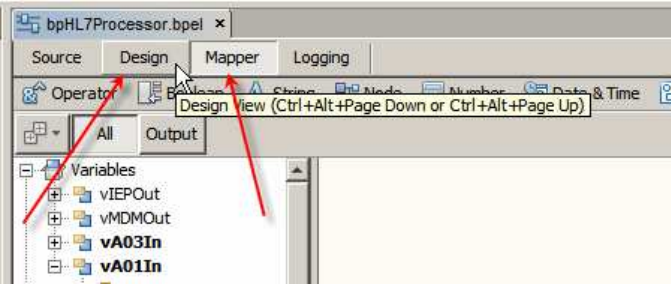

**Figure 0-158 View switching Tabs** 

Click at the tiny Warning icon to show the warning messages – these particular messages are benign and are caused by the HL7 XML schema design – appropriate conversion will be performed.

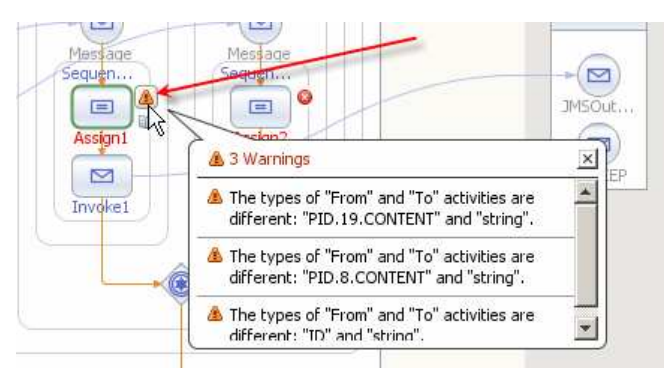

**Figure 0-159 Benign (in this case) mapping warnings**

Select the Assign2 activity on the second OnMessage's branch and switch to the Mapper view. We will map fields from the A03 message to the fields of the IEPCustomDischarge message which are \_not\_ date/time fields. In HL7-speak these are fields that are not of TS type. We will also not map, at this point, the LOS (Length of Stay) field as we will have to derive the value from the difference in days between the discharge and the admission dates. The value will be derived using the WSSDateDiff service, which we developed earlier.

The fields are enumerates in a table below. The date/time fields will have to be converted using the WSSConvertDate service, which we have not yet added to the canvas, but will when the time comes.

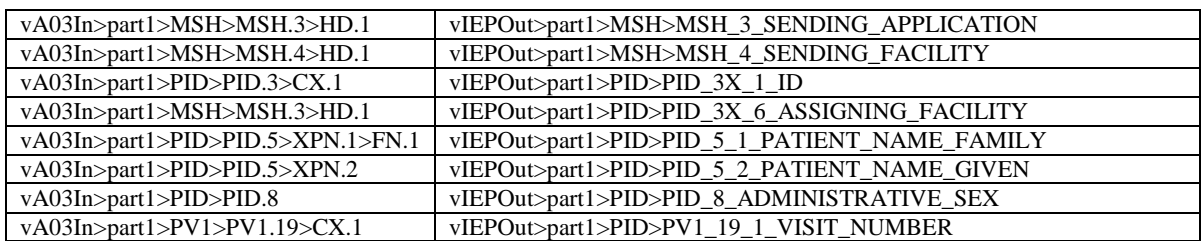

Notice that we did not map the following fields:

- MSH\_7\_DATE\_TIME\_OF\_MESSAGE\_ISO8601
- PID\_7\_DATE\_TIM\_OF\_BIRTH
- PV1\_44\_ADMIT\_DATE\_TIME
- PV1\_45\_DISCHARGE\_DATE\_TIM
- LOS

We will convert source values for these dates from the HL7 date/time to ISO 8601 date/time format and map later and, in the case of LOS, will derive the value.

Here is a fragment of the mapping rules in the Mapper view.

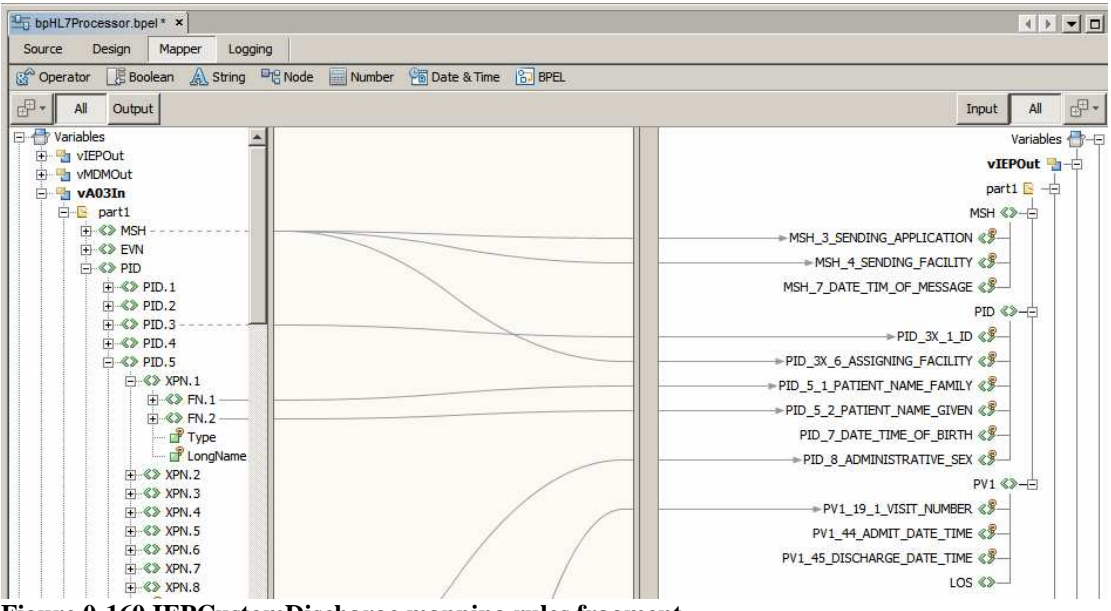

**Figure 0-160 IEPCustomDischarge mapping rules fragment** 

Switch to Design view. Notice the warning icon for the Assign2 activity as well. This, too, is benign.

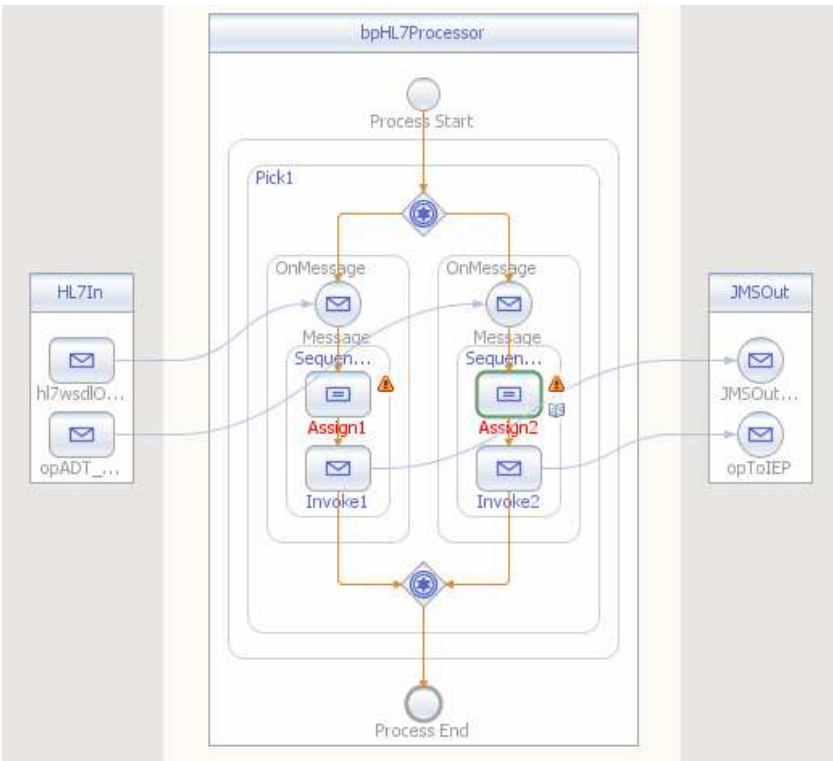

**Figure 0-161 Business process so far** 

Since the output fields which we did not populate are optional we can actually build, deploy and exercise this solution as it is. We can, and will, come back to add the data manipulation and population rules later. Let's do that. Build the project.

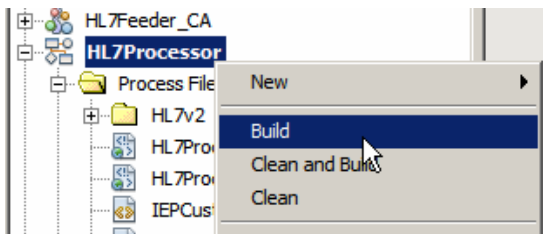

**Figure 0-162 Build the project** 

If you get BUILD SUCCESSFUL message at the end of the process then all is well – ignore warning messages. If the build fails then investigate and resolve ERROR and SEVERE issues and build again.

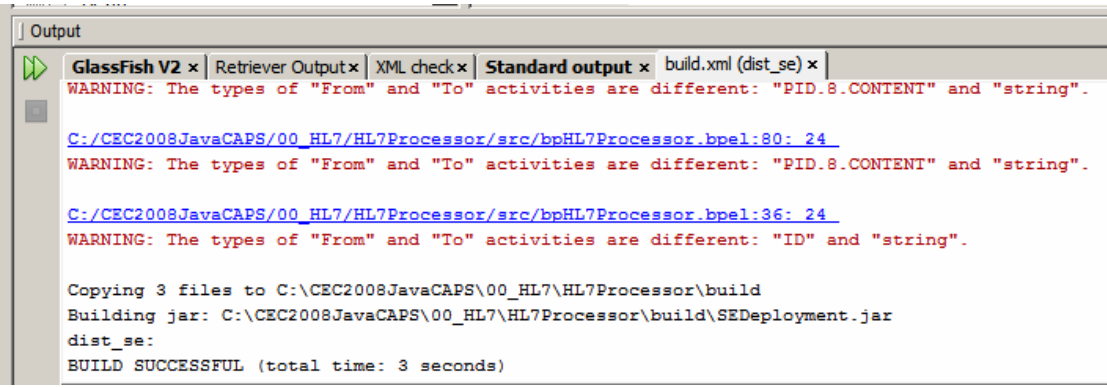

**Figure 0-163 All is well** 

As before, when developing JBI solutions, we must have a Composite Application to which to add the BPEL module we just developed. Let's create a New Composite Application called HL7Processor\_CA.

When the Composite Application Service Assembly editor windows opens, drag the HL7Processor module onto the JBI Modules part of the canvas.

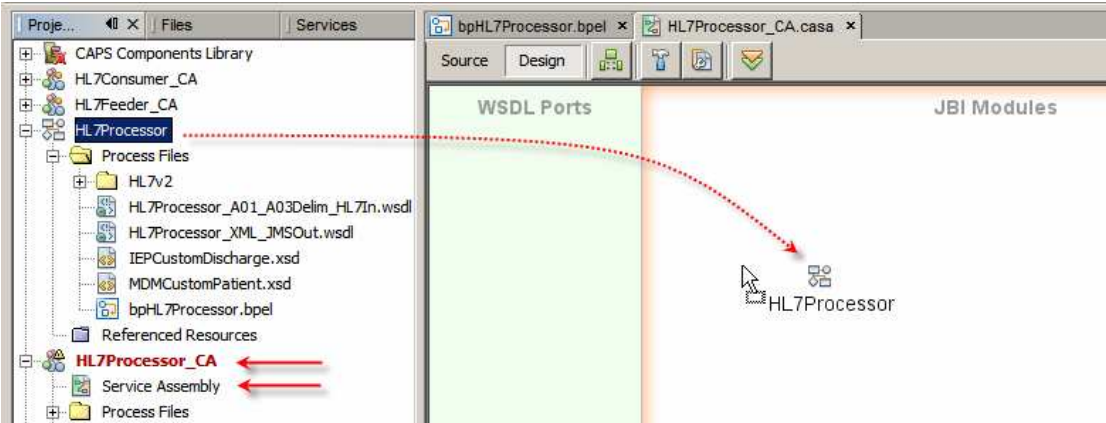

**Figure 0-164 Add JBI Module to the Composite Application** 

Build the project.

Before deploying the Composite Application make sure that the HL7Consumer composite application we built earlier is not deployed. If it is, the HL7Processor will fail to start because the HL7 BC in the HL7Processor wants to use the same TCP port as that already used by the HL7Consumer.

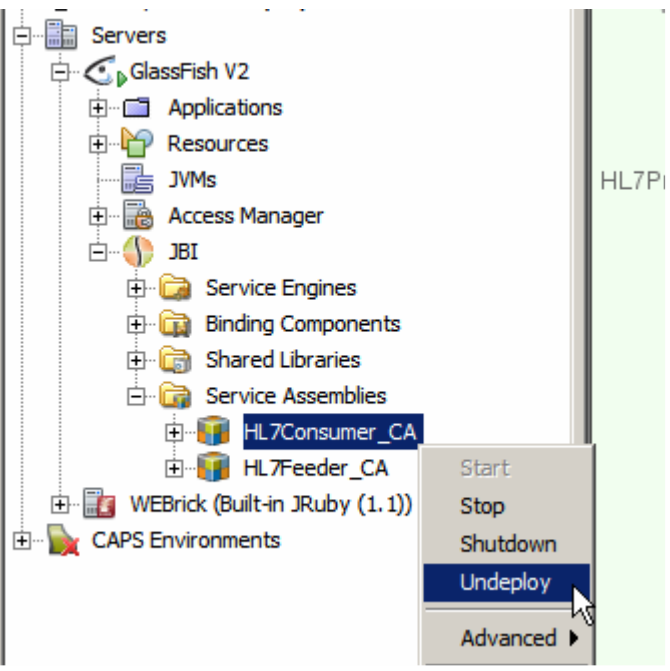

**Figure 0-165 Make sure to undeploy the HL7Consumer** 

Deploy the Composite Application.

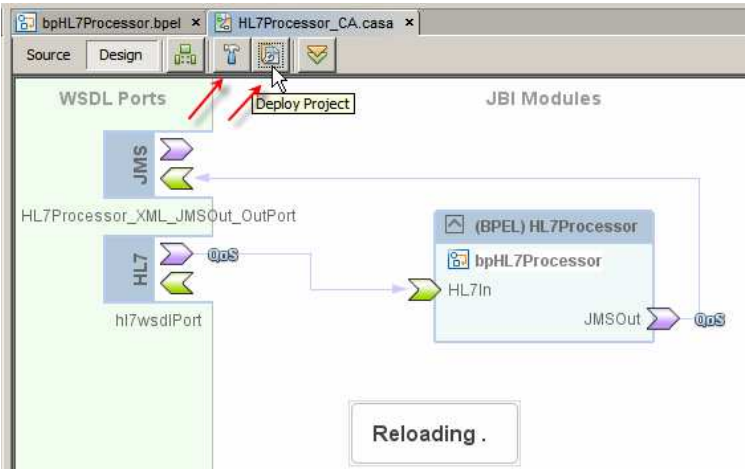

**Figure 0-166 Deploying the Composite Application** 

We are now in a position to test the HL7Processor to see if our binding components are correctly configured and the mapping so far is correct.

In the normal course of events, in the absence of Atomic Transaction on the BPEL process or QoS limits, the HL7 BC will receive a message, deliver it to the BPEL process and wait for the next message regardless of whether the BPEL process completed processing the message it just received. With many messages being delivered there may be a number of concurrently executing BPEL process instances, each processing a different message. It is possible that messages will be processed and delivered to the downstream component in a different order to that in which they were received y the HL7 BC. In Healthcare this is typically undesirable. Let's ensure serialisation of messages by setting the "Quality of Service" (QoS) property Max Concurrency Limit to 1. Right-click on the link between the HL7 BC and the BPEL Process in the Composite Application Service Assembly editor and set the Max Concurrency Limit property to 1.

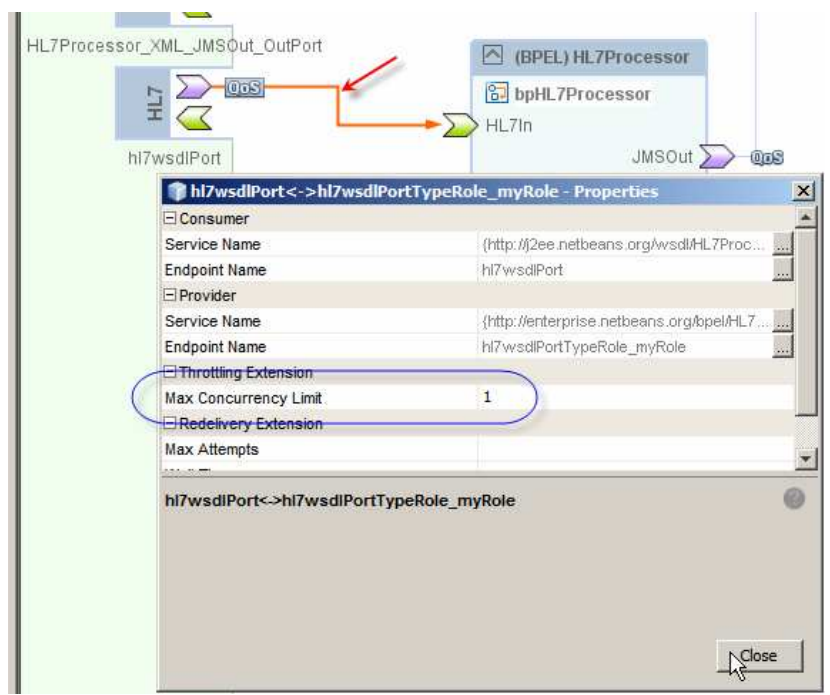

**Figure 0-167 Set Max Concurrency Limit** 

Build and Deploy the composite application again.

Let's test both the A01 and A03 paths by copying the file ADT\_A0x\_output2.dat from **data/sources** directory to **data** directory. The HL7Feeder project will pick it up and deliver it to the HL7Processor's HL7 BC, which will process both messages in separate instances and will deposit each in the appropriate JMS Queue.

If you are implementing this solution using OpenESB or GlassFish ESB (as we are doing in this walkthrough) you will not have the Java CAPS 6 Enterprise Manager to work with JMS and other as[ects of your solution using a friendly GUI tool. You can use the Hermes JMS open source tool, discussed in http://blogs.sun.com/javacapsfieldtech/entry/using\_hermes\_jms\_with\_java, to view JMS destinations in the Java Message Queue instead, or you can download and use the QBrowers tool, http://sourceforge.net/projects/qbrowserv2/, which I used to get the screen captures below.

Let's confirm this by inspecting the Queues and messages in the queues using the QBrowser tool.

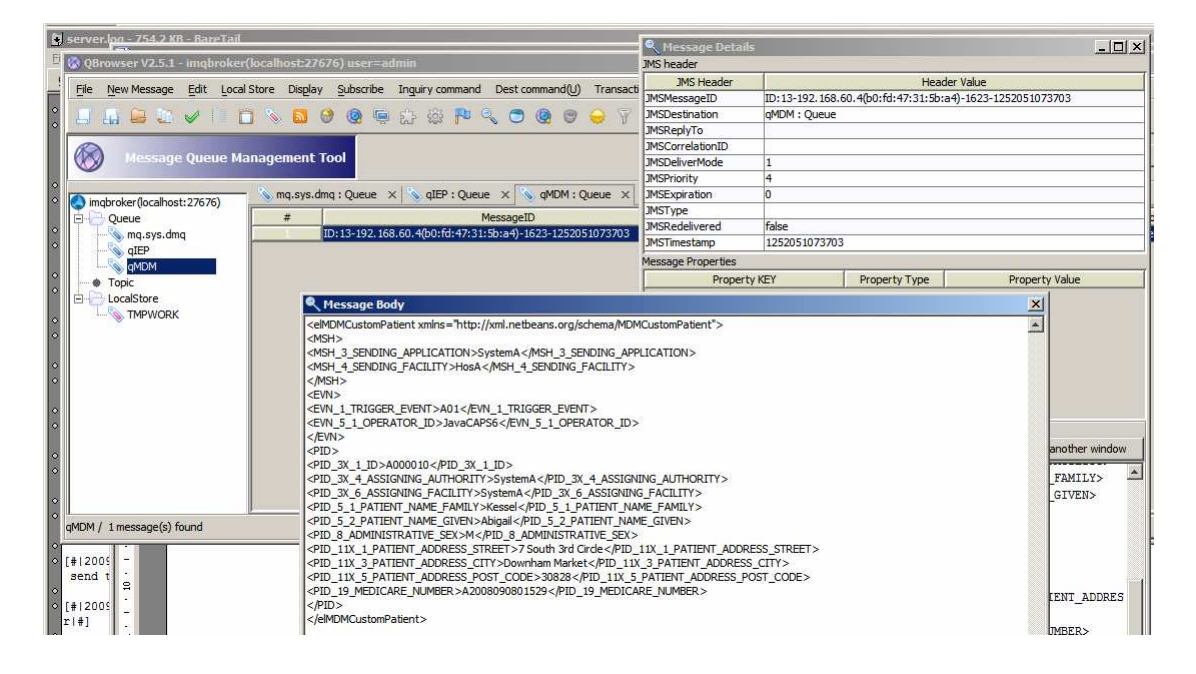

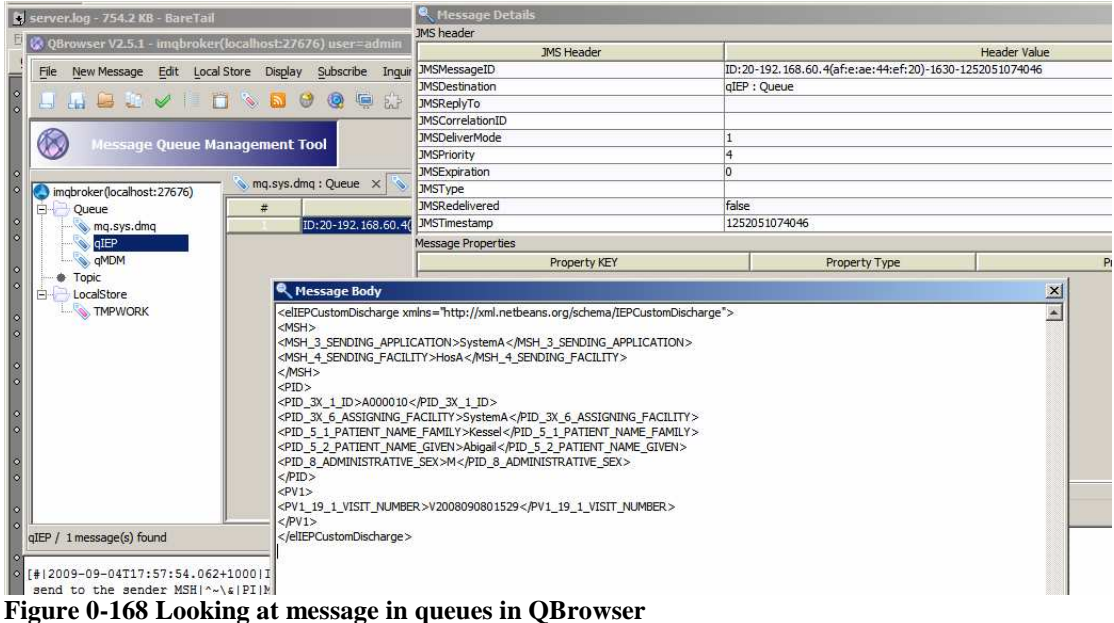

Indeed, there is 1 message in each queue and we have seen the messages themselves by.

Let's now modify the BPEL Process by adding the Length of Stay calculation so that we can populate the LOS field in the IEPCustomDischarge message.

Let's open the WSSDateDiff EJB Module and expand the hierarchy through the Web Services node. Right-click on the WSSDateDiff node and choose Test Web Service.

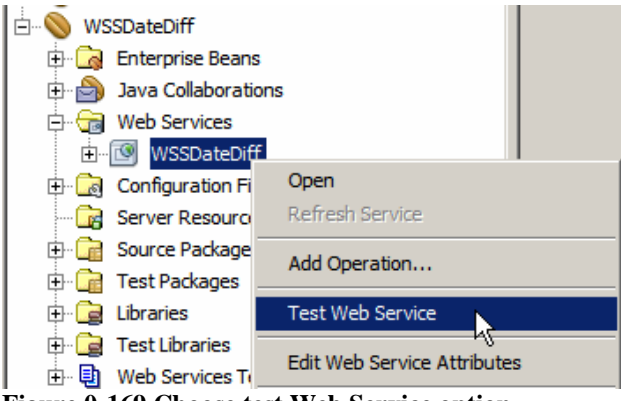

**Figure 0-169 Choose test Web Service option** 

If the service is not deployed, deploy it.

Once the web browser window opens copy the URL pointed at by the (WSDL File) link.
## **WSSDateDiffService Web Service Tester**

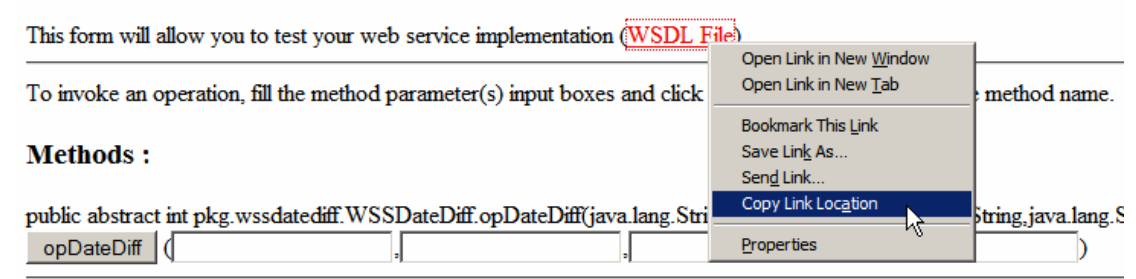

**Figure 0-170 Copy the URL of the WSDL** 

Close the browser window.

Back in the HL7Processor project, right-click on the HL7Processor project name, choose New, choose Other, choose Web Services, choose External WSDL Document(s), paste the URL just copied into the 'From URL:' text box and click Finish.

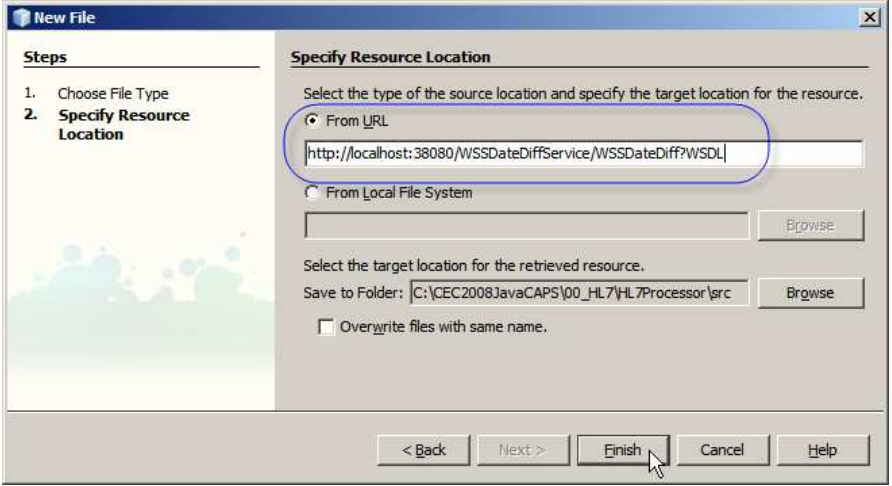

**Figure 0-171 Create WSDL Document using WSDL URL** 

Repeat the process for the WSSConverDate web service – we will use it later.

A number of additional artefacts appeared in our HL7Processor projects. Note the two WSDL documents – we will use them shortly.

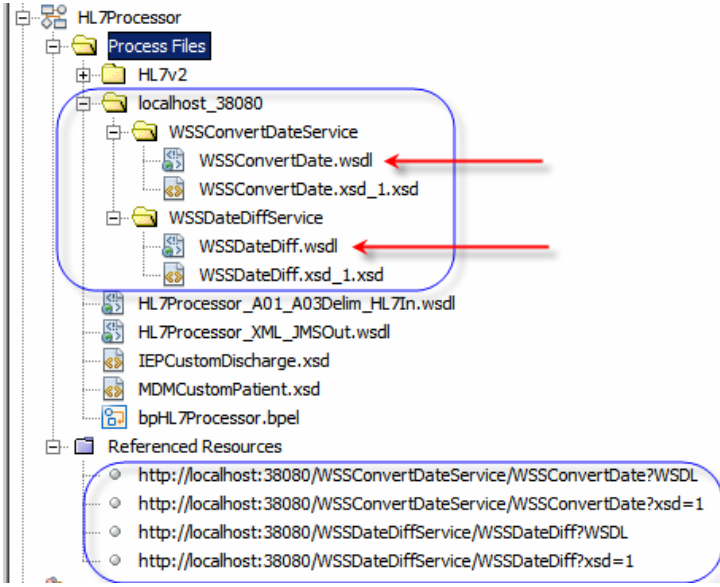

**Figure 0-172 Additional artefacts in the project** 

Let's open the BPEL process and drag the WSSDateDiff onto the outbound, right hand swim line, much as we have done with the JMS BC WSDL before. Let's drop it at the target marker just above the JMSOut partner and name it DiffDate. Let's repeat the process with the WSSConvertDate service, dropping it onto the target marker just above the DiffDate partner and naming it CvtDate.

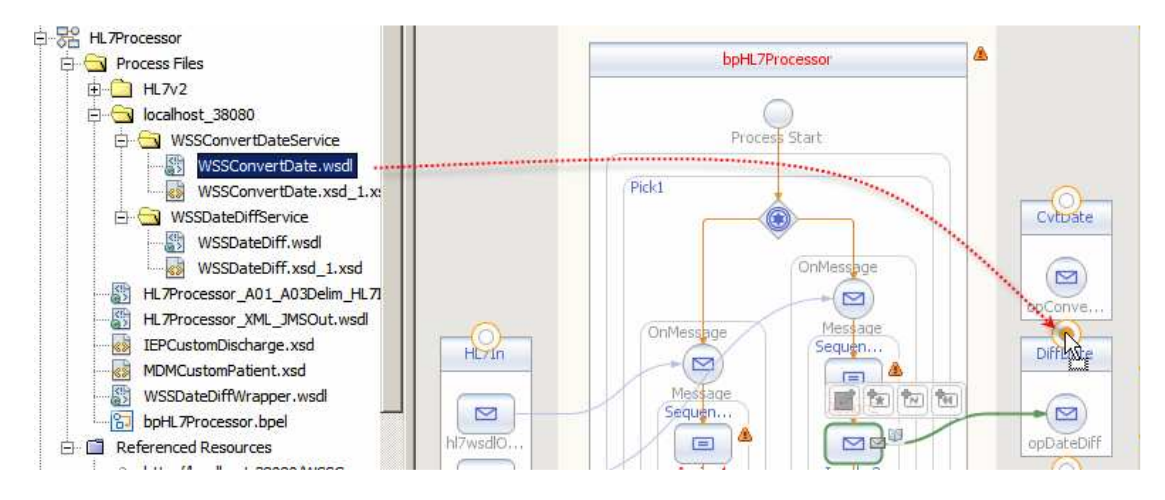

**Figure 0-173 Add WSSConvertDate service to the process canvas** 

Let's add Invoke and Assign activities between the existing Assign2 and Invoke2 activities in the A03 OnMessage stream, connect the Invoke3 to the DateDiff service and create two variables, Input Variable vDIffReq and Output Variable vDiffRes.

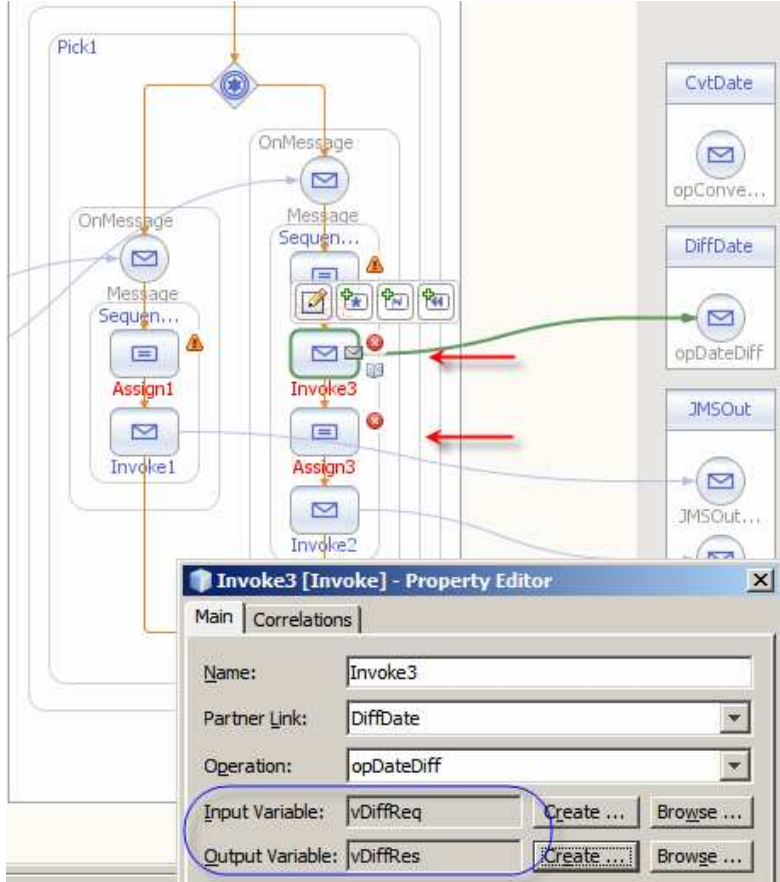

**Figure 0-174 Configure Invoke3** 

Let's use the Assign2 mapping to map values to the input of the WSSDateDiff service.

Map vA03In>part1>PV1>PV1.44>TS.1 to vDiffReq>parameters>sEarlierDate and a string literal "yyyyMMddhhmmss" to vDiffReq>parameters>sEarlierDateFormat. This is the Admission Date.

Map vA03In>part1>PV1>PV1.45>TS.1 to vDiffReq>parameters>sLaterDate and a string literal "yyyyMMddhhmmss" to vDiffReq>parameters>sLaterDateFormat. This is the Discharge Date.

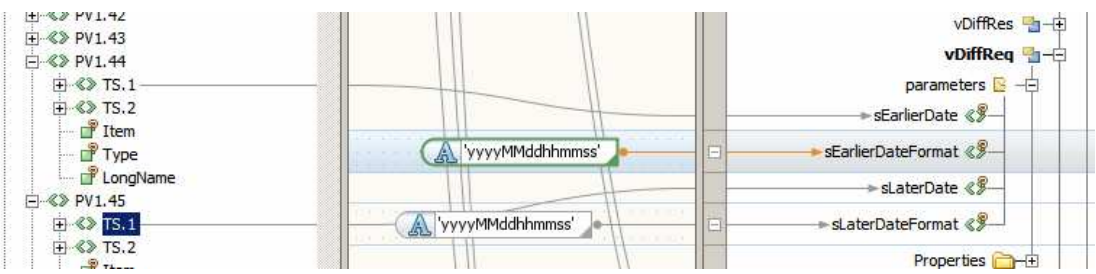

**Figure 0-175 Map inputs of the WSSDateDiff service** 

Switch to Design view, double-click the Assign3 activity and map vDiffRes>parameters>return field to vIEPOut>part1>PV1>LOS field. The value of the return from the WSSDateDiff with is the number of days between the two given dates – the length of stay in our case.

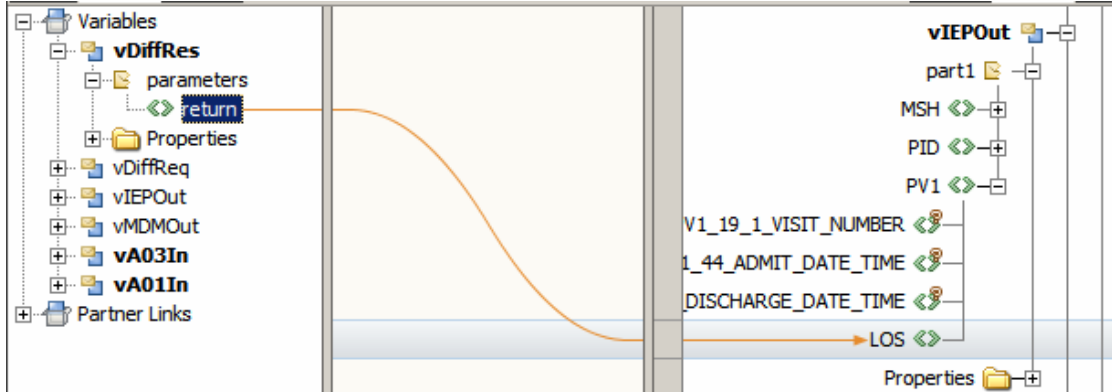

**Figure 0-176 Map return from WSSDateDiff to the LOS field.** 

To complete the IEP side of things we must convert four dates from HL7 to ISO8601 format:

- MSH\_7\_DATE\_TIME\_OF\_MESSAGE\_ISO8601
- PID\_7\_DATE\_TIM\_OF\_BIRTH
- PV1\_44\_ADMIT\_DATE\_TIME
- PV1\_45\_DISCHARGE\_DATE\_TIME

This requires us to add one Invoke and one Assign activity for each conversion.

Connect Invoke4, Invoke5, Invoke6 and Invoke7 to the CvtDate partner.

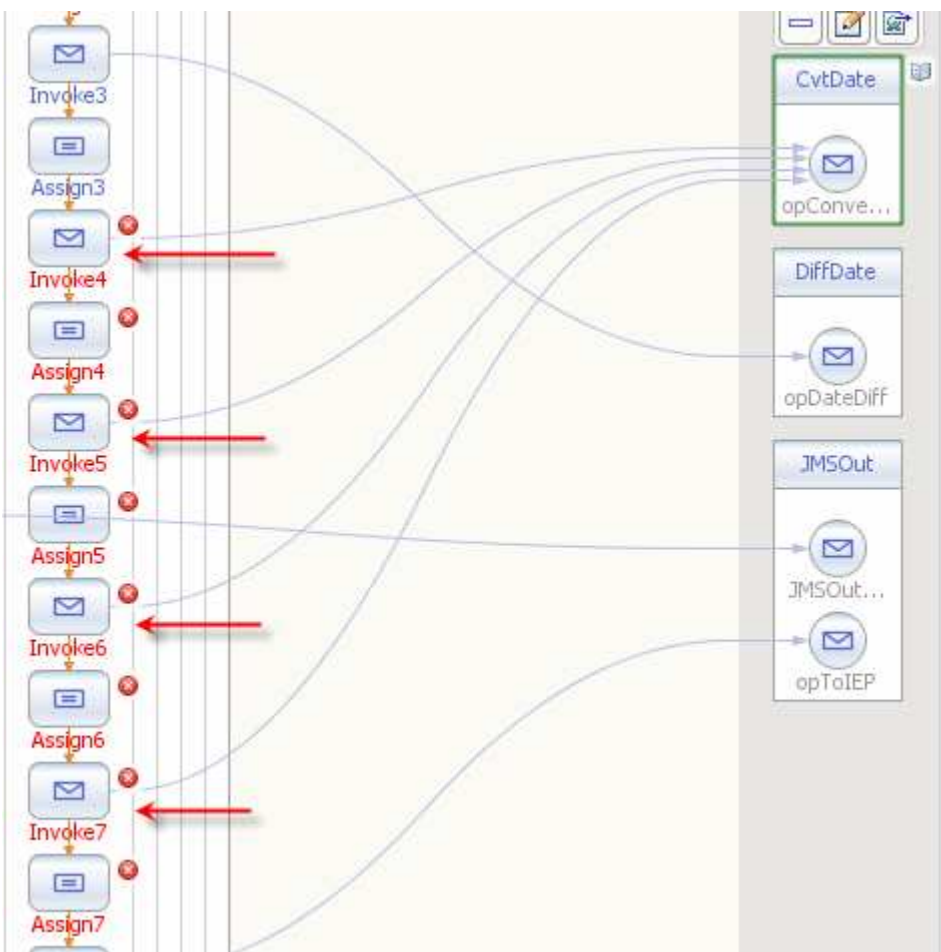

**Figure 0-177 Connect Invoke4 through Invoke7 to CvtDate** 

Edit properties of each Invoke4 through Invoke7 and add an Input Variable and an Output Variable. Name them vDTOfMsgReq and vDTOfMsgRes (Invoke4), vDOBReq and vDOBRes (Invoke5), vDTOfAdmitReq and vDTOfAdmitRes (Invoke6), vDTOfDischReq and vDTOfDischRes (Invoke7), respectively

As you can gather Invoke4 will be used to convert MSH\_7\_DATE\_TIME\_OF\_MESSAGE\_ISO8601, Invoke5 will be used to convert PID\_7\_DATE\_TIM\_OF\_BIRTH, Invoke6 will be used to convert PV1\_44\_ADMIT\_DATE\_TIME and Invoke7 will be used to convert PV1\_45\_DISCHARGE\_DATE\_TIME.

Select Assign3, switch to Mapper view and map vA03In>part1>MSH>MSH.7>TS.1 to vDTOfMsgReq>msgRequest>sDateTimeIn. Assign literal string "yyyyMMddhhmmss" to vDTOfMsgReq>msgRequest>sDateTimeInFormat and "yyyy-MM-dd'T'hh:mm:ss" to vDTOfMsgReq>msgRequest>sDateTimeOutFormat. Note the single quotes surrounding the capital letter T. This provides inputs to the WSSConvertDate.

| $H$ vA03In                         |                        | vDTOfDischReg                            |
|------------------------------------|------------------------|------------------------------------------|
| $E-E$ part1                        |                        | vDTOfAdmitRes                            |
| F-8>MSH                            |                        | vDT0fAdmitReg                            |
| 中 《》 MSH.1                         |                        | vDOBRes -- 三                             |
| $H-S$ MSH.2                        |                        | vDOBReq --                               |
| $H \ll NSH.3$                      |                        |                                          |
| $F-S2$ MSH.4                       |                        | vDTOfMsqRes ---                          |
| <b>FI-89 MSH.5</b>                 |                        | vDT0fMsgReg                              |
| H- 《》 MSH.6                        |                        | msgRequest <b>E</b> 一白                   |
| $F-S$ MSH.7                        |                        |                                          |
| $\rightarrow$ <> TS.1              |                        | ⇒ sDateTimeIn 《》-                        |
| $\overline{+}$ $\&$ TS.2<br>F Item | yyyyMMddhhmmss'        | ⇒ sDateTimeInFormat 《》-<br>$\frac{1}{2}$ |
| Type<br>LongName                   | yyyy-MM-dd'T'hh:mm:ss' | sDateTimeOutFormat & >-<br>A             |
| $H - \> MSH.8$<br>22.54010         |                        | Properties                               |

**Figure 0-178 Input to WSSConvertDate converting MSH-7 Date and Time of Message** 

Switch to Design view, select Assign4 and switch to Mapper view.

Let's first assign the output of the previous invocation of the WSSConvertDate service, vDTOfMsgRes>msgResponse>sDateTimeOut to the vIEPOut>part1>MSH>MSH\_7\_DATE\_TIM\_OF\_MESSAGE field.

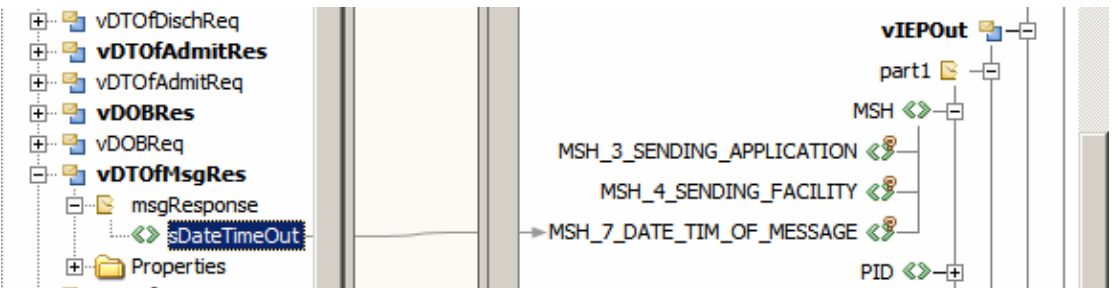

**Figure 0-179 populate MSH-7 Date Time of Message field** 

Still with Assign4 selected, in the Mapper, let's map the inputs for the vDOBReq . Assign vA03In>part1>PID>PID.7>TS.1 to vDOBReq>msgRequest>sDateTimeIn. Assign literal string "yyyyMMddhhmmss" to vDOBReq

>msgRequest>sDateTimeInFormat and "yyyy-MM-dd'T'hh:mm:ss" to vDOBReq >msgRequest>sDateTimeOutFormat. Note the single quotes surrounding the capital letter T. This provides inputs to the WSSConvertDate.

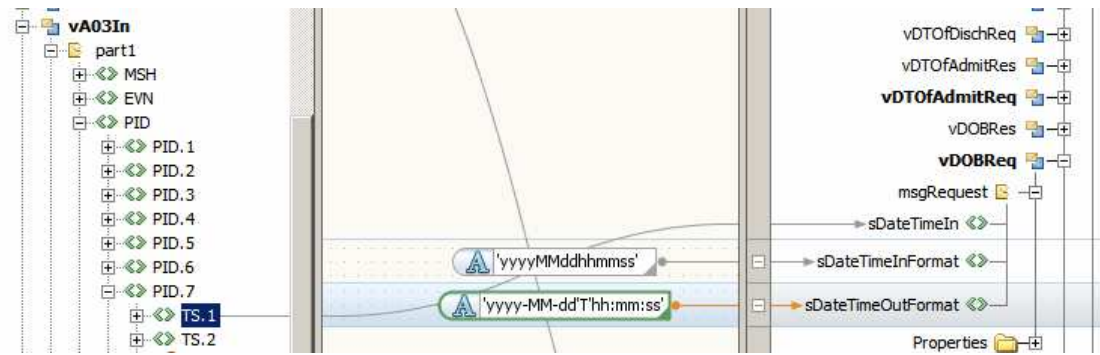

**Figure 0-180 Populate inputs for CvtDate partner to convert date of Birth to ISO8601** 

Switch to Design view, select the Assign5 activity, switch to Mapper view and map the output of the previous invocation of WSSConvertDate,

## vDOBRes>msgResponse>sDateTimeOut to vIEPOut>part1>PID>PID\_7\_DATE\_TIME\_OF\_BIRTH.

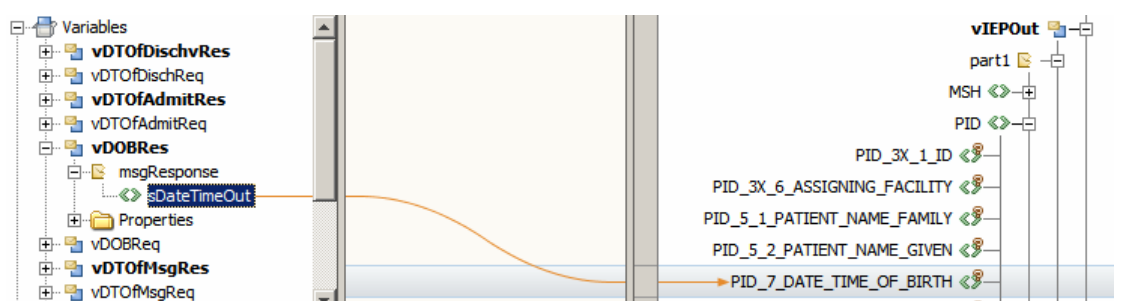

**Figure 0-181 Map conversion result to the Date of Birth field** 

Still with Assign5 selected, in the Mapper, let's map the inputs for the vDTOfAdmitReq. Assign vA03In>part1>PV1>PV1.44>TS.1 to vDTOfAdmitReq>msgRequest>sDateTimeIn. Assign literal string "yyyyMMddhhmmss" to vDTOfAdmitReq>msgRequest>sDateTimeInFormat and "yyyy-MM-dd'T'hh:mm:ss" to vDTOfAdmitReq>msgRequest>sDateTimeOutFormat. Note the single quotes surrounding the capital letter T. This provides inputs to the WSSConvertDate.

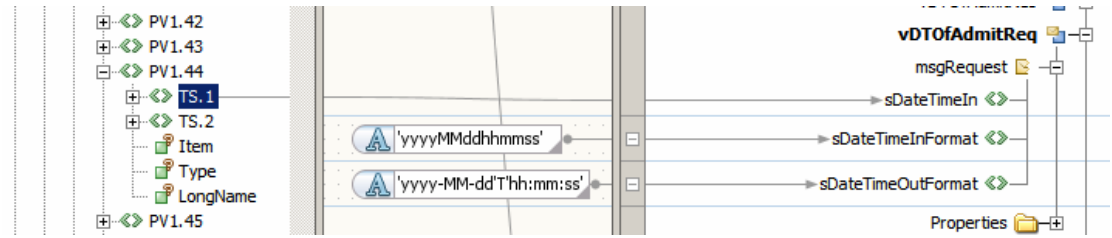

**Figure 0-182 Map inputs to convert Admission Date** 

Switch to Design view, select the Assign6 activity, switch to Mapper view and map the output of the previous invocation of WSSConvertDate, vDTOfAdmitRes>msgResponse>sDateTimeOut to vIEPOut>part1>PV1>PV1\_44\_ADMIT\_DATE\_TIME.

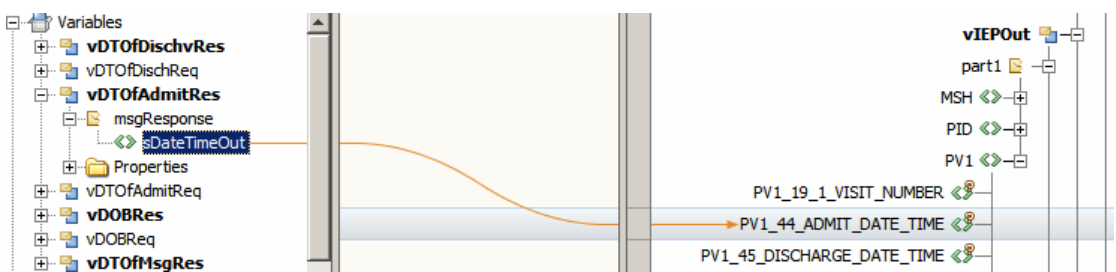

**Figure 0-183 Maps output of WSSConvertDate to Admission Date field** 

Still with Assign6 selected, in the Mapper, let's map the inputs for the vDTOfDischReq. Assign vA03In>part1>PV1>PV1.45>TS.1 to vDTOfDischReq>msgRequest>sDateTimeIn. Assign literal string "yyyyMMddhhmmss" to vDTOfDischReq>msgRequest>sDateTimeInFormat and "yyyy-MM-dd'T'hh:mm:ss" to vDTOfDischReq>msgRequest>sDateTimeOutFormat. Note the single quotes surrounding the capital letter T. This provides inputs to the WSSConvertDate.

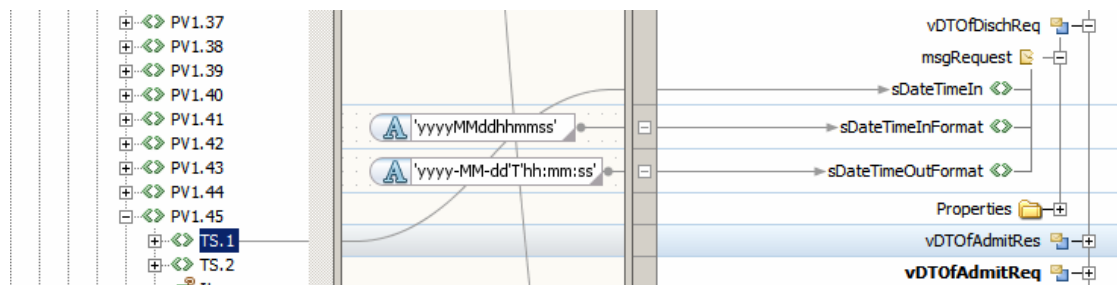

**Figure 0-184 Map inputs for WSSConvertDate to convert Discharge Date to ISO8601** 

Finally, switch to Design view, select the Assign7 activity, switch to Mapper view and map the output of the previous invocation of WSSConvertDate, vDTOfDischRes>msgResponse>sDateTimeOut to vIEPOut>part1>PV1>PV1\_45\_DISCHARGE\_DATE\_TIME.

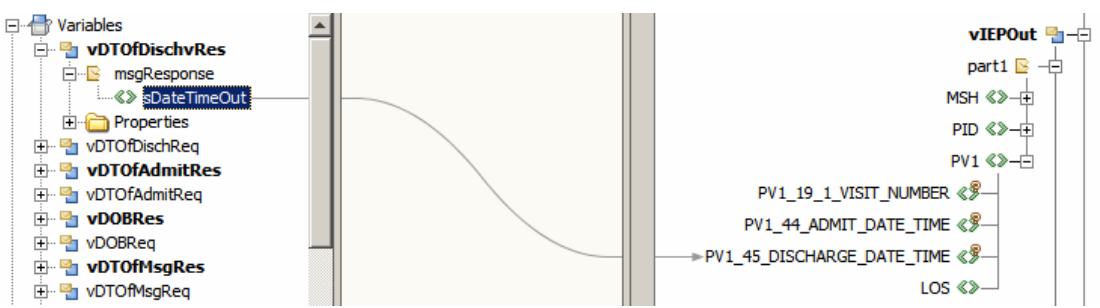

**Figure 0-185 Map converted Discharge Date** 

Notice Error icons disappearing from the process in Design view. The BPEL editor progressively validates the process as we modify it.

Before converting 3 dates in the MDM part of the process let's build the process and build the composite application. Notice, when the composite application is built, that we have additional Consume endpoints in the BPEL Process in the CASA map and additional SOAP Binding Components to which they are connected.

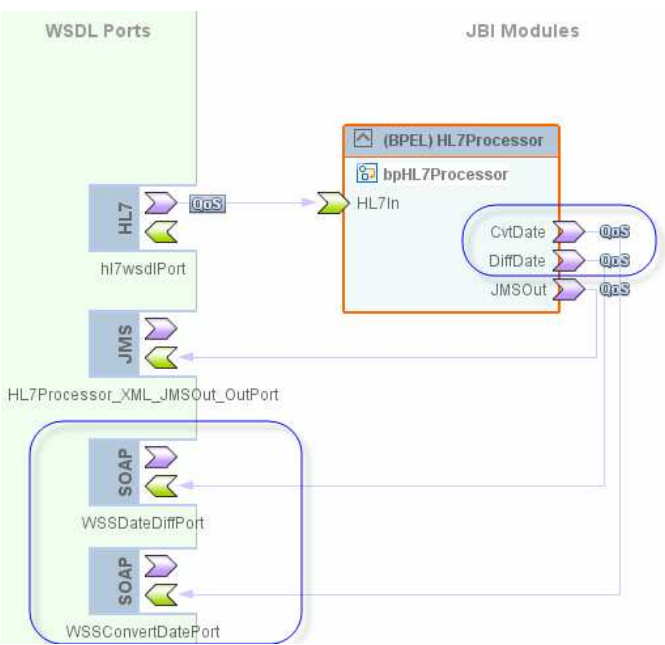

**Figure 0-186 Changed CASA map** 

We will leave it as is for the time being. Later we will add the EJB Web Services modules to the CASA map to allow them to be invoked through the good offices of the JavaEE Service Engine using the in-memory mechanism and avoid SOAP over HTTP inefficiency.

For now, let's deploy the composite application and submit the same test file with two HL7 delimited transactions to see what the IEPCustomDischarge message looks like. It should have the LOS field and the date/time fields populated. By exercising the process at this point we will be validating the work we have done just now.

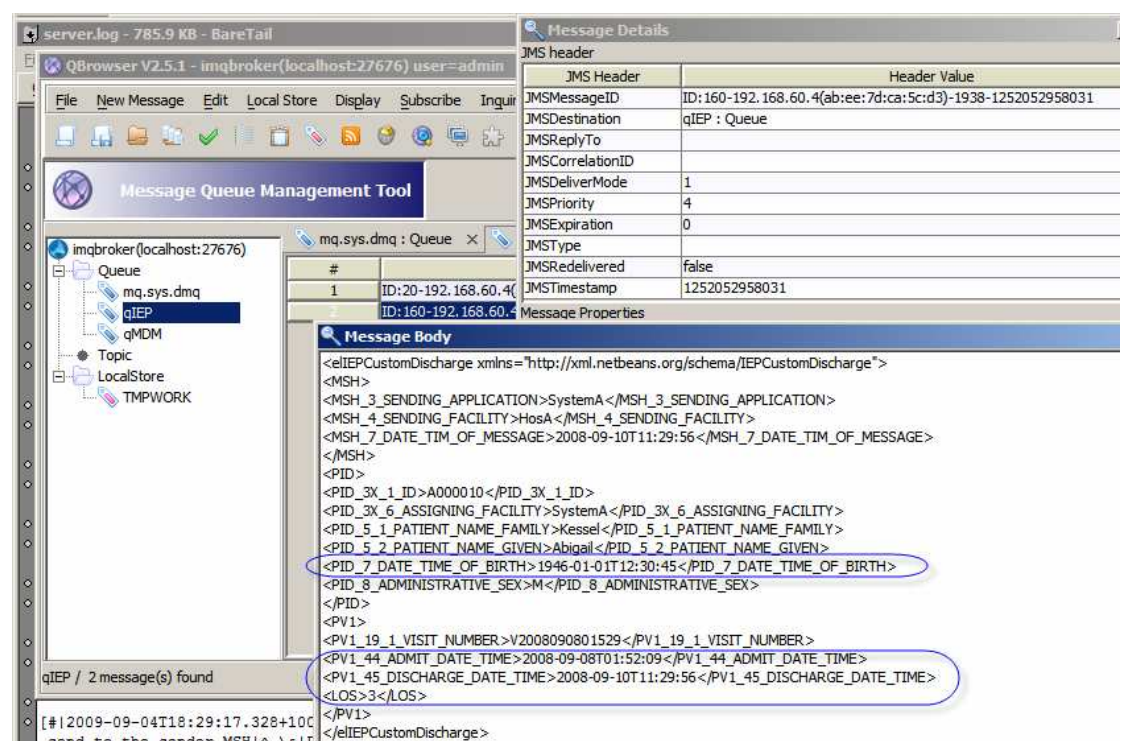

**Figure 0-187 Dates were converted and Length of Stay was calculated Figure 0-187 Dates were converted and Length of Stay was calculated** 

Let's turn our attention back to the bpHL7Processor BPEL process in order to complete the MDM-related logic stream.

To complete the MDM logic stream me must convert and map the following date/time fields:

- MSH\_7\_DATE\_TIME\_OF\_MESSAGE\_ISO8601
- PID\_7\_DATE\_TIM\_OF\_BIRTH

Add two pairs of Invoke and Assign activities between Assign1 and Invoke1 on the MDM branch of the Pick activity.

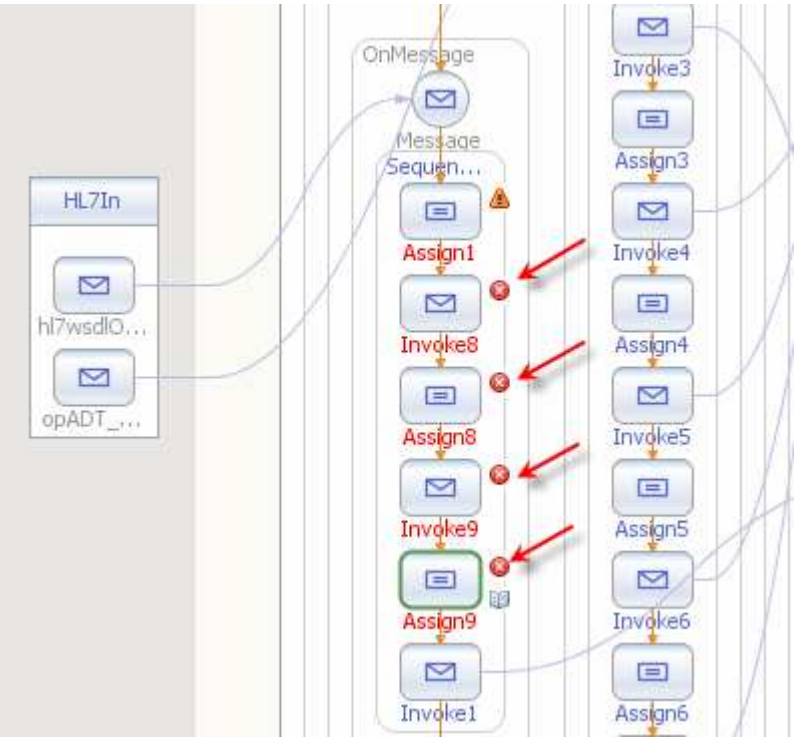

**Figure 0-188 Add two pairs of Invoke and Assign activities** 

Connect Invoke8 and Invoke9 to the CvtDate partner.

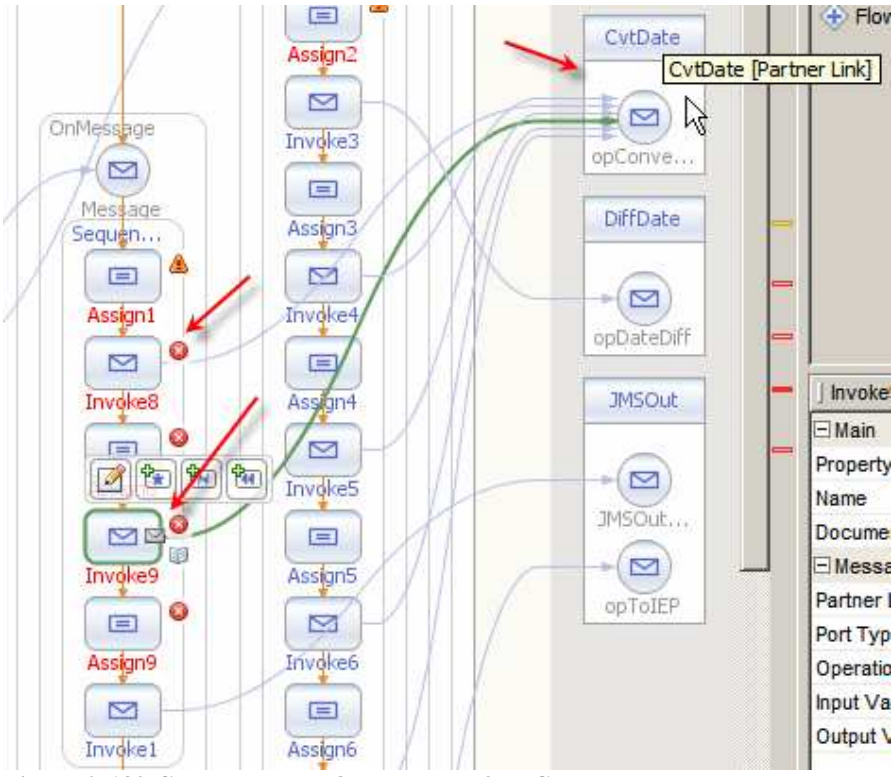

**Figure 0-189 Connect Invoke8 and Invoke9 to CvtDate**

Edit properties of Invoke8 and Invoke9, add Input Variable and Output Variable to each by browsing to the existing variables and choosing the appropriate variable for each – vDTOdMsgReq, vDTOfMsgRes (Invoke8), vDOBReq and vDOBRes (Invoke9).

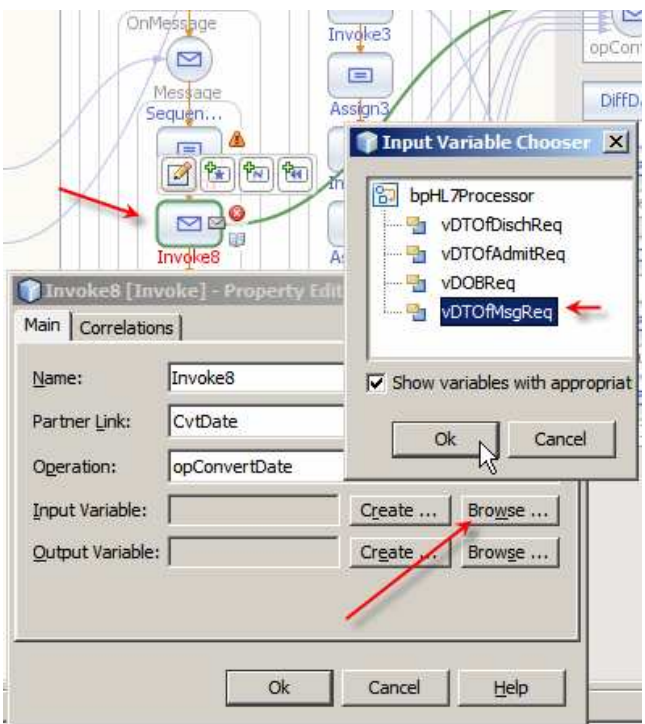

**Figure 0-190 Choose existing variable vDTOfMsgReq as Input Variable** 

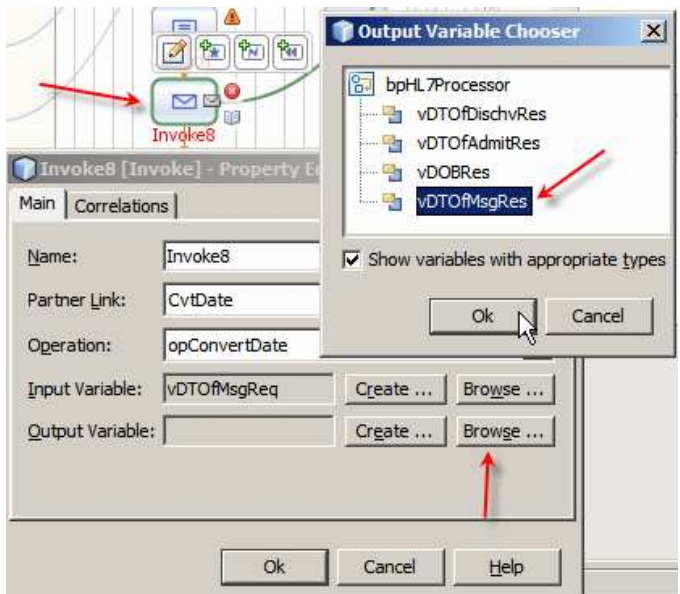

**Figure 0-191 Choose existing variable vDTOfMsgRes as Output Variable** 

As you can gather Invoke8 will be used to convert MSH\_7\_DATE\_TIME\_OF\_MESSAGE\_ISO8601 and Invoke9 will be used to convert PID\_7\_DATE\_TIM\_OF\_BIRTH.

Select Assign1, switch to Mapper view and map vA01In>part1>MSH>MSH.7>TS.1 to vDTOfMsgReq>msgRequest>sDateTimeIn. Assign literal string "yyyyMMddhhmmss" to vDTOfMsgReq>msgRequest>sDateTimeInFormat and "yyyy-MM-dd'T'hh:mm:ss" to vDTOfMsgReq>msgRequest>sDateTimeOutFormat.

Note the single quotes surrounding the capital letter T. This provides inputs to the WSSConvertDate.

| <b>EN VAO1In</b><br>$E = part1$     |                      | vDTOfDischReq --           |
|-------------------------------------|----------------------|----------------------------|
| □ 《》 MSH                            |                      | vDTOfAdmitRes              |
| <b>F- 《》MSH.1</b>                   |                      | vDT0fAdmitReg              |
| <b>FI- 《》 MSH.2</b>                 |                      | vDOBRes -- 日               |
| <b>FI-《》MSH.3</b><br>$H \ll NSH.4$  |                      | $v$ DOBReg $v$             |
| <b>FI-8&gt; MSH.5</b>               |                      | vDTOfMsqRes                |
| <b>FI-8&gt; MSH.6</b>               |                      | vDTOfMsgReg                |
| $\Box$ $\ll$ $\triangleright$ MSH.7 |                      | msgRequest <b>B</b> 一白     |
| <b>H &lt;&gt; TS.1</b>              |                      |                            |
| $\rightarrow$ $\&$ TS.2             |                      | ⇒ sDateTimeIn 《》-          |
| $\mathbb{F}$ Item<br>$T$ Type       | yyyyMMddhhmmss'      | sDateTimeInFormat 《》-<br>г |
| LongName<br>$H \ll NSH.8$           | yyyy-MM-dd'Thh:mm:ss | sDateTimeOutFormat <><br>E |
| <b>H-</b> 《》 MSH.9                  |                      | Properties                 |

**Figure 0-192 Map inputs to CvtDate for MSH-7- Date\_Time\_of\_Message** 

Switch to Design view, select Assign8 and switch to Mapper view.

Let's first assign the output of the previous invocation of the WSSConvertDate service, vDTOfMsgRes>msgResponse>sDateTimeOut to the vMDMOut>part1>MSH>MSH\_7\_DATE\_TIM\_OF\_MESSAGE field.

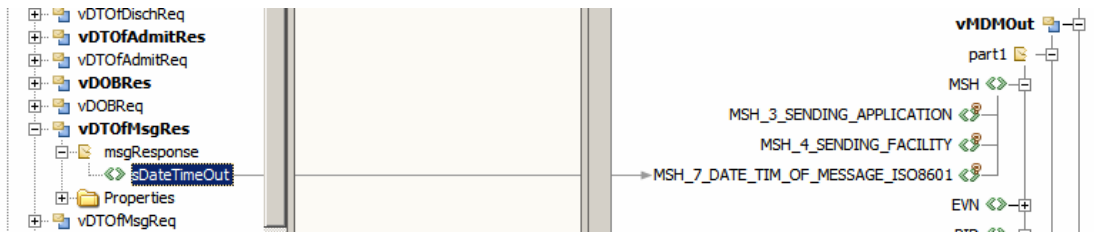

**Figure 0-193 Assign converted date to \_7\_DATE\_TIM\_OF\_MESSAGE** 

Still with Assign8 selected, in the Mapper, let's map the inputs for the vDOBReq. Assign vA01In>part1>PID>PID.7>TS.1 to vDOBReq>msgRequest>sDateTimeIn. Assign literal string "yyyyMMddhhmmss" to

vDOBReq>msgRequest>sDateTimeInFormat and "yyyy-MM-dd'T'hh:mm:ss" to vDOBReq>msgRequest>sDateTimeOutFormat. Note the single quotes surrounding the capital letter T. This provides inputs to the WSSConvertDate.

| $\sqrt{2}$ $\sqrt{2}$ $\sqrt{2}$          |                        |                          |                                    |  |
|-------------------------------------------|------------------------|--------------------------|------------------------------------|--|
| тı<br>$\overline{+}\sqrt{2}$ PID.5        |                        |                          | vDOBReg h-白                        |  |
| $\Box$ $\&$ PID.6                         |                        |                          | msqRequest $\mathbb{B}$ - $\oplus$ |  |
| $\Box$ $\&$ PID.7<br>白 《》TS.1             |                        |                          | ⇒sDateTimeIn 《》—                   |  |
| $\overline{+}\sqrt{2}$ TS.2               | yyyyMMddhhmmss         |                          |                                    |  |
| $\Box$ $\Box$ Item                        |                        |                          |                                    |  |
| — ill <sup>®</sup> Type                   | yyyy-MM-dd'T'hh:mm:ss' | $\overline{\phantom{a}}$ |                                    |  |
| ैं LongName<br>$\overline{H}$ $\ll$ PID.8 |                        |                          | Properties <b>--</b>               |  |
|                                           |                        |                          |                                    |  |

**Figure 0-194 Provide inputs to convert Date of Birth** 

Switch to Design view, select the Assign9 activity, switch to Mapper view and map the output of the previous invocation of WSSConvertDate, vDOBRes>msgResponse>sDateTimeOut to vMDMOut>part1>PID>PID\_7\_DATE\_TIME\_OF\_BIRTH.

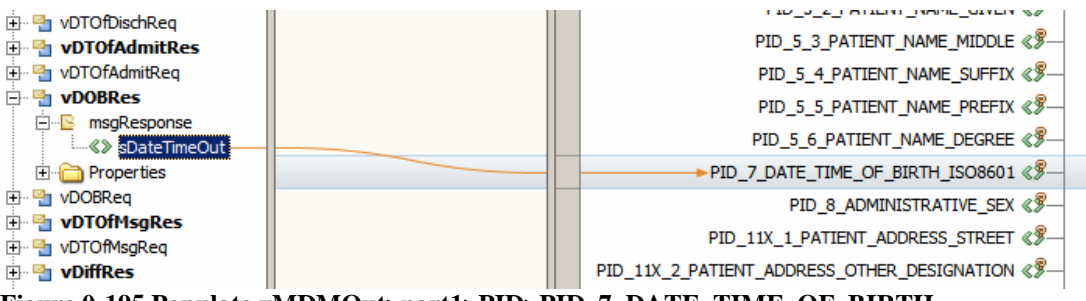

**Figure 0-195 Populate vMDMOut>part1>PID>PID\_7\_DATE\_TIME\_OF\_BIRTH** 

We are done developing BPEL logic. Let's build the process and build the composite application.

Notice, when the composite application is built, that there are no additional Consume endpoints in the BPEL Process in the CASA map, or additional SOAP Binding Components. We are reusing the same services.

Let's deploy the composite application and submit the same test file with two HL7 delimited transactions to see what the MDMCustomPatient message looks like. It should have the date/time fields populated. By exercising the process at this point we will be validating the work we have done just now.

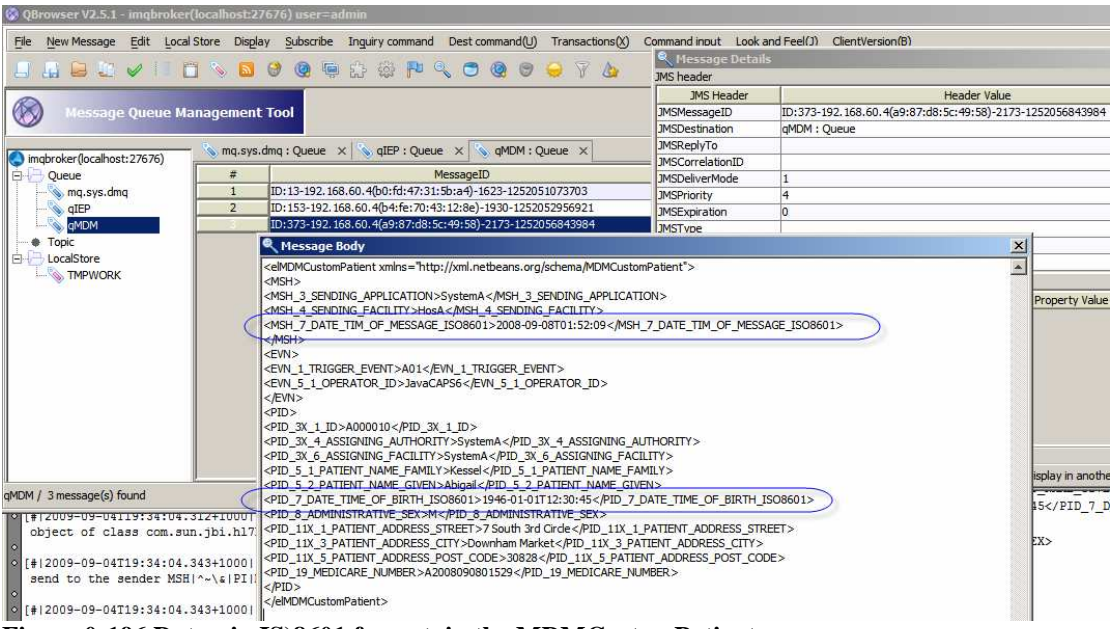

**Figure 0-196 Dates, in IS)8601 format, in the MDMCustomPatient message** 

All is well. The HL7Processor solution is finished.

We could leave it at that, with the EJB-based web services being invoked from the BPEL process through the SOAP/HTTP BC using the SOAP over HTTP protocol. We can optimise this communication by including the EJBs in the Composite Application Service Assembly, removing SOAP/HTTP BCs and taking advantage of the in-memory communication mechanism between the JBI container and the JEE container using the Java EE Service Engine.

Let's open the HL7Processor\_CA's Service Assembly and drag the WSSDateDiff and WSSConvertDate modules onto the JBI Modules part of the canvas.

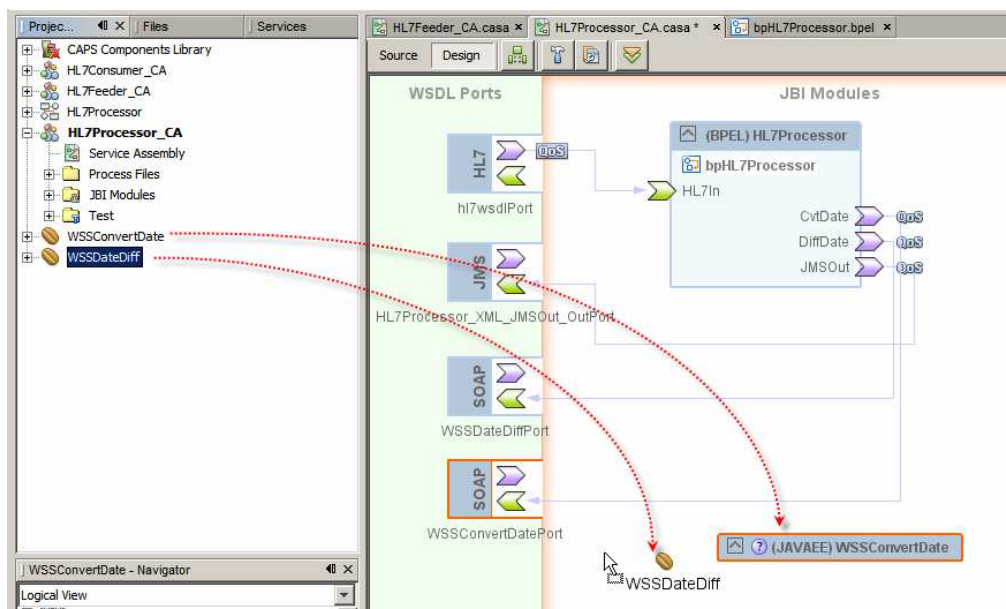

**Figure 0-197 Add EJB web services to the Service Assmebly** 

Now build the Composite Application. Notice that the EJB Modules' Provide endpoints got connected to the SOAP BCs corresponding to the end points invoked by the BPEL Process.

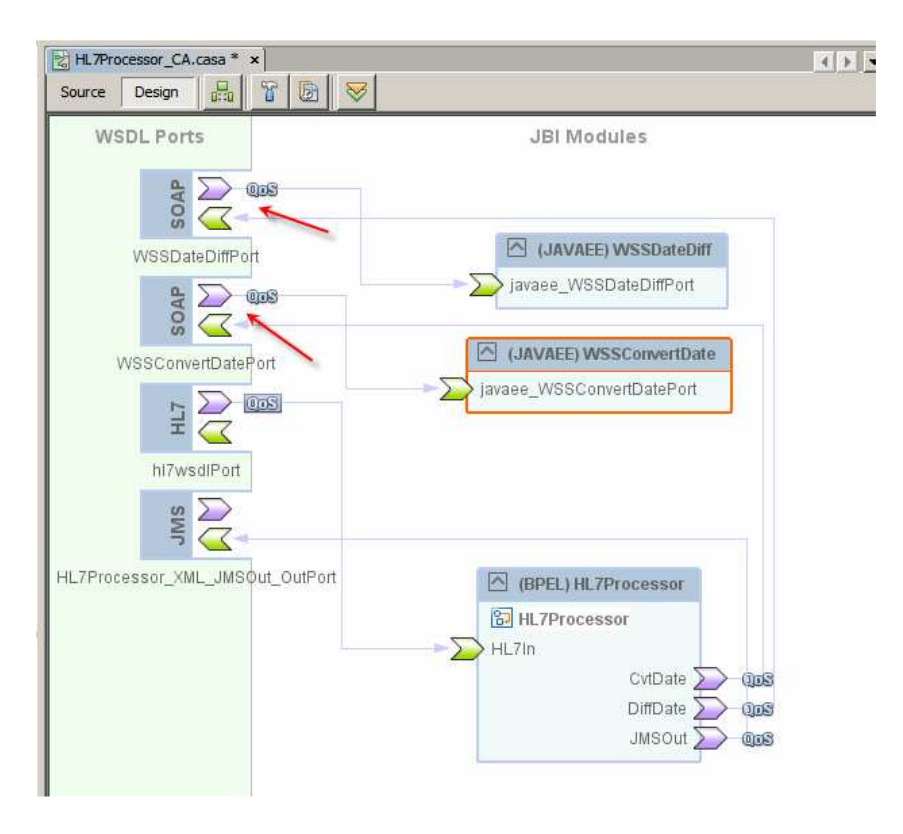

Let's remove the two SOAP BCs, one at a time, and connect the Consume endpoints of the BPEL process to the Provide end points of the appropriate Java EE Modules.

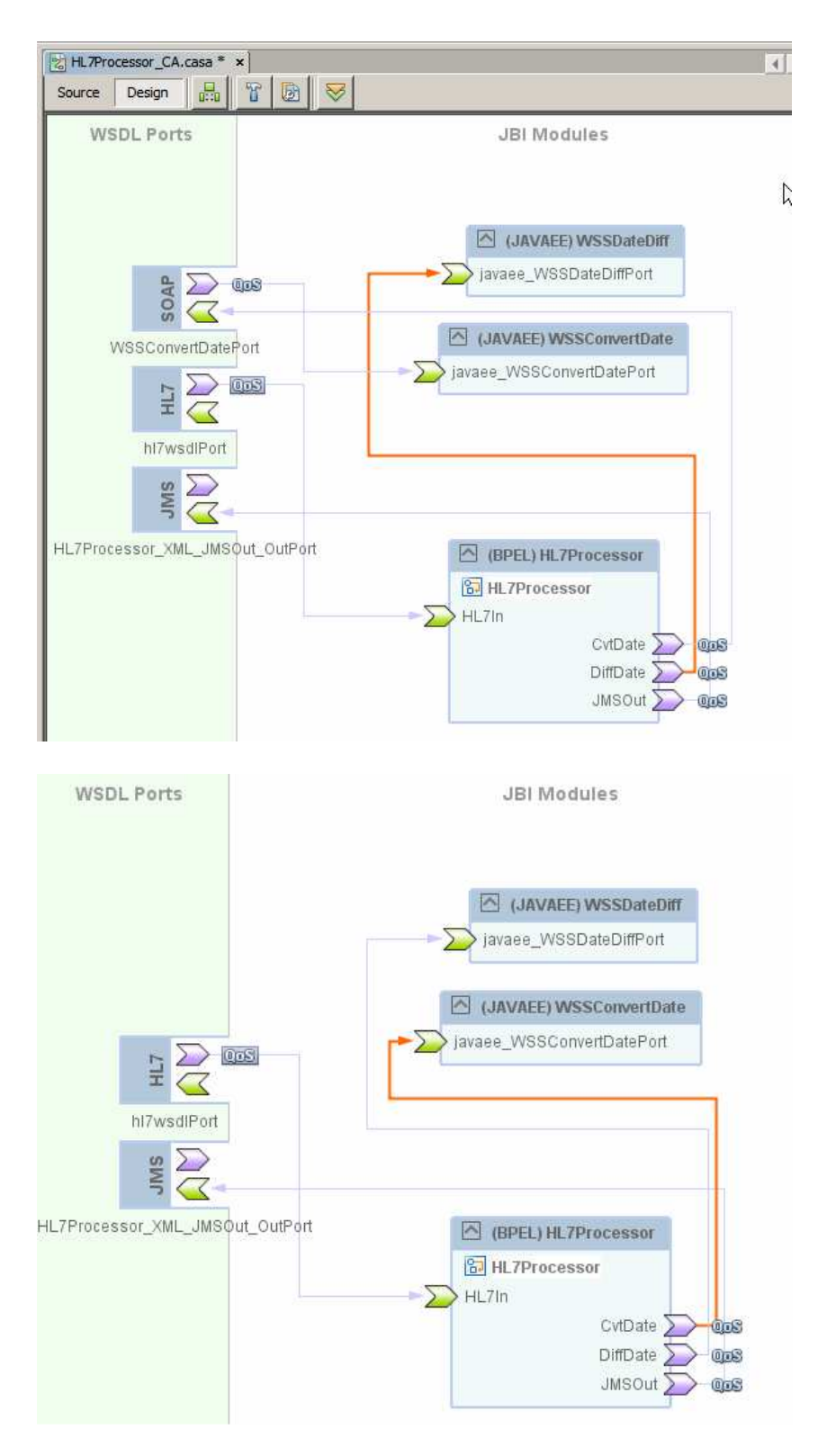

**Figure 0-198 Service Assembly rebuilt after addition of EJB Modules** 

To make sure we are not using the EJB modules deployed as externally invocable web services let's undeploy both.

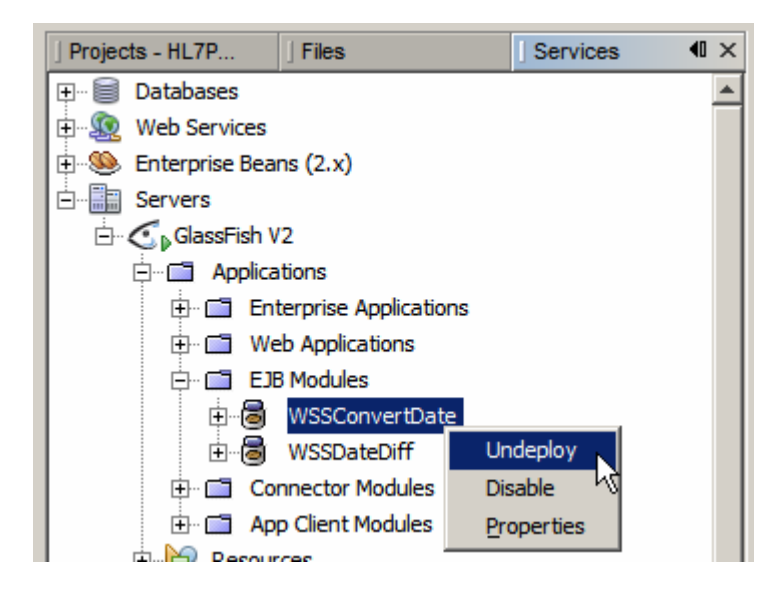

We can now build and deploy the Composite Application again.

Notice that the two EJB Modules got redeployed again by the CA deployment process.

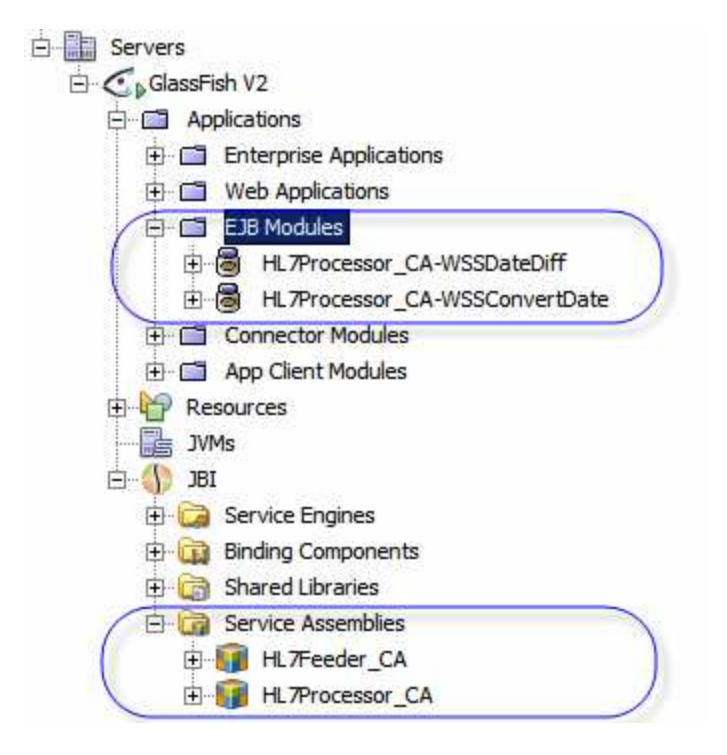

Let's submit the test file again to verify that things are working as expected.

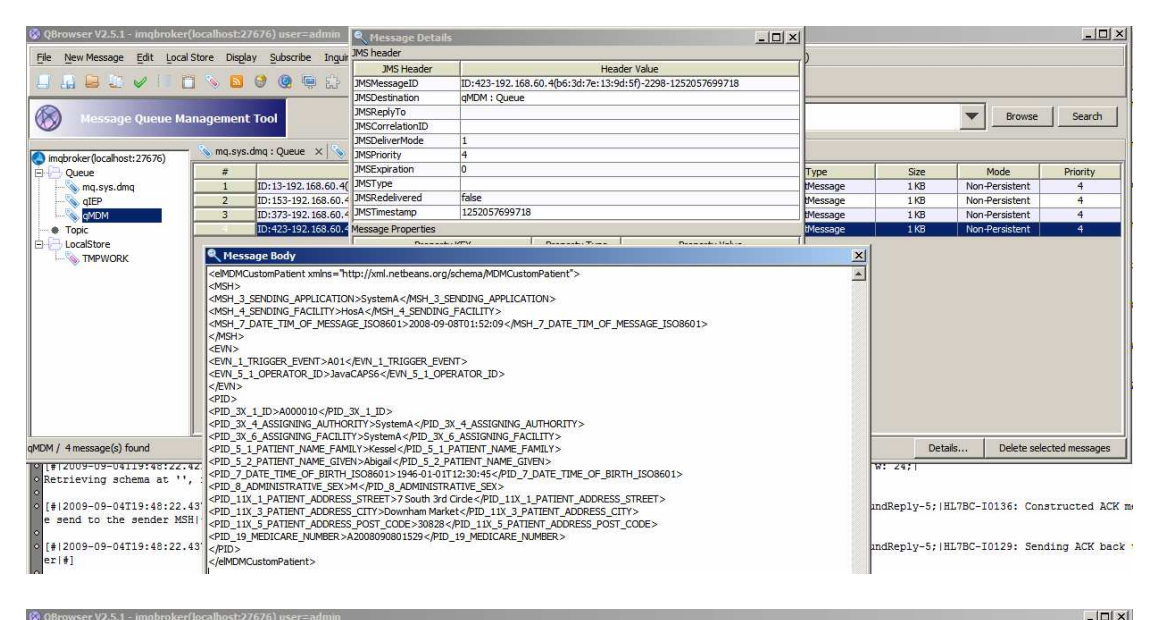

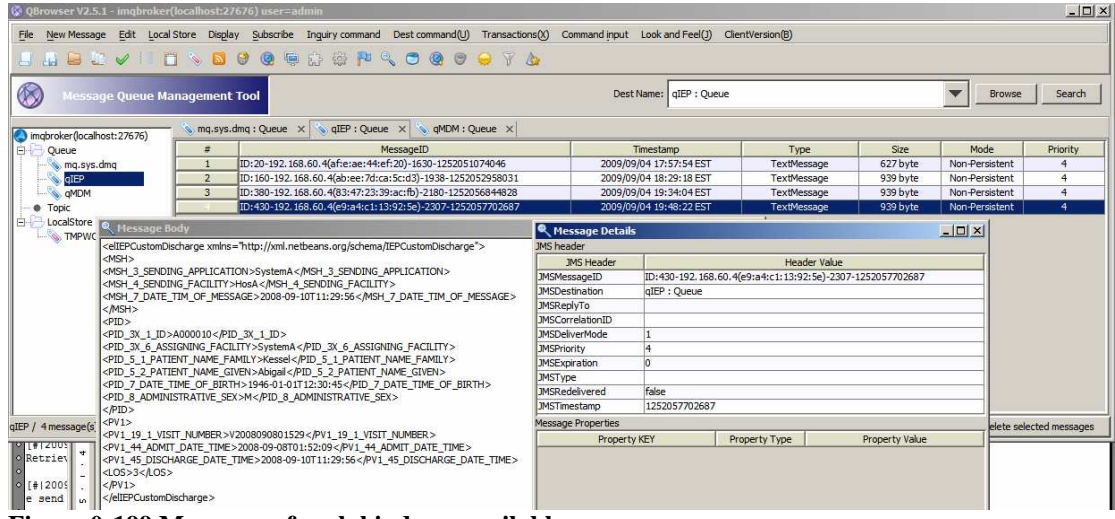

**Figure 0-199 Messages of each kind are available.** 

## All done  $\odot$

If you stayed with me all this time and completed all projects – pat yourself on the back – you deserve it  $\odot$ 

## **Summary**

So, what have we seen and accomplished?

We used the HL7 Binding Component, the File Binding Component, the JMS Binding Component, the SOAP/HTTP Binding Component, the BPEL 2.0 Service Engine, the JavaEE Service Engine, the HL7 Encoder and EJB-based Web Services to solve a Healthcare-related business problem.

In the process we created XML Schema Documents (XSDs), Web Services Description Language Documents (WSDLs), a BPEL 2.0 Business Process, an EJBbased "Implementation First" web service, an EJB- and WSDL-based "Interface First" web service, a bunch of Composite Applications, BPLE 2.0 mapping, BPEL 2.0-based Web Service orchestration and on-the-fly conversion of HL7 version 2.3.1 delimited messages to their XML equivalents. We also got a pretty good exposure to what OpenESB and Java CAPS 6/JBI components look like, how they work and how they can be used to create real business solutions.